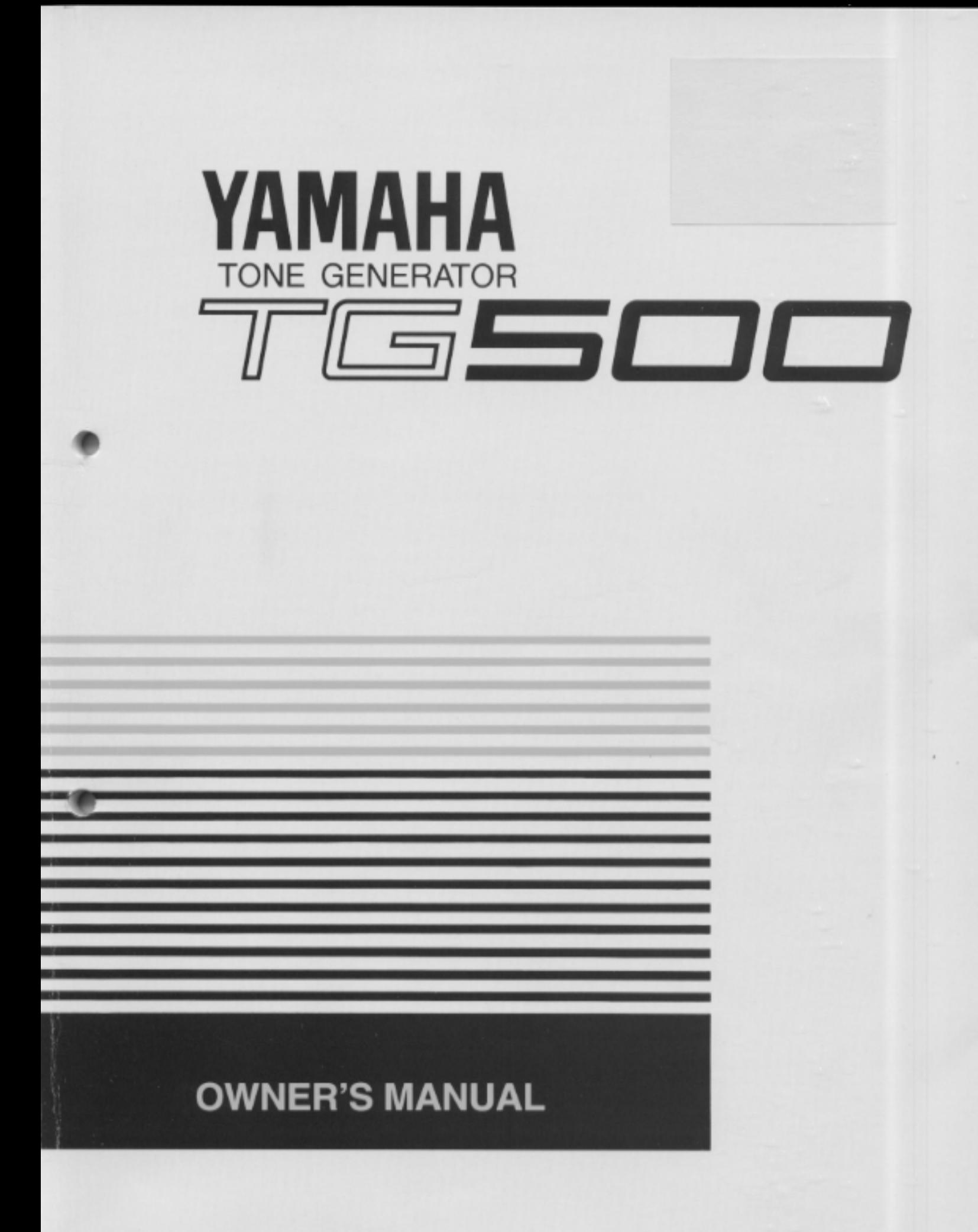

#### **FCC INFORMATION (U.S.A.)**

#### **1. IMPORTANT NOTICE: DO NOT MODIFY THIS UNIT!**

This product, when installed as indicated in the instructions contained in this manual, meets FCC requirements. Modifications not expressly approved by Yamaha may void your authority, granted by the FCC, to use the product.

- 2. **IMPORTANT:** When connecting this product to accessories and/or another product use only high quality shielded cables. Cable/s supplied with this product MUST be used. Follow all installation instructions. Failure to follow instructions could void your FCC authorization to use this product in the USA.
- **3. NOTE:** This product has been tested and found to comply with the requirements listed in FCC Regulations, Part 15 for Class "B" digital devices. Compliance with these requirements provides a reasonable level of assurance that your use of this product in a residential environment will not result in harmful interference with other electronic devices. This equipment generates/uses radio frequencies and, if not installed and used according to the instructions found in the users manual, may cause interference harmful to the operation of other electronic devices. Compliance with FCC regulations does not guarantee that interference will not occur in all installations. If this product is found to be the source of interference, which can be determined by turning the unit "OFF" and "ON", please try to eliminate the problem by using one of the following measures:

Relocate either this product or the device that is being affected by the interference.

Utilize power outlets that are on different branch (circuit breaker or fuse) circuits or install AC line filter/s.

In the case of radio or TV interference, relocate/reorient the antenna. If the antenna lead-in is 300 ohm ribbon lead, change the lead-in to co-axial type cable.

If these corrective measures do not produce satisfactory results, please contact the local retailer authorized to distribute this type of product. If you can not locate the appropriate retailer, please contact Yamaha Corporation of America, Electronic Service Division, 6600 Orangethorpe Ave, Buena Park, CA 90620

The above statements apply ONLY to those products distributed by Yamaha Corporation of America or its subsidiaries.

\* This applies only to products distributed by YAMAHA CORPORATION OF AMERICA.

#### Dette apparat overholder det gaeldende EF-direktiv vedrørende radiostøj.

Cet appareil est conforme aux prescriptions de la directive communautaire 87/308/CEE.

Diese Geräte entsprechen der EG-Richtlinie 82/ 499/EWG und/oder 87/308/EWG.

This product complies with the radio frequency interference requirements of the Council Directive 82/499/EEC and/or 87/308/EEC.

Questo apparecchio è conforme al D.M.13 aprile 1989 (Direttiva CEE/87/308) sulla soppressione dei radiodisturbi.

Este producto está de acuerdo con los requisitos sobre interferencias de radio frequencia fijados por el Consejo Directivo 87/308/CEE.

**YAMAHA CORPORATION**

#### **IMPORTANT NOTICE FOR THE UNITED KINGDOM**

#### **Connecting the Plug and Cord**

IMPORTANT. The wires in this mains lead are coloured in accordance with the following code:

BLUE : NEUTRAL BROWN : LIVE

As the colours of the wires in the mains lead of this apparatus may not correspond with the coloured markings identifying the terminals in your plug proceed as follows:

The wire which is coloured BLUE must be connected to the terminal which is marked with the letter N or coloured BLACK.

The wire which is coloured BROWN must be connected to the terminal which is marked with the letter L or coloured RED.

Making sure that neither core is connected to the earth terminal of the three pin plug.

\* This applies only to products distributed by YAMAHA - KEMBLE MUSIC (U.K.) LTD.

#### **CANADA**

THIS DIGITAL APPARATUS DOES NOT EXCEED THE "CLASS B" LIMITS FOR RADIO NOISE EMISSIONS FROM DIGITAL APPARATUS SET OUT IN THE RADIO INTERFER-ENCE REGULATION OF THE CANADIAN DEPARTMENT OF COMMUNICATIONS.

LE PRESENT APPAREIL NUMERIQUE N'EMET PAS DE BRUITS RADIOELECTRIQUES DEPASSANT LES LIMITES APPLICABLES AUX APPAREILS NUMERIQUES DE LA "CLASSE B" PRESCRITES DANS LE REGLEMENT SUR LE BROUILLAGE RADIOELECTRIQUE EDICTE PAR LE MINISTERE DES COMMUNICATIONS DU CANADA.

\* This applies only to products distributed by YAMAHA CANADA MUSIC LTD.

Litiumbatteri! Bör endast bytas av servicepersonal. Explosionsfara vid felaktig hantering.

VAROITUS!

Lithiumparisto, Räjähdysvaara. Pariston saa vaihtaa ainoastaan alan ammattimies.

ADVARSEL! Lithiumbatteri! Eksplosionsfare. Udskiftning må kun foretages af en sagkyndig, – og som beskrevet i servicemanualen.

## **SPECIAL MESSAGE SECTION**

**PRODUCT SAFETY MARKINGS:** Yamaha electronic products may have either labels similar to the graphics shown below or molded/stamped facsimiles of these graphics on the enclosure. The explanation of these graphics appears on this page. Please observe all cautions indicated on this page and those indicated in the safety instruction section.

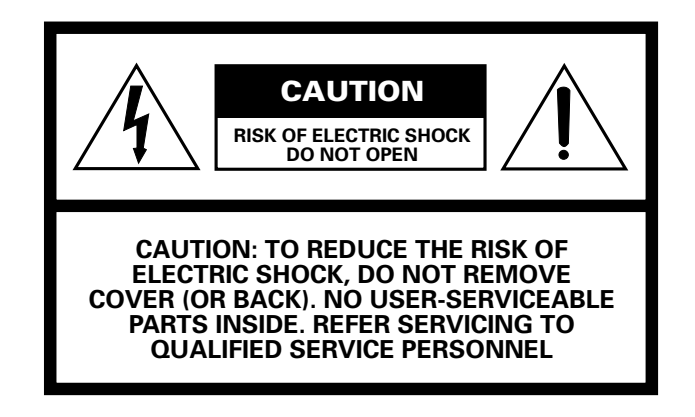

#### ● **Explanation of Graphical Symbols**

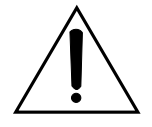

The exclamation point within the equilateral triangle is intended to alert the user to the presence of important operating and maintenance (servicing) instructions in the literature accompanying the product.

$$
\bigwedge\hspace{-0.15cm} \bigwedge
$$

The lightning flash with arrowhead symbol within the equilateral triangle is intended to alert the user to the presence of uninsulated "dangerous voltage" within the product's enclosure that may be of sufficient magnitude to constitute a risk of electrical shock.

**IMPORTANT NOTICE:** All Yamaha electronic products are tested and approvend by an independent safety testing laboratory in order that you may be sure that when it is properly installed and used in its normal and customary manner, all foreseeable risks have been eliminated. DO NOT modify this unit or commission others to do so unless specifically authorized by Yamaha. Product performance and/or safety standards may be diminished. Claims filed under the expressed warranty may be denied if the unit is/has been modified. Implied warranties may also be affected.

**SPECFICATIONS SUBJECT TO CHANGE:** The information contained in this manual is believed to be correct at the time of printing. However, Yamaha reserves the right to change or modify any of the specifications without notice or obligation to update existing units.

**ENVIRONMENTAL ISSUES:** Yamaha strives to produce products that are both user safe and environmentally friendly. We sincerely believe that our products and the production methods used to produce them, meet these goals. In keeping with both the letter and the spirit of the law, we want you to be aware of the following:

**Battery Notice:** This product MAY contain a small nonrechargcable battery which (if applicable) is soldered in place. The average life span of this type of battery is approximately five years. When replacement becomes neccessary, contact a qualified service representative to perform the replacement.

**Warning:** Do not attempt to recharge, disassemble, or incinerate this type of battery. Keep all batteries away from children. Dispose of used batteries promptly and as regulated by applicable laws. Note: In some areas, the servicer is required by law to return the defective parts. However, you do have the option of having the servicer dispose of these parts for you.

**Disposal Notice:** Should this product become damaged beyond repair, or for some reason its useful life is considered to be at an end, please observe all local, state, and federal regulations that relate to the disposal of products that contain lead, batteries, plastics, etc.

**NOTICE:** Service charges incurred due to lack of knowledge relating to how a function or effect works (when the unit is operating as designed) are not covered by the manufacturer's warranty, and are therefore the owners responsibility. Please study this manual carefully and consult your dealer before requesting service.

**NAME PLATE LOCATION:** The graphic below indicates the location of the name plate. The model number, serial number, power requirements, etc., are located on this plate. You should record the model number, serial nunber, and the date of purchase in the spaces provided below and retain this manual as a permanent record of your purchase.

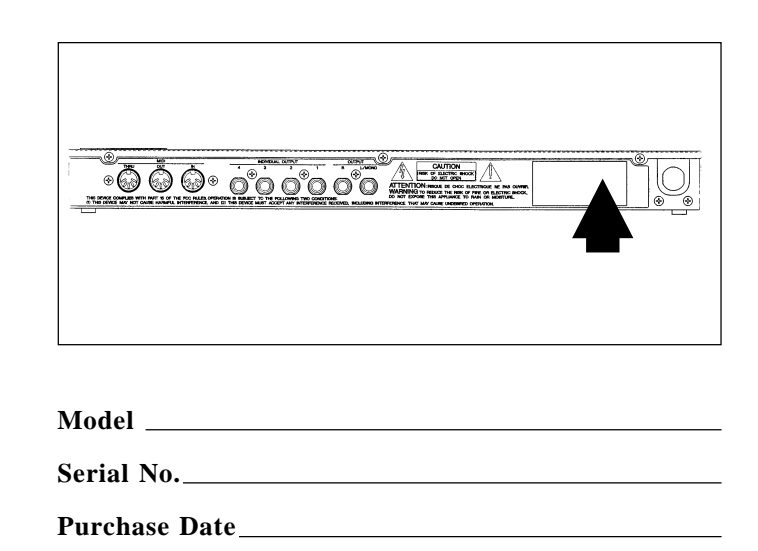

This information on safety is provided to comply with U.S.A. laws, but should be observed by users in all countires.

## **IMPORTANT SAFETY INSTRUCTIONS**

### **INFORMATION RELATING TO PERSONAL INJURY, ELECTRICAL SHOCK, AND FIER HAZARD POSSIBILITIES HAS BEEN INCLUDED IN THIS LIST.**

- **WARNING —** When using any electrical or electronic product, basic precautions should always be followed. These precautions include, but are not limited to, the following:
- **1.** Read all Safety Instructions, Installation Instructions, Special Message Section items, and any Assembly Instructions found in this manual BEFORE making any connections, including connection to the main supply.
- **2.** Main Power Suplly Verifications: Yamaha products are manufactured specifically for the supply voltage in the area where they are to be sold. If you should move, or if any doubt exists about the supply voltage in your area, please contact your dealer for supply voltage verification and (if applicable) instructions. The required supply voltage is printed on the name plate. For name plate location, please refer to the graphic found in the Special Message Section of this manual.
- **3.** This product may be equipped with a polarized plug (one blade wider than the other). If you are unable to insert the plug into the outlet, turn the plug over and try again. If the problem persists, contact electrician to have the obsolete outlet replaced. Do NOT defeat the safety purpose of the plug.
- **4.** Some electronic products utilize external power supplies or adapters. DO NOT connect this type of product to any power supply or adapter other than one described in the owners manual, on the name plate, or specifically recommended by Yamaha.
- **5.** WARNING: Do not place this product or any other objects on the power cord or place it in a position where anyone could walk on, trip over, or roll anything over power or connecting cords of any kind. The use of an extension cord is not recommended! If you must use an extension cord, the minimume wire size for a 25' cord (or less) is 18 AWG. NOTE: The smaller the AWG number, the larger the current handling capacity. For longer extension cords, consult a local electrician.
- **6.** Ventilation: Electronic products, unless specifically designed for enclosed installations, should be placed in locations that do not interfere with proper ventilation. If instructions for enclosed installations are not provided, it must be assumed that unobstructed ventilation is required.
- **7.** Temperature considerations: Electronic products should be installed in locations that do not significantly contribute to their operating temperature. Placement of this product close to heat sources such as; radiators, heat registers and other devices that produce heat should be avoided.
- **8.** This product was NOT designed for use in wet/damp locations and should not be used near water or exposed to rain. Examples of wet/damp locations are; near a swimming pool, spa, tub, sink, or wet basement.
- **9.** This product should be used only with the components supplied or; a cart, rack, or stand that is recommended by the manufacturer. If a cart, rack, or stand is used, please observe all safety markings and instructions that accompany the accessory product.
- **10.**The power supply cord (plug) should be disconnected from the outlet when electronic products are to be left unused for extended periods of time. Cords should also be disconnected when there is a high probability of lightening and/or electrical storm activity.
- **11.**Care should be taken that objects do not fall and liquids are not spilled into the enclosure through any openings that may exist.
- **12.**Electrical/electronic products should be serviced by a qualified service person when:
	- a. The power supply cord has been damaged; or
	- b. Objects have fallen, been inserted, or liquids have been spilled into the enclosure through openings; or
	- c. The product has been exposed to rain; or
	- d. The product does not operate, exhibits a marked change in performance; or
	- e. The product has been dropped, or the enclosure of the product has been damaged.
- **13.**Do not attempt to service this product beyond that described in the user-maintenance instructions. All other servicing should be referred to qualified service personnel.
- **14.**This product, either alone or in combination with an amplifier and headphones or speaker/s, may be capable of producing sound levels that could cause permanent hearing loss. DO NOT operate for a long period of time at a high volume level or at a level that is uncomfortable. If you experience any hearing loss or ringing in the cars, you should cousult an audiologist. IMPORTANT: The louder the sound, the shorter the time period before damage occurs.
- **15.**Some Yamaha products may have benches and/or accessory mounting fixtures that are either supplied as a part of the product or as optional accessories. Some of these items are designed to be dealer assembled or installed. Please make sure that benches are stable and any optional fixtures (where applicable) are well secured BEFORE using. Benches supplied by Yamaha are designed for seating only. No other uses are recommended.

## **PLEASE KEEP THIS MANUAL**

This information on safety is provided to comply with U.S.A. laws, but should be observed by users in all countires.

The TG500 Tone Generator delivers the incredible Yamaha AWM2 sound with improved quality and versatility. In addition to superior sound, the TG500 features "Quick Edit" modes that provide fast, easy access to the most important voice and performance editing jobs so you can customize the sound without having to deal with the details. Of course, you still have full programming power when you want to do some serious voicing. In terms of sound and programming power, the TG500 offers unprecedented levels of quality and performance.

We urge you to read the owner's manuals thoroughly in order to realize the full potential of the TG500 (see "About the Manual" on page 5), and keep the manuals in a safe place for future reference.

### **MAIN FEATURES**

#### ● AWM2 Sound, 64-note Polyphony

2nd-generation Advanced Wave Memory (AWM2) technology delivers dazzling, true-to-life sound with 64-note polyphony.

#### ● **Large-capacity Waveform ROM**

A huge 8-megabyte waveform ROM provides the kind of capacity required for stunning, true-to-life sound.

#### ● **Expandable Waveform RAM**

Up to 1-megabyte of waveform RAM can be installed to allow loading of external samples via waveform cards or the MIDI Sample Dump protocol.

#### ● **4-layer Performance Combinations**

Voices can be played individually, or up to four voices can be combined and "layered" to form performance combinations.

#### ● 384 Presets and 192 User RAM Locations

The TG500 has 384 presets including 252 voices, 4 multi-instrument drum voices, and 128 performance combinations. 192 internal RAM locations additionally store 126 voices, 2 drum voices, and 64 performance combinations. The TG500 also provides RAM memory for 16 multi-play setups.

#### ● Advanced Digital Filters

Programmable digital filters allow the TG500 sound to be tailored as required. The filters also feature a resonance parameter equivalent to that found on the SY77 and SY99 Music Synthesizers.

#### ● **Top-quality Effects**

The basic quality of the TG500 voices is further enhanced by a range of programmable effects offering quality rivalling some of the finest separate signal processing systems.

#### ● **Other Features**

- Slots for dual external memory card sets (VOICE and WAVE).
- Easy-to-read 24-character  $\times$  2-line backlit LCD display.
- Recognizes individual key aftertouch.
- Stereo L/R and 4 individual audio outputs.

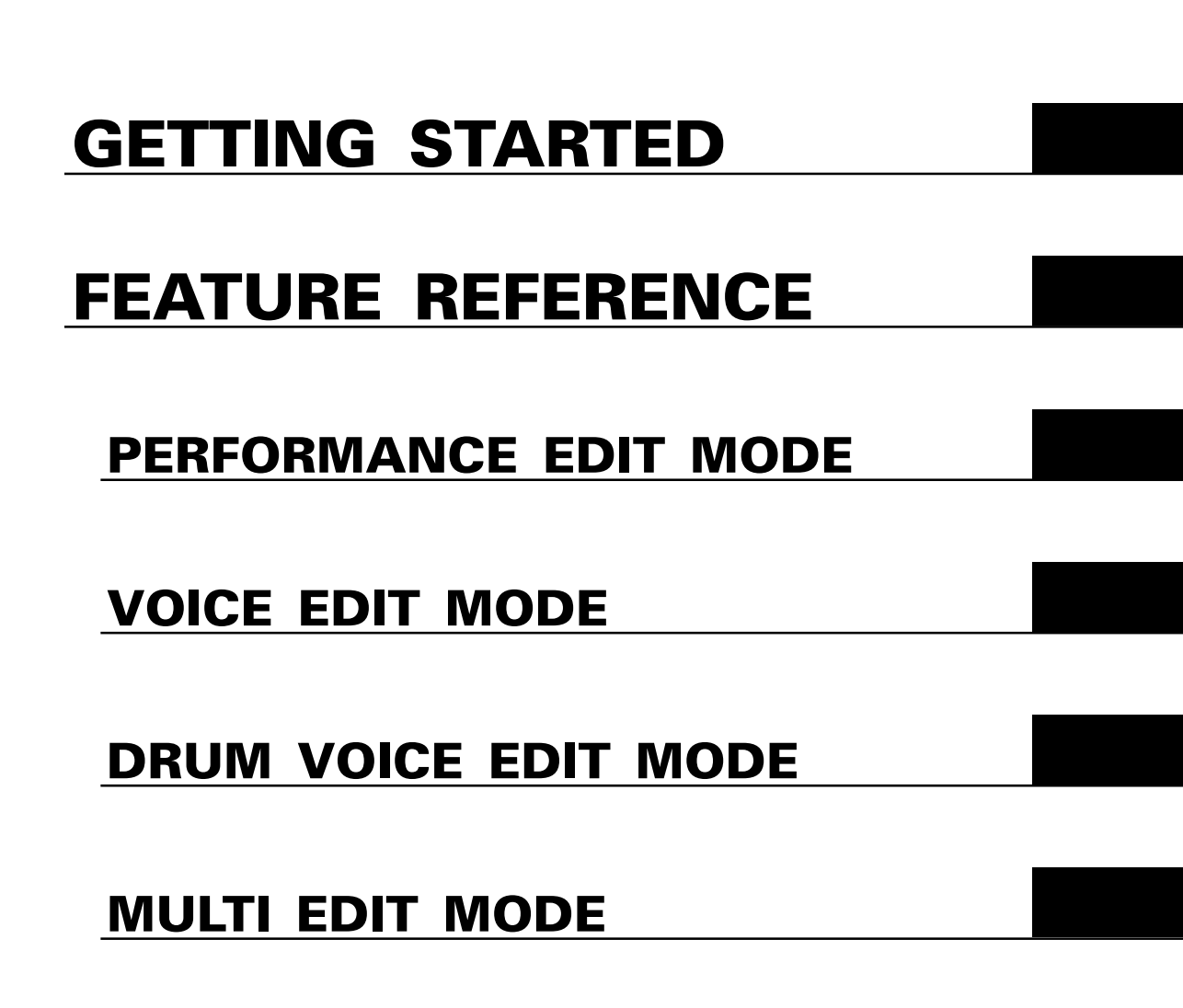

**UTILITY MODE / WAVE EDIT MODE**

**APPENDIX**

# **CONTENTS**

## **Getting Started**

**Precautions .................................. 3**

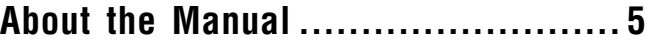

- The Getting Started Section ...................5 ■ Icons ......................................................... 6
- The Feature Reference Section ...........7

## **The Controls & Connectors .............. 8**

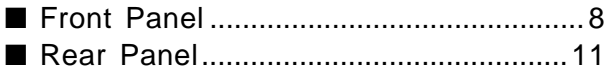

## **1. Setting Up Your System ............ 12**

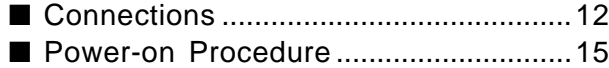

## **2. Selecting And Playing Voices..... 16**

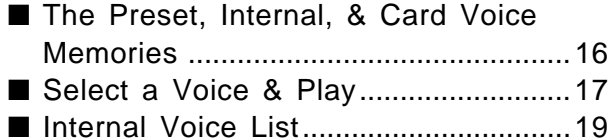

## **3. The Performance Mode ............. 22**

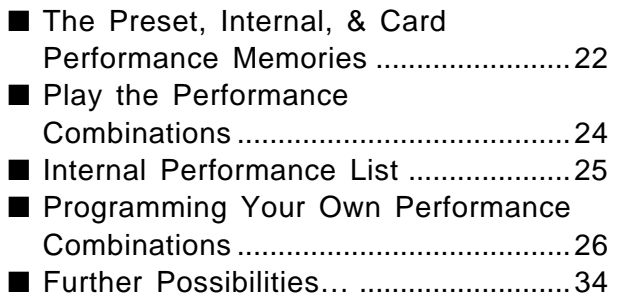

## **4. The Multi Mode ...................... 35**

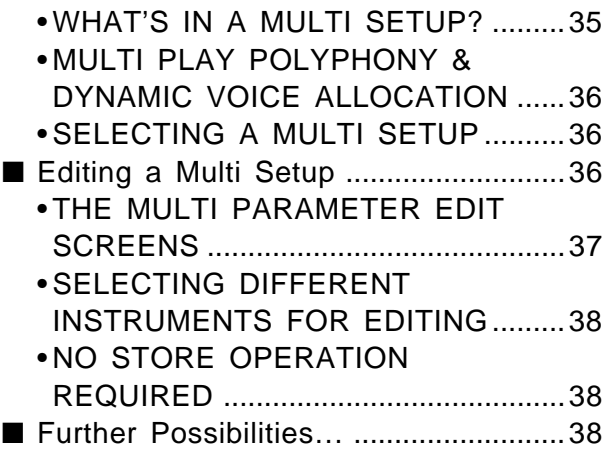

## **5. Voice Editing & Effects ............. 39**

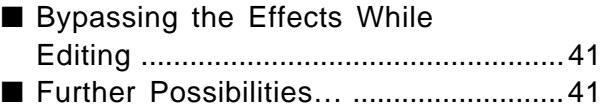

## **Feature Reference**

## **General Editing Procedure**

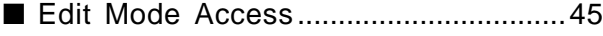

- Selecting Specific Edit Functions ....... 46
- Selecting & Editing Parameters .......... 48

## **Performance Edit Mode**

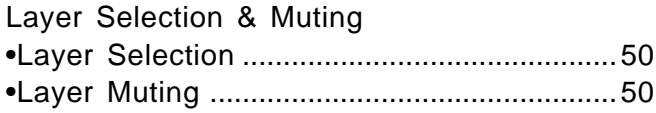

#### **1: Quick Edit**

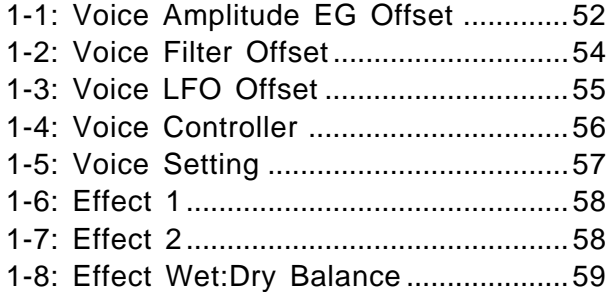

#### **2: Level/Name**

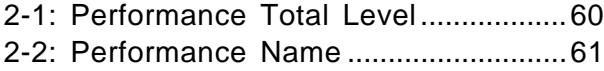

#### **3: Full Edit**

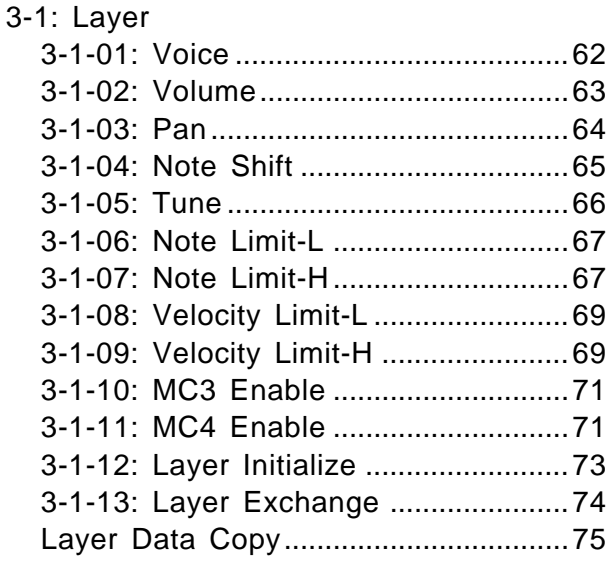

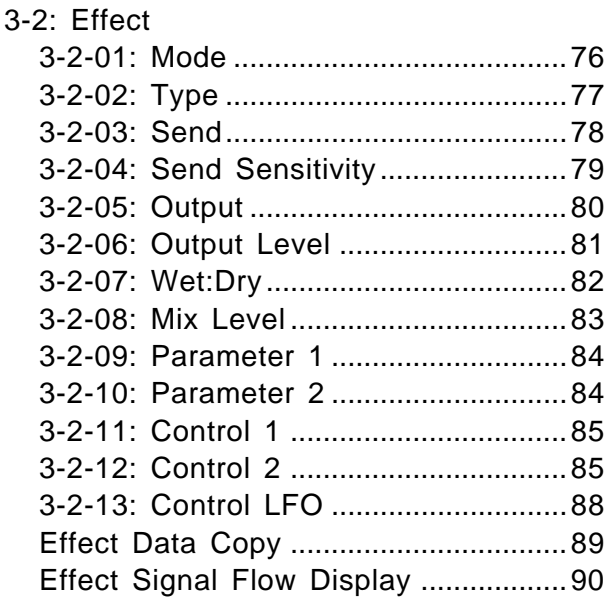

#### **4: Recall/Init.**

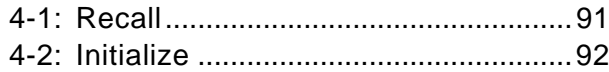

#### **Performance**

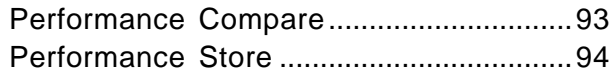

## **Voice Edit Mode**

#### **1: Quick Edit**

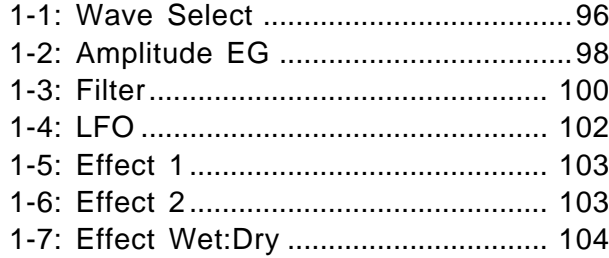

#### **2: Level/Name**

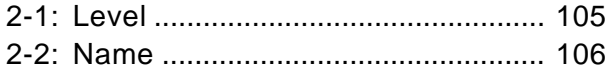

### **3: Full Edit**

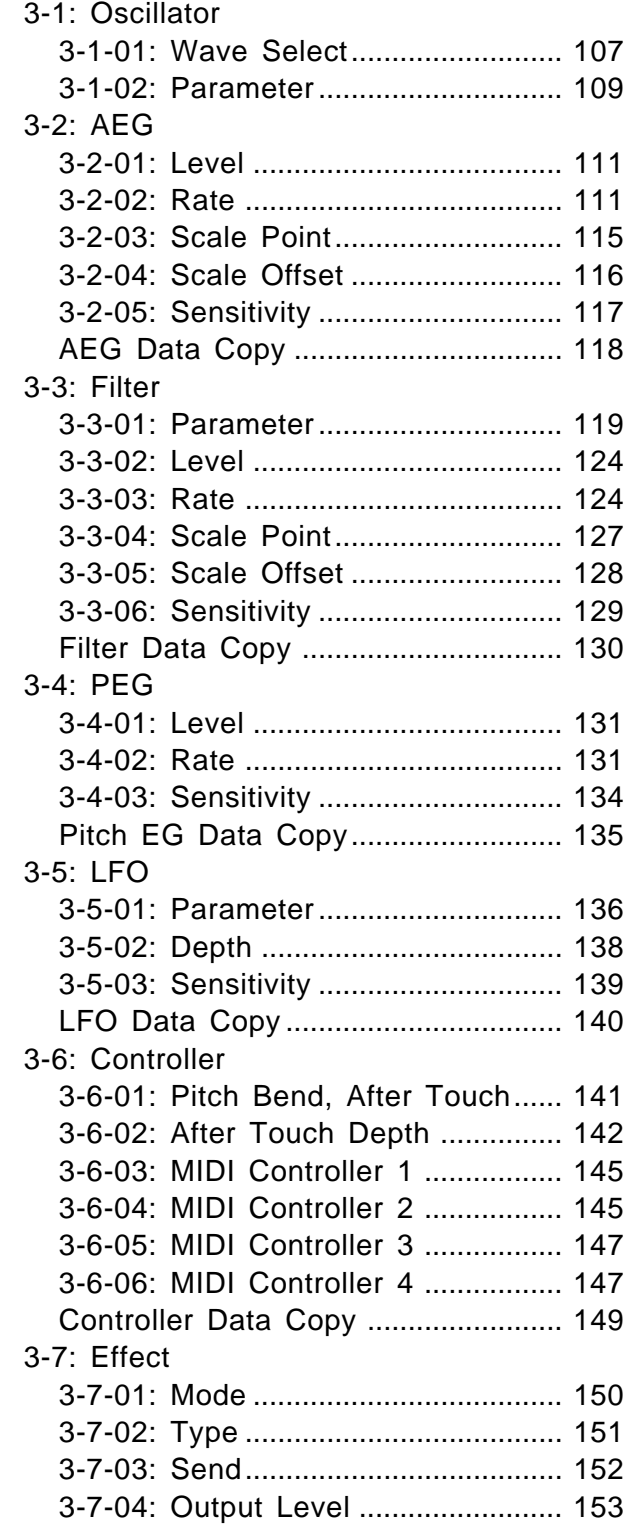

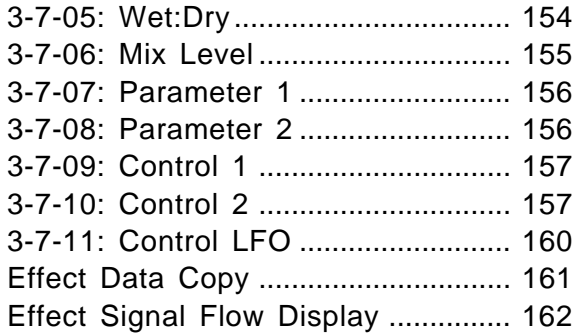

## **4: Recall/Init.**

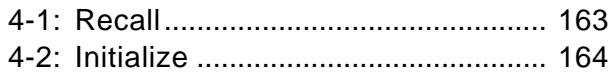

## **Voice**

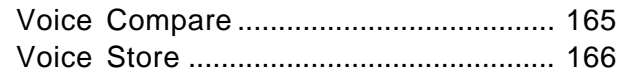

## **Drum Voice Edit Mode**

#### **1: Key Parameter**

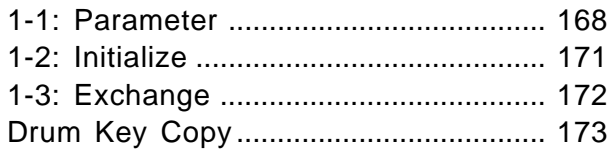

## **2: Level/Name**

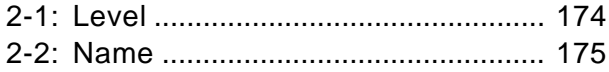

### **3: Quick Edit**

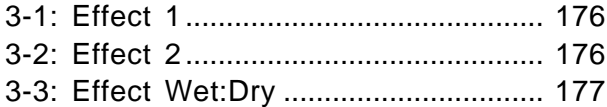

## **4: Effect**

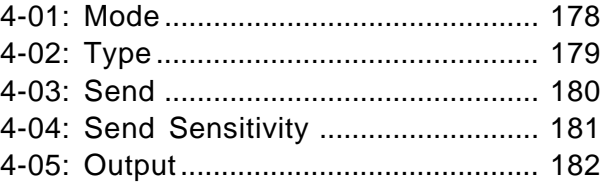

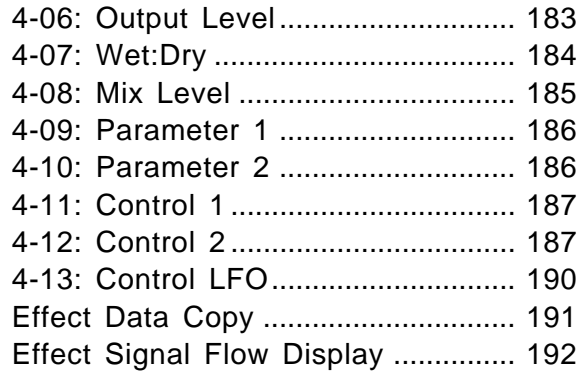

#### 5: Recall/Init.

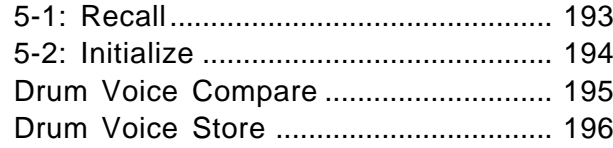

## **Multi Edit Mode**

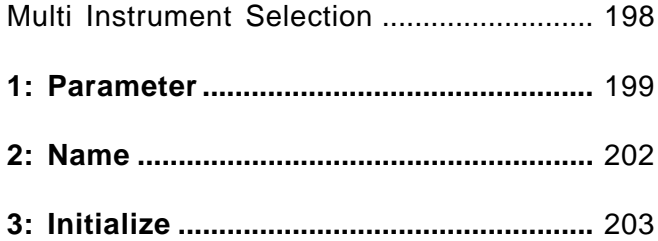

#### 4: Effect

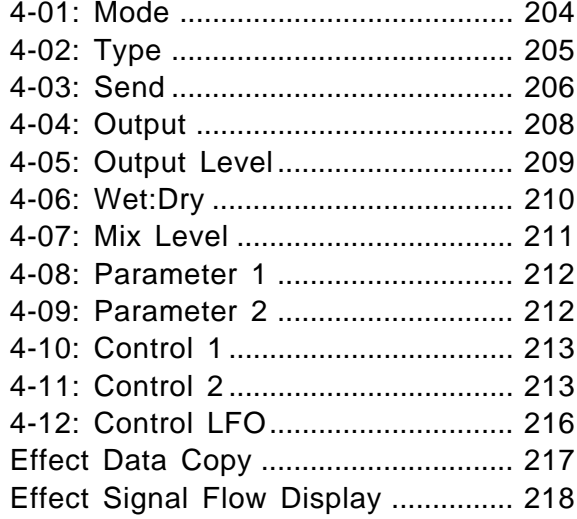

## **Utility Mode**

#### 1: System

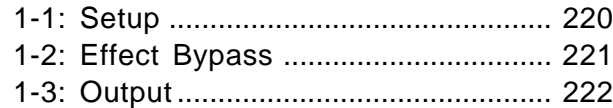

#### 2: Controller

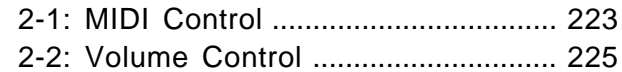

#### 3: MIDI

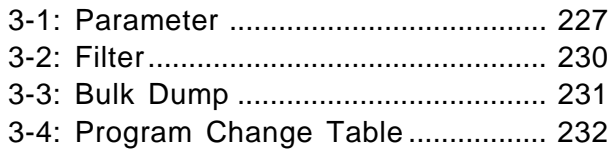

#### 4: Card

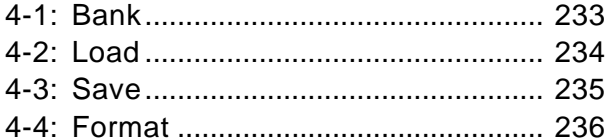

- 
- 

#### 1: Waveform

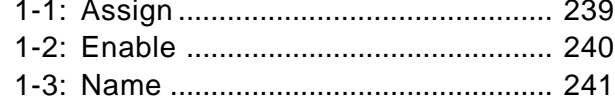

- 
- 

#### 4: Sample Dump 4-1: Sample Receive ............................. 246 4-2 Sample Transmit

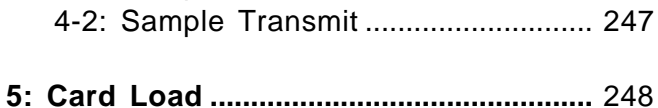

## **Appendix**

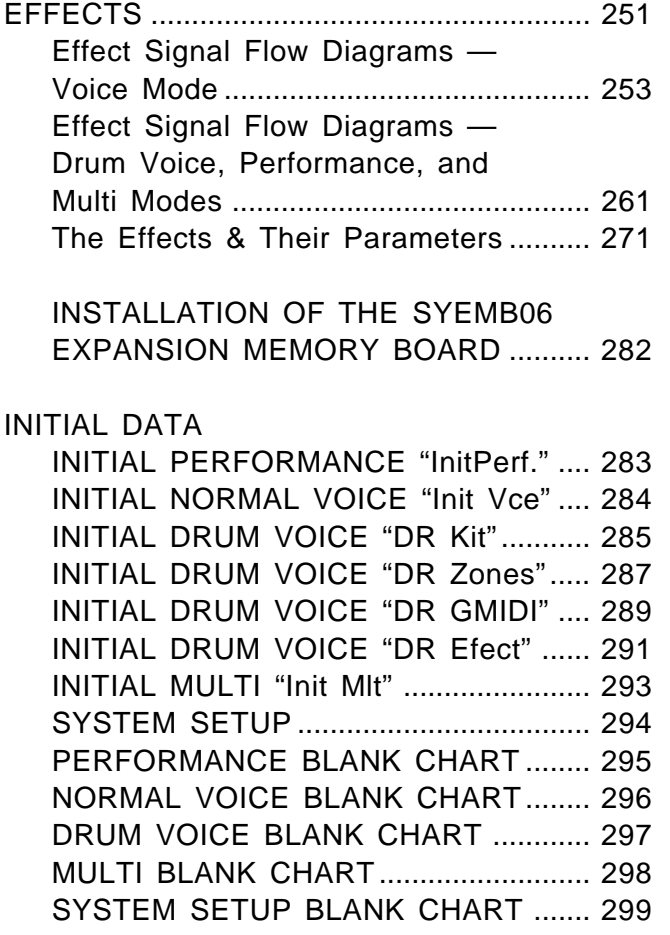

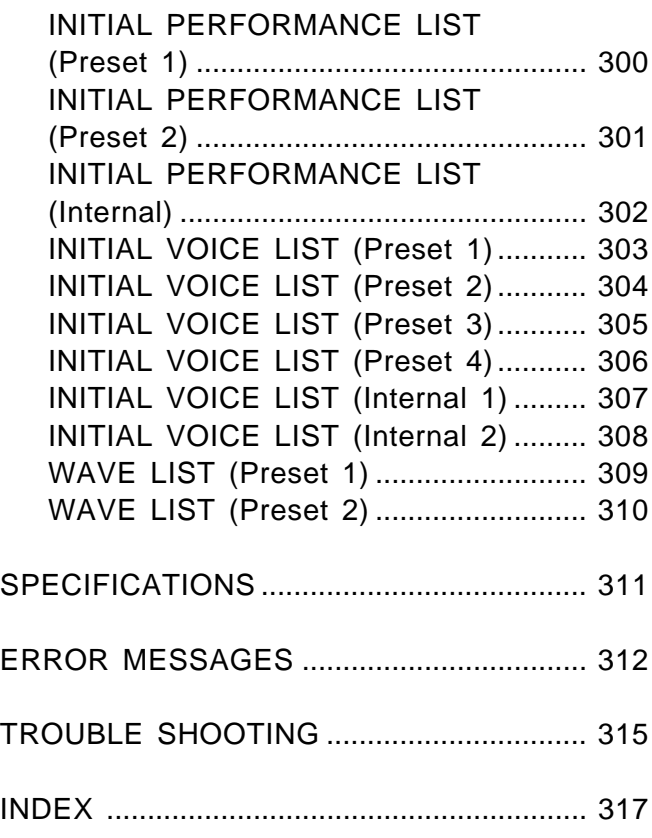

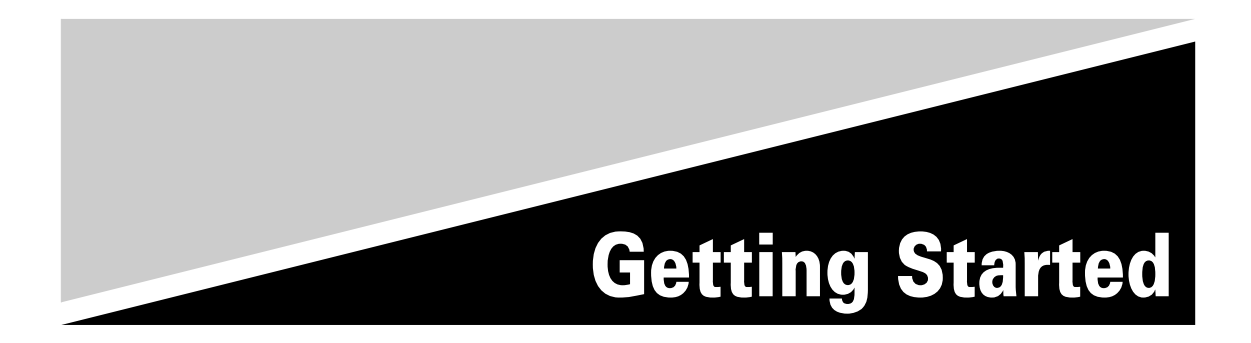

## ■ Location

Do not expose the instrument to the following conditions to avoid deformation, discoloration, or more serious damage.

- Direct sunlight (e.g. near a window).
- High temperatures (e.g. near a heat source, outside, or in a car during the daytime).
- Excessive humidity.
- Excessive dust.
- Strong vibration.

### ■ Power Supply

- Turn the power switch OFF when the instrument is not in use.
- The power supply cord should be unplugged from the AC outlet if the instrument is not to be used for an extended period of time.
- Unplug the instrument during electric storms.
- Avoid plugging the instrument into the same AC outlet as appliances with high power consumption, such as electric heaters or ovens. Also avoid using multi-plug adapters since these can result in reduced sound quality and possibly damage.

## ■ Turn Power OFF When Making Connections

• To avoid damage to the instrument and other devices to which it is connected (a sound system, for example), turn the power switches of all related devices OFF prior to connecting or disconnecting audio and MIDI cables.

### ■ **MIDI Connections**

- When connecting the TG500 to MIDI equipment, be sure to use high-quality cables made especially for MIDI data transmission.
- Avoid MIDI cables longer than about 15 meters. Longer cables can pick up electrical noise that can causes data errors.

### ■ Handling and Transport

- Never apply excessive force to the controls, connectors or other parts of the instrument.
- Always unplug cables by gripping the plug firmly, not by pulling on the cable.
- Disconnect all cables before moving the instrument.
- Physcal shocks caused by dropping, bumping, or placing heavy objects on the instrument can result in scratches and more seious damage.

### ■ Cleaning

- Clean the cabinet and panel with a dry soft cloth.
- A slightly damp cloth may be used to remove stubborn grime and dirt.
- Never use cleaners such as alcohol or thinner.
- Avoid placing vinyl objects on top of the instrument (vinyl can stick to and discolor the surface).

## ■ Electrical Interference

• This instrument contains digital circuitry and may cause interference if placed too close to radio or television receivers. If this occurs, move the instrument further away from the affected equipment.

## ■ Data Backup

- The TG500 contains a special long-life battery that retains the contents of its internal voice, performance, multi, and wave memory (when installed) even when the power is turned OFF. The backup battery should last for several years. When the backup battery needs to be replaced "Change battery!" will appear on the display when the power is turned on. When this happens, have the backup battery replaced by qualified Yamaha service personnel. DO NOT ATTEMPT TO REPLACE THE BACKUP BATTERY YOURSELF!
- Internal memory data can be corrupted due to incorrect operation. Be sure to "save" important data to memory card frequently so you have a backup to revert to if something happens to damage the data in memory.

## ■ Service and Modification

• The TG500 contains no user serviceable parts. Opening it or tampering with it in anyway can lead to irreparable damage and possibly electric shock. Refer all servicing to qualified YAMAHA personnel.

## ■ **Third-party Software**

• Yamaha can not take any responsibility for software produced for this product by third-party manufacturers. Please direct any questions or comments about such software to the manufacturer or their agents.

#### **YAMAHA is not responsible for damage caused by improper handling or operation.**

## **About the Manual**

The TG500 manual has two sections — **Getting Started** and **Feature Reference.**

## ■ **The Getting Started Section**

In addition to an overview of the TG500 controls and connectors (page 8), the *Getting Started* section contains five chapters that take you through the main procedures you will need to know to become familiar with your TG500:

## **1. Setting Up Your System** [Page 12]

Basic system connections, MIDI settings, and powering up your system.

## **2. Selecting And Playing Voices** [Page 16]

Selecting and playing voices from the INTERNAL, PRESET and CARD memories.

## **3. The Performance Mode** [Page 22]

Selecting and playing performance combinations from the INTERNAL, PRESET and CARD memories, and programming original performance combinations.

### **4. The Multi Mode** [Page 35]

Creating and using multi setups that allow up to 16 separate "instruments" to be independenty controlled from an external sequencer, computer, or similar device.

## **5. Voice Editing & Effects** [Page 39]

Some ideas to help you program original voices in a smooth and efficient manner.

We recommend that you go through the chapters in sequence while actually carrying out the procedures on your TG500. Once you've gone through the entire Getting Started section in this way, you should be familiar enough with the TG500 to need only the Feature Reference section in future.

## ■ **Icons**

The following simple icons are used throughout the Getting Started section of the manual to draw attention to important points and information where necessary. The icons also make it easier to differentiate between information that you should read immediately and information that can be skipped until later, hopefully helping you to become familiar with the TG500 in the quickest, most efficient manner possible.

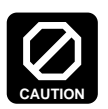

This icon warns of possible hardware damage, software malfunction, or any other serious problem that may occur due to improper operation or set up.

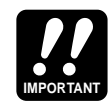

This icon marks information that you **must read** — i.e. important steps or procedures that are essential for proper, efficient, or easy operation.

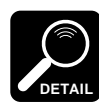

The magnifying-glass icon indicates information that may not be essential for general operation, but is a more detailed explanation of a feature, a description of the principle involved, etc. You can skip this information if full details are not required immediately.

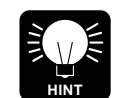

Hints or ideas that are not specifically musical but may make operation easier or more interesting are marked by the lightbulb icon.

## ■ **The Feature Reference Section**

The Feature Reference section is the "nuts and bolts" reference for the TG500, individually describing its many functions in detail. The Feature Reference section is divided into 5 main chapters, each describing the various functions within a particular TG500 edit or utility mode.

- **1. Performance Edit Mode** ................... [Page 49]
- **2. Voice Edit Mode** ................... .............[Page 95]
- **3. Drum Voice Edit Mode** ........ .............[Page 167]
- **4. Multi Edit Mode**..................... .............[Page 197]
- **5. Utility Mode/Wave Edit Mode...........** [Page 219]

Once you have become familiar with the way the TG500 works by going through the Getting Started section, you should only need to refer to the Feature Reference section from time to time to get details on functions you've never used before, or refresh your memory about functions that you don't use very often.

Each chapter of the Feature Reference section has its own table of contents, so you should be able to locate any particular function quickly and easily. Functions and references can also be located by referring to the index at the back of the manual.

## **The Controls & Connectors**

## ■**Front Panel**

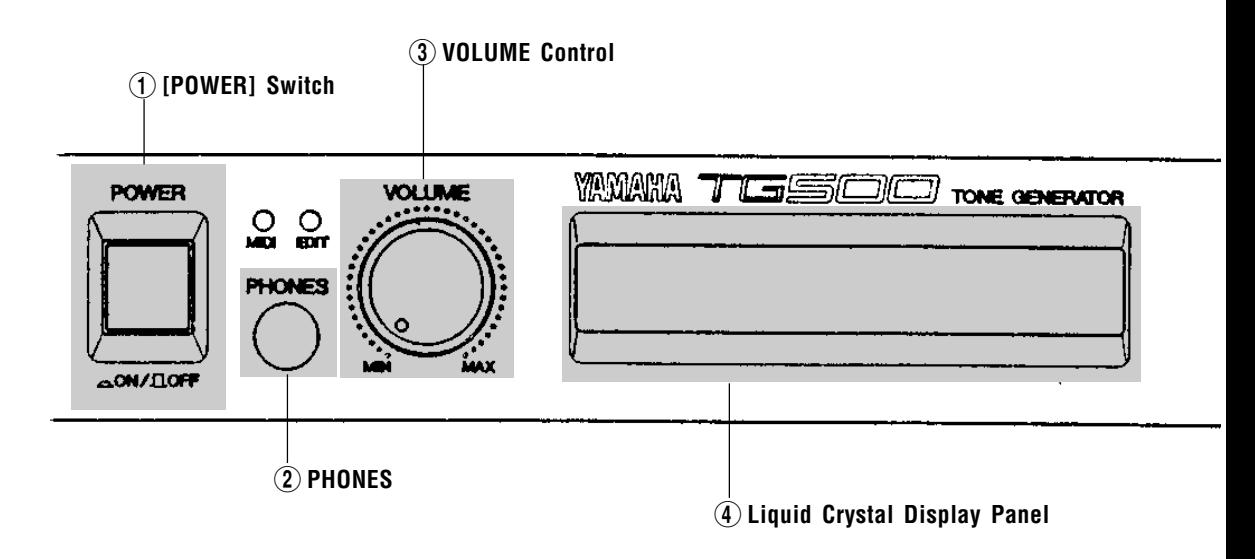

#### 1 **[POWER] Switch**

Press to turn the TG500 power on or off.

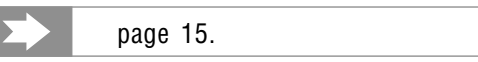

#### 2 **PHONES Jack**

Accepts a standard pair of stereo headphones (1/4" stereo phone plug) for headphone monitoring of the TG500 sound without the need for external amplification equipment.

#### 3 **VOLUME Control**

Adjusts the volume of the sound delivered via the rear-panel OUTPUT jacks as well as the PHONES jack.

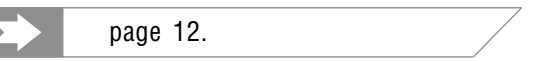

#### 4 **Liquid Crystal Display Panel**

This 24-character  $\times$  2-line backlit liquid crystal display panel shows all essential information for easy operation and programming.

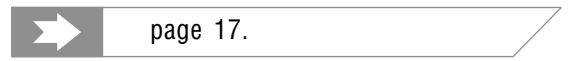

#### 5 **[PLAY MODE] Key**

Alternately selects the TG500's voice, performance, and multi play modes.

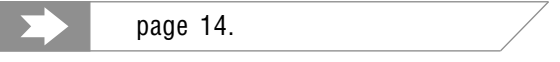

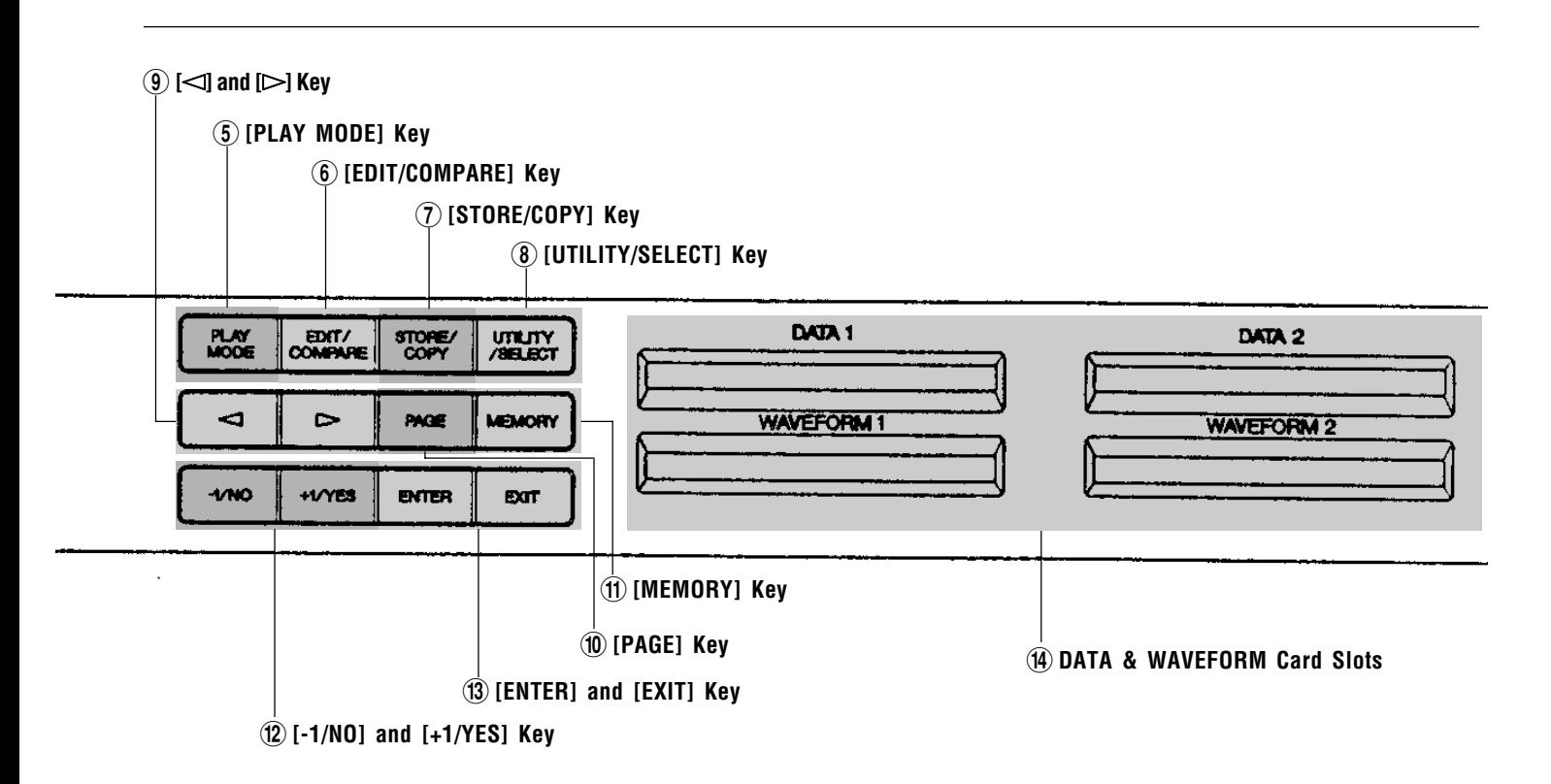

#### 6 **[EDIT/COMPARE] Key**

Accesses the edit mode for the currently selected play mode. If the voice play mode is selected, for example, pressing the [EDIT/COMPARE] key engages the voice edit mode. When an edit mode is already selected, the [EDIT/ COMPARE] key turns the edit compare function on and off.

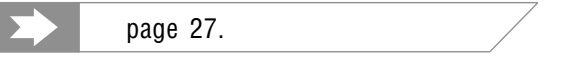

#### 7 **[STORE/COPY] Key**

Used to store edited data to an internal or card memory location. When an appropriate edit mode is engaged the [STORE/COPY] key is also used call the corresponding data copy function.

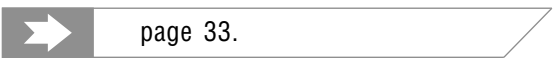

#### 8 **[UTILITY/SELECT] Key**

This key selects the TG500 utility mode, containing a range of utility functions *and* the wave edit mode. In the performance edit mode the [UTILITY/SELECT] key is also used for layer selection and muting, while in the mutli edit mode it is used for multi instrument selection.

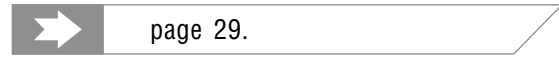

#### 9 **[**,**] and [**.**] Keys**

These keys do not function in the TG500 play modes (voice, performance, or multi), but in the edit and utility modes they are used to move the cursor to the parameter to be edited. Logically, the  $\leq$  key moves the cursor to the left and the  $[\triangleright]$  key moves it to the right. In the edit mode the  $[\triangle]$  and  $[\triangleright]$  keys can also be used while holding the [PAGE] key to switch directly between edit screens.

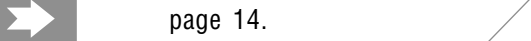

#### 0 **[PAGE] Key**

In any of the edit and utility modes this key calls a menu that allows the desired screen to be specified and accessed by number.

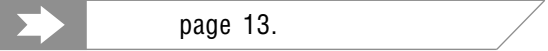

#### ! **[MEMORY] Key**

Selects the memory area  $-$  internal 1, internal 2, or card  $-$  from which voices or performance combinations will be selected.

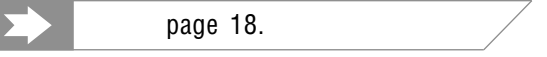

#### @ **[-1/NO] and [+1/YES] Keys**

Used to select voices, performance combinations, multi setups, and editing functions. These keys are also used to edit parameter values in any of the TG500 edit modes. Either key can be pressed briefly for single stepping in the specified direction, or held for continuous scrolling. Even faster scrolling is achieved by pressing the opposite key while holding the key corresponding to the direction you want to scroll in.

The [-1/NO] and [+1/YES] keys are also used to respond to the "Sure?" confirmation prompt when saving or initializing data.

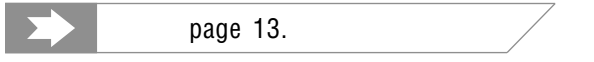

#### # **[ENTER] and [EXIT] Keys**

The [ENTER] key is used to engage a variety of modes and functions, while the [EXIT] key can generally be used to exit from any mode or function.

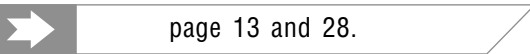

#### \$ **DATA & WAVEFORM Card Slots**

The DATA slot accepts Yamaha MCD64 Memory Cards for storage and retrieval of TG500 voices and performance combinations. It will also accept preprogrammed ROM voice/performance cards. The WAVEFORM slot accepts preprogrammed ROM cards containing wave data that can be used by the TG500. The card wave data can be loaded into the TG500's internal wave RAM memory.

CAUTION: Do not attempt to plug a waveform card into a data card slot, and vice versa. Plugging the wrong card into the wrong slot can result in physical damage.

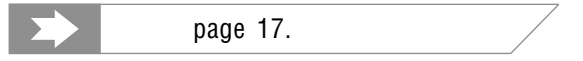

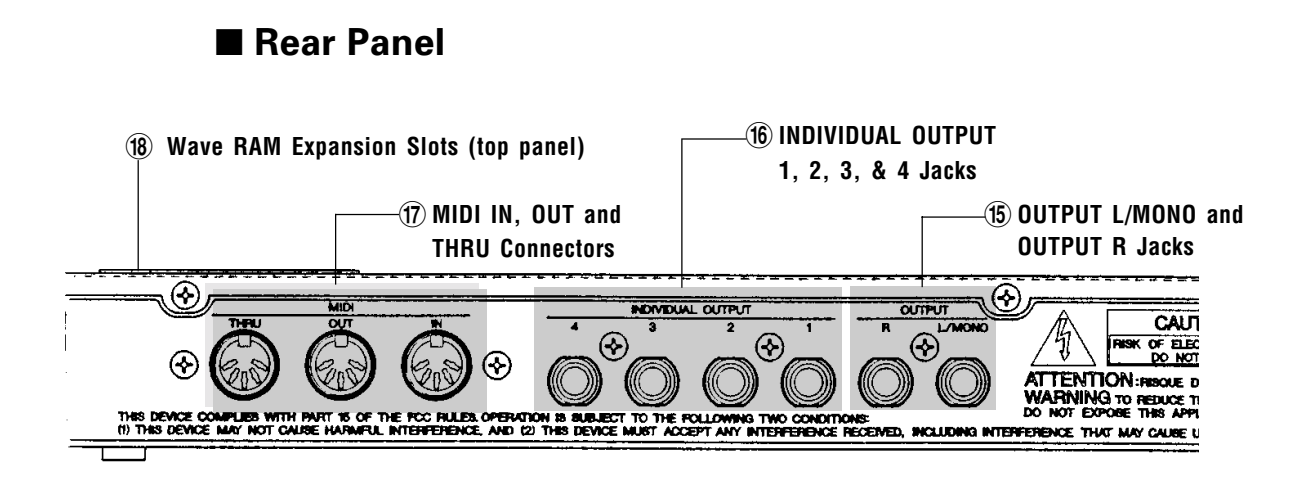

#### % **OUTPUT L/MONO and OUTPUT R Jacks**

These are the main stereo outputs from the TG500. If a plug is inserted only into the L/MONO jack, the left and right-channel signals are combined and delivered via this jack (for connection to a monaural sound system).

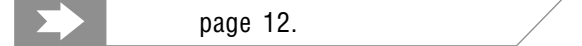

#### ^ **INDIVIDUAL OUTPUT 1, 2, 3, & 4 Jacks**

These are most ideally used as "additional outputs" for multi-play setups in which each multi instrument can be individually assigned to the normal stereo outputs described above, or a specified INDIVIDUAL OUTPUT. The multi-play voices can thus be distributed to four outputs and send to a mixing console. Drum voice instruments can also be separately assigned to the stereo and individual outputs.

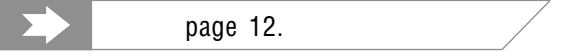

#### & **MIDI IN, OUT and THRU Connectors**

The MIDI IN connector receives the data from an external keyboard, sequencer or other MIDI device which is to control or transmit data to the TG500. The MIDI THRU connector simply re-transmits the data received at the MIDI IN connector, allowing convenient chaining of MIDI devices. The MIDI OUT connector transmits bulk data when one of the MIDI data transmission functions are activated.

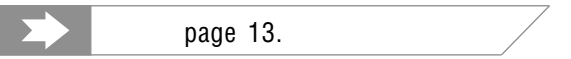

#### \* **Wave RAM Expansion Slots (top panel)**

One or two Yamaha SYEMB06 Memory Expansion Boards can be installed here to provide 512 kilobytes (1 board) or 1 megabyte (2 boards) of extra RAM for storage of waveforms loaded either from a waveform card plugged into the WAVEFORM2 slot or via the MIDI Sample Dump protocol.

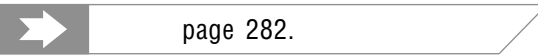

# **1. Setting Up Your System**

## ■ **Connections**

The diagram below shows the basic connections in a setup using the TG500, a MIDI keyboard (with built-in sequencer), and a stereo sound system.

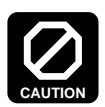

Make sure that the TG500, your keyboard, and your sound system are turned OFF when making connections.

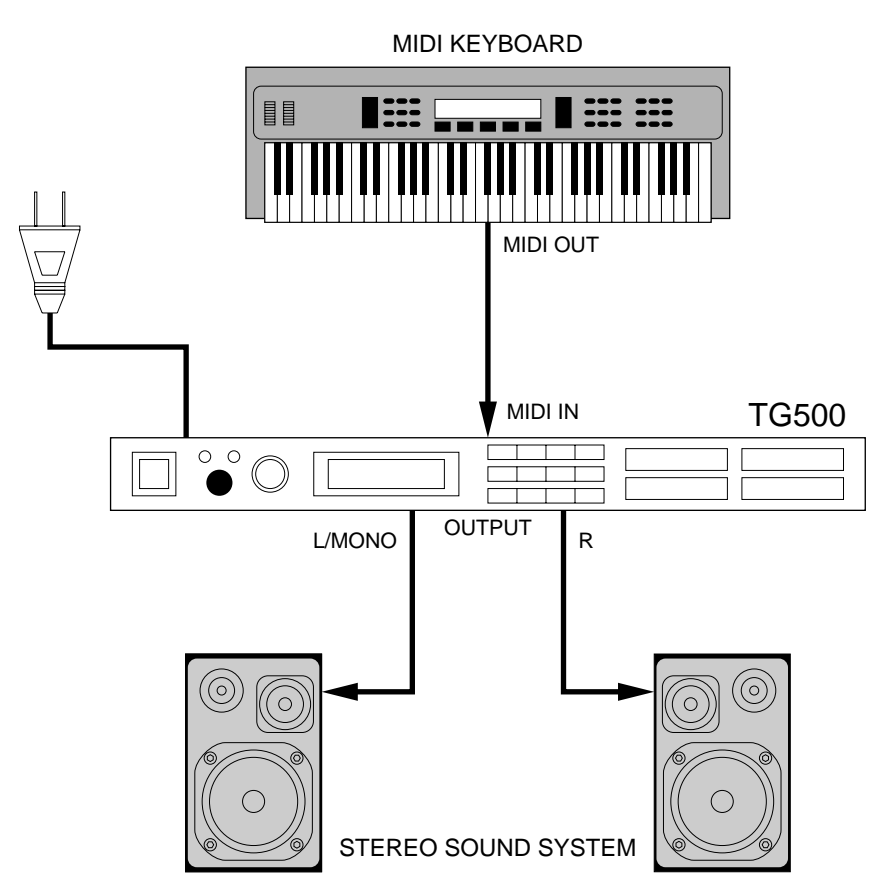

#### ● **AUDIO CONNECTIONS**

If your TG500 is to be connected to a stereo sound system only, use the OUTPUT L/MONO and R jacks. These are the main stereo outputs from the TG500, and the ones controlled by the panel [VOLUME] control. If you have a monaural sound system, connect only the L/MONO jack.

If you plan to use the TG500 with a mixing console or an integrated multitrack recorder/mixer, you might want to take advantage of the INDI-VIDUAL OUTPUT jacks (1, 2, 3 and 4) in addition to the OUTPUT L/MONO and R output jacks. These six outputs can be connected to separate input channels of the mixer. In the multi mode, for example, you could assign instruments you want to process separately to the INDIVIDUAL OUT jacks while the remaining instruments are delivered in stereo to the OUTPUT L/MONO and R outputs (see page 201 for multi instrument output assignment).

#### ● **MIDI CONNECTIONS & SETTINGS**

The MIDI OUT connector of the keyboard, sequencer, or other controller which is to control the TG500 must be connected to the MIDI IN connector of the TG500. You'll also have to make sure that the receive channel of the TG500 is set to match the transmit channel of your keyboard.

#### **Basic MIDI Settings**

## **1 Select the UTILITY mode.**

Press the [UTILITY/SELECT] key to select the UTILITY mode.

## **2 Select the MIDI functions.**

Use the [-1/NO] and [+1/YES] keys to select "3:MIDI".

```
ÊUTL
     ÊÊÊÊÊ3:MIDI
```
## **3 Press [ENTER].**

#### **4 Select the "Parameter" screen.**

Press the [PAGE] key and then use the  $[-1/NO]$  and  $[+1/YES]$  keys to select the "3-1:Parameter" screen.

```
UTLÊMIDI
   ÊÊÊÊ3-1:Parameter
```
## **5 Press [ENTER].**

Press [ENTER] to select the UTILITY mode MIDI functions PARAMETER screen.

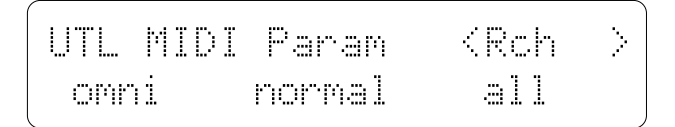

## **6 Set the MIDI parameters.**

Use the  $[\leq]$  to move the underline cursor to the leftmost parameter ("<Rch >" will appear in the upper right corner of the display). This is the receive channel parameter. Use the  $[-1/\text{NO}$  and  $[+1/\text{YES}]$  keys to set it to the appropriate channel number (1 through 16) or "omni" to receive on all channels.

If the center parameter is not already set to "normal" as shown in the display above, press the  $[\triangleright]$  key to move the cursor to that parameter (" $\leq$ PgmCh  $>$ " will appear in the upper right corner of the display), then use the [-1/NO] and [+1/YES] keys to set it to "normal". This allows program change numbers transmitted from your MIDI keyboard or controller to select voices or performance combinations 0 through 63.

## **7 Press [PLAY MODE] when done.**

Press the [PLAY MODE] key to exit from the UTILITY mode and return to the TG500 play mode.

If your system requires more detailed MIDI settings, first read "General Editing Procedure" on page 45, then study the MIDI parameters described on pages 227 through 232 of the UTILITY MODE section.

#### ● **PLAY THE DEMO**

The TG500 includes a demonstration playback function that you can try out once your system is set up.

### **1 Engage the demo mode.**

Press the [EXIT] key while holding the [PLAY MODE] key to engage the demo mode. The following display will appear:

```
Internal data @@
Will be exchanged !
```
This display warns that if you actually enter the demo mode the internal voice and performance memory will be re-loaded with the initial factory-preset voices and performance combinations. Any edited voices and performance combinations will therefore be erased. Press  $[+1/YES]$  if you want to go ahead, or [-1/NO] if you want to cancel and return to the previous mode.

## DEMOÊPLAYÊ1:R.Y.O Press [ENTER] to start

## **2 Select a DEMO and press [ENTER].**

Use the  $[-1/NO]$  and  $[+1/YES]$  keys to select one of the three demo sequences provided, then press [ENTER] to start playback.

```
DEMOÊPLAYÊ1:R.Y.O
Press [EXIT] to stor
```
## **3 Press [EXIT] to stop playback.**

Press [EXIT] when you want to stop playback. You can now select and play a different demo, or press [EXIT] again to exit from the demo mode.

## ■ **Power-on Procedure**

Believe it or not, there's actually a "right" way to turn on a sound system that will minimize the possibility of damage to the equipment (and your ears!).

- **1** Make sure your sound system's volume control and the TG500 volume control are turned all the way down prior to turning power on.
- **2** Turn on your keyboard or other MIDI controller.
- **3** Turn on the TG500.
- **4** Turn on the sound system.
- **5** Raise the sound system volume to a reasonable level.
- **6** Gradually raise the TG500 VOLUME control while playing the keyboard/ controller to set the desired listening level.

# **2. Selecting And Playing Voices**

One of the first things you'll want to do with your TG500 is select and play some of its outstanding voices … this section will show you how to do just that.

## ■ The Preset, Internal, & Card Voice Memories

Voices played by the TG500 can come from three different sources: the PRESET voice memory, the INTERNAL voice memory, or CARD voice memory. Each of these memory areas further contains a number of "banks," each containing 64 voices. Any voice in any of these voice memories can be selected and played while the TG500 is in the VOICE PLAY mode.

#### **PRESET VOICE MEMORY**

Voice numbers that begin with a "P" are in the PRESET voice memory. The PRESET voice memory contains 256 pre-programmed voices in ROM (Read Only Memory) that cannot be overwritten or changed in any way. The 256 voices are organized in 4 banks of 64 voices each.

#### **PRESET VOICE MEMORY**

**PI .............................** Preset voice bank 1 (00 … 63). **PII ............................** Preset voice bank 2 (00 … 63). **PIII ...........................** Preset voice bank 3 (00 … 63). **PIV ...........................** Preset voice bank 4 (00 … 63).

#### **INTERNAL VOICE MEMORY**

INTERNAL voice numbers begin with the letter "I". The INTERNAL voice memory is a RAM (Random Access Memory) area which initially contains 128 voices that you can use "as-is" or edit to create variations or totally new voices. The 128 voices are organized as 2 banks of 64 voices each. Voices in the INTERNAL memory can also be moved around and stored in different INTERNAL memory locations, or new voices can be loaded from an external memory card. The initial factory-set INTERNAL voices are different from the PRESET voices, and will be lost if edited or changed in any way. The initial INTERNAL voices are automatically reloaded when the TG500 demonstration is played (page 14).

#### **INTERNAL VOICE MEMORY**

**II ...............................** Internal voice bank 1 (00 … 63). **III ..............................** Internal voice bank 2 (00 … 63).

#### **CARD VOICE MEMORY**

CARD memory voice numbers begin with the letter "C". The CARD memory is one or two optional Yamaha MCD64 Memory Card (or pre-programmed voice cards) plugged into the TG500 DATA 1 and/or DATA 2 slot. Memory cards are convenient for external storage and transportation of voices you or others create. You can also store sets of related voices on different memory cards. An MCD64 Memory Card holds four banks of 64 voices each — a total of 256 voices per card. Each card is also divided into two banks, each holding two voice banks of 64 voices each. The card bank to be accessed (1 or 2) must be selected via the UTILITY mode "4:Card" function "4-1:Bank" parameter (page 233). Thus, 128 of the 256 voices stored on a card can be accessed at a time.

#### **DATA 1 CARD VOICE MEMORY**

**CI .............................** Card voice bank 1 (00 … 63). **CII ............................** Card voice bank 2 (00 … 63).

#### **DATA 2 CARD VOICE MEMORY**

**CIII ...........................** Card voice bank 3 (00 … 63). **CIV ..........................** Card voice bank 4 (00 … 63).

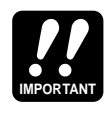

A properly formatted Yamaha MCD64 memory card (or an appropriate pre-programmed voice card) must be inserted in the DATA 1 and/or DATA 2 slot before the card memory can be selected.

## ■ Select a Voice & Play

#### **1 Select the Voice Play Mode**

Press the [PLAY MODE] key as many times as necessary to select the voice play mode. "VCE PLAY" will appear on the top line of the LCD panel.

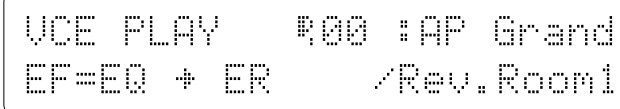

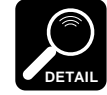

The information displayed on the bottom display line tells you about the current effect mode and what effects are assigned to the TG500's two effect processors. See the "Effects" section beginning on page 251 for more details.

## **2 Select a Memory Area & Bank**

The [MEMORY] key is used to access the TG500's internal, preset, and card memory areas, and the different memory banks they contain. Try pressing the [MEMORY] key a few times while watching the voice number on the display.

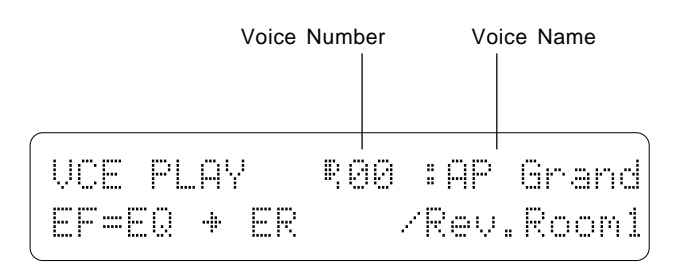

The voice number and name appear on the upper line of the display. "I" at the beginning of the number stands for "Internal," "P" stands for Preset," and "C" stands for "Card" ("C" only appears if an appropriate voice card is plugged into either or both the DATA 1 or DATA 2 card slots). Notice that in each memory area several roman-numeral subscripts appear below the letter at the beginning of the voice number. These indicate the individual voice banks within each memory area.

Pressing the [MEMORY] key should call the following voice number prefixes in sequence (the card memory, shown in parentheses below, only appears if cards are inserted in the DATA slots):

$$
\ldots I_{\scriptscriptstyle \parallel} \rightarrow I_{\scriptscriptstyle \parallel} \rightarrow P_{\scriptscriptstyle \parallel} \rightarrow P_{\scriptscriptstyle \parallel} \rightarrow P_{\scriptscriptstyle \parallel} \rightarrow P_{\scriptscriptstyle \parallel} \rightarrow (C_{\scriptscriptstyle \parallel} \rightarrow C_{\scriptscriptstyle \parallel} \rightarrow C_{\scriptscriptstyle \parallel}) \rightarrow I_{\scriptscriptstyle \parallel} \ldots
$$

## **3 Select a Voice**

After selecting a voice bank, you can select any of the 64 voices it contains by using the  $[-1/NO]$  and  $[+1/YES]$  keys.

Either key can be pressed briefly to single-step in the specified direction, or held for continuous scrolling. Even faster scrolling is achieved by pressing the opposite key while holding the key corresponding to the direction you want to scroll in.

### **4 Play**

Try playing the selected voice on the keyboard or controller. Select a number of different voices and try them out. Here's an abbreviated voice list for easy reference.

## ■ Voice List

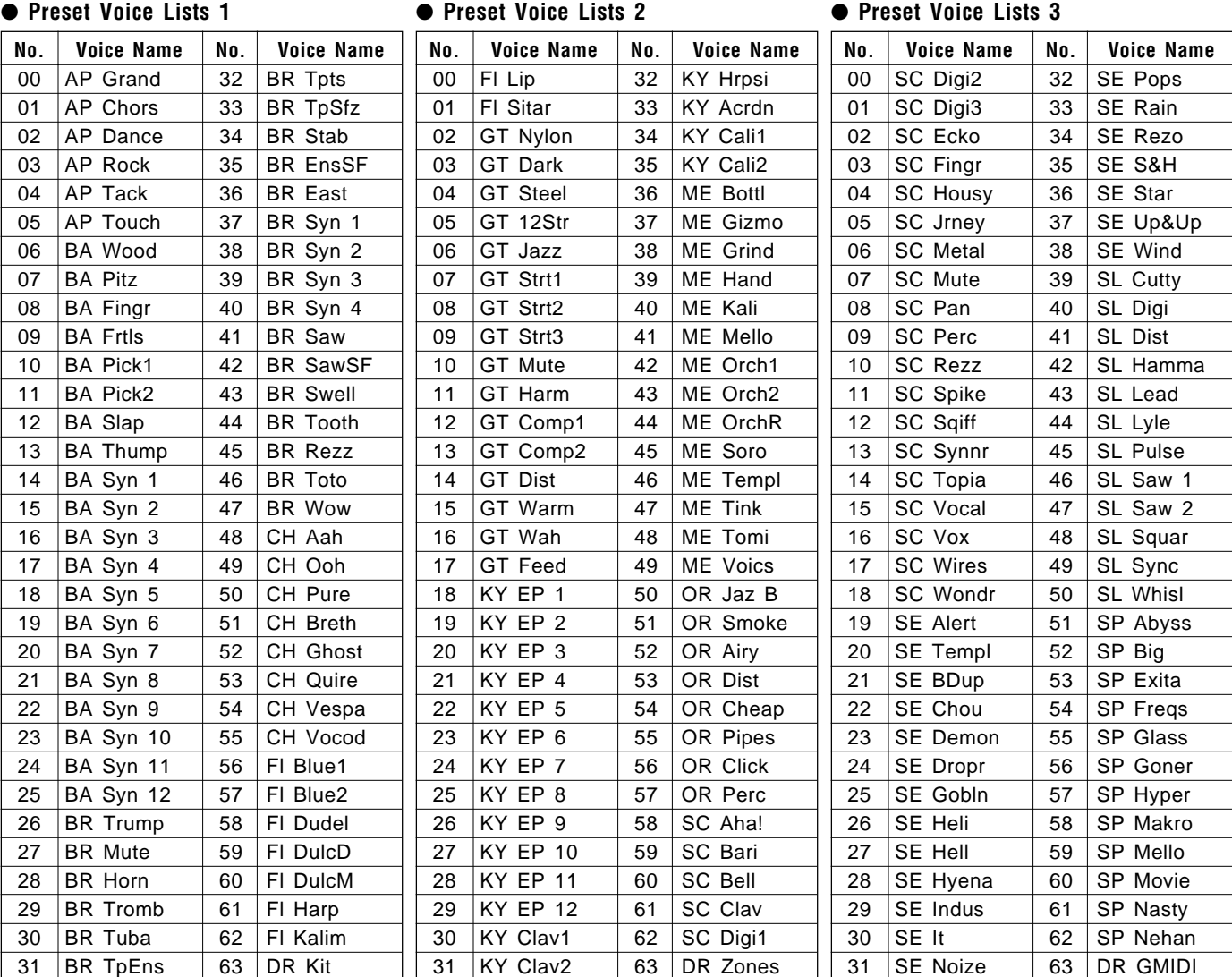

#### ● Preset Voice Lists 4 ● **Detection Detection 1** ● Internal Voice Lists 2

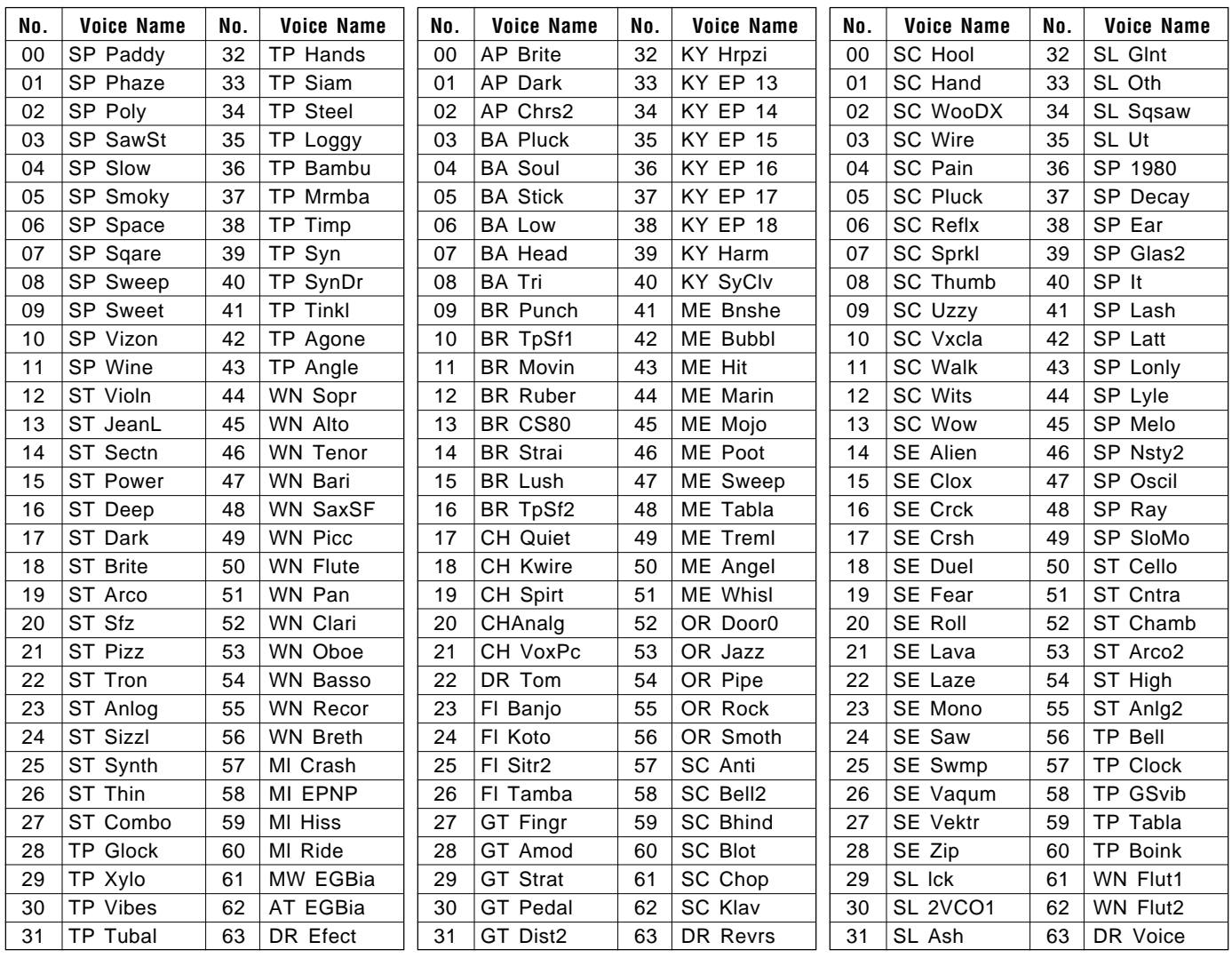

Note that the voices are arranged in categories for easier access. The category of each voice is identified by a two-character prefix, as follows:

**AP** ...............Acoustic Piano **OR** ...............Organ **KY** ...............Keyboard **BR** ...............Brass **ST**................Strings **BA** ...............Bass **GT** ...............Guitar **FI** .................Folk Instruments **WN** ..............Wind **CH** ...............Chorus **TP**................Tuned Percussion **SP** ...............Synth Pad **SC** ...............Synth Comp **SL**................Synth Lead **ME** ...............Musical Effect **SE** ...............Sound Effect **DR** ...............Drums

A more detailed voice list is provided in the appendix (page 303).

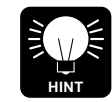

If you don't get any sound at this point: Make sure your sound system is turned ON and the volume is turned up to a reasonable level, make sure that the TG500 VOLUME control is turned up to a reasonable level, and check all connections carefully.

The TG500 PERFORMANCE mode makes it possible to combine up to four voices in "performance combinations" that significantly enhance the instrument's performance capabilities. 128 performance combinations can be stored in internal memory and recalled in the same way as the voices. Before we look at how you can create your own performance combinations, try selecting and playing some of the combinations provided with the TG500.

## ■ The Preset, Internal, & Card Performance Memories

TG500 performance combinations can come from three different sources: the PRESET performance memory, the INTERNAL performance memory, or CARD performance memory. The PRESET performance memory area further contains 2 "banks," each containing 64 voices. Any performance combination in any of these memory areas can be selected and played while the TG500 is in the PERFORMANCE PLAY mode.

#### **PRESET PERFORMANCE MEMORY**

Performance numbers that begin with a "P" are in the PRESET performance memory. The PRESET performance memory contains 128 pre-programmed performance combinations in ROM (Read Only Memory) that cannot be overwritten or changed in any way. The 128 performance combinations are organized in 2 banks of 64 voices each.

#### **PRESET PERFORMANCE MEMORY**

**PI .............................** Preset performance bank 1 (00 … 63). **PII ............................** Preset performance bank 2 (00 … 63).

#### **INTERNAL PERFORMANCE MEMORY**

INTERNAL performance numbers begin with the letter "I". The INTERNAL voice memory is a RAM (Random Access Memory) area which initially contains 64 performance combinations that you can use "as-is" or edit to create variations or totally new voices. Performance combinations in the INTERNAL memory can also be moved around and stored in different INTERNAL memory locations, or new performance combinations can be loaded from an external memory card. The initial factory-set INTERNAL performance combinations are different from the PRESET performance combinations, and will be lost if edited or changed in any way. The initial INTERNAL performance combinations are automatically reloaded when the TG500 demonstration is played (page 14).

#### **INTERNAL PERFORMANCE MEMORY**

**I .....................** Internal performance bank 1 (00 … 63).

#### **CARD PERFORMANCE MEMORY**

CARD memory performance numbers begin with the letter "C". The CARD memory is one or two optional Yamaha MCD64 Memory Card (or pre-programmed voice cards) plugged into the TG500 DATA 1 and/or DATA 2 slot. An MCD64 Memory Card holds 128 performance combinations *in addition to* 256 voices per card. Each card is divided into two banks, each holding two voice banks of 64 performance combinations each. The card bank to be accessed (1 or 2) must be selected via the UTILITY mode "4:Card" function "4-1:Bank" parameter (page 233). Thus, 64 of the 128 performance combinations stored on a card can be accessed at a time.

#### **DATA 1 CARD PERFORMANCE MEMORY**

**CI .............................** Card performance bank 1 (00 … 63).

#### **DATA 2 CARD PERFORMANCE MEMORY**

**CII ............................** Card performance bank 2 (00 … 63).

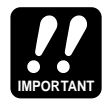

A properly formatted Yamaha MCD64 memory card (or an appropriate pre-programmed voice card) must be inserted in the DATA 1 and/or DATA 2 slot before the card memory can be selected.

## ■ Play the Performance Combinations

## **1 Select the Performance Play Mode**

Press the [PLAY MODE] key as many times as necessary to select the performance play mode. "PFM PLAY" will appear on the top line of the LCD panel.

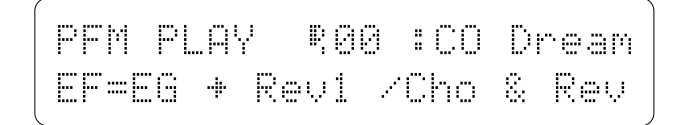

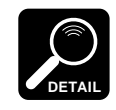

The information displayed on the bottom display line tells you about the current effect mode and what effects are assigned to the TG500's two effect processors. See the "Effects" section beginning on page 251 for more details.

## **2 Select a Memory Area & Bank**

The [MEMORY] key is used to access the internal, preset, and card performance memory areas in exactly the same way as in the VOICE PLAY mode.

Pressing the [MEMORY] key should call the following performance number prefixes in sequence (the card memory, shown in parentheses below, only appears if cards are inserted in the DATA slots):

**… I** → **P**<sub>1</sub> → **P**<sub>1</sub> → **(C**<sub>1</sub> → **C**<sub>0</sub>**)** → **I** …

## **3 Select a Performance Combination**

As in the VOICE PLAY mode, the  $[-1/NO]$  and  $[+1/YES]$  keys are used to select any of the 64 performance combinations in the currently selected bank.

## **4. Play**

Try playing some of the performance combinations. In some cases you'll hear several voices "layered" on top of one another, in others you'll get a split keyboard effect with one voice on the left-hand side of the keyboard and another on the right. Select a number of different performance combinations and try them out. Here's an abbreviated performance list for easy reference.
## ■ Performance List

#### ● **Preset Performance Lists 1**

**No. Voice Name** 00 CO Dream 01 | KY Piano 02 SP Aztec 03  $|SC Wyrz$ 04 CH Choir 05 BA Pick1 06  $ST$  Rosin 07 | BR Stab 08 | CO Soire 09 OR Bee 10  $|$  SP Lush 11 | SC Rude 12 CH Breth 13 BA Swap 14 ST Octvs 15 | BR Pro5 16  $CO$  Orch 17  $|KY$  Digi1 18 | SP Faery 19  $|SC$  Talk 20 CH OohAh 21 | BA Pick2 22 ST Pitz 23  $|BR Sfz$  $\overline{24}$  CO Sable 25 KY Roady  $26$  SP Slide 27  $|SC$  Klav 28 CH Vespa 29 BA -Fret  $30$  ST Rings 31 | BR Forte

#### ● **Preset Performance Lists 2**

#### **No. Voice Name** 32 CO Gospl 33 OR Cheap 34 SP Pluto 35 SC Clank 36 ME Ecko 37 GT Harm 38 | SE Zoom 39 BR Reeds 40 CO Ethos 41 KY PnoMW 42 SP Synth 43 | FI Santo 44 | ME Alien 45 GT El12 46 SE Delay 47 | BR Lips 48 | CO Kings 49 KY Calio 50 SP Anlog 51 SC Wind **No. Voice Name** 00 CO Ncert 01 | KY Loud 02 SP Carol 03 | SL Mitey 04 | ME Orion 05 GT Amped 06 SE Rolls 07 | WN Tenor 08 CO DXStr 09 OR Sine 10 | SP Venus 11 SL Chick 12 ME Glitz 13  $|GT|$  Strat 14  $|SE$  C-tar 15 WN Sacks 16  $|CO$  Stass 17 | KY Digi2 18  $|$  SP Whino 19 SL L7

#### ● **Internal Performance Lists**

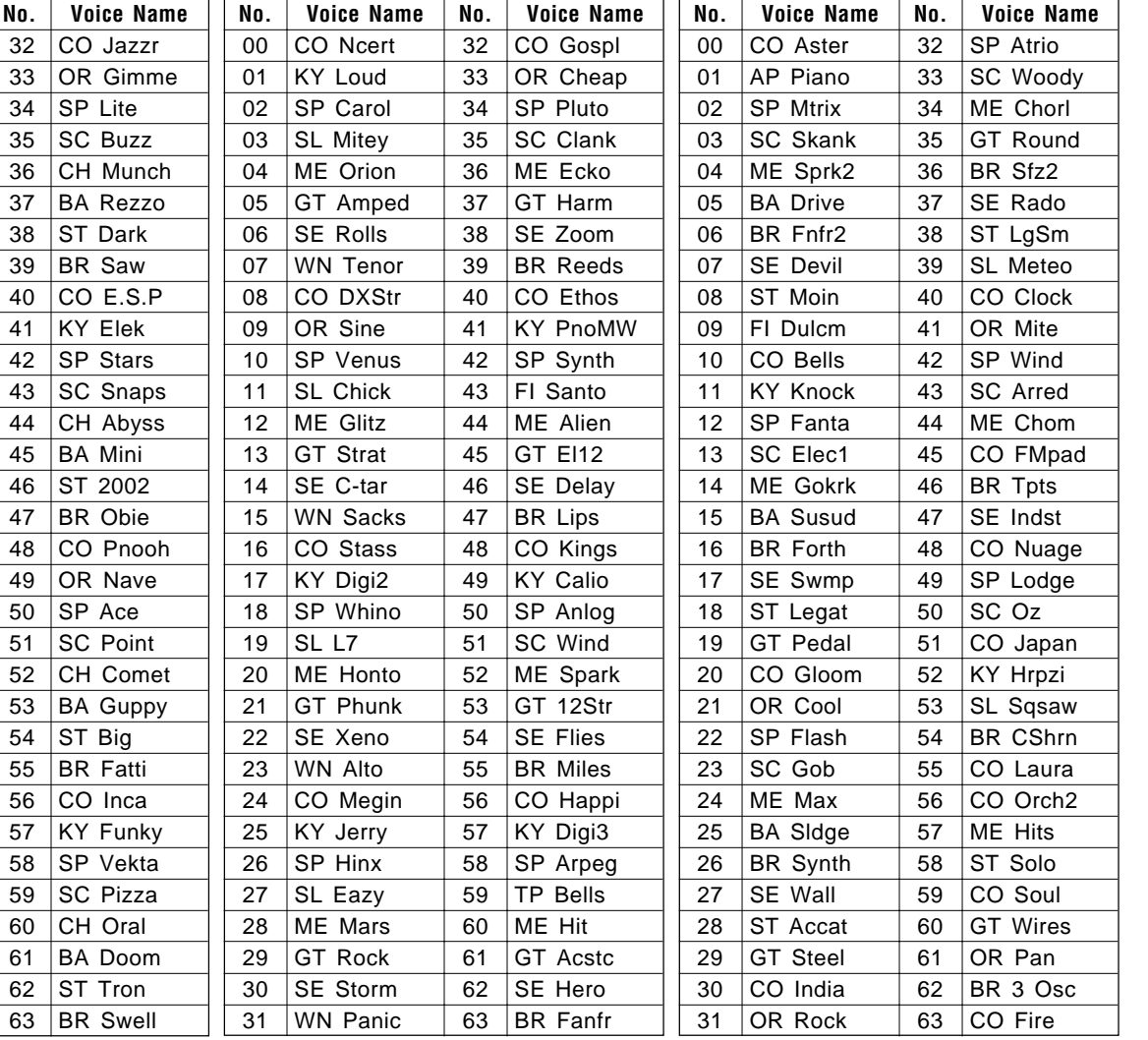

Note that the performance combinations are arranged in categories for easier access. The category of each performance combinations is identified by a twocharacter prefix, as follows:

- **AP** ...............Acoustic Piano **OR** ...............Organ **KY** ...............Keyboard **BR** ...............Brass **ST**................Strings **BA** ...............Bass **GT** ...............Guitar **FI** .................Folk Instruments **WN** ..............Wind
- **CH** ...............Chorus **TP**................Tuned Percussion **SP** ...............Synth Pad **SC** ...............Synth Comp **SL**................Synth Lead **ME** ...............Musical Effect **SE** ...............Sound Effect **CO** ...............Combination

A more detailed performance list is provided in the appendix (page 300).

### ■ Programming Your Own Performance Combinations

A single TG500 "performance combination" can have one, two, three, or four "layers," each having a different voice and several other important attributes.

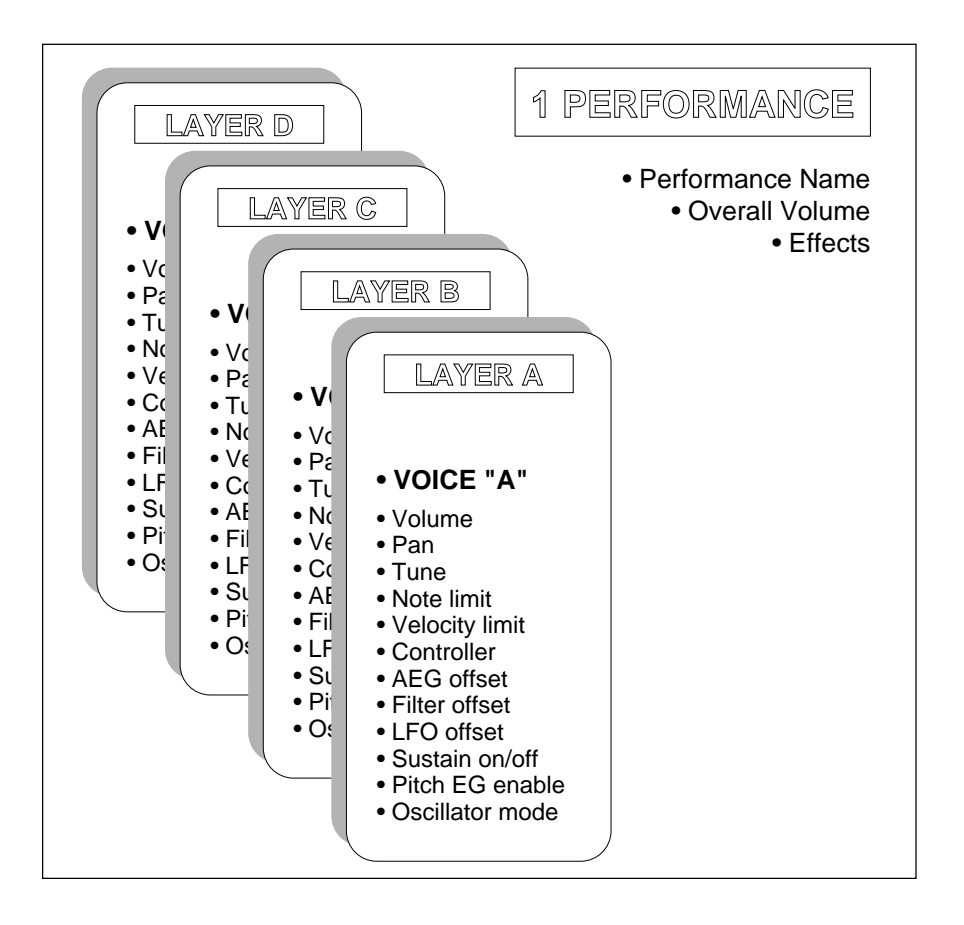

In addition to the individual attributes that can be programmed for each layer, overall characteristics such as volume, effects, and the performance name can also be programmed.

Layers can be played simultaneously across the entire keyboard, limited to specific ranges to create split keyboard setups, or overlapped in any way required. It's also possible to use "velocity switching" to assign different velocity ranges to different layers so that, for example, one voice sounds when you play softly and a completely different voice takes over (or overlaps the first voice) when you play harder.

### ● AN EXAMPLE

Follow these steps to create a 3-layer voice in which you play a bass voice on the lower octaves of the controlling keyboard (below C3), and piano plus strings on the upper octaves.

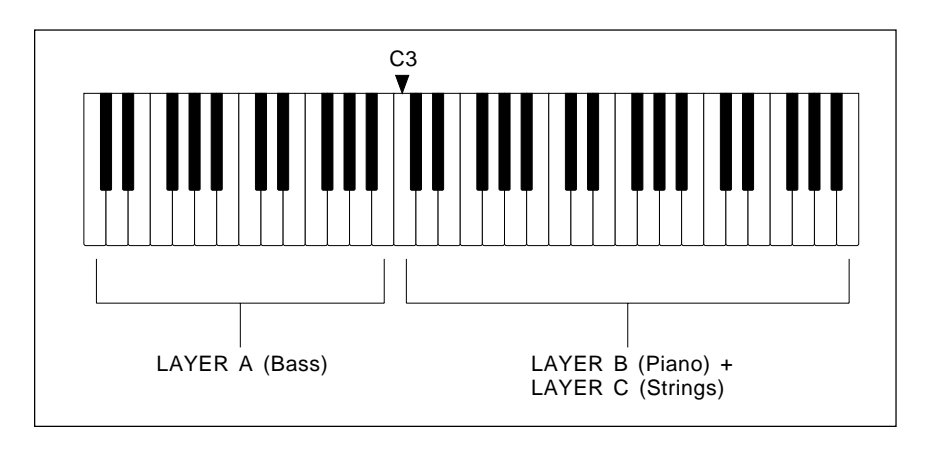

Although we won't use anywhere near the TG500's full complement of performance parameters, this exercise will help you get a feel for the performance mode and standard editing procedures.

## **1 Select a Performance Combination**

Engage the PERFORMANCE PLAY mode and select any performance combination, as described in the preceding section.

## **2 Initialize the Selected Performance Combination**

### **2-1**

Make sure that the PERFORMANCE PLAY mode is selected, and then press the [EDIT/COMPARE] key. Use the [-1/NO] and [+1/YES] keys to select the "4:Recall/Init." screen.

```
PFMÊEDITÊÊ00Ê:COÊDream
   ÊÊÊÊ4:Recall/Init.
```
### **2-2**

Press [ENTER], then [PAGE], and then use the [-1/NO] and [+1/YES] keys to select the "4-2:Initialize" screen.

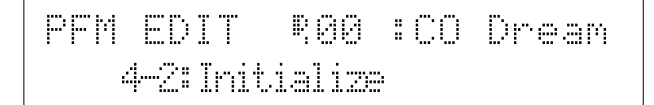

### **2-3**

Press [ENTER].

```
PFMÊInitialize
```
### **2-4**

Press [ENTER] again.

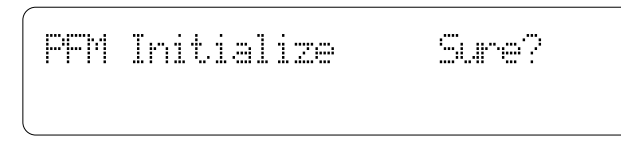

### **2-5**

Press [+1/YES] to execute the performance initialize job. "Completed!" will appear briefly when the performance data has been initialized.

```
PFMÊInitialize
        Completed!
```
## **3 Select the Performance Edit "LAYER" Mode**

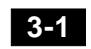

Press [EXIT] to return to the performance edit menu, then use the [-1/NO] and [+1/YES] keys to select the "3:Full Edit" screen.

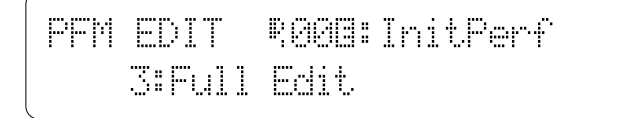

### **3-2**

Press [ENTER], then use the  $[-1/\text{NO}]$  and  $[+1/\text{YES}]$  keys to select the "3-1:Layer" screen.

```
PFMÊEDITÊÊ00Ï:InitPerf
    ÊÊÊÊ3-1:Layer
```
When you've located this screen, press [ENTER] to engage the performance edit "Layer" mode.

## **4 Select the Voices for Each Layer**

If the "PFM Voice" display doesn't appear as soon as you engage the performance layer mode, press [PAGE], use the [-1/NO] and [+1/YES] keys to select the "3-1-01:Voice" screen, then press [ENTER].

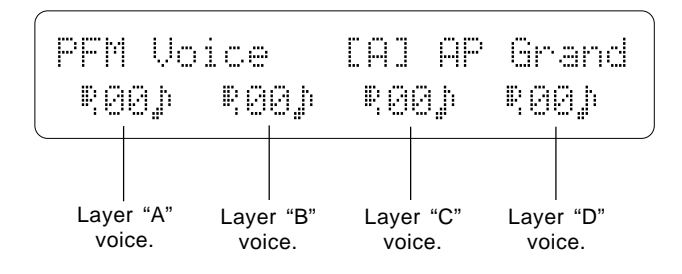

The voice numbers assigned to each layer are shown across the bottom of the display. After initialization, voice "P<sub>1</sub>00" is assigned to all four layers.

Use the  $[\leq]$  key to place the underline cursor under the layer-A voice number (note that the selected layer is shown in square brackets and the voice name is shown in the upper right corner of the display), then use the  $[-1/NO]$ and [+1/YES] keys to select voice number " $P_1$ 06" (BA Wood).

Next press the  $[\triangleright]$  key to select the layer-B voice number, and use the  $[-1/NO]$  and  $[+1/YES]$  keys to select voice number " $P_104$ " (AP Tack).

Next press the  $[\triangleright]$  key to select the layer-C voice number, and select voice number " $P_{IV}$ 21" (ST Pizz).

Finally, move the cursor to the layer-D voice number and, while holding the [UTILITY/SELECT] key, press the [MEMORY] key to turn layer-D "off" (page 50).

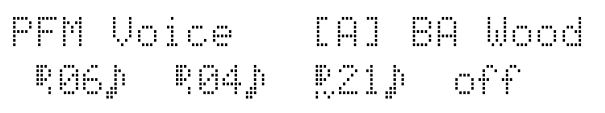

### **5 Lower the Volume of the Strings Voice**

Press the [PAGE] key, use the [-1/NO] and [+1/YES] keys to select the "3-1-02:Volume" screen, then press [ENTER].

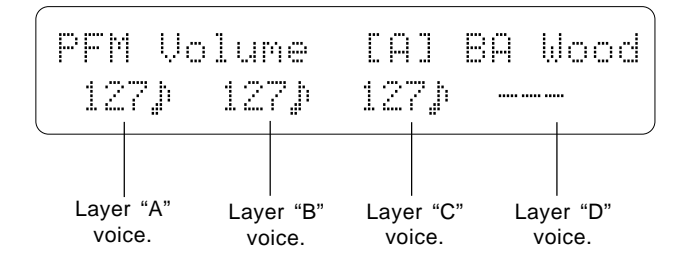

You can now use the  $[\leq]$  and  $[\geq]$  keys to move the cursor to the volume parameters for each layer, and use the  $[-1/NO]$  and  $[+1/YES]$  keys to set the volume levels as required. The volume range is from "0" to "127", with "127" being maximum volume.

For now, just lower the volume of the layer-C strings voice to "98". Notice that since layer D is turned "off", no parameter appears for the layer-D voice.

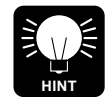

Instead of pressing the [PAGE] key, then selecting the number of the screen you want, and the pressing [ENTER], it is possible to move directly between screens in the same function group by using the  $[\leq]$  and  $[\geq]$  keys while holding the [PAGE] key. From the "PFM Voice" screen, for example, you can go straight to the "PFM Volume" screen by pressing  $[$   $\triangleright$ ] while holding [PAGE].

## **6 Pan the Piano & Strings Voices**

Press the [PAGE] key, use the [-1/NO] and [+1/YES] keys to select the "3- 1-03:Pan" screen, then press [ENTER] (or simply press  $[\triangleright]$  while holding [PAGE]).

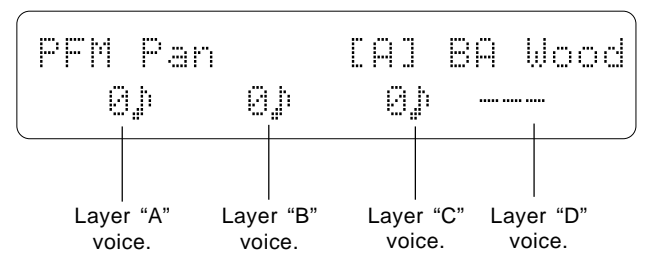

Set the layer-B pan parameter to "-15" and the layer-C pan parameter to "+15". This pans the piano voice slightly to the left and the strings voice slightly to the right for a broader, more spacious sound (the bass voice is left in the center  $-$  "+0").

## **7 Shift the Bass Voice Up One Octave**

Press the [PAGE] key, use the [-1/NO] and [+1/YES] keys to select the "3-1-04:Note Shift" screen, then press [ENTER] (or simply press  $[\triangleright]$  while holding [PAGE]).

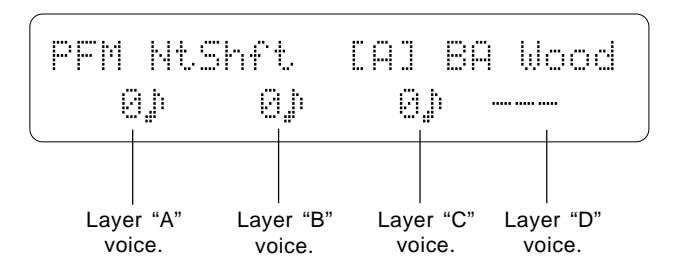

Since the bass voice we have selected will sound too low if played only on the lower octaves of the controlling keyboard, we'll shift its pitch up one octave. Move the cursor to the layer-A "NtShft" (Note Shift) parameter and set it to "+12".

### **8 Set the Low Note Limits**

Press the [PAGE] key, use the [-1/NO] and [+1/YES] keys to select the "3-1-06:Note Limit-L" screen, then press [ENTER] (or simply press  $[\triangleright]$  two *times* while holding [PAGE]).

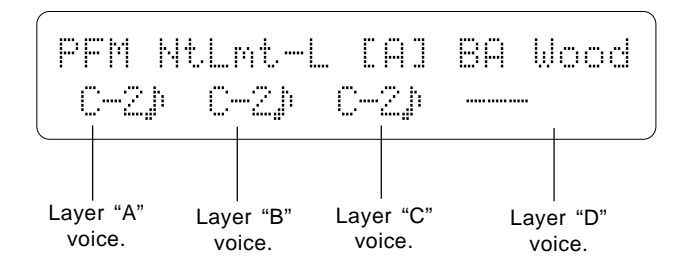

Set the layer-B and layer-C low note limits to "C3".

### **9 Set the High Note Limits**

Press the [PAGE] key, use the [-1/NO] and [+1/YES] keys to select the "3-1-07:Note Limit-H" screen, then press [ENTER] (or simply press  $[\triangleright]$  while holding [PAGE]).

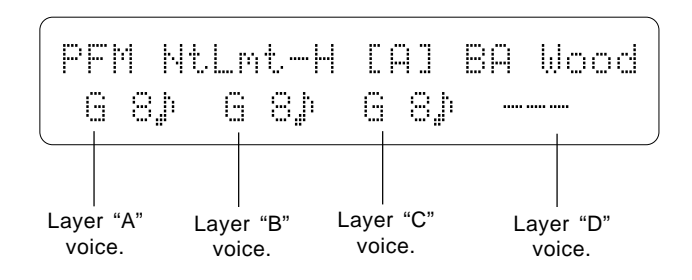

Set the upper note limit for the layer-A voice to "B2".

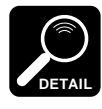

Although the current layer-A lower limit (C-2) as well as the layer-B and layer-C upper limits (G8) extend beyond the range of most keyboards, these settings won't adversely affect our performance combination so we won't bother to change them.

## **10 Play**

Try playing our new performance combination on the controlling keyboard. You should hear only the "I<sub>1</sub>05" (BA Stick) voice when playing on the lower octaves (notes up to B2), and a combination of the "I<sub>1</sub>01" (AP Dark) and "I<sub>1</sub>53" (ST Arco2) voices when playing on the upper octaves (C3 and above).

### **The COMPARE Function**

The COMPARE function lets you compare the sound of the edited performance combination with that of the original performace combination. To engage the COMPARE mode, press the [EDIT/COMPARE] key while in the performance edit mode. The EDIT indicator will flash and you'll hear the original preedit performance combination when you play on the keyboard.

Press the [EDIT/COMPARE] key again to exit from the COMPARE mode and return to the edited data.

## **11 Go Back And Customize the Parameters**

Now you know what the parameters we've just edited do, go back and modify them to create a performance combination that suits *your* musical needs.

## **12 Store Your Performance Combination**

Once you're satisfied with the sound of your original performance combination, you can store it to an internal performance memory location as follows:

### **12-1**

Press the [PLAY MODE] key to return to the PERFORMANCE PLAY mode.

$$
\begin{array}{ll}\n \text{FFM PLAY} & R00:CO Dream \\
 \text{EF=EG + Reul /Cho & Rev}\n \end{array}
$$

### **12-2**

Press the [STORE/COPY] key.

PFMÊSTOREÊ00Ê:COÊDream ÊÊÊÊÊÊÊÊ´Ê«00Ê:COÊAster

Use the [-1/NO] and [+1/YES] keys to select the internal performance number to which you want to store your new performance combination (you can also use the [MEMORY] key to select the card memory if a properly formatted and write-enabled MCD64 memory card is inserted into one or both of the DATA slots).

### **12-3**

Press [ENTER].

```
PFM STORE R00 :CO Dream
ÊSure?ÊÊ´Ê«00Ê:COÊAster
```
### **12-4**

Press [+1/YES] again.

PFMÊSTOREÊ«00Ê:COÊDream ÊÊÊÊÊÊÊCompleted!

"Completed !" will appear briefly when the data has been stored, then the TG500 will return to the PERFORMANCE PLAY mode.

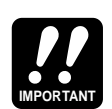

When you return to the PERFORMANCE PLAY mode, an inverse letter "E" will appear to the right of the performance number, indicating that it has been edited but not stored. You can call the STORE function at this point and proceed as described above. If you select a different performance combination before storing, however, the edited data will be lost. Also note that any previous data in the performance memory location you store to will be overwritten by the new data.

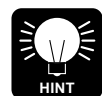

You can use the PERFORMANCE NAME function described on page 61 to give your performance combination an original name before storing it.

## ■ Further Possibilities ...

When you're ready to explore the many other possibilities the TG500 provides for performance programming, read through the "PERFORMANCE EDIT MODE" mode (page 49).

# **4. The Multi Mode**

If you've been going through the tutorials section in sequence as we recommended, so far you've used the VOICE PLAY, PERFORMANCE PLAY, and PERFORMANCE EDIT modes. If, however, your intention is to use the TG500 with a sequencer or computer to play a number of different voices simultaneously, the modes you'll use most frequently are the MULTI PLAY and MULTI EDIT modes. **The Multi Mode**

The TG500 provides16 INTERNAL memory locations for complete "multi" setups. This allows you to create up to 16 original "orchestras" with different combinations of voices that can be recalled whenever needed.

### ● **WHAT'S IN A MULTI SETUP?**

A single multi setup can consist of up to 16 different voices assigned to "instruments" 1 through 16. Each instrument is controlled via the correspondingly numbered MIDI channel. These voices can then be controlled independently from a sequencer, music computer, or other controller transmitting on the appropriate channels.

Each instrument has several parameters that can be individually edited in the MULTI EDIT mode:

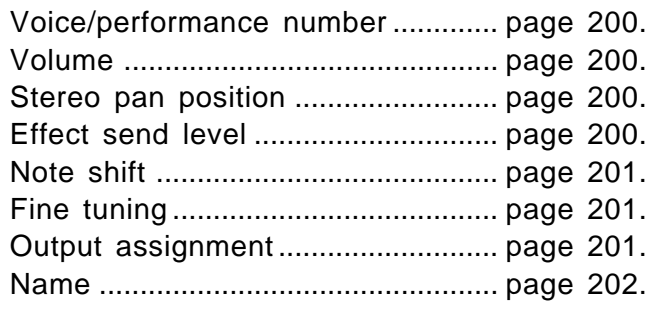

There are also a range of effect settings that affect the entire setup (page 204).

### ● **MULTI PLAY POLYPHONY & DYNAMIC VOICE ALLOCATION**

The TG500 actually consists of two 32-note tone generator units ("A" and "B"), giving it a total polyphony of 64 notes. Some of the preset waves are produced by tone gerator "A," while others are produced by tone generator "B." Thus, each voice is produced by one or the other tone geneator depending on which wave is assigned to it. To find out which of the tone generator units a voice is produced by, select either the voice edit mode "1-1:Wave Select" or "3-1-01:Wave Select" function (pages 107 and 108) and look at the inverse letter following the assigned wave name — it will be either " $\bf{A}$ " or " $\bf{B}$ " corresponding to the tone generator unit it is produced by. The wave assignments are also listed in the complete voice list given in the Appendix (page 303). In terms of multi polyphony this means that if all the voices assigned to a multi setup are generated by the same tone generator unit ("A" or "B" only), the maximum polyphony for that multi setup will be 32 notes. It is therefore a good idea to use a well-balanced combination of voices produced by both tone generator units to ensure maximum polyphony.

### ● **SELECTING A MULTI SETUP**

MULTI PLAY setups are selected in essentially the same way as voices and performance combinations: first use the [PLAY MODE] key to engage the MULTI PLAY mode, then use the [-1/NO] and [+1/YES] keys to select the desired multi setup (00 … 15).

MLT PLAY ( #00 : InitMlt) EF=EQÊ´ÊRev1Ê/EQÊ´ÊER

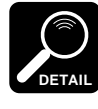

The information displayed on the bottom display line tells you about the current effect mode and what effects are assigned to the TG500's two effect processors. See the "Effects" section beginning on page 251 for more details.

## ■ Editing a Multi Setup

After selecting the multi setup you want to edit, press the [EDIT/COM-PARE] key to enter the MULTI EDIT mode, press the [PAGE] key to call the menu, use the  $[-1/NO]$  and  $[+1/YES]$  keys to select the "1:Parameter" screen, then press [ENTER].

You now have access to the three multi parameter edit screens shown below. To move from screen to screen simply move the cursor past the end of the current screen. A flashing arrow at either or both ends of the screen indicates that the cursor can be moved in that direction to access another screen. Simply move the cursor to the required parameter and edit using the [-1/NO] and  $[+1/YES]$  keys.

### ● **THE MULTI PARAMETER EDIT SCREENS**

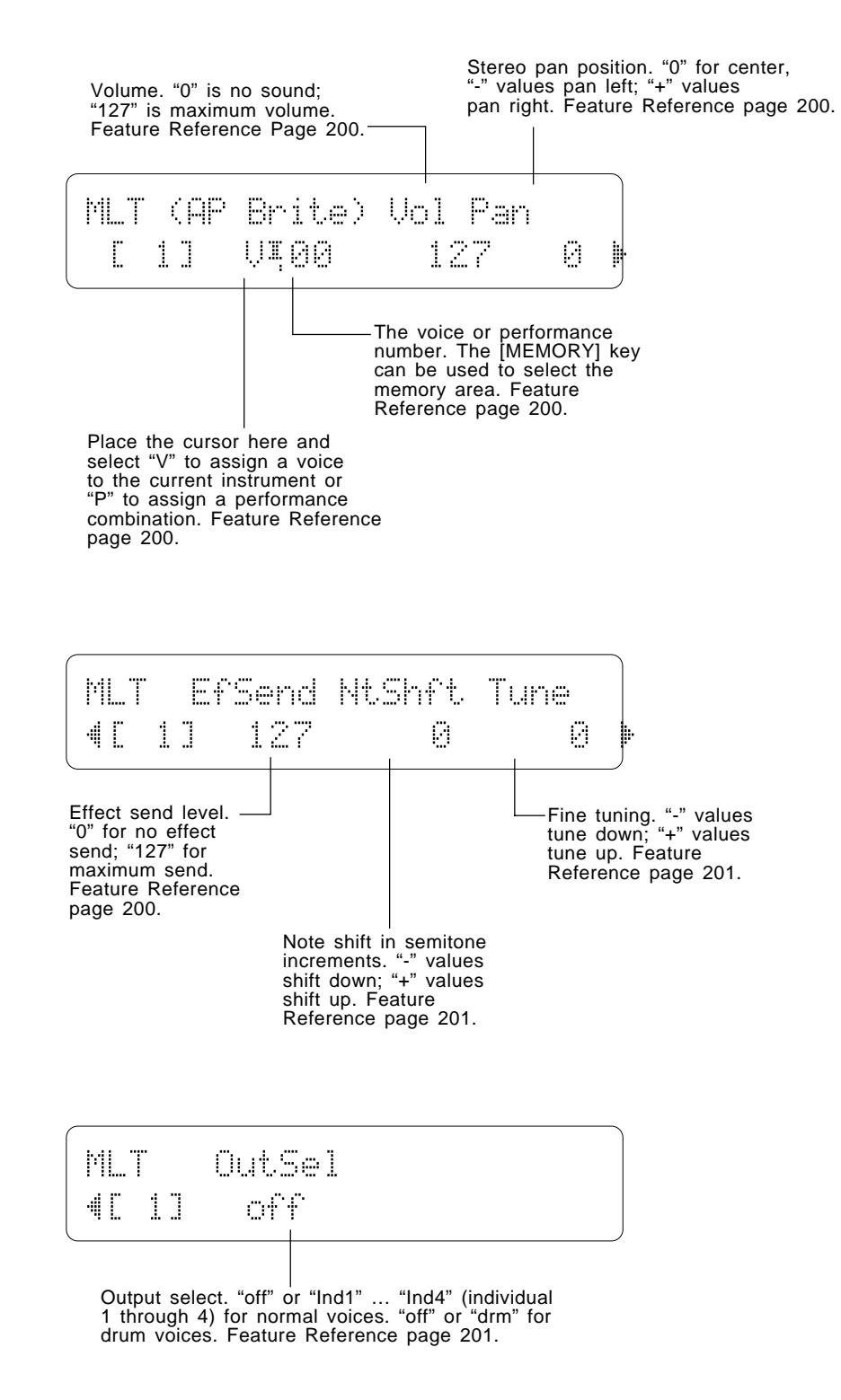

### ● **SELECTING DIFFERENT INSTRUMENTS FOR EDITING**

The currently selected multi instrument (1 of 16) is shown in square brackets in the lower left hand corner of each screen. A different instrument can be selected for editing in this mode by using the  $[-1/NO]$  and  $[+1/YES]$  keys while holding the [UTILITY/SELECT] key.

$$
\boxed{\text{MLT}} \qquad \qquad \text{Int} = 1
$$

### ● **NO STORE OPERATION REQUIRED**

When you're finished editing a multi setup, simply press the [PLAY MODE] key to return the MULTI PLAY mode. The edited data is automatically stored in the multi setup you selected prior to editing — there is no need to specifically "store" the edited data as there is in the VOICE and PERFORM-ANCE modes.

The [STORE/COPY] key can, however, be used to copy the current multi setup to a different location. Operation is the same as in the store procedure described on page 33.

## ■ Further Possibilities ...

Be sure to read through the "MULTI EDIT MODE" (page 197) for full details on all parameters available for multi programming.

# **5. Voice Editing & Effects**

For the programmer who wants to get serious about voice programming, the TG500 offers an extensive range of parameters that allow extremely fine control. All parameters are discussed in detail in the VOICE EDIT mode (page 95), and we recommend that the dedicated programmer study the Feature Reference section carefully before embarking on any major voicing projects. The TG500's dual-processor effect system is also quite complex, allowing detailed effect setups to be programmed for each voice. The effect system is described in detail in the Feature Reference section (page 251).

The following is an outline of the steps you should normally follow when programming any new voice.

## **1: Oscillator Parameters**

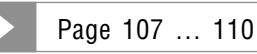

The first thing you'll need to do when programming a new voice is to decide what "wave" you're going to use. The TG500 provides 244 (Preset 1) + 50 (Preset 2) waves in ROM memory from which you can choose. Others can be loaded into optional wave RAM memory. The wave you select determines the fundamental sound of the voice.

Other oscillator parameters determine whether the selected wave will be played as a pitched voice or fixed at a specified pitch, fine tuning, note shift in semitone increments, random pitch variation, and whether the wave will be played in the normal forward direction or in reverse.

## **2: Amplitude Envelope Generator**

Page 111 … 118

Next to the basic wave you use, the amplitude envelope generator settings have the greatest effect on the final sound of your voice. It is the amplitude envelope generator that determines the speed and shape of the sound's attack, how fast it decays while a key is held, how fast it decays once the key is released, etc.

The AEG parameters also include level scaling parameters that can be used to produce natural level variations across the range of the keyboard, and sensitivity parameters that determine how the envelope responds to changes in note velocity.

## **3: Filter** Page 119 … 130

Once you've set up the oscillator and shaped the amplitude envelope as required, the TG500's sophisticated filter system can be used to determine both the static and dynamic timbre of the voice. Low-pass, high-pass, band-pass, and band-elimination response can be selected as required, and a complex 6-segment filter envelope generator makes it possible to produce dynamic filtering patterns. There's also a resonance parameter that allows you to boost the cutoff-frequency peak … all the way into oscillation if you like. The filter cutoff frequency can be also be controlled via MIDI control change data or keyboard aftertouch for real-time timbre control.

## **4: Pitch Envelope Generator**

Page 131 … 135

Not all voices will need it, but the pitch envelope generator can be applied to produce time based pitch variations. These can be used to simulate the slight pitch rise that occurs naturally on the attack of some instruments, or to create more pronounced pitch slides. Like the amplitude and filter envelope generators, the pitch envelope generator also has sensitivity parameters that determine how it responds to note velocity.

## **5: Low Frequency Oscillator**

Page 136 … 140

Most voices benefit from a touch of vibrato, tremolo, or wah-wah modulation, and it is the LFO parameters that produce these effects. The LFO is usually set up to apply the desired type of modulation via a controller such as a modulation wheel or foot controller. Which controller produces what type of modulation is determined by the "Controller" parameters, below.

## **6: Controller**

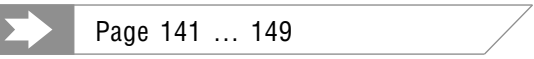

Since the TG500 has no controllers of its own, all modulation and bias control must be applied by MIDI control change data received from the controlling keyboard or other device. The TG500 accepts control from four different control devices, and it is the parameters in this section that determine how these four controllers function. Pitch bend range and aftertouch depth parameters are also provided.

## **7: Effects**

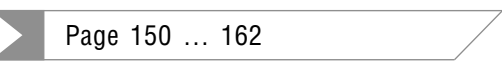

The last step in programming any voice is selecting and adjusting the effects you need to give your sound the required warmth and "spaciousness". Of course, you might simply want to edit the effects applied to an existing voice, in which case this will be the only step!

The TG500 offers 90 digital effects with two high-performance internal digital signal processors. The two effect processors can be interconnected in several ways, providing a wide range of parallel and series processing configurations. A range of programmable parameters for each effect make it possible to customize the sound over a wide range.

## **8: Give Your Voice a Name**

Page 106

Always use the "Name" function to give any new voice an original name that makes it easily identifiable. If you don't change the name you're likely to end end up with more than one voice that has the same name … very confusing!

## **9: Store the Voice**

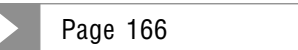

Don't forget this obvious but important step!

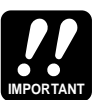

If you select a different voice before storing, the edited data will be lost. Also note that any previous data in the voice memory location you store to will be overwritten by the new data.

## ■ **Bypassing the Effects While Editing**

Since effects can alter the sound of a voice and make editing difficult, the internal effect system can be bypassed (turned off) in the voice, performance, and multi edit modes by pressing the [PLAY MODE] key while holding the [UTILITY/SELECT] key. ">BYP<" will apear in the upper right corner of the display while the [UTILITY/SELECT] key is held when the effects are bypassed. Simply repeat this step to turn the effects back on. The effects are automatically turned back on when you exit from the edit mode.

## ■ Further Possibilities ...

When you're ready to explore the many possibilities the TG500 provides for voice programming, read through the "VOICE EDIT MODE" (page 95).

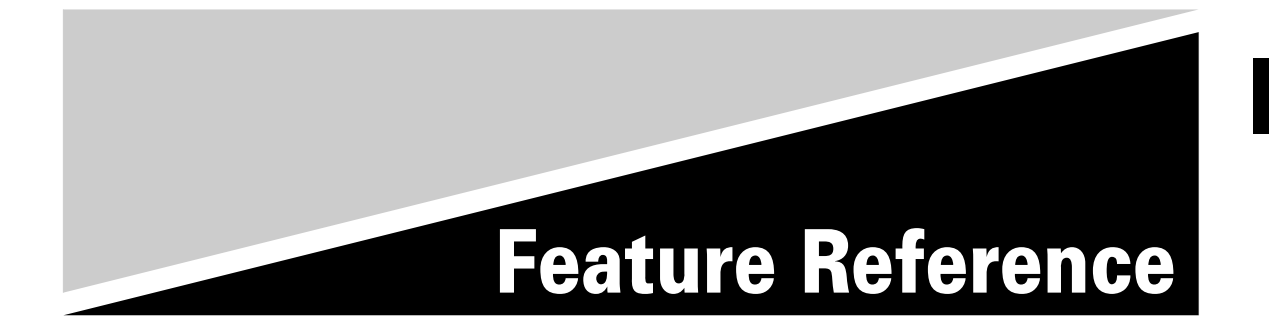

## **GENERAL EDITING PROCEDURE**

The TG500 makes editing easy by providing a consistent, logical control interface via which parameters can be located and edited. Once you've learned the general procedure, you can locate and edit any of the TG500's many parameters quickly and easily.

### ■ Edit Mode Access

The TG500 voice, performance, and multi edit modes are are accessed by first selecting the corresponding play mode via the [PLAY MODE] key, and then pressing the [EDIT/COMPARE] key. This takes you to the top level of the edit mode function "tree."

The only exception is the "Wave Edit" mode which is accessed by pressing the [EDIT/COMPARE] key from the Utility mode "5:Wave" screen (page 237).

### ■ Selecting Specific Edit Functions

The uppermost layer of the edit mode function tree is a menu that is used to select the desired group of functions. Use the [-1/NO] and [+1/YES] keys to select the function group you want to access, then press [ENTER] to go directly to the last edit screen that was selected in that function group.

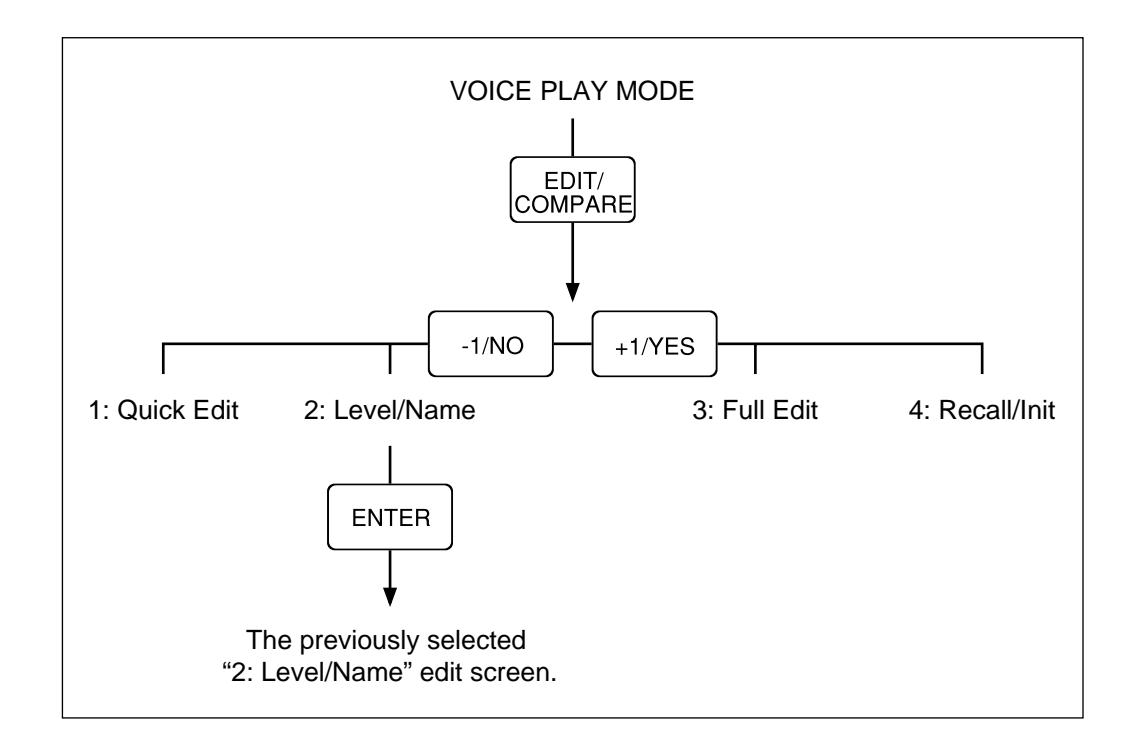

Once you're in a function group, you can select different functions within the group by first pressing the [PAGE] key to call the function menu, then using the [-1/NO] and [+1/YES] keys to select the function you want, and finally pressing [ENTER] to access the selected function screen.

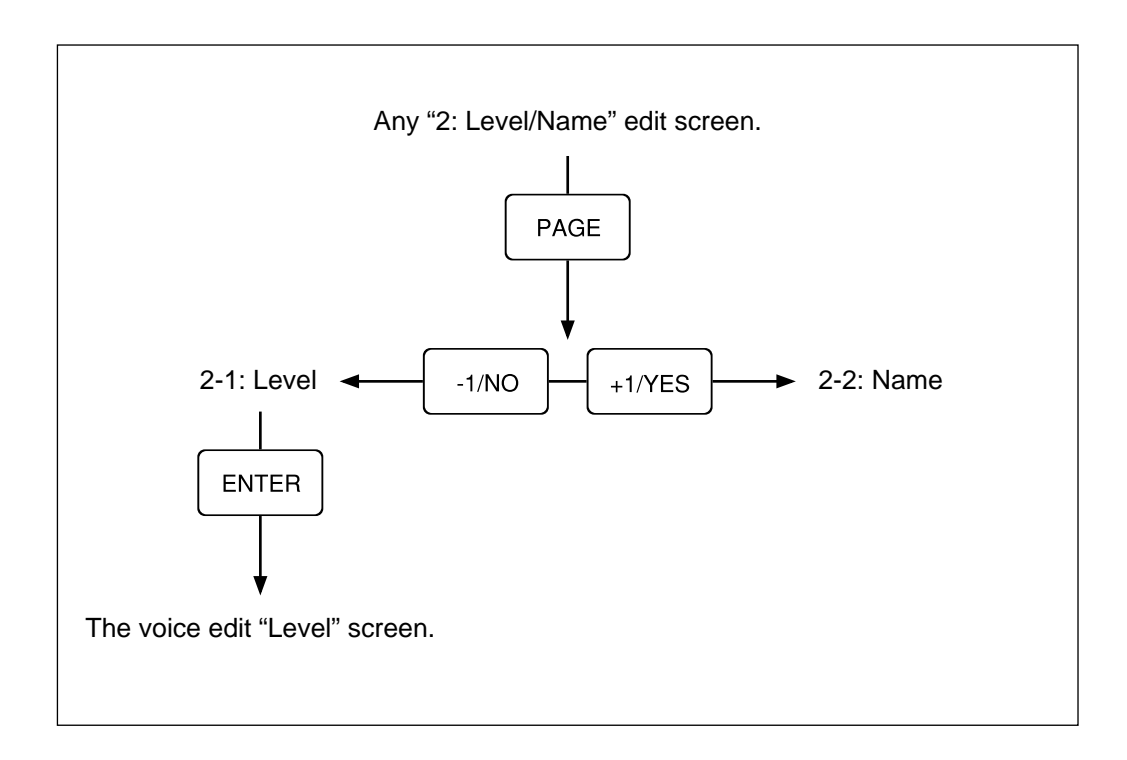

An alternative method is to use the  $[\leq]$  and  $[\geq]$  keys while holding the [PAGE] key. This lets you switch directly between adjacent edit screens without having to go to the menu first.

In some cases there is another layer of functions below the first layer (the voice edit mode "3:Full Edit" functions, for example). But these are accessed and selected in the same way.

The [EXIT] key will always take you up to the next highest layer, until finally you return to the corresponding play mode. You can also return directly to the play mode by pressing the [PLAY MODE] key.

### ■ Selecting & Editing Parameters

Most TG500 edit screens contain several parameters that can be selected and edited. The parameters are edited by first moving the cursor to the required parameter by using the  $\lfloor \leq l \rfloor$  and  $\lfloor \geq l \rfloor$  keys, and then by using the  $\lfloor \frac{-1}{NO} \rfloor$  and  $\lfloor \frac{+1}{}}$ YES] keys to adjust the parameter's value. In most cases the name of the currently selected parameter will appear between triangular brackets in the upper right corner of the display, while in others the name of each parameter appears directly above the parameter.

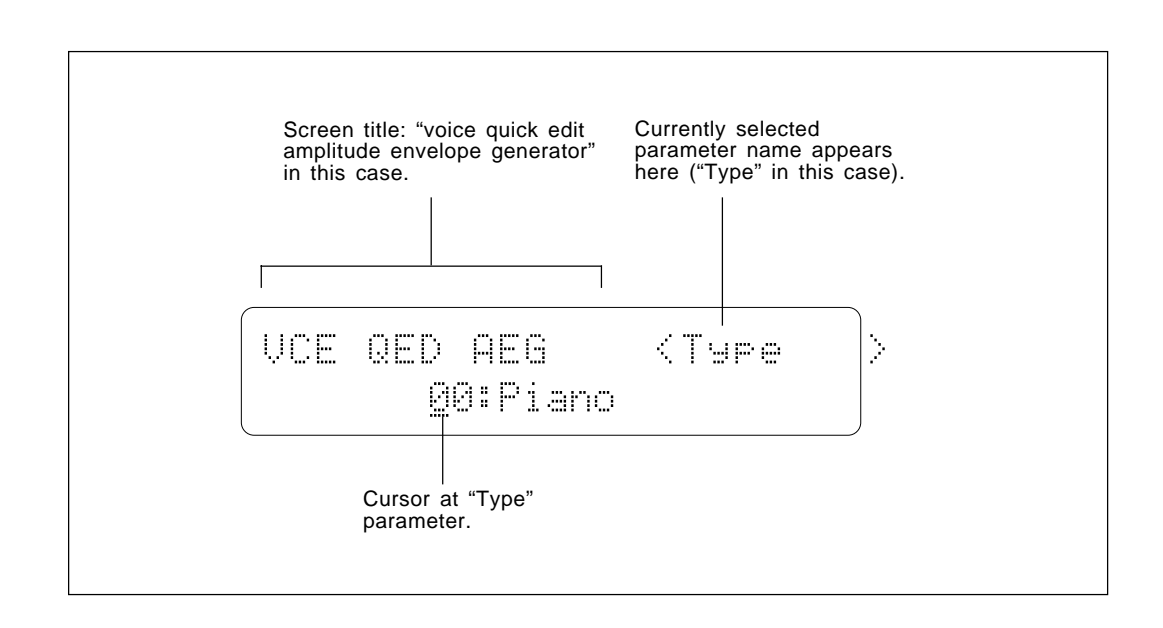

If there are more parameters than will fit on a single screen, a flashing pointer (" $\leq$ " or " $\geq$ ") will appear at either or both ends of the bottom display line, indicating that more parameters are available. Move to the next screen by simply moving the cursor beyond the last parameter on the current screen, in the indicated direction.

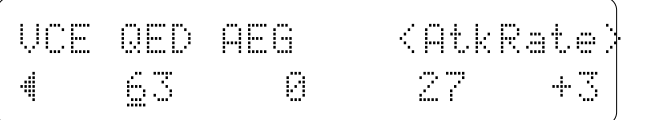

## **PERFORMANCE EDIT MODE**

## **1: Quick Edit**

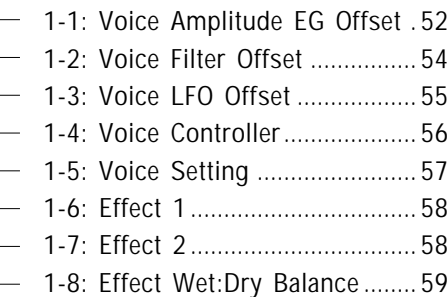

### **2: Level/Name**

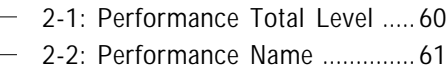

### **3: Full Edit**

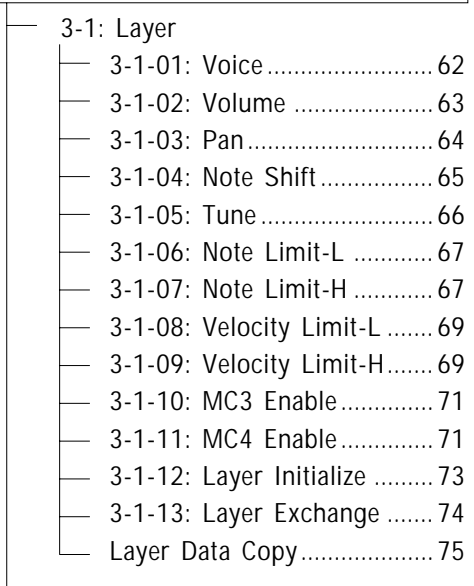

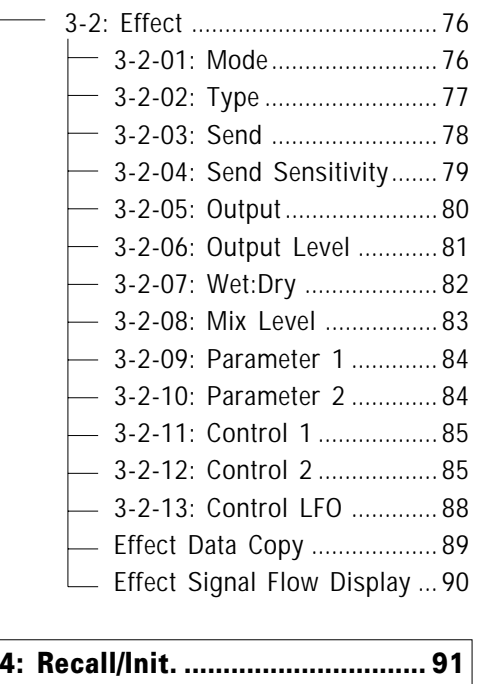

## 4-1: Recall ..................................... 91 4-2: Initialize ................................. 92

### **Performance Compare................ 93**

**Performance Store ..................... 94**

## **LAYER SELECTION & MUTING**

### ● **Layer Selection**

Many functions in the performance edit mode allow a single layer to be edited individually (see page 26 of the "Getting Started" section to learn about peformance combinations and layers). The layer to be edited is selected by using the  $[\leq]$ ,  $[\geq]$ , [PAGE], and [MEMORY] keys while holding the [UTILITY/SELECT] key:

- [ $\lhd$ ] selects Layer A.
- [ $\triangleright$ ] selects Layer B.
- [PAGE] selects Layer C.
- [MEMORY] selects Layer D.

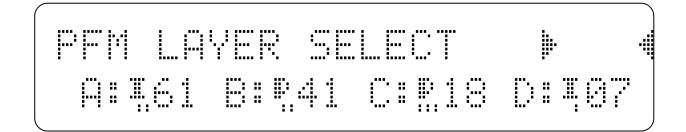

The display will return to the current edit screen as soon as you release the [UTILITY/SELECT] key. The currently selected layer is shown in square brackets in appropriate layer edit screens.

#### **Programming All Layers Simultaneously**

In some cases you may want to set all the same parameters for all four layers to the same value. This can be done easily by activating the "layer sync" mode: press the [STORE/COPY] key while holding the [UTILITY/SELECT] key. When the layer sync mode is active the current layer will appear as an inverse character (A, B, C, or D) in the layer edit screens. Simply repeat this procedure to return to the normal individual layer editing mode.

### ● Layer Muting

It is also possible to mute (turn the sound off) specific layers while editing so you can more easily hear the effect of parameter changes on the active layers. Layers are muted or re-activated by using the [-1/NO], [+1/YES], [ENTER], and [EXIT] keys while holding the [UTILITY/SELECT] key:

- [-1/NO] mutes or re-activates Layer A.
- [+1/YES] mutes or re-activates Layer B.
- [ENTER] mutes or re-activates Layer C.
- [EXIT] mutes or re-activates Layer D.

Active layers appear as upper-case characters and muted layers appear as lower-case characters while the [UTILITY/SELECT] key is held. In the following display, for example, layers "A" and "C" are active while layers "b" and "d" are muted.

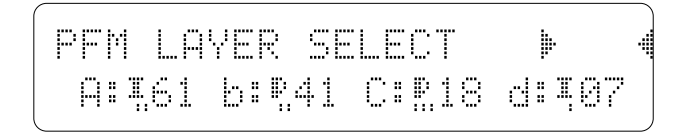

## **1-1: VOICE AMPLITUDE EG OFFSET**

[PLAY MODE] -> PFM PLAY -> [EDIT/COMPARE] -> 1: Quick Edit -> [ENTER] -> PAGE -> 1-1 : Voice AEG -> [ENTER]

> These parameters allow the amplitude envelopes of the voices assigned to each layer to be modified to some degree. The actual amplitude EG parameters of the voices are not affected. These "offset" values are only effective in the performance mode.

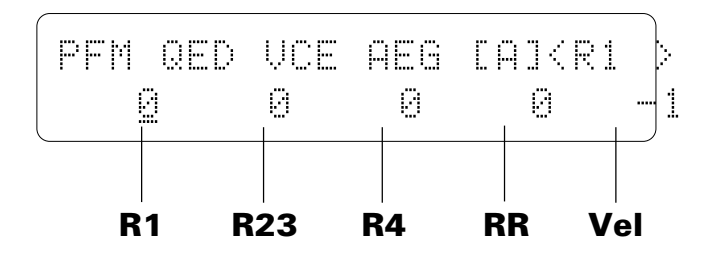

The layer to be edited is selected as described on page 50. The currently selected layer is shown in square brackets on the upper display line.

## **R1** (Attack rate)

#### **Range: -63 … +63**

Modifies the "R1" parameter of the voice amplitude  $EG$  — see page 112. Plus (+) values produce a faster attack rate while minus (–) values produce a slower attack rate.

No matter how much offset is applied, the minimum and maximum EG attack rates cannot be exceeded.

### **R23** (Decay 1 rate)

#### **Range: -63 … +63**

Modifies the "R2" and "R3" parameters of the voice amplitude  $EG$  — see page 112. Plus (+) values produce a faster decay rate while minus (–) values produce a slower decay rate.

No matter how much offset is applied, the minimum and maximum EG decay rates cannot be exceeded.

## **R4** (Decay 2 rate)

### **Range: -63 … +63**

Modifies the "R4" parameter of the voice amplitude EG — see page 112. Plus (+) values produce a faster decay rate while minus (–) values produce a slower decay rate.

No matter how much offset is applied, the minimum and maximum EG decay rates cannot be exceeded.

### **RR** (Release rate) **Range: -63 … +63**

Modifies the "RR" parameter of the voice amplitude EG — see page 112. Plus (+) values produce a faster release rate while minus (–) values produce a slower release rate.

No matter how much offset is applied, the minimum and maximum EG release rates cannot be exceeded.

### **Vel** (Velocity sensitivity) **Range: -14 ... +14**

Modifies the amplitude EG velocity sensitivity setting (see page 117). Plus "+" settings increase sensitivity while minus "–" settings reduce sensitivity.

No matter how much offset is applied, the minimum and maximum velocity values cannot be exceeded.

## **1-2: VOICE FILTER OFFSET**

[PLAY MODE] -> PFM PLAY -> [EDIT/COMPARE] -> 1: Quick Edit -> [ENTER] -> PAGE -> 1-2 : Voice Filter -> [ENTER]

> These parameters allow the main filter parameters of the voices assigned to each layer to be modified to some degree. The actual filter parameters of the voices are not affected. These "offset" values are only effective in the performance mode.

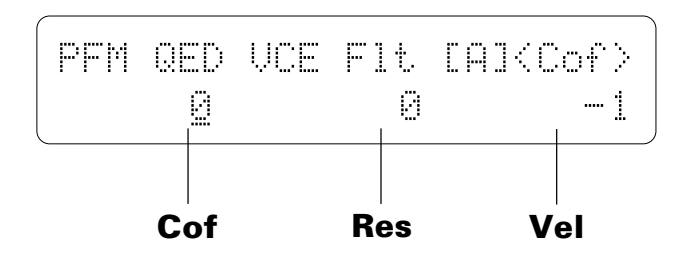

The layer to be edited is selected as described on page 50. The currently selected layer is shown in square brackets on the upper display line.

## **Cof** (Filter cutoff frequency) **Range: -127 … +127**

Modifies the filter cutoff frequency (this corresponds to the voice filter "Cof" parameter — see page 122). Plus  $(+)$  values increase the cutoff frequency while minus (–) values lower the cutoff frequency. This parameter cannot be used if the filter is set to "Thru". In this case "---" appears in place of the parameter value.

No matter how much offset is applied, the minimum and maximum cutoff frequency values cannot be exceeded.

### **Res** (Filter resonance) **Range: -99 … +99**

Modifies the height of the filter's resonant peak (this corresponds to the filter "Res" parameter — see page 122). Plus (+) values increase resonance while minus (–) values reduce resonance. This parameter cannot be used if the filter is *not* set to "LPF". In this case "---" appears in place of the parameter value.

No matter how much offset is applied, the minimum and maximum resonance values cannot be exceeded.

## **Vel** (Velocity sensitivity)

### **Range: -127 ... +127**

Modifies the filter velocity sensitivity setting (see page 129). Plus "+" settings increase sensitivity while minus "–" settings reduce sensitivity.

No matter how much offset is applied, the minimum and maximum velocity values cannot be exceeded.

## **1-3: VOICE LFO OFFSET**

[PLAY MODE] -> PFM PLAY -> [EDIT/COMPARE] -> 1: Quick Edit -> [ENTER] -> PAGE -> 1-3 : Voice LFO -> [ENTER]

> These parameters allow the main LFO parameters of the voices assigned to each layer to be modified to some degree. The actual LFO parameters of the voices are not affected. These "offset" values are only effective in the performance mode.

$$
\begin{bmatrix}\n\text{PFM QED UCE LFO [A]} \\
\text{Derth} & \text{Q Sreed} & \text{Q}\n\end{bmatrix}
$$

The layer to be edited is selected as described on page 50. The currently selected layer is shown in square brackets on the upper display line.

## **Depth** (LFO depth)

### **Range: -99 … +99**

Modifies the amplitude, pitch, and frequency modulation depth of the LFO (this corresponds to the "Pmod", "Amod", and "Fmod" parameters of the main voice LFO — see page 138). Plus (+) values produce greater modulation depth while minus (–) values reduce the modulation depth.

No matter how much offset is applied, the minimum and maximum LFO depth values cannot be exceeded.

## **Speed** (LFO speed)

### **Range: -99 … +99**

Modifies the speed of the LFO (this corresponds to the "Speed" parameter of the main voice  $LFO$  — see page 136). Plus  $(+)$  values increase the LFO speed while minus (–) values reduce the speed.

No matter how much offset is applied, the minimum and maximum LFO speeds cannot be exceeded.

## **1-4: VOICE CONTROLLER**

[PLAY MODE] -> PFM PLAY -> [EDIT/COMPARE] -> 1: Quick Edit -> [ENTER] -> PAGE -> 1-4 : Voice Control -> [ENTER]

> These parameters determine how the performance layers are affected by keyboard aftertouch response and the control devices assigned to MIDI Controller 1 and MIDI Controller 2 (MIDI controller assignments are made via the "UTILITY" mode "2:Controller" screen — page 223).

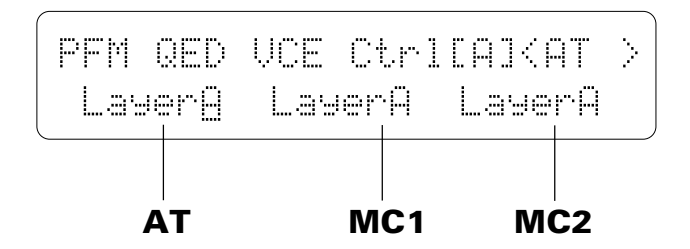

The layer to be edited is selected as described on page 50. The currently selected layer is shown in square brackets on the upper display line.

### **AT** (Aftertouch)

### **Range: off, LayerA, LayerB, LayerC, LayerD**

The aftertouch control settings from the voice assigned to the selected layer (LayerA, LayerB, LayerC, or LayerD) are applied to the layer being edited. Select "off" to turn aftertouch control off for the layer being edited.

### **MC1** (MIDI controller 1)

### **Range: off, LayerA, LayerB, LayerC, LayerD**

The MIDI Controller 1 settings from the voice assigned to the selected layer (LayerA, LayerB, LayerC, or LayerD) are applied to the layer being edited. Select "off" to turn MIDI Controller 1 off for the layer being edited.

### **MC2** (MIDI controller 2)

### **Range: off, LayerA, LayerB, LayerC, LayerD**

The MIDI Controller 2 settings from the voice assigned to the selected layer (LayerA, LayerB, LayerC, or LayerD) are applied to the layer being edited. Select "off" to turn MIDI Controller 2 off for the layer being edited.

## **1-5: VOICE SETTING**

[PLAY MODE] -> PFM PLAY -> [EDIT/COMPARE] -> 1: Quick Edit -> [ENTER] -> PAGE -> 1-5 : Voice Setting -> [ENTER]

> Other parameters that can be individually set for each performance layer are provided in this screen: sustain enable, pitch envelope generator enable, oscillator fixed note mode and note number.

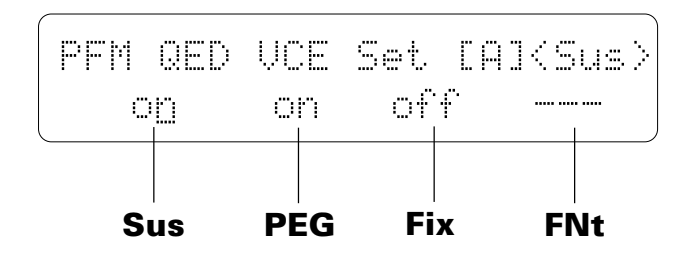

The layer to be edited is selected as described on page 50. The currently selected layer is shown in square brackets on the upper display line.

## **Sus** (Sustain)

#### **Range: off, on**

Turns sustain off or on for the selected layer. Interesting effects can be produced by setting some layers to respond to the sustain footswitch in the normal way, while others do not sustain at all.

### **PEG** (Pitch EG enable)

#### **Range: off, on**

Turns pitch envelope generator control of the selected layer off or on.

### **Fix** (Oscillator fix) **Range: off, on**

Turns the oscillator fixed-pitch mode off or on (see page 109). The "FNt" parameter described below can be used to set the note produced when the "fix" mode is turned on.

## **FNt** (Oscillator fix note number)

### **Range: C-2 … G8**

Sets the frequency (note) at which the selected layer will be played when the "fix" mode is turned on ("---" is displayed in place of the note when the "fix" mode is turned off).

The C-2 to G8 range of this parameter covers a full 10-1/2 octaves. "C3" corresponds to "middle C" on a keyboard.

## **1-6: EFFECT 1 / 1-7: EFFECT 2**

[PLAY MODE] -> PFM PLAY -> [EDIT/COMPARE] -> 1: Quick Edit -> [ENTER] -> PAGE -> 1-6 : Effect 1 -> [ENTER] -> 1-7 : Effect 2 -> [ENTER]

> The TG500 features a complex, high-performance effect system that can be programmed easily via the parameters presented here and in the following screen. For full effect parameters see page 84.

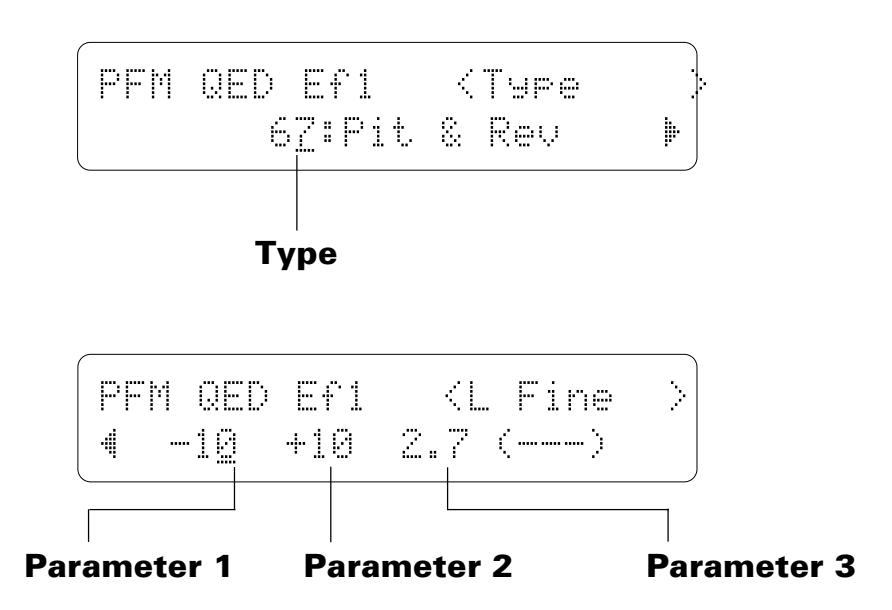

## **Type** (Effect type)

### **Range: 0 … 90**

The "Type" parameter selects any of the TG500's 90 effect types for the effect 1 or effect 2 processor, depending on whether the "Effect 1" or "Effect 2" edit screen is selected. See page 251 for more details on the TG500 effect system.

### **Parameters 1 … 3**

#### **Range: Depends on the selected effect and parameter.**

Use the  $[\triangleright]$  key to scroll to the parameter screen. This screen provides access to the three main parameters each for the current selected effect 1 or effect 2, depending on whether the "Effect 1" or "Effect 2" edit screen is selected. As usual, the name of the selected parameter is shown in the upper right corner of the display, while in this screen the parameter unit ("s" for seconds, "%" for percent, "dB" for decibels, etc.) is shown in parentheses in the lower right corner.

The parameters are different for each effect (refer to page 271 for details). The Full Edit Parameters screens described on page 84 provides full access to all 8 effect parameters.

## **1-8: EFFECT WET:DRY BALANCE**

[PLAY MODE] -> PFM PLAY -> [EDIT/COMPARE] -> 1: Quick Edit -> [ENTER] -> PAGE -> 1-8 : Effect Wet:Dry -> [ENTER]

> The balance between the direct sound of the voice and the effect sound is a delicate thing. Even slight changes can make a big difference to the final sound. The parameters provided in this screen provide precise balance control.

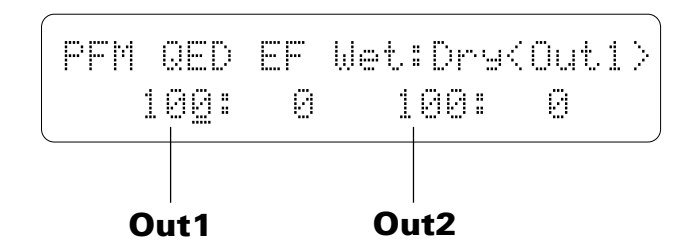

### **Out1, Out2** (Out 1 & Out 2 Wet:Dry Balance) **Range: 0 … 100**

Balances the effect ("wet") and direct ("dry") signals delivered via the corresponding effect processors. Higher "Wet" values produce more effect sound in relation to the direct, dry sound of the voice.

The "Wet" and "Dry" parameters are adjusted simultaneously (their total is always 100%).

## **2-1: PERFORMANCE TOTAL LEVEL**

[PLAY MODE] -> PFM PLAY -> [EDIT/COMPARE] -> 2: Level/Name -> [ENTER] -> PAGE -> 2-1 : Total Level -> [ENTER]

> This parameter sets the overall volume level of the current performance combination in relation to the others, making it possible to match levels for smooth transition when switching between performance combinations.

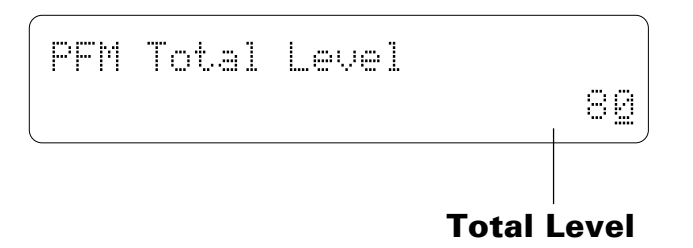

## **Total Level**

**Range: 0 … 127**

Adjusts the volume level of the current performance combination. A setting of "0" produces no sound while a setting of "127" produces maximum volume.
## **2-2: PERFORMANCE NAME**

[PLAY MODE] -> PFM PLAY -> [EDIT/COMPARE] -> 2: Level/Name -> [ENTER] -> [PAGE] -> 2-2 : Name -> [ENTER]

> Your original performance combinations should naturally have original names. This function can be used to assign a name of up to 8 characters to the current performance.

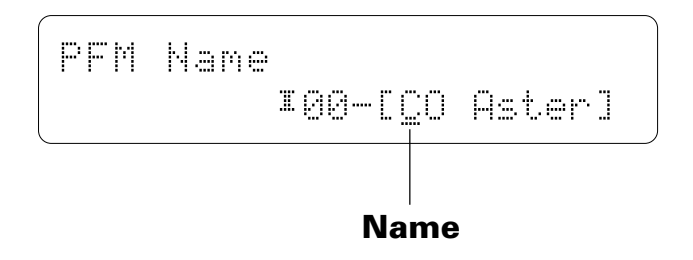

### **Name**

#### **Range: See character list, below**

Assigns a name of up to 8 characters to the current performance.

Use the  $\lceil \leq \rceil$  key to move the character cursor to the left, and the  $\lceil \rceil$  key to move the cursor to the right. Use the [-1/NO] and [+1/YES] keys to select a character for the current cursor position. The available characters are listed below.

The entire name can be cleared by pressing the [EDIT/COMPARE] key while holding the [UTILITY/SELECT] key, and a space can be entered at the cursor position by pressing the [STORE/COPY] key while holding the [UTILITY/SELECT] key.

(Space)! "#\$%&"()\*+,-./0123456789: ;<=>?@ABCDEFGHIJKLMNOPQRSTUVWX YZ[Û]^\_Üabcdefghijklmnopqrstuv wxyz{i}→+

## **3-1-01: VOICE**

[PLAY MODE] -> PFM PLAY -> [EDIT/COMPARE] -> 3: Full Edit -> [ENTER] -> 3-1:Layer -> [ENTER] -> [PAGE] -> 3-1-01 : Voice -> [ENTER]

> TG500 performance combinations can have up to four voices assigned to different "layers"  $- A$ , B, C and D. This screen lets you assign voices to the layers.

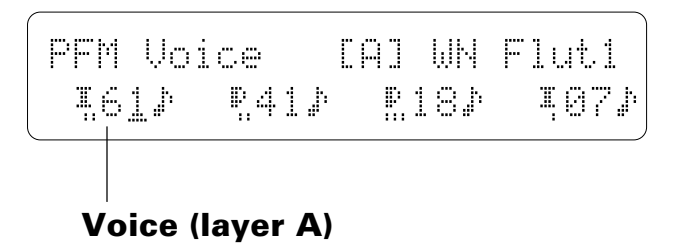

The layer to be edited can be selected as described on page 50. The currently selected layer is shown in square brackets on the upper display line.

### **Voice Number A, B, C, D**

**Range: off, 00 … 62 (internal banks I … II, preset & card banks I … IV)**

After moving the cursor to the layer you want to edit, use the [MEMORY] key to select the memory area from which the voice is to be selected, and then use the  $[-1/NO]$  and  $[+1/YES]$  keys to select the voice. Please note that only internal and preset voices can be used in internal performance combinations, only card banks 1 and 2 and preset voices can be used in card bank 1 performance combinations, and only card banks 3 and 4 and preset voices can be used in card bank 2 performance combinations.

The voices can individually turned on or off by using the  $[\leq]$ ,  $[\geq]$ ,  $[\geq]$ ,  $[\triangle]$ and [MEMORY] keys while holding the [UTILITY/SELECT] key (this is the same procedure used to select layers for editing — see page 50).

Re-selecting the layer that is already selected alternately turns the voice off and on.

## **3-1-02: VOLUME**

[PLAY MODE] -> PFM PLAY -> [EDIT/COMPARE] -> 3: Full Edit -> [ENTER] -> 3-1:Layer -> [ENTER] -> [PAGE] -> 3-1-02 : Volume -> [ENTER]

> For optimum balance between the voices in a performance combination, this screen allows the volume of each voice to be adjusted individually.

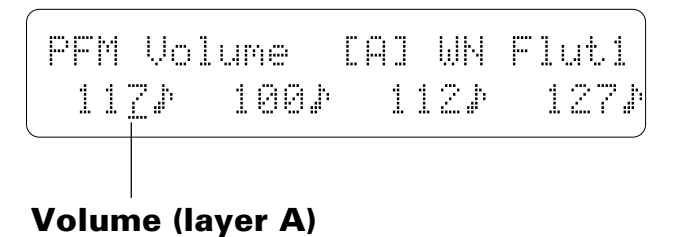

The layer to be edited can be selected as described on page 50. The currently selected layer is shown in square brackets on the upper display line.

### **Volume**

#### **Range: 0 … 127**

Use the  $[\leq]$  and  $[\geq]$  keys (or the standard layer selection procedure) to select the layer to be edited, then use the  $[-1/NO]$  and  $[+1/YES]$  keys to adjust the volume levels of the voice assigned to that layer. A setting of "0" produces no sound, while a setting of "127" produces maximum volume.

## **3-1-03: PAN**

[PLAY MODE] -> PFM PLAY -> [EDIT/COMPARE] -> 3: Full Edit -> [ENTER] -> 3-1:Layer -> [ENTER] -> [PAGE] -> 3-1-03 : Pan -> [ENTER]

> In multi-layer performance combinations, interesting stereo effects can be produced by placing the output from different layers at different locations in the stereo sound field. The parameters in this screen determine the position in the stereo sound field in which the sound from each active layer will be heard (left to right).

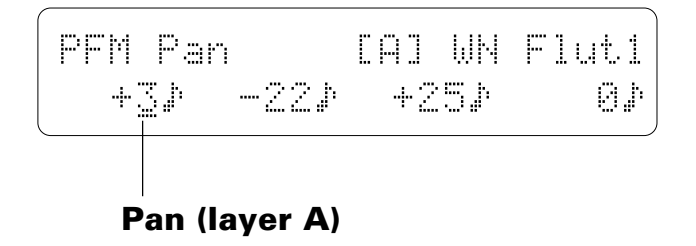

The layer to be edited can be selected as described on page 50. The currently selected layer is shown in square brackets on the upper display line.

### **Pan**

#### **Range: -31 … +31**

Use the  $[\leq]$  and  $[\geq]$  keys (or the standard layer selection procedure) to select the layer to be edited, then use the  $[-1/NO]$  and  $[+1/YES]$  keys to adjust the pan position of the voice assigned to that layer. Minus values represent panning to the left, and positive values represent panning to the right. "0" positions the sound of the selected layer in the center of the stereo sound field.

## **3-1-04: NOTE SHIFT**

[PLAY MODE] -> PFM PLAY -> [EDIT/COMPARE] -> 3: Full Edit -> [ENTER] -> 3-1:Layer -> [ENTER] -> [PAGE] -> 3-1-04 : Note Shift -> [ENTER]

> The note shift parameters individually shift the pitch of each layer up or down in semitone steps, making it possible to create harmony effects between layers.

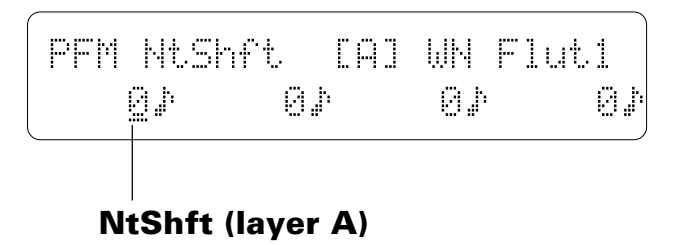

The layer to be edited can be selected as described on page 50. The currently selected layer is shown in square brackets on the upper display line.

### **NtShft** (Note shift)

#### **Range: -63 … +63**

Use the  $[\leq]$  and  $[\geq]$  keys (or the standard layer selection procedure) to select the layer to be edited, then use the  $[-1/NO]$  and  $[+1/YES]$  keys to adjust the pitch of the voice assigned to that layer. A setting of "-12," for example, shifts the pitch of the selected layer down by one octave; a setting of "+4" shifts the pitch up by a major third.

The Note Shift parameter can be used to transpose a voice to its most useful range, or to create harmony (intervals) between different layers in a performance combination.

## **3-1-05: TUNE**

[PLAY MODE] -> PFM PLAY -> [EDIT/COMPARE] -> 3: Full Edit -> [ENTER] -> 3-1:Layer -> [ENTER] -> [PAGE] -> 3-1-05 : Tune -> [ENTER]

> The fine tune parameters allow slight upward or downward pitch adjustment of each layer, making it possible to create voice-thickening detune effects between layers.

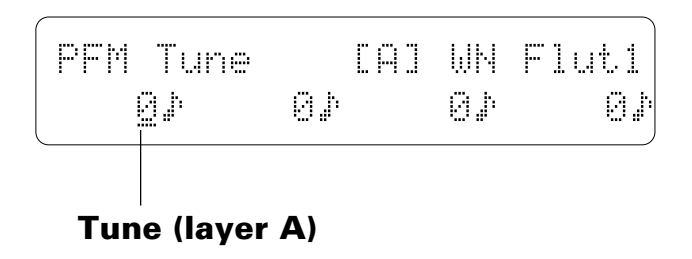

The layer to be edited can be selected as described on page 50. The currently selected layer is shown in square brackets on the upper display line.

### **Fine** (Fine tuning)

**Range: -7 … +7**

Use the  $\leq$  and  $\geq$  keys (or the standard layer selection procedure) to select the layer to be edited, then use the  $[-1/NO]$  and  $[+1/YES]$  keys to adjust the pitch of the voice assigned to that layer. The maximum minus setting of "-7" produces a downward pitch shift of approximately 2 cents (a "cent" is 1/ 100th of a semitone), and the maximum plus setting of "+7" produces an upward pitch shift of approximately 2 cents. A setting of "0" produces no pitch change.

The Fine parameter allows different layers in a performance combination to be slightly detuned in relation to each other, thereby "thickening" the overall sound.

## **3-1-06: NOTE LIMIT-L / 3-1-07: NOTE LIMIT-H**

[PLAY MODE] -> PFM PLAY -> [EDIT/COMPARE] -> 3: Full Edit -> [ENTER] -> 3-1:Layer -> [ENTER] -> [PAGE] -> 3-1-06 : Note Limit-L -> [ENTER] -> 3-1-07 : Note Limit-H -> [ENTER]

> The low and high note limit parameters make it possible to create a range of split keyboard effects using the performance layers. You could have two layers on either side of a single split point, a four-way split keyboard, or any other possible combination.

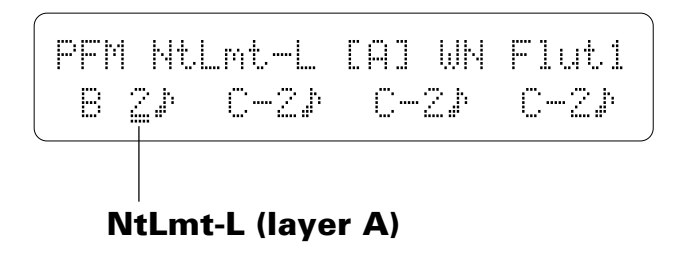

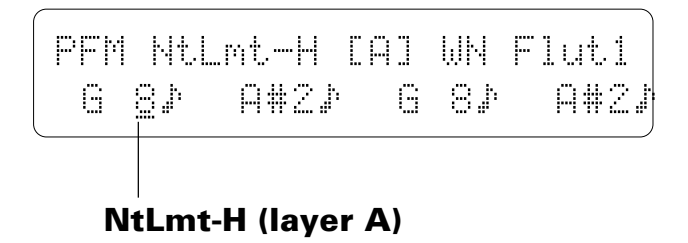

The layer to be edited can be selected as described on page 50. The currently selected layer is shown in square brackets on the upper display line.

### **NtLmt-L** (Low note limit)

#### **Range: C-2 … G8**

Individually sets the low note limit for each active layer (the lowest note that each layer will produce).

Use the  $[\leq]$  and  $[\geq]$  keys (or the standard layer selection procedure) to select the layer to be edited, then use the  $[-1/NO]$  and  $[+1/YES]$  keys to set the low note limit of the voice assigned to that layer.

The C-2 to G8 range of this parameter covers a full 10-1/2 octaves. "C3" corresponds to "middle C" on a keyboard.

This parameter, in conjunction with the High Note Limit parameter described below, allows the sound from a layer to be limited to a specific region of the keyboard. If the Low Note Limit is set to C3 and the High Note Limit for the same layer is set to C4, for example, the sound from that layer will only be produced between C3 and C4 — the octave immediately above middle C. This makes it simple to produce split voices.

If the High Note Limit is set to a note that is *lower* than the Low Note Limit for the same layer, it will set a range of notes in the middle that the layer will not play.

The name of the currently selected voice is shown in the upper right corner of the display ("--------" appears if the voice is turned off). An animated musical note appears to the right of voices that are on and active (i.e. not muted).

#### **NtLmt-H** (High note limit)

#### **Range: C-2 … G8**

Individually sets the high note limit for each active layer (the highest note that each layer will produce).

Use the  $[\leq]$  and  $[\geq]$  keys (or the standard layer selection procedure) to select the layer to be edited, then use the  $[-1/NO]$  and  $[+1/YES]$  keys to set the high note limit of the voice assigned to that layer.

See the "NtLmt-L" parameter, above, for more details.

## **3-1-08: VELOCITY LIMIT-L / 3-1-09: VELOCITY LIMIT-H**

[PLAY MODE] -> PFM PLAY -> [EDIT/COMPARE] -> 3: Full Edit -> [ENTER] -> 3-1:Layer -> [ENTER] -> [PAGE] -> 3-1-08 : Vel Limit-L -> [ENTER] 3-1-09 : Vel Limit-H -> [ENTER]

> The high and low velocity limit parameters make it possible to produce a range of "velocity switching" effects in which different layers of a performance combination are set up to produce sound only when the keyboard is played at a certain velocity. You could, for example, produce a flute sound by playing softly, and a horn sound by playing harder.

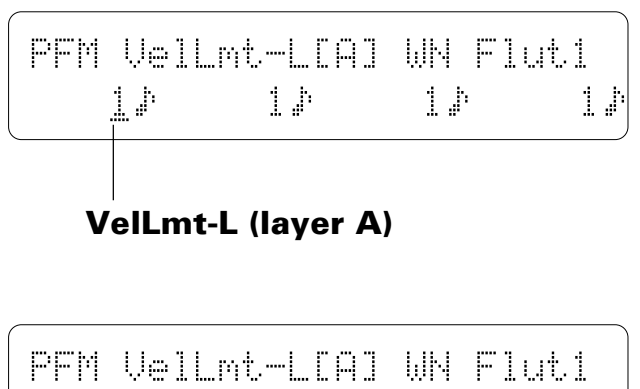

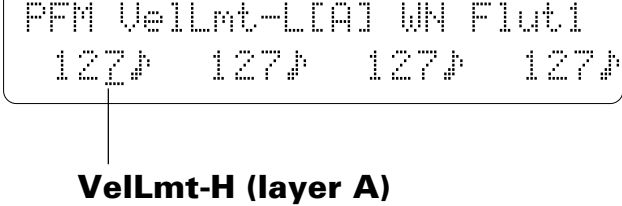

The layer to be edited can be selected as described on page 50. The currently selected layer is shown in square brackets on the upper display line.

### **VelLmt-L** (Low velocity limit)

#### **Range: 1 … 127**

Sets the lowest velocity value for a range of velocity values over which each active layer will produce output.

Use the  $[\leq]$  and  $[\geq]$  keys (or the standard layer selection procedure) to select the layer to be edited, then use the  $[-1/NO]$  and  $[+1/YES]$  keys to set the low velocity limit of the voice assigned to that layer.

Every note played on a keyboard or other MIDI controller produces a "velocity" value that tells the tone generator how hard the note has been played. The range of MIDI velocity values is from 1 to  $127 -$  thus the 1... 127 range of this parameter.

The Low Velocity Limit parameter, in conjunction with the High Velocity Limit parameter described below, makes it possible to specify a range of velocity values over which the selected layer will produce sound. You could, for example, set Low Velocity Limit to "60" and High Velocity Limit to "127." This would cause that layer to produce output only when a velocity value between 60 and 127 was received  $-$  i.e. when a fairly loud note is played. A second layer could then be set to produce output *only* when velocity values below 60 are received, so that completely different sounds are produced on soft and loud notes.

The name of the currently selected voice is shown in the upper right corner of the display ("--------" appears if the voice is turned off). An animated musical note appears to the right of voices that are on and active (i.e. not muted).

### **VelLmt-H** (High velocity limit)

#### **Range: 1 … 127**

Sets the highest velocity value for a range of velocity values over which each active layer will produce output.

Use the  $[\leq]$  and  $[\geq]$  keys (or the standard layer selection procedure) to select the layer to be edited, then use the  $[-1/NO]$  and  $[+1/YES]$  keys to set the high velocity limit of the voice assigned to that layer.

See the "VelLmt-L" parameter, above, for more details.

## **3-1-10: MC3 ENABLE / 3-1-11: MC4 ENABLE**

[PLAY MODE] -> PFM PLAY -> [EDIT/COMPARE] -> 3: Full Edit -> [ENTER] -> 3-1:Layer -> [ENTER] -> [PAGE] -> 3-1-10 : MC3 Enable -> [ENTER] 3-1-11 : MC4 Enable -> [ENTER]

> MIDI control change data received by the TG500 can be used to control the level of individual layers or specified groups of layers in the performance play mode. This screen specifies which MIDI control device (assigned via the "UTILITY" mode "2:Controller" screen) controls which layers.

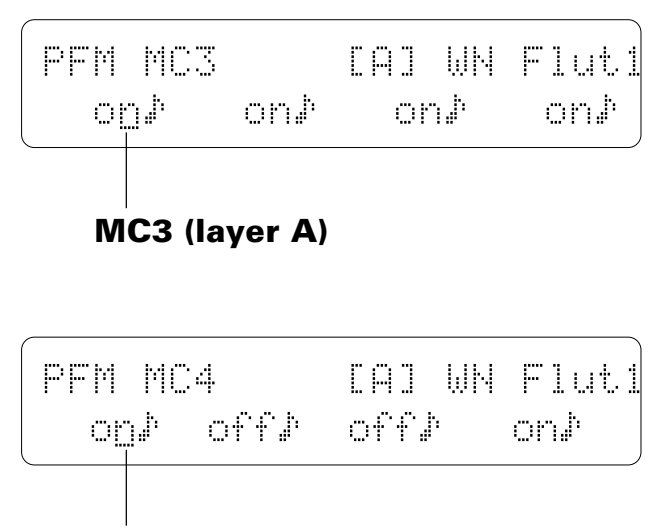

**MC4 (layer A)**

The layer to be edited can be selected as described on page 50. The currently selected layer is shown in square brackets on the upper display line.

#### **MC3** (MIDI controller 3 enable) **Range: on, off**

Use the  $[\leq]$  and  $[\geq]$  keys (or the standard layer selection procedure) to select the layer to be edited, then use the  $[-1/NO]$  and  $[+1/YES]$  keys to turn MIDI control of that layer on or off.

### **MC4** (MIDI controller 4 enable) **Range: on, off**

Use the  $[\leq]$  and  $[\geq]$  keys (or the standard layer selection procedure) to select the layer to be edited, then use the  $[-1/NO]$  and  $[+1/YES]$  keys to turn MIDI control of that layer on or off.

## **3-1-12: LAYER INITIALIZE**

[PLAY MODE] -> PFM PLAY -> [EDIT/COMPARE] -> 3: Full Edit -> [ENTER] -> 3-1:Layer -> [ENTER] -> [PAGE] -> 3-1-12 : Initialize -> [ENTER]

> When you want to program a totally new performance combination "from scratch," rather than editing an existing combination, use this function to initialize layer data.

PFMÊLayerÊInitÊÊÊÊÊÊÊÊÊÊ ÊÊÊÊÊÊÊÊÊÊÊÊÊLayer=ÊallÊ

Use the [-1/NO] and [+1/YES] keys to select "all" if you want to initialize layer data currently in the edit buffer, or select "A", "B", "C", or "D" if you only want to initialize one specific layer.

Press [ENTER] to begin the initialize procedure. The following confirmation display will appear:

PFMÊLayerÊInitÊÊÊÊÊSure? ÊÊÊÊÊÊÊÊÊÊÊÊÊLayer=ÊallÊ

Press [+1/YES] to confirm that you want to go ahead with the initialize operation (which will erase all current edited data), or press [-1/NO] to cancel.

"Completed!" will appear briefly on the display when the layer data has been initialized.

For initial layer data, see page 283.

## **3-1-13: LAYER EXCHANGE**

[PLAY MODE] -> PFM PLAY -> [EDIT/COMPARE] -> 3: Full Edit -> [ENTER] -> 3-1:Layer -> [ENTER] -> [PAGE] -> 3-1-13 :Exchange -> [ENTER]

> This function can be used to eliminate the audible effects of slight note delays that can occur in the performance play mode. The notes played by layers A, B, C, and D are sounded in sequence in the performance play mode. Normally the delay is so slight that it is not audible. If a voice with a sharp attack is assigned to one of the later layers (C or D), however, the delay can "soften" the attack of the voice. The problem can be overcome by using this function to exchange layers A and D, for example, so that the voice with the strong attack is assigned to layer A instead of layer D. Since layer A is sounded first, the sharpness of the attack will be retained.

PFM Exchange Êayer ê ++ ê

Use the  $\lceil \heartsuit \rceil$  and  $\lceil \heartsuit \rceil$  keys to position the cursor, and the [-1/NO] and [+1/YES] keys to select the layers to be exchanged (A through D), then press [ENTER] to begin the layer exchange procedure. The following confirmation display will appear:

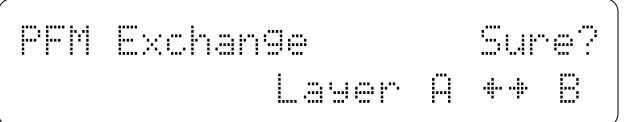

Press [+1/YES] again to confirm that you want to go ahead with the layer exchange operation, or press [-1/NO] to cancel.

"Completed!" will appear briefly on the display when the data has been exchanged.

## **LAYER DATA COPY**

[PLAY MODE] -> PFM PLAY -> [EDIT/COMPARE] -> 3: Full Edit -> [ENTER] -> 3-1:Layer -> [ENTER] -> [STORE/COPY]

> This function facilitates performance editing by allowing the layer parameters from any layer in any other performance (the "source" performance) to be copied to the current layer. You can copy a layer setup that is close to the type you want, then edit it to produce the required sound.

Press the [STORE/COPY] key while in the layer edit mode.

PFMÊLAYERÊCopyÊÊÊÊÊfrom? Ê«00:COÊAsterÊÊÊLayer=AÊ

Position the cursor at the left parameter (press the  $\lfloor \leq \rfloor$  key) and then use the [MEMORY] key to select the internal, preset, or card memory; then use the [-1/NO] and  $[+1/YES]$  keys to select the performance combination from the which the data is to be copied. Move the cursor to the right parameter (press the  $[\triangleright]$  key) and use the [- $1/NO$ ] and  $[+1/YES]$  keys to select layer from which the data is to be copied  $(A, B, B)$ C, or D).

Once the source performance combination and layer have been selected, press the [ENTER] key. "Sure?" will appear on the display.

PFMÊLAYERÊCopyÊÊÊÊÊSure? Ê«00:COÊAsterÊÊÊLayer=AÊ

Press the [+1/YES] key to copy the layer data, or press [-1/NO] to cancel the copy operation. Once the copy operation has finished, "Completed!" will appear on the display briefly, then the display will return to the layer edit mode.

## **3-2-01: MODE**

[PLAY MODE] -> PFM PLAY -> [EDIT/COMPARE] -> 3: Full Edit -> [ENTER] -> 3-2:Effect -> [ENTER] -> [PAGE] -> 3-2-01 : Mode -> [ENTER]

> The TG500 features a dual-processor effect system that includes 90 top-quality digital effects. Two different effects can be connected in series or parallel, providing an extensive range of possible configurations.

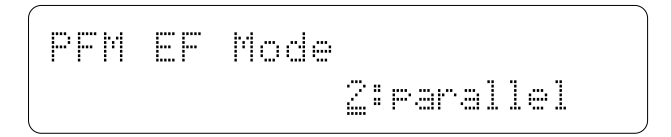

### **Mode**

#### **Range: 0:off, 1:serial, 2:parallel**

Determines whether the TG500's two effect processors are connected in series ("1:serial") or in parallel ("2:parallel"), or whether the entire effect system is turned off ("0:off").

See page 251 for effect mode diagrams.

## **3-2-02: TYPE**

[PLAY MODE] -> PFM PLAY -> [EDIT/COMPARE] -> 3: Full Edit -> [ENTER] -> 3-2:Effect -> [ENTER] -> [PAGE] -> 3-2-02 : Type -> [ENTER]

> These parameters assign any of the TG500's 90 effects independently to the EFECT 1 and EFFECT 2 signal processors.

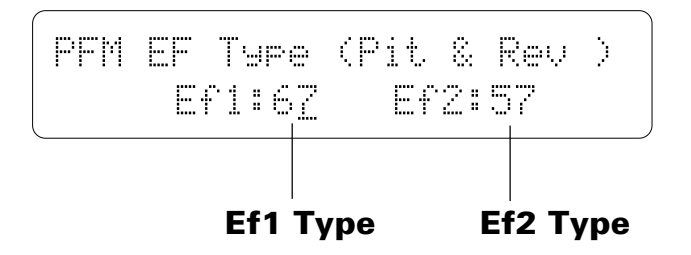

### **Ef1 Type**

#### **Range: 0 … 90**

Selects any of the TG500's 90 effect types for the EFFECT 1 processor. The name of the selected effect is shown in parentheses in the upper right corner of the display when this parameter is selected. See page 251 for more details on the TG500 effect system, and page 271 for a complete list of the available effects.

### **Ef2 Type**

#### **Range: 0 … 90**

Selects any of the TG500's 90 effect types for the EFFECT 2 processor. The name of the selected effect is shown in parentheses in the upper right corner of the display when this parameter is selected. See page 251 for more details on the TG500 effect system, and page 271 for a complete list of the available effects.

## **3-2-03: SEND**

[PLAY MODE] -> PFM PLAY -> [EDIT/COMPARE] -> 3: Full Edit -> [ENTER] -> 3-2:Effect -> [ENTER] -> [PAGE] -> 3-2-03 : Send -> [ENTER]

> The parameters provided here determine to which of the TG500 effect stages the output from the voice assigned to each layer is sent, and at what level.

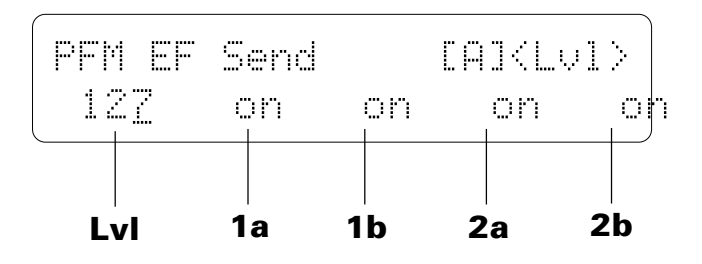

The layer to be edited is selected as described on page 50. The currently selected layer is shown in square brackets on the upper display line.

### **Lvl** (Send level)

#### **Range: 0 … 127**

This parameter adjusts the amount of direct voice signal that is sent to the effect processors, determining the strength of the final effect sound. A setting of "0" results in no effect, leaving only the "dry" sound of the voice. The maximum setting of "127" produces the maximum amount of effect.

### **1a, 1b, 2a, and 2b** (Send switches)

#### **Range: See text below.**

Determines to which of the EFFECT 1 and EFFECT 2 effect stages the output from the current layer is sent. The [-1] and [+1] keys can then be used to turn the selected stage on or off.

If a "single" type effect is selected then only stage "a" can be selected. If a "dual" type effect is selected, then both stages "a" and "b" can be selected. An effect stage that cannot be selected is represented by "---" on the display.

See the "EFFECTS" section beginning on page 251 for more details.

## **3-2-04: SEND SENSITIVITY**

[PLAY MODE] -> PFM PLAY -> [EDIT/COMPARE] -> 3: Full Edit -> [ENTER] -> 3-2:Effect -> [ENTER] -> [PAGE] -> 3-2-04 : Send Sens. -> [ENTER]

> These parameters determine how the effect send level is affected by keyboard dynamics and key scaling.

FFN EF Send Sens[Al]

\nUse 2: 
$$
Q = Sel = 0
$$

The layer to be edited is selected as described on page 50. The currently selected layer is shown in square brackets on the upper display line.

### **Vel** (Send velocity sensitivity)

### **Range: -7 … +7**

Determines how the send level from the selected layer is affected by velocity changes (e.g. keyboard dynamics).

Plus "+" settings produce higher send levels in response to higher velocity values  $-$  i.e. the harder a key is played, the higher the send level, and therefore the deeper the effect. The maximum setting of "+7" produces the maximum level variation in response to velocity changes. Minus "–" settings produce the opposite effect: lower send level in response to higher velocity. A setting of "+0" results in no send level variation.

### **Scl** (Send key scaling)

#### **Range: -7 … +7**

Allows the send level for the selected layer to be varied across the entire pitch range (i.e. keyboard range).

Plus ("+") settings produce a higher send level for the high notes and a lower send level for the low notes. The maximum "+7" setting provides the greatest send level variation across the pitch range. Minus ("–") settings produce the opposite effect — a lower high-note send level and higher low-note send level. A setting of "+0" results in no send level variation.

## **3-2-05: OUTPUT**

[PLAY MODE] -> PFM PLAY -> [EDIT/COMPARE] -> 3: Full Edit -> [ENTER] -> 3-2:Effect -> [ENTER] -> [PAGE] -> 3-2-05 : Output -> [ENTER]

> These parameters turn the "dry lines" (i.e. the signal paths which bypasses each effect processor) on or off, determining whether any dry signal output can occur at the OUTPUT.

PFMÊOutputÊÊÊÊÊÊ[A]ÊÊÊÊÊ ÊÊÊDry1:ÊonÊÊDry2:ÊonÊÊÊ

The layer to be edited is selected as described on page 50. The currently selected layer is shown in square brackets on the upper display line.

### **Dry1**

#### **Range: off, on**

Turns the "dry line" bypassing the EFFECT 1 signal processor on or off. When this parameter is turned "off," the "WET:DRY" parameters (page 154) have no effect.

### **Dry2**

#### **Range: off, on**

Turns the "dry line" bypassing the EFFECT 2 signal processor on or off. When this parameter is turned "off," the "WET:DRY" parameters (page 154) have no effect.

## **3-2-06: OUTPUT LEVEL**

[PLAY MODE] -> PFM PLAY -> [EDIT/COMPARE] -> 3: Full Edit -> [ENTER] -> 3-2:Effect -> [ENTER] -> [PAGE] -> 3-2-06 : Output Level -> [ENTER]

> Depending on the selected effects the TG500 effect system can have up to four separate output levels that are adjusted by the parameters provided in this screen.

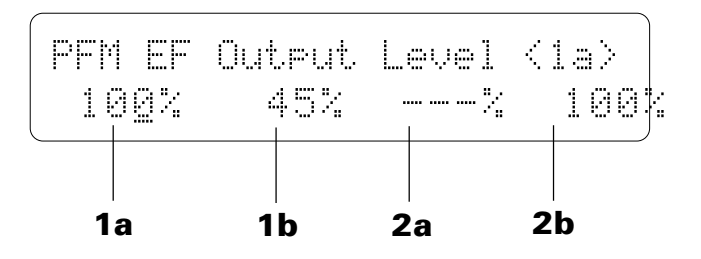

### **1a, 1b, 2a, and 2b** (Effect output levels) **Range: 0 … 100**

A setting of "0" turns output from the corresponding effect stage off, while a setting of "100" produces maximum output level.

If the selected effect is a "single" type, then only the "1a" or "2a" output level is available. If it is a "cascade" type, then only the "1b" or "2b" output level is available. Both the "1a" and "1b" or "2a" and "2b" levels are available only if the selected effect is a "dual" type. See page 251 for details on the effect stages and the TG500 effect system in general.

## **3-2-07: WET:DRY**

[PLAY MODE] -> PFM PLAY -> [EDIT/COMPARE] -> 3: Full Edit -> [ENTER] -> 3-2:Effect -> [ENTER] -> [PAGE] -> 3-2-07 : Wet:Dry -> [ENTER]

> The balance between the direct sound of the voice and the effect sound is a delicate thing. Even slight changes can make a big difference to the final sound. The parameters provided in this screen provide precise balance control.

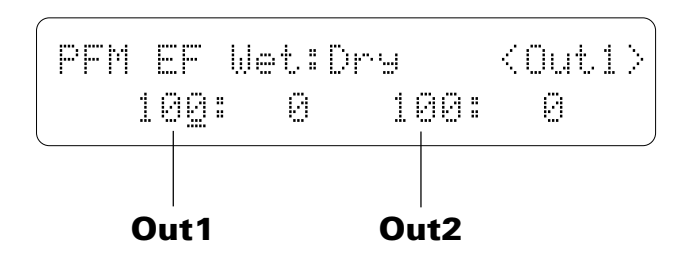

### **Out1, Out2** (Out 1 & Out 2 Wet:Dry Balance)

**Range: 0 … 100**

Balances the effect ("wet") and direct ("dry") signals delivered via the corresponding effect processors. Higher "Wet" values produce more effect sound in relation to the direct, dry sound of the voice.

The "Wet" and "Dry" parameters are adjusted simultaneously (their total is always 100%).

### **3-2-08: MIX LEVEL**

[PLAY MODE] -> PFM PLAY -> [EDIT/COMPARE] -> 3: Full Edit -> [ENTER] -> 3-2:Effect -> [ENTER] -> [PAGE] -> 3-2-08 : Mix Level -> [ENTER]

> These parameters determine the mix level between each effect send and the output of the preceding effect stage. Refer to the section beginning on page 251 for details on the overall TG500 effect system.

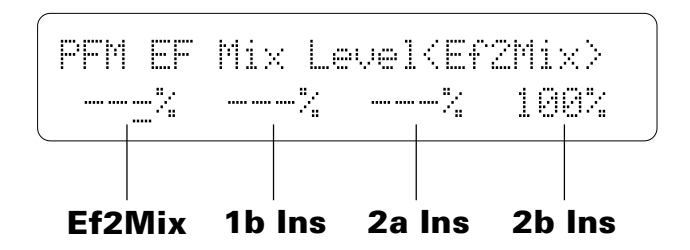

### **EF2Mix** (Effect 2 mix level)

#### **Range: 0 … 100**

Mixes the output of the EFFECT 2 processor with that of the EFFECT 1 processor. This parameter can only be used with the "serial" effect mode is selected. If any other mode is selected ("off" or "parallel"), "---" appears on the display in place of the value.

### **1b Ins, 2a Ins, 2b Ins** (Insert levels)

#### **Range: 0 … 100**

These parameters mix the dry signal sent to the corresponding effect stage with the output of the preceding effect stage. The higher the value the greater mix level. If the current effect configuration does not allow one of these mix parameters, "---" will appear in place of the mix level parameter.

## **3-2-09: PARAMETER 1 / 3-2-10: PARAMETER 2**

[PLAY MODE] -> PFM PLAY -> [EDIT/COMPARE] -> 3: Full Edit -> [ENTER] -> 3-2:Effect -> [ENTER] -> [PAGE] -> 3-2-09 : Parameter 1 -> [ENTER] -> 3-2-10 : Parameter 2 -> [ENTER]

> Each of the TG500's 90 effects has 8 parameters that can be edited via the parameters in these three screens to fine-tune the effect.

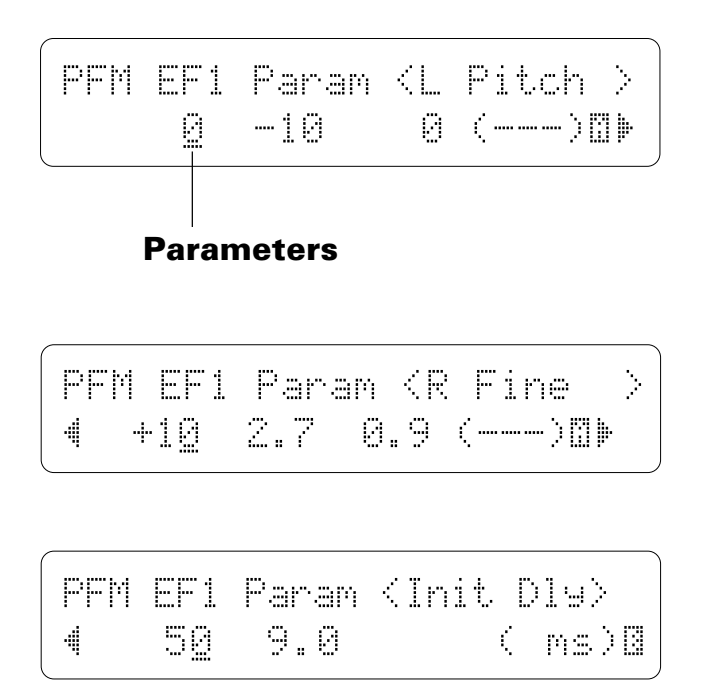

Use the  $[\leq]$  and  $[\geq]$  keys to select the parameters and switch between the three parameter screens. The name of the selected parameter is shown in the upper right corner of the display, while the parameter unit ("s" for seconds, "%" for percent, "dB" for decibels, etc.) is shown in parentheses in the lower right corner.

The parameters are different for each effect (refer to page 271 for details).

## **3-2-11: CONTROL 1 / 3-2-12: CONTROL 2**

[PLAY MODE] -> PFM PLAY -> [EDIT/COMPARE] -> 3: Full Edit -> [ENTER] -> 3-2:Effect -> [ENTER] -> [PAGE] -> 3-2-11 : Control 1 -> [ENTER] -> 3-2-12 : Control 2 -> [ENTER]

> MIDI control change data received by the TG500 can be assigned to control two different effect parameters in real time while playing in the voice or performance modes. The parameters provided in these screens determine which effect parameters are to be controlled by which MIDI control devices. It is also possible to select the minimum and maximum parameter values.

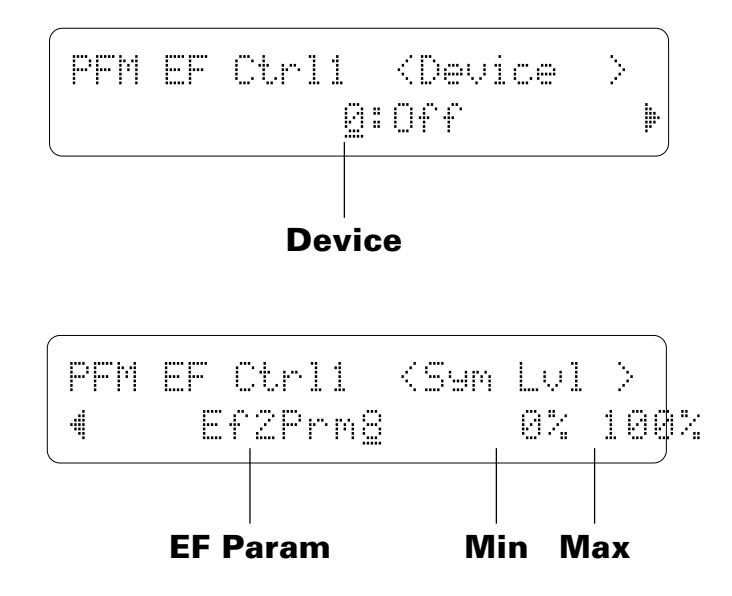

### **Device** (MIDI control device)

#### **Range: 000 … 120, AfterTch, Velocity, KeyScale, LFO**

This parameter specifies which MIDI control change number will control the parameter selected via the "EF Param" parameter, below. Some control change numbers are already defined (modulation wheel, foot controller, etc.), while others are not assigned to any specific controller (see chart below). Additional settings include "AfterTch" for keyboard aftertouch control, "Velocity" for keyboard velocity control, "KeyScale" for key scaling control, and "LFO" for internal LFO control.

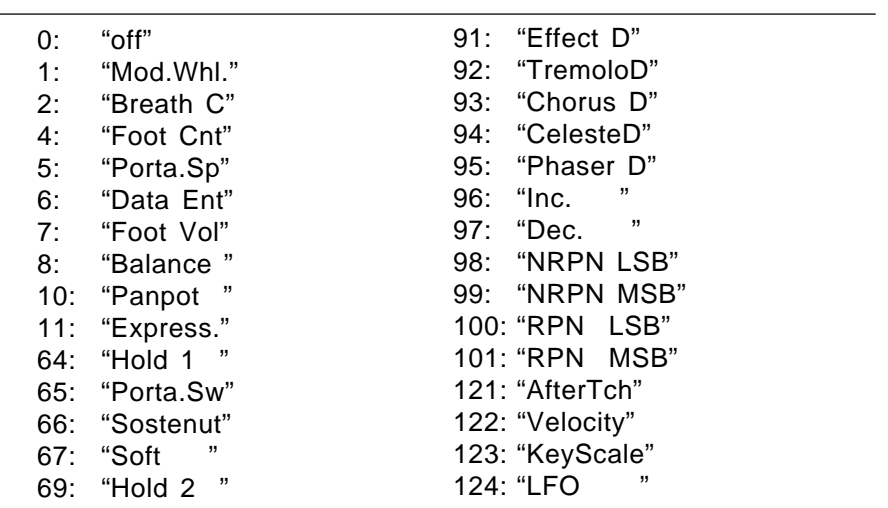

#### **MIDI CONTROL CHANGE NUMBER/DEVICE**

### **EF Param** (Effect parameter) **Range: Depends on selected effects.**

Selects the effect parameter to be controlled by the specified MIDI device. "Ef1Prm1" through "Ef1Prm8" on the display stand for "effect 1 parameter 1" through "effect 1 parameter 8". Likewise "Ef2Prm1" through "Ef2Prm8" on the display stand for "effect 2 parameter 1" through "effect 2 parameter 8". The parameters available for each effect are different, but the name of the selected parameter will be shown between the parentheses on the top line of the display. Parameters that can not be assigned to the sliders are indicated by dashes ("--------") instead of a parameter name. In addition to the indivual effect parameters a range of send level, balance, and LFO parameters are also available, as listed below:

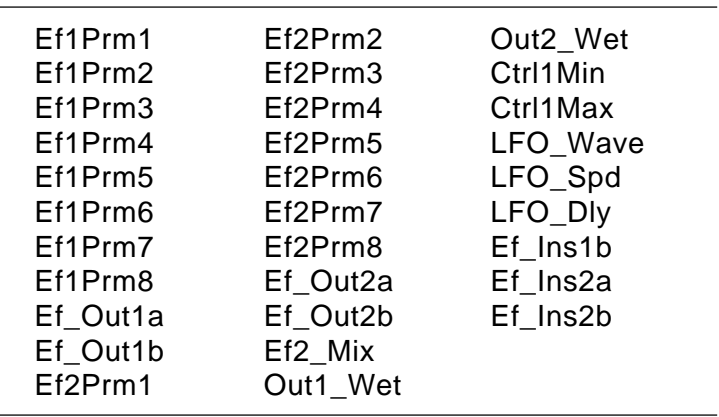

### **Min** (Minimum parameter value) **Range: 0 … 100**

Sets the lower limit of the control range. A setting of "0", for example, means that when the lowest control change value is received the assigned parameter will also be set to its lowest value. A setting of "50" means that the lowest control change value will set the assigned parameter to about 50% of its range (a parameter with a range of 0 to 127, for example, would be set to about 63).

### **Max** (Maximum parameter value)

#### **Range: 0 … 100**

Sets the upper limit of the control range. A setting of "100", for example, means that when the highest control change value is received the assigned parameter will also be set to its highest value. A setting of "80" means that the highest control change value will set the assigned parameter to about 80% of its range (a parameter with a range of 0 to 127, for example, would be set to about 102).

## **3-2-13: CONTROL LFO**

[PLAY MODE] -> PFM PLAY -> [EDIT/COMPARE] -> 3: Full Edit -> [ENTER] -> 3-2:Effect -> [ENTER] -> [PAGE] -> 3-2-13 :Control LFO -> [ENTER]

> All of the modulation-type effects — chorus, flanging, etc. — require LFO control. The TG500 has an independent effect LFO that is set up by the following parameters.

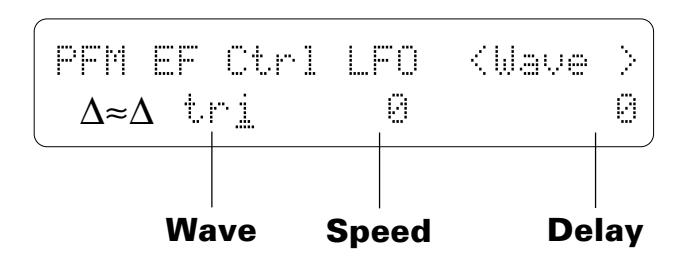

### **Wave** (LFO waveform)

**Range: tri, dwn, up, squ, sin, S/H, 1tm**

Determines the waveform of the effect LFO.

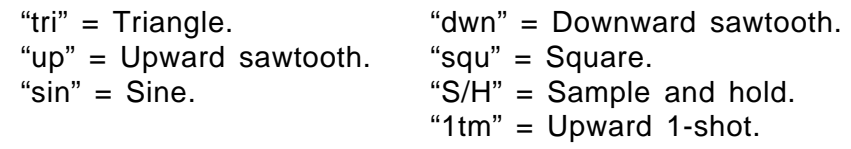

### **Speed** (LFO speed)

#### **Range: 0 … 99**

Sets the speed of the effect LFO.

"0" is the slowest speed setting, producing an LFO speed of approximately 0 Hertz. The fastest setting of 99 produces an LFO speed of approximately 25 Hertz.

### **Delay**

#### **Range: 0 … 99**

Sets the delay time between the beginning of a note and the beginning of effect LFO operation for the selected element.

The minimum setting "0" results in no delay, while the maximum setting of "99" produces a delay of approximately 2.66 seconds before the LFO begins operation (5.3 seconds before it reaches maximum depth).

## **EFFECT DATA COPY**

[PLAY MODE] -> PFM PLAY -> [EDIT/COMPARE] -> 3: Full Edit -> [ENTER] -> 3-2:Effect -> [ENTER] -> [STORE/COPY]

> This function facilitates performance effect editing by allowing the effect parameters from any other performance combination, voice, or multi setup to be copied to the current performance combination. You can copy an effect setup that is close to the type you want, then edit it to produce the required sound.

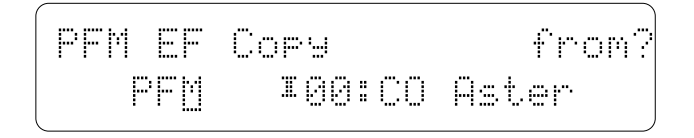

Move the cursor to the left parameter (press the  $\leq$ ) key) and use the [-1/NO] and [+1/YES] keys to select the mode containing the desired voice and effect data ("PFM" = PERFORMANCE, "VCE" = VOICE, and "MLT" = MULTI). Move the cursor to the right parameter (press the  $[\triangleright]$  key) and, if a voice or performance combination is selected as the source, use the [MEMORY] key to select the memory area from which the source voice or performance combination is to be selected. Use the  $[-1/NO]$  and  $[+1/YES]$  keys to select the source voice or performance number. The [-1/NO] and [+1/YES] keys can be used to select the source multi number (0 … 15) when "MLT" is selected.

Once the source performance combination, voice, or multi setup has been selected, press the [ENTER] key. "Sure?" will appear on the display.

PFMÊEFÊCopyÊÊÊÊÊ Sure? PFME E00:CO Aster

Press the  $[+1/YES]$  key to copy the effect data, or press  $[-1/NO]$  to cancel the copy operation. Once the copy operation has finished, "Completed!" will appear on the display briefly, then the display will return to the effect edit mode.

## **EFFECT SIGNAL FLOW DISPLAY**

[PLAY MODE] -> PFM PLAY -> [EDIT/COMPARE] -> 3: Full Edit -> [ENTER] -> 3-2:Effect -> [ENTER] -> [UTILITY/SELECT] + [EDIT/COMPARE]

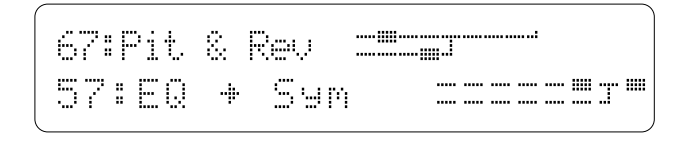

This function provides a graphic indication of the current effect system configuration while in the effect edit mode.

In the effect edit mode press the [EDIT/COMPARE] key while holding the [UTILITY/SELECT] to see the overall effect system signal flow.

Refer to the section beginning on page 251 for details on the effect system.

## **4-1: RECALL**

[PLAY MODE] -> PFM PLAY -> [EDIT/COMPARE] -> 4: Recall/Init. -> [ENTER] -> 4-1 : Recall -> [ENTER]

> If you're dissatisfied with the results of edits you've made to a performance combination, or have accidentally lost track of changes made, use the RECALL function to recall the pre-edit performance data from the TG500's backup buffer memory.

$$
\begin{pmatrix}\n\text{PFM Recall} & & \\
\text{CQ Rate} & & \\
\end{pmatrix}
$$

Press [ENTER] to begin the recall procedure. The following confirmation display will appear:

PFMÊRecallÊÊÊÊÊÊÊÊÊSure? ÊÊÊÊÊÊÊÊÊÊÊÊÊ(COÊAster)Ê

Press [+1/YES] to confirm that you want to go ahead with the recall operation (which will erase all current edited data), or press [-1/NO] to cancel.

"Completed!" will appear briefly on the display when the original voice data has been recalled.

## **4-2: INITIALIZE**

[PLAY MODE] -> PFM PLAY -> [EDIT/COMPARE] -> 4: Recall/Init. -> [ENTER] -> 4-2 : Initialize -> [ENTER]

> When you want to program a totally new performance combination "from scratch," rather than editing an existing combination, use this function to initialize all performance parameters.

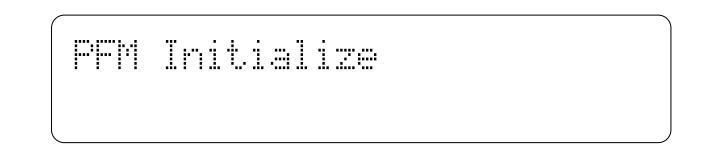

Press [ENTER] to begin the initialize procedure. The following confirmation display will appear:

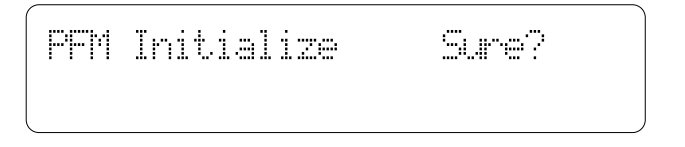

Press [+1/YES] to confirm that you want to go ahead with the initialize operation (which will erase all current edited data), or press [-1/NO] to cancel.

"Completed!" will appear briefly on the display when the performance data has been initialized.

For initial performance parameter, see page 283.

## **PERFORMANCE COMPARE**

[EDIT/COMPARE]

The performance compare function makes it possible to compare the sound of a performance combination being edited with the same performance combination prior to editing.

To temporarily recall the original performance data while editing, press the [EDIT/COMPARE] key. The [EDIT] LED will flash, indicating that the compare mode is engaged. Press [EDIT/COMPARE] a second time to return to the edit mode and the performance combination being edited.

## **PERFORMANCE STORE**

[STORE/COPY]

When you're satisfied with a new performance combination you've created in the performance edit mode, use the store function described below to store the new performance combination to an internal or card memory location.

$$
\begin{bmatrix}\n\text{PFM} & \text{STORE} & \text{F00B:CO} & \text{Bster} \\
+ & \text{F00 : CO} & \text{Bster}\n\end{bmatrix}
$$

When you've finished editing, return to the performance play mode (press the [PLAY MODE] key), and *before selecting a different performance combination* press the [STORE/COPY] key. You can now use the [MEMORY], [-1/NO] and  $[+1/YES]$  keys to select the memory location to which your new performance combination is to be stored.

Once the store location has been specified, press [ENTER] to begin the store procedure. The following confirmation display will appear:

PFMÊSTOREÊ«00Ï:COÊAsterÊ ÊSure?ÊÊ´Ê«00Ê:COÊAsterÊ

Press [+1/YES] to confirm that you want to go ahead with the store operation (which will erase all previous data in the specified memory location), or press [-1/NO] to cancel.

When the performance data has been stored, "Completed!" will appear briefly on the display, then the display will return to the performance play mode.

# **VOICE EDIT MODE**

#### **1: Quick Edit**

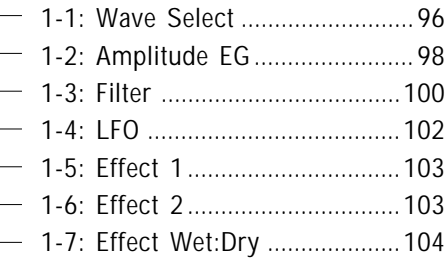

#### **2: Level/Name**

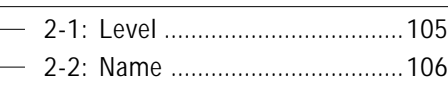

#### **3: Full Edit**

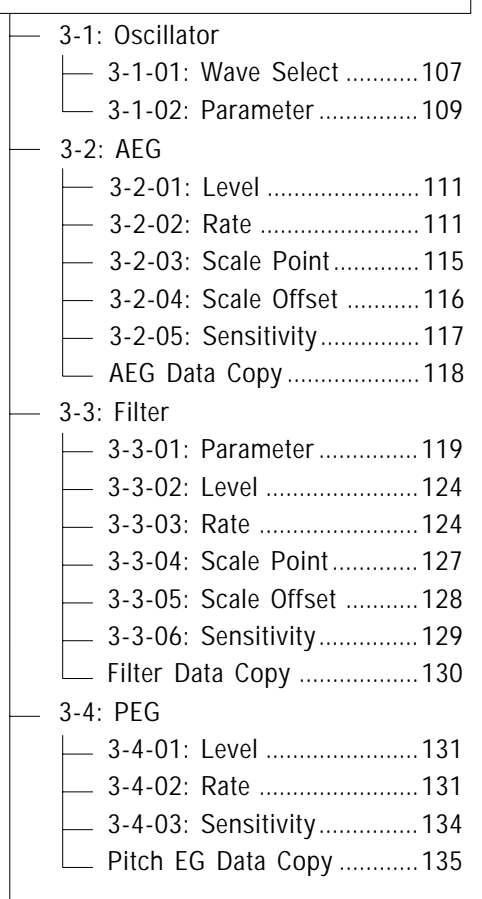

### 3-5: LFO 3-5-01: Parameter...............136 3-5-02: Depth ......................138 3-5-03: Sensitivity...............139 LFO Data Copy ....................140 3-6: Controller 3-6-01: Pitch Bend, After Touch...................141 3-6-02: After Touch Depth ....142 3-7: Effect 3-7-01: Mode .......................150 3-7-02: Type ........................151 3-7-03: Send .......................152 3-7-04: Output Level ..........153 3-7-05: Wet:Dry ..................154 3-7-06: Mix Level ...............155 3-7-07: Parameter 1 ...........156 3-7-08: Parameter 2 ...........156 3-7-09: Control 1 ................157 3-7-10: Control 2 ................157 3-7-11: Control LFO ...........160 Effect Data Copy .................161 Effect Signal Flow Display ... 162 3-6-03: MIDI Controller 1 ..145 3-6-04: MIDI Controller 2 ..145 3-6-05: MIDI Controller 3 ..147 3-6-06: MIDI Controller 4 ..147 - Controller Data Copy .......... 149 **4: Recall/Init.** 4-1: Recall ...................................163 4-2: Initialize ...............................164 **Voice Compare .......................... 165**

**Voice Store................................ 166**

## **1-1: WAVE SELECT**

[PLAY MODE] -> VCE PLAY -> [EDIT/COMPARE] -> 1: Quick Edit -> [ENTER] -> [PAGE] -> 1-1 : Wave Select -> [ENTER]

> These parameters provide a fast, easy way to select a new wave for the current voice.

For full oscillator parameters see page 109.

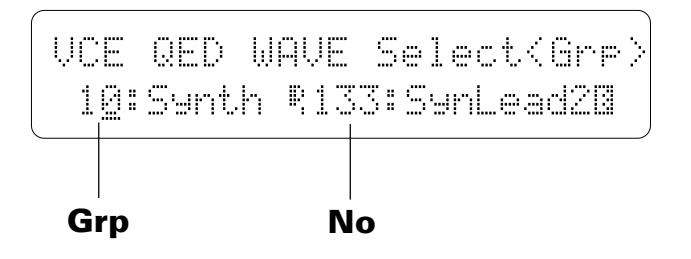

### **Grp** (Wave group) **Range: 0 … 15**

For fast, easy selection of the preset TG500 waves this parameter selects 16 different wave categories or "groups", each containing a number of waves that can be individually selected by using the "No" parameter, below.

#### **Wave Groups**

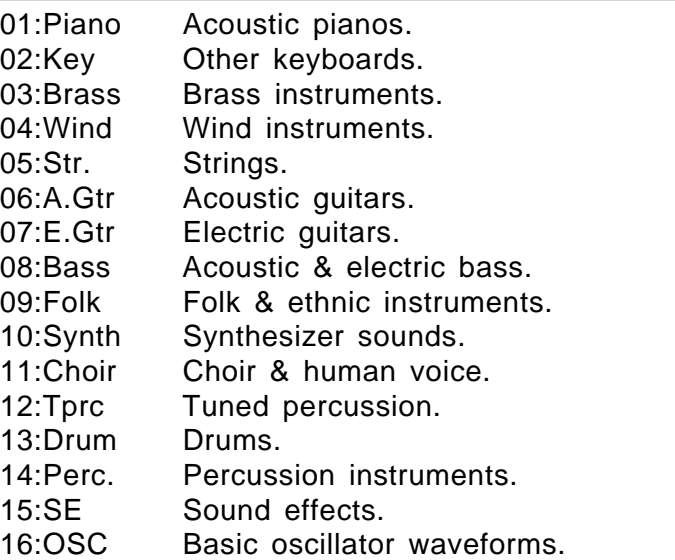
# **No** (Wave number)

### **Range: 1 … 244 (Preset 1), 1 … 50 (Preset 2)**

Selects the wave (AWM waveform) to be used in the current voice. Use the "Grp" parameter, above, to select the group containing the wave that is to be selected. The [MEMORY] key can also be used to select the memory area from which the wave is to be selected, including internal wave memory if SYEMB06 memory expansion board are installed (page 282) or card if an appropriate wave card is plugged into the waveform 1 or 2 card slot. A complete listing of the preset waves is given in the Appendix, on page 309 and 310.

The TG500 actually incorporates two 32-note polyphonic tone generator units — "A" and "B". The inverse character " $\bf{A}$ " or " $\bf{B}$ " that appears to the right of the wave name indicates whether that wave is produced by tone generator unit A or tone generator unit B. This information is useful, for example, when creating performance combinations. Combining two "A" voices results in a maximum polyphony of 32 notes because both voices are produced by the same tone generator unit. An "A" voice combined with a "B" voice, however, results in a maximum polyphony of 64 notes. The same basic principle applies when combining voices in multi setups.

# **1-2: AMPLITUDE EG**

```
[PLAY MODE] -> VCE PLAY -> [EDIT/COMPARE] -> 1: Quick Edit -> [ENTER] -> [PAGE] 
    -> 1-2 : AEG -> [ENTER]
```
Rather than having to set numerous level and rate values via the full-edit amplitude EG parameters, these parameters let you select from a range of preset envelope types, and then modify the overall attack, sustain, and release characteristics as required.

For full amplitude EG parameters see page 111.

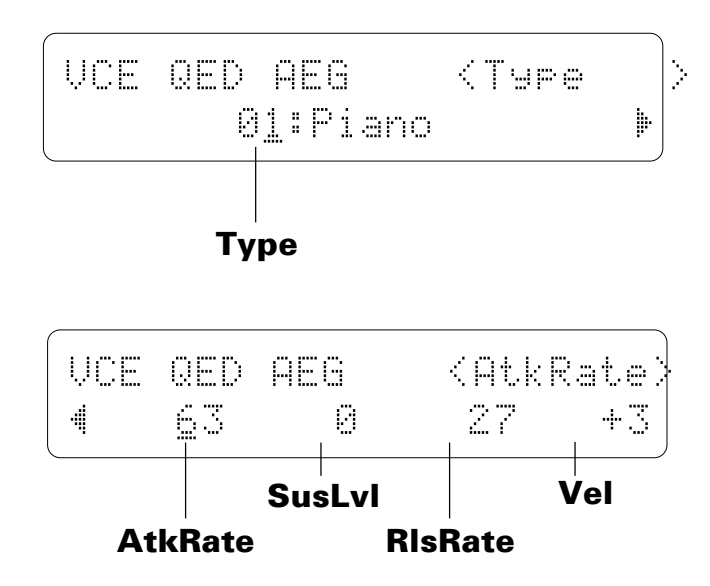

### **Type** (Envelope type) **Range: 00 … 21**

Selects either the envelope defined by the current amplitude envelope parameter settings (page 111), or one of 21 preset amplitude envelope types for the current voice. The envelope types are:

#### **Quick Edit Envelope Types**

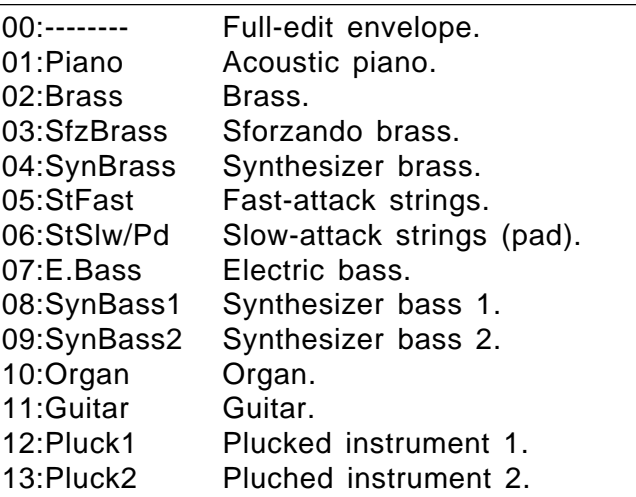

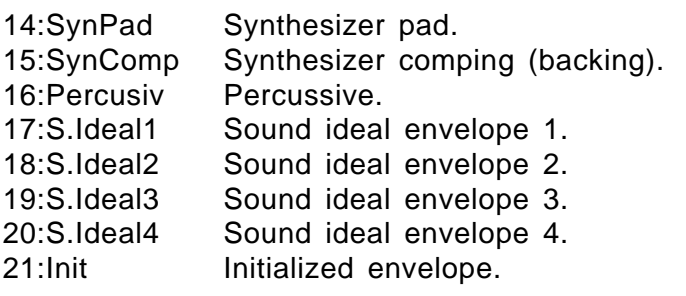

## **AtkRate** (Attack rate)

### **Range: 0 … 63**

Sets the attack rate for the selected envelope. "63" produces the fastest attack, while "0" produces the slowest attack.

## **SusLvl** (Sustain level)

#### **Range: 0 … 63**

Sets the sustain level for the selected envelope.

## **RlsRate** (Release rate)

**Range: 0 … 63**

Sets the release rate for the selected envelope.

## **Vel** (Velocity sensitivity)

#### **Range: -7 … +7**

Determines how the output level of the current voice changes in response to velocity changes (e.g. keyboard dynamics).

Plus "+" settings produce higher output level in response to higher velocity values  $-$  i.e. the harder a key is played, the louder the sound. The maximum setting of "+7" produces the maximum level variation in response to velocity changes. Minus "–" settings produce the opposite effect: lower level in response to higher velocity. A setting of "+0" results in no level variation.

# **1-3: FILTER**

[PLAY MODE] -> VCE PLAY -> [EDIT/COMPARE] -> 1: Quick Edit -> [ENTER] -> [PAGE] -> 1-3 : Filter -> [ENTER]

> The simplified filter parameters provided here have been specifically created for fast, efficient filter programming.

For full filter parameters see page 119.

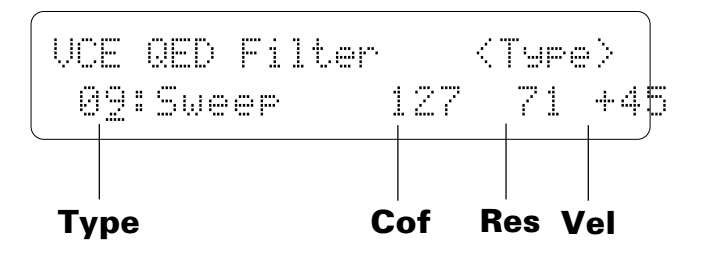

### **Type** (Filter type) **Range: 0 … 15**

Selects either the filter defined by the current filter parameter settings (page 119), or one of 15 preset filter types for the current voice. The filter types are:

### **Quick Edit Filter Types**

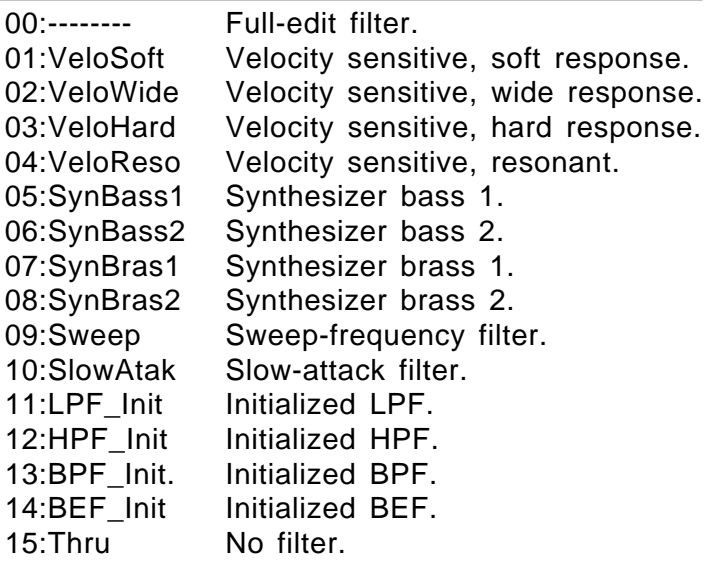

## **Cof** (Cutoff frequency)

### **Range: 0 … 127**

Sets the cutoff frequency of the selected filter.

Lower cutoff values produce a lower cutoff frequency and higher values produce a higher cutoff frequency. If the "Thru" filter type is selected, no cutoff frequency can be set and "---" appears on the display in place of the parameter.

### **Res** (Resonance) **Range: 0 … 99**

Determines the degree of filter resonance.

This parameter has a similar effect to the "resonance" settings on traditional analog synthesizer filters — i.e. it determines the height of a peak in the filter response at the cutoff frequency. If a filter type other than "LPF" is selected, no resonance can be produced and "--" appears on the display in place of the parameter.

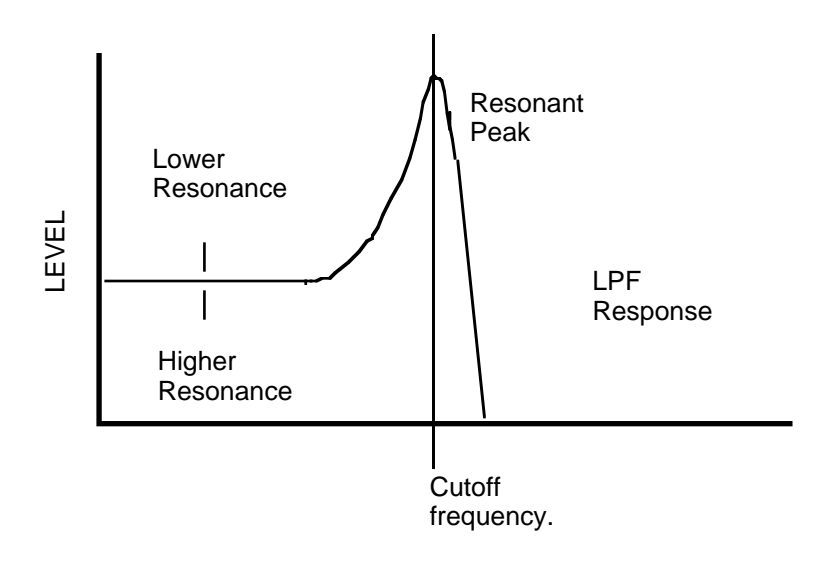

Higher resonance values produce a higher resonant peak and reduce the overall bandwidth of the filter, passing a narrow band of frequencies at the filter's cutoff.

## **Vel** (Velocity sensitivity)

#### **Range: -63 … +63**

Determines how the filter cutoff frequency changes in response to velocity changes (e.g. keyboard dynamics).

Plus "+" settings produce higher cutoff frequencies in response to higher velocity values  $-$  i.e. the harder a key is played, the higher the cutoff frequency. The maximum setting of "+63" produces the maximum level variation in response to velocity changes. Minus "–" settings produce the opposite effect: lower cutoff in response to higher velocity. A setting of "+0" results in no cutoff variation.

# **1-4: LFO**

[PLAY MODE] -> VCE PLAY -> [EDIT/COMPARE] -> 1: Quick Edit -> [ENTER] -> [PAGE] -> 1-4 : LFO -> [ENTER]

> Here, the main LFO parameters are simplified and concentrated in a single screen for quick, easy programming.

For full LFO parameters see page 136.

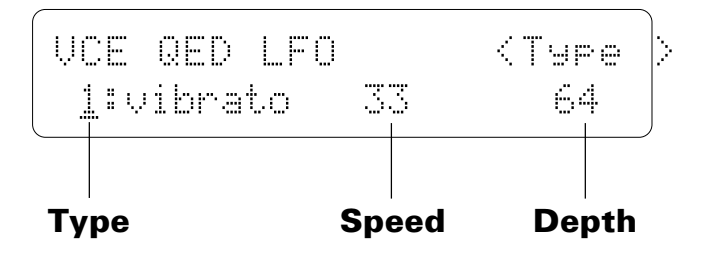

## **Type** (LFO modulation type)

#### **Range: --------, 1: vibrato, 2: tremolo, 3: wahwah**

Determines whether the LFO will produce vibrato (pitch modulation), tremolo (amplitude modulation), or wahwah (filter cutoff modulation) effects. The current LFO parameter settings (page 136) are selected when this parameter is set to "--------".

### **Speed**

#### **Range: 0 … 99**

Sets the speed of the LFO.

"0" is the slowest speed setting, producing an LFO speed of approximately 0 Hertz. The fastest setting of 99 produces an LFO speed of approximately 25 Hertz.

### **Depth**

#### **Range: 0 … 127**

Sets the maximum amount of amplitude (tremolo), pitch (vibrato), or filter cutoff (wahwah) modulation that can be applied to the current voice.

A "0" setting produces no modulation while a setting of "127" produces maximum modulation.

## **1-5: EFFECT 1 / 1-6: EFFECT 2**

[PLAY MODE] -> VCE PLAY -> [EDIT/COMPARE] -> 1: Quick Edit -> [ENTER] -> [PAGE] -> 1-5 : Effect 1 -> [ENTER] -> 1-6 : Effect 2 -> [ENTER]

> The TG500 features a complex, high-performance effect system that can be programmed easily via the parameters presented in these screens.

For full effect parameters see page 156.

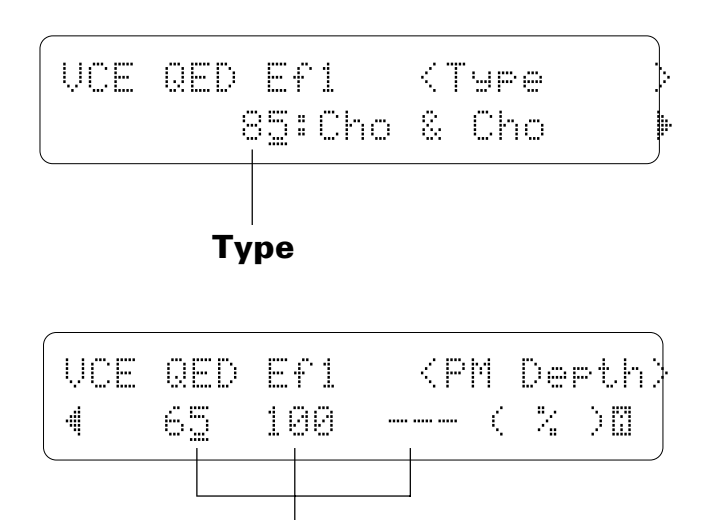

**Parameters**

## **Type** (Effect type)

#### **Range: 0 … 90**

The "Type" parameter selects any of the TG500's 90 effect types for the effect 1 or effect 2 processor, depending on whether the "Effect 1" or "Effect 2" edit screen is selected. See page 251 for more details on the TG500 effect system.

### **Parameters 1 … 3**

#### **Range: Depends on the selected effect and parameter.**

Use the  $[\triangleright]$  key to scroll to the parameter screen. This screen provides access to the three main parameters each for the current selected effect 1 or effect 2, depending on whether the "Effect 1" or "Effect 2" edit screen is selected. As usual, the name of the selected parameter is shown in the upper right corner of the display, while in this screen the parameter unit ("s" for seconds, "%" for percent, "dB" for decibels, etc.) is shown in parentheses in the lower right corner.

The parameters are different for each effect (refer to page 271 for details). The Full Edit Parameters screens described on page 156 provides full access to all 8 effect parameters.

# **1-7: EFFECT WET:DRY**

[PLAY MODE] -> VCE PLAY -> [EDIT/COMPARE] -> 1: Quick Edit -> [ENTER] -> [PAGE] -> 1-7 : Effect Wet : Dry -> [ENTER]

> The balance between the direct sound of the voice and the effect sound is a delicate thing. Even slight changes can make a big difference to the final sound. The parameter provided in this screen provides precise balance control.

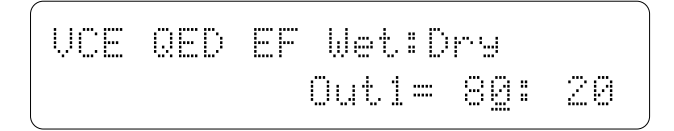

## **Out1** (Out 1 Wet:Dry Balance)

#### **Range: 0 … 100**

Balances the effect ("wet") and direct ("dry") signals delivered via the corresponding effect processors. Higher "Wet" values produce more effect sound in relation to the direct, dry sound of the voice.

The "Wet" and "Dry" parameters are adjusted simultaneously (their total is always 100%).

# **2-1: LEVEL**

[PLAY MODE] -> VCE PLAY -> [EDIT/COMPARE] -> 2: Level/Name -> [ENTER] -> [PAGE] -> 2-1 : Level -> [ENTER]

> The ability to independently adjust the volume of each voice makes it possible to match levels for smooth transition when switching between voices. It is also possible to set the minimum volume level that can be set via MIDI control.

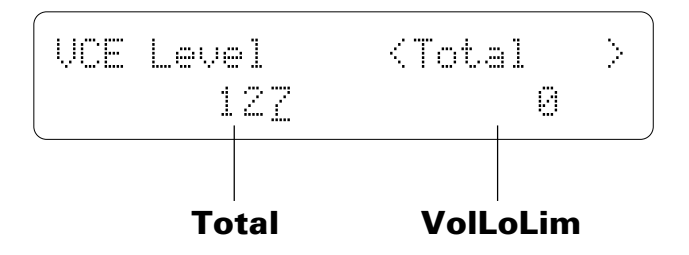

## **Total** (Total level)

### **Range: 0 … 127**

Adjusts the volume of the current voice.

A setting of "0" produces no sound while a setting of "127" produces maximum volume.

## **VolLoLim** (Minimum controller volume level)

### **Range: 0 … 127**

Determines the minimum volume level that can be set by a MIDI control device assigned to volume control. If this parameter is set to "0," the minimum MIDI control value will produce no sound. A setting of "63" will result in about half volume when the control device is set to its minimum position.

# **2-2: NAME**

[PLAY MODE] -> VCE PLAY -> [EDIT/COMPARE] -> 2: Level/Name -> [ENTER] -> [PAGE] -> 2-2 : Name -> [ENTER]

> Your original voices should naturally have original names. This function can be used to assign a name of up to 8 characters to the current voice.

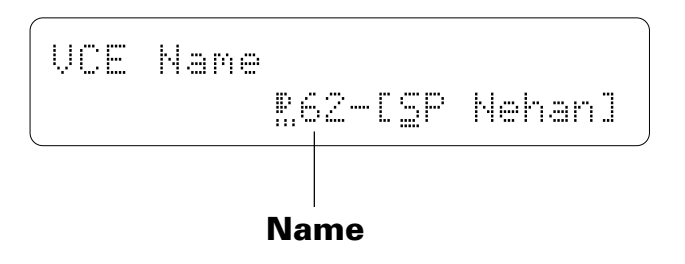

### **Name**

**Range: See character list, below**

Assigns a name of up to 8 characters to the current voice.

Use the  $[\leq]$  key to move the character cursor to the left, and the  $[\geq]$  key to move the cursor to the right. Use the [-1/NO] and [+1/YES] keys to select a character for the current cursor position. The available characters are listed below.

The entire name can be cleared by pressing the [EDIT/COMPARE] key while holding the [UTILITY/SELECT] key, and a space can be entered at the cursor position by pressing the [STORE/COPY] key while holding the [UTILITY/SELECT] key.

(Space) <sup>[1]</sup>#\$%②<sup>2</sup>()\*+,-./0123456789: ;<=>?@ABCDEFGHIJKLMNOPQRSTUVWX YZ[Û]^\_Üabcdefghijklmnopqrstuv wxyz{i}→+

# **3-1-01: WAVE SELECT**

[PLAY MODE] -> VCE PLAY -> [EDIT/COMPARE] -> 3: Full Edit -> [ENTER] -> 3-1: Oscillator -> [ENTER] -> [PAGE] -> 3-1-01: Wave Select -> [ENTER]

> This parameters provided in this screen are used to select the waveform on which the voice will be based.

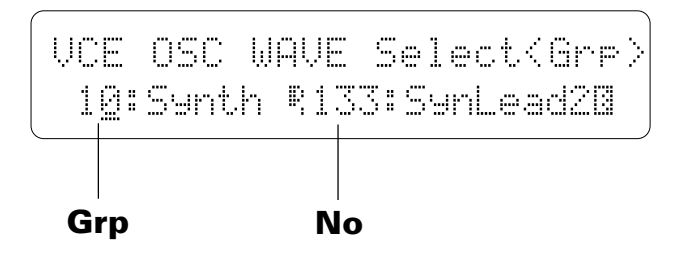

## **Grp** (Wave group)

### **Range: 0 … 15**

For fast, easy selection of the preset TG500 waves this parameter selects 16 different wave categories or "groups", each containing a number of waves that can be individually selected by using the "No" parameter, below.

#### **Wave Groups**

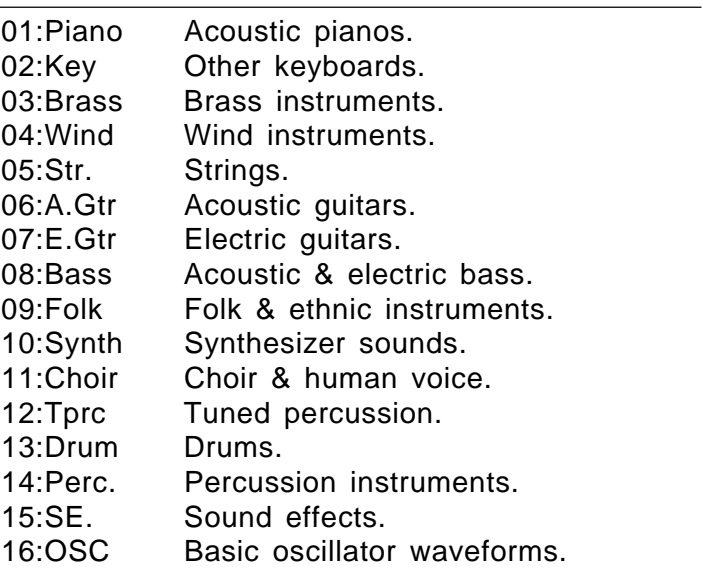

# **No** (Wave number)

### **Range: 1 … 244 (Preset 1), 1 … 50 (Preset 2)**

Selects the wave (AWM waveform) to be used in the current voice. Use the "Grp" parameter, above, to select the group containing the wave that is to be selected. The [MEMORY] key can also be used to select the memory area from which the wave is to be selected, including internal wave memory if SYEMB06 memory expansion board are installed (page 282) or card if an appropriate wave card is plugged into the waveform 1 or 2 card slot. A complete listing of the preset waves is given in the Appendix, on page 309 and 310.

The TG500 actually incorporates two 32-note polyphonic tone generator units — "A" and "B". The inverse character " $\bf{A}$ " or " $\bf{B}$ " that appears to the right of the wave name indicates whether that wave is produced by tone generator unit A or tone generator unit B. This information is useful, for example, when creating performance combinations. Combining two "A" voices results in a maximum polyphony of 32 notes because both voices are produced by the same tone generator unit. An "A" voice combined with a "B" voice, however, results in a maximum polyphony of 64 notes. The same basic principle applies when combining voices in multi setups.

## **3-1-02: PARAMETER**

[PLAY MODE] -> VCE PLAY -> [EDIT/COMPARE] -> 3: Full Edit -> [ENTER] -> 3-1: Oscillator -> [ENTER] -> [PAGE] -> 3-1-02: Parameter -> [ENTER]

> The five parameters provided here all affect how the AWM waveform assigned to the voice is reproduced, thereby determining the basic sound of the voice.

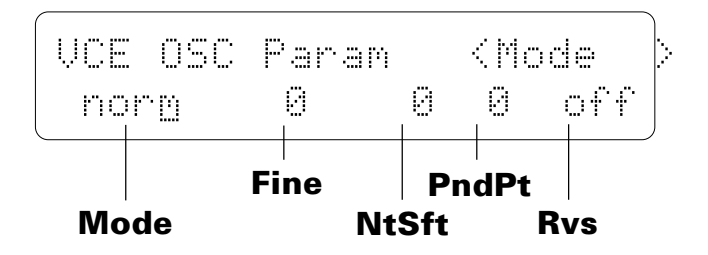

## **Mode** (Oscillator mode)

#### **Range: fix, norm**

Determines whether the selected wave is reproduced in the normal (variable pitch) or fixed-pitch mode.

Normally you want the pitch of the AWM wave (or waves) used in a voice to be controllable from a keyboard or other type of controller, in which case the "norm" mode should be selected. In some cases — sound effects in particular — you might want the same pitch to be produced no matter what note you play on the keyboard or other controller. In this case, the "fix" mode is appropriate. The Note parameter described below can be used to set the note produced when the "fix" mode is selected.

## **Fine** (Fine tuning)

#### **Range: -63 … 0 … +63**

Allows fine tuning of the selected AWM wave. Each increment corresponds to approximately 1.17 cents (a "cent" is 1/100th of a semitone) so the lowest setting (-63) shifts the pitch down by almost three quarters of a semitone, while the highest setting  $(+63)$  shifts the pitch up by the same amount. A setting of "+0" produces standard concert pitch  $(A3 = 440$  Hertz).

Please note that this parameter is used to individually tune the current voice. Overall tuning control is provided by the master "Tune" parameter available in the UTILITY mode.

### **NtShft** (Note shift)/Note (Fixed note) **Range: C-2 … G8, -64 … +63**

When the "fix" mode is selected this parameter sets the frequency (note) at which the selected wave will be played. The C-2 to G8 range of this parameter covers a full 10-1/2 octaves. "C3" corresponds to "middle C" on a keyboard.

When the "norm" mode is selected, this parameter is used to shift the overall pitch of the entire keyboard up or down in semitone increments (i.e. a "note shift" function). In this case the range of the parameters is from -64 through 0 to  $+63$ . A setting of "-12," for example, shifts the pitch down by one octave; a setting of "+4" shifts the pitch up by a major third.

## **RndPt** (Random pitch)

#### **Range: 0 … 7**

Sets the amount of random pitch variation produced each time a note is played.

When this parameter is set to a value other than "0," the pitch changes randomly each time a note is played. The random pitch change is applied independently to each note in a chord. A setting of "7" produces the greatest amount of random pitch change.

This function is ideal for simulating the sound of instruments like the clavichord, string sections or other ensembles in which the pitch of each note is rarely in perfect tune with the others.

### **Rvs** (Reverse)

#### **Range: off, on**

When this parameter is turned "on," the selected wave is played in reverse. When Rvs is "on," the pitch EG "Loop" parameter described on page 132 is automatically turned "off."

# **3-2-01: LEVEL / 3-2-02: RATE**

[PLAY MODE] -> VCE PLAY -> [EDIT/COMPARE] -> 3: Full Edit -> [ENTER] -> 3-2: AEG -> [ENTER] -> [PAGE] -> 3-2-01: Level -> [ENTER] -> 3-2-02: Rate -> [ENTER]

> The TG500's main AEG (Amplitude Envelope generator) has five individually programmable rates and two levels for exceptional envelope programming flexibility. Next to the fundamental waveform used, the amplitude envelope is one of the most important factors determining the overall sound of a voice.

Although the AEG levels and rates are accessed via separate screens, they will be described together in this section in order to provide a clearer overall picture of AEG operation.

#### **• 3-2-01: Level**

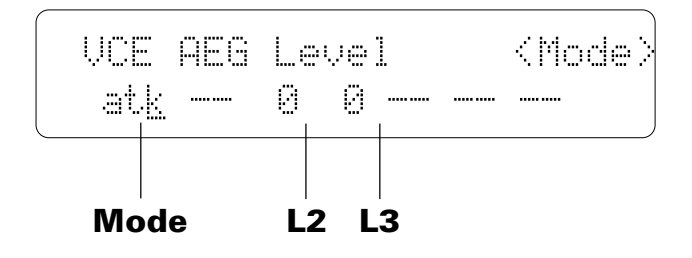

**• 3-2-02: Rate**

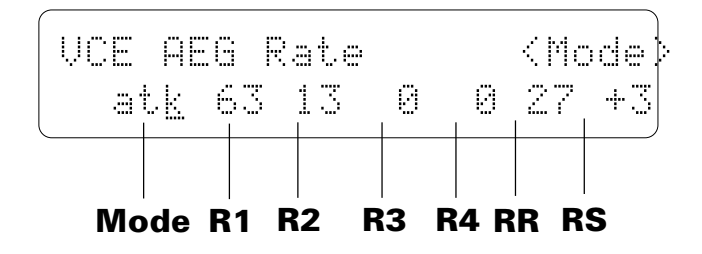

## **Mode** (Amplitude EG attack/hold mode) **Range: atk, hold**

The "atk" and "hold" mode settings affect the initial attack of the sound, determining how the amplitude envelope begins. In the "atk" mode, the envelope begins from zero level, reaching the maximum AWM level at a rate determined by the R1 (Rate 1) parameter. In this mode there will always be a slight delay between the initiation of a note and maximum level.

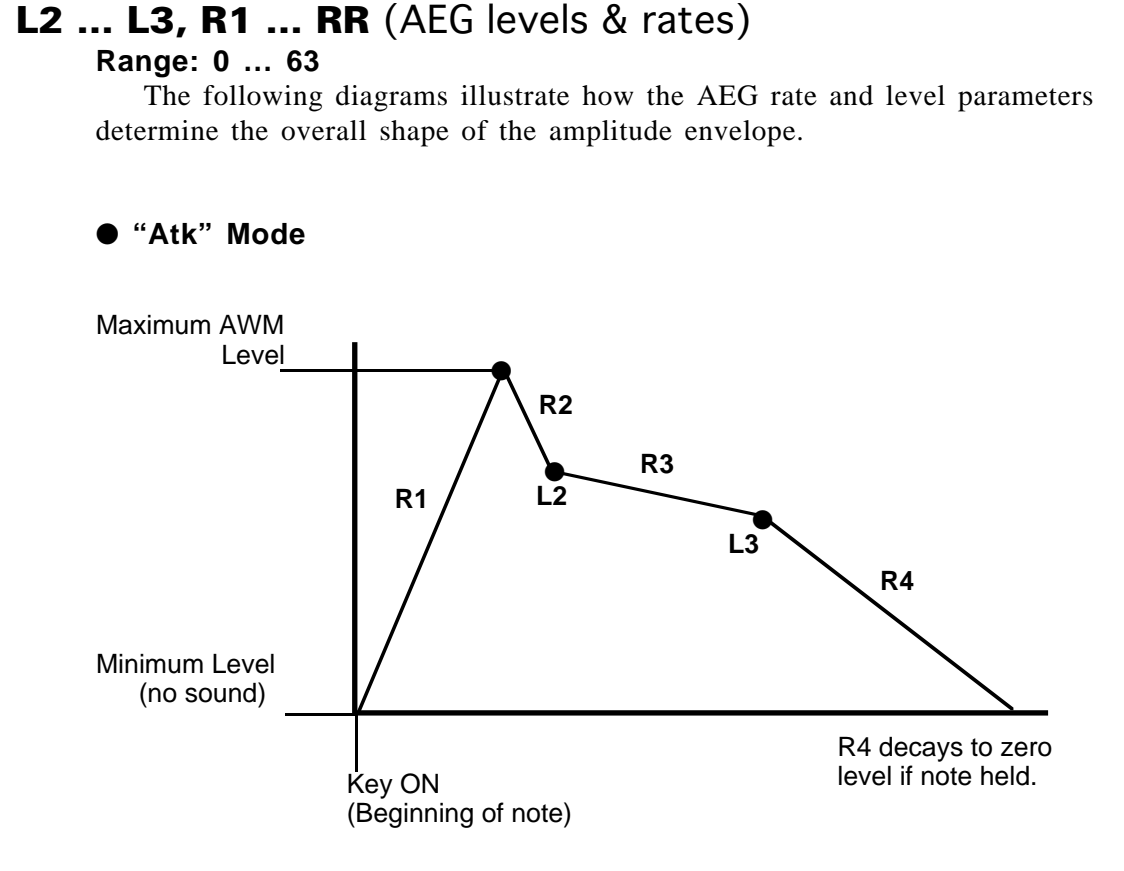

The envelope begins at zero level, reaches maximum level at the rate determined by the R1 parameter, moves to L2 (Level 2) at R2 (Rate 2), moves on to L3 (Level 3) at R3 (Rate 3), and finally decays to zero level at R4 (Rate 4) if the note is held the entire time.

If the note is released before the end of the envelope described above, then the sound decays to zero level from the point at which the note is released at the rate determined by the RR (Release Rate) parameter.

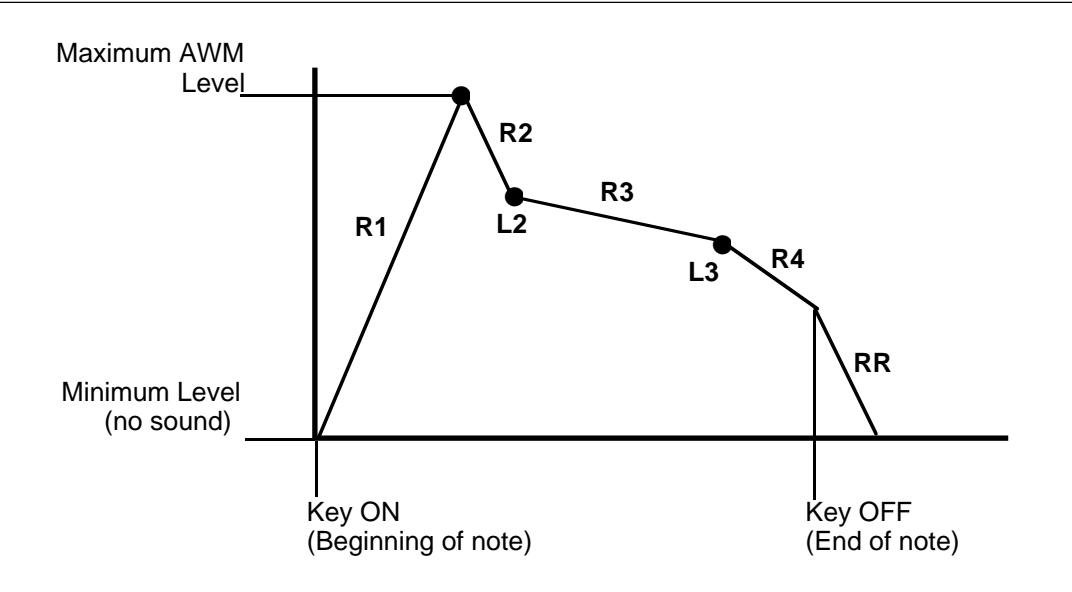

### ● **"hold" Mode**

If the "hold" mode is selected, the envelope begins immediately from maximum AWM level, allowing the fast attack transients of waveforms to pass unaffected. In this case the R1 parameter is replaced by the HT (Hold Time) parameter. The HT parameter determines the length of time between the beginning of the envelope and the point at which the envelope begins to move towards L2 (Level 2) at R2 (Rate 2), as shown below.

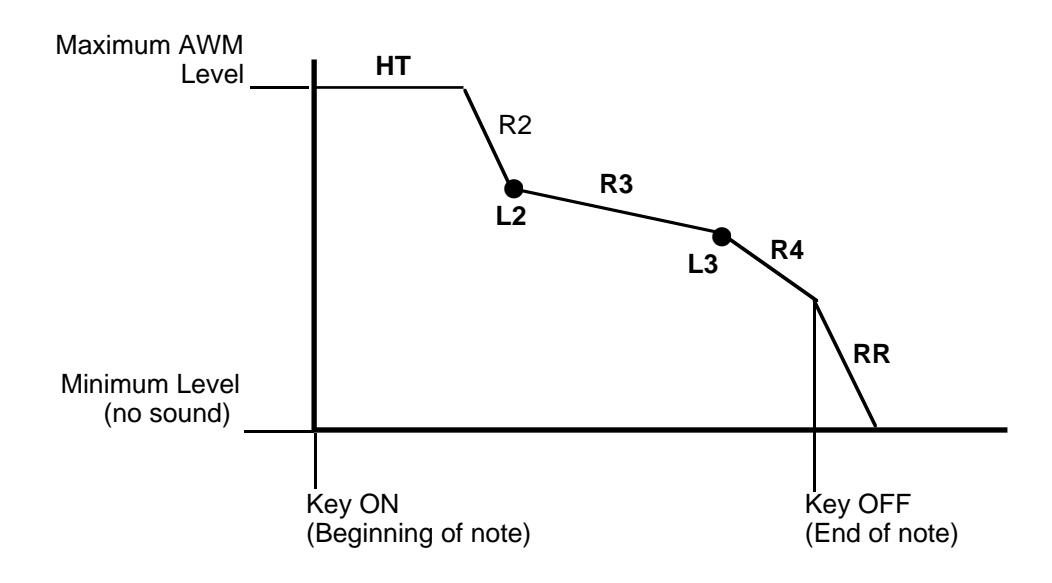

For the level parameters, a setting of "0" corresponds to the lowest possible level (no sound) while a setting of 63 produces the highest output level. A "0" rate parameter setting produces the slowest rate between levels, while the maximum setting of "63" produces the fastest (almost instantaneous) change.

### **RS** (Rate scaling) **Range: -7 ... +7**

Allows the overall amplitude envelope generator decay rate to be varied across the entire pitch range.

Plus ("+") settings produce a longer overall envelope time for the low notes and a shorter envelope time for the high notes. This is useful for simulating instruments such as piano, in which the low notes take much longer to decay than the high notes. The maximum "+7" setting produces the greatest envelope length variation across the pitch range. Minus ("-") settings produce the opposite effect — short low notes and long high notes. A setting of "+0" results in no envelope length variation.

## **3-2-03: SCALE POINT**

[PLAY MODE] -> VCE PLAY -> [EDIT/COMPARE] -> 3: Full Edit -> [ENTER] -> 3-2: AEG -> [ENTER] -> [PAGE] -> 3-2-03: Scale Point -> [ENTER]

> Level scaling produces natural level variations across the range of the keyboard by allowing different level "offset" values to be applied to each of four "breakpoints" set at appropriate keys.

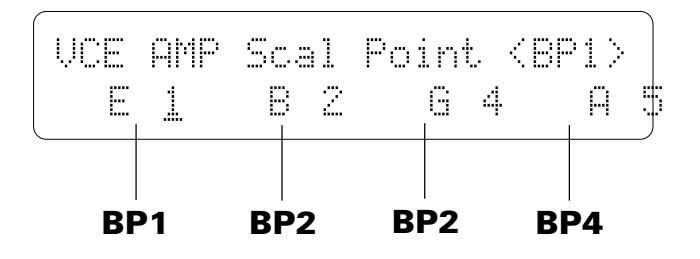

## **BP1 … BP4** (Break points 1 … 4)

### **Range: C-2 ... G8**

Allows four separate amplitude envelope generator level-scaling breakpoints to be set at any notes between C-2 and G8 for the selected element. The level offsets for each breakpoint are set using the "Scale Offset" parameters in the next screen.

No breakpoint can be set to a key lower than the breakpoint to its left.

# **3-2-04: SCALE OFFSET**

[PLAY MODE] -> VCE PLAY -> [EDIT/COMPARE] -> 3: Full Edit -> [ENTER] -> 3-2: AEG -> [ENTER] -> [PAGE] -> 3-2-04: Scale Offset -> [ENTER]

> These parameters set the amount of level offset for each of the four level-scaling breakpoints set by the "Scale Point" parameters in the preceding screen.

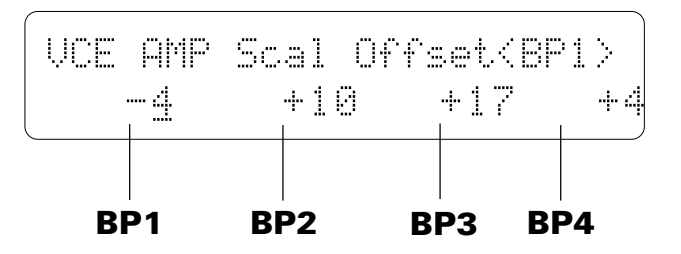

### **BP1 ... BP4** (Breakpoint 1 ... 4 level offset) **Range: -127 ... +127**

Negative values reduce the level, and positive values increase the level at the corresponding breakpoint. No matter what value is chosen, the EG level will never exceed its minimum or maximum levels. When different offset values are applied to adjacent breakpoints, the level varies smoothly between the breakpoints.

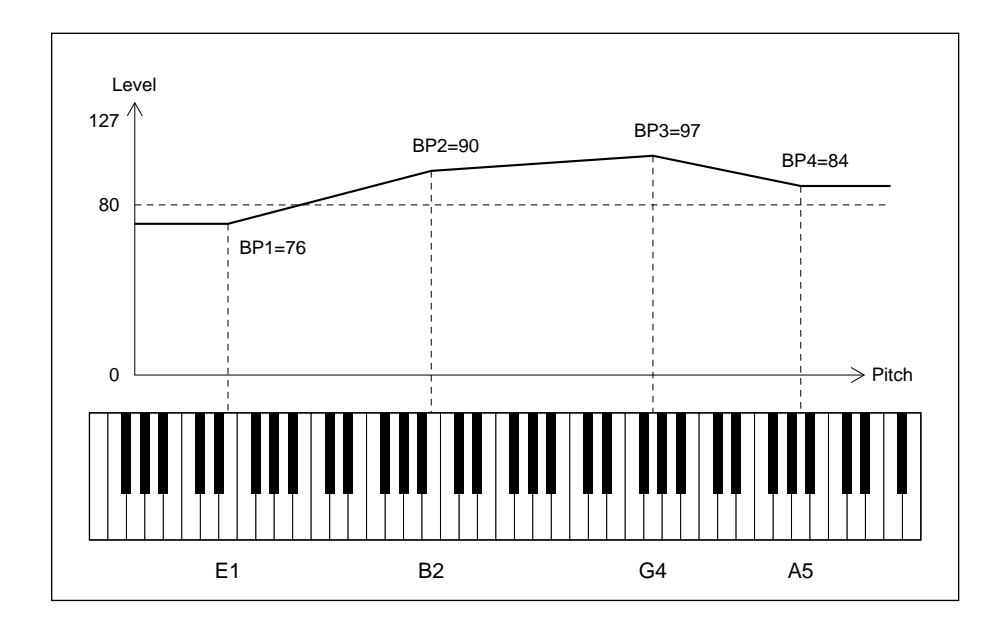

# **3-2-05: SENSITIVITY**

[PLAY MODE] -> VCE PLAY -> [EDIT/COMPARE] -> 3: Full Edit -> [ENTER] -> 3-2: AEG -> [ENTER] -> [PAGE] -> 3-2-05: Sensitivity -> [ENTER]

> The parameters provided here determine how the amplitude envelope generator responds to changes in keyboard velocity and range.

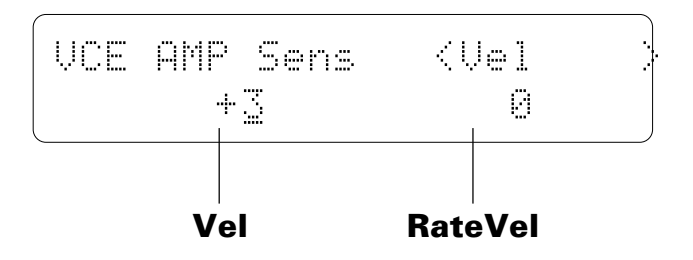

## **Vel** (Velocity sensitivity)

#### **Range: -7 ... +7**

Determines how the output level of the current voice changes in response to velocity changes (e.g. keyboard dynamics).

Plus "+" settings produce higher output level in response to higher velocity values  $-$  i.e. the harder a key is played, the louder the sound. The maximum setting of "+7" produces the maximum level variation in response to velocity changes. Minus "–" settings produce the opposite effect: lower level in response to higher velocity. A setting of "+0" results in no level variation.

## **RateVel** (Attack rate velocity sensitivity)

#### **Range: -7 … +7**

Determines how key velocity values (keyboard dynamics) affect the attack time of the amplitude envelope generator.

Plus ("+") settings produce an increase in attack time in proportion to key velocity, while minus ("–") settings produce a decrease in attack time in proportion to key velocity. The greater the value the greater the change in envelope length.

# **AEG DATA COPY**

[PLAY MODE] -> VCE PLAY -> EDIT/COMPARE -> 3: Full Edit -> [ENTER] -> 3-2: AEG -> [ENTER]

This function facilitates voice editing by allowing the amplitude EG data from any other voice (the "source" voice) to be copied to the current voice. You can copy an envelope that is close to the type you want, then edit it to produce the required sound.

Press the [STORE/COPY] key while in the AEG edit mode.

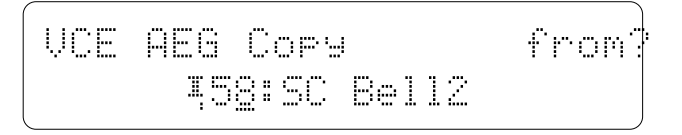

Use the [MEMORY] key to select the internal, preset, or card memory; then use the  $[-1/NO]$  and  $[-1/YES]$  keys to select the voice from the which the AEG data is to be copied.

Once the source voice has been selected, press the [ENTER] key. "Sure?" will appear on the display.

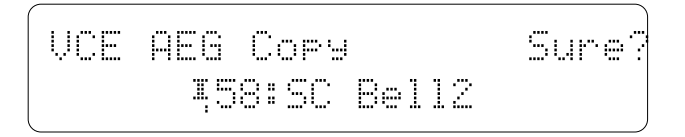

Press the [+1/YES] key to copy the AEG data, or press [-1/NO] to cancel the copy operation. Once the copy operation has finished, "Completed!" will appear on the display briefly, then the display will return to the AEG edit mode.

## **3-3-01: PARAMETER**

[PLAY MODE] -> VCE PLAY -> [EDIT/COMPARE] -> 3: Full Edit -> [ENTER] -> 3-3: Filter -> [ENTER] -> [PAGE] -> 3-2-01: Parameter -> [ENTER]

> The TG500 features a sophisticated digital filter system that can be used to shape the timbre of the voice being edited in a number of ways. Changes in the response and cutoff frequency can be used to define the basic timbre of the voice, while EG-controlled filter sweeps can produce a virtually unlimited range of time-based timbre variations.

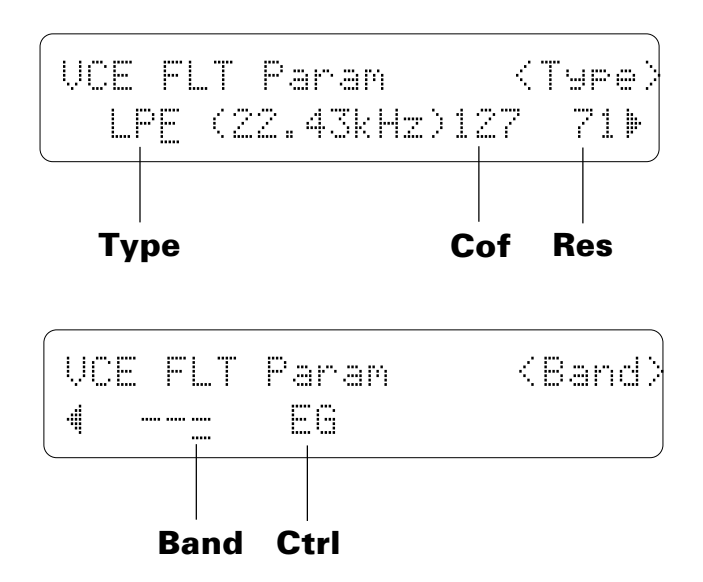

### **Type** (Filter type) **Range: THRU, LPF, HPF, BPF, BEF, LP12**

Determines the type of filter response used. The "THRU" (THROUGH) setting turns the filter OFF.

#### ● **"LPF" and "LP12" Types**

The "LPF" (Low Pass Filter) and "LP12" settings produces a filter response that allows only frequencies *below* the cutoff frequency (See "Cutoff" below) to pass. The "LPF" filter type has a steep 24-dB/octave cutoff slope, while the "LP12" type has a gentler 12-dB/octave slope.

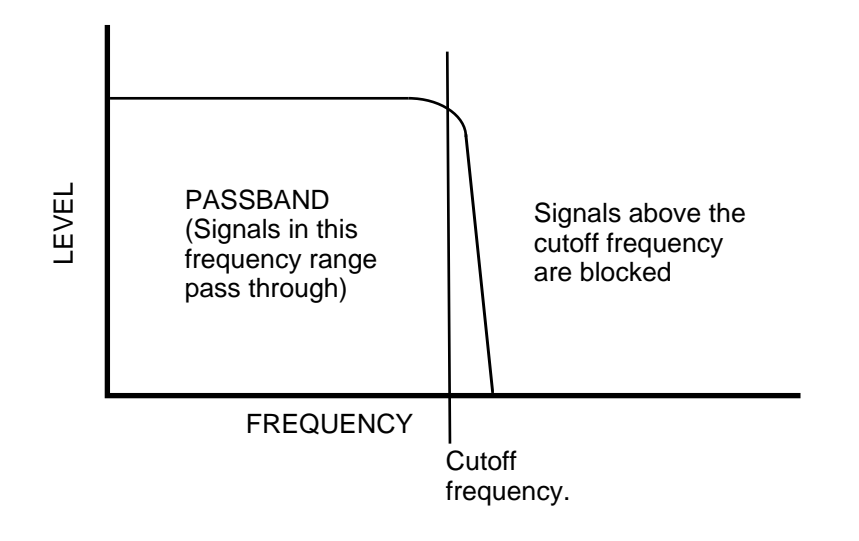

#### ● **"HPF" Type**

The "HPF" (High Pass Filter) setting produces a filter response that allows only frequencies *above* the cutoff frequency (See "Cutoff" below) to pass.

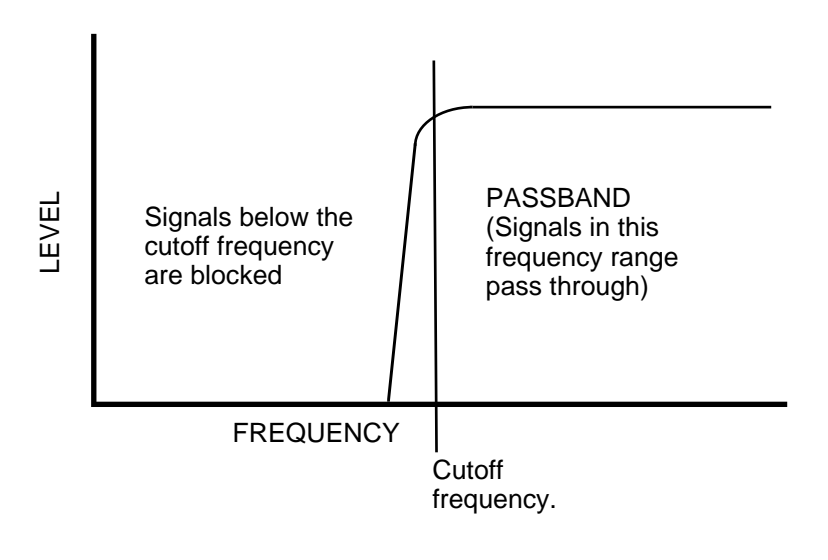

#### ● **"BPF" Type**

The "BPF" (Band Pass Filter) setting produces a filter response that allows only a band of frequencies centered at the cutoff frequency (See "Cutoff" below) to pass. The "Band" parameter (below) determines the width of the pass band.

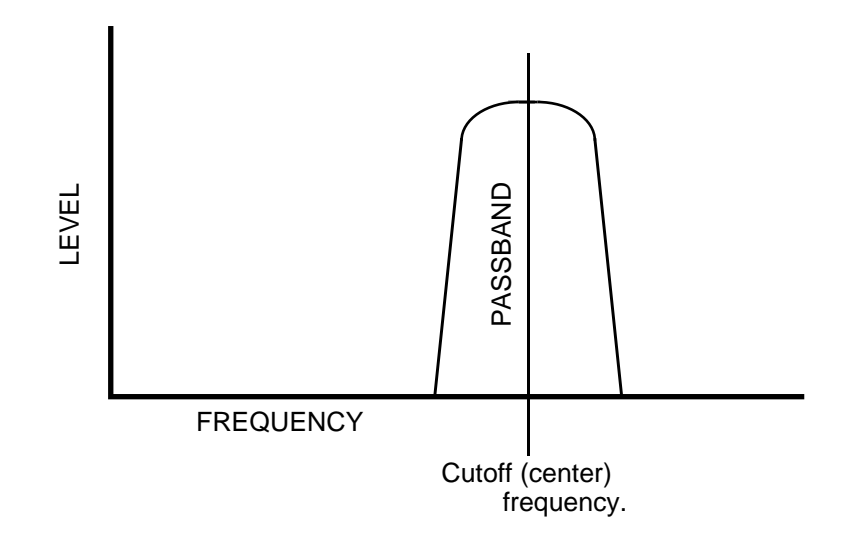

● **"BEF" Type**

The "BEF" (Band Elimination Filter) setting produces a filter response that eliminates a band of frequencies centered at the cutoff frequency (See "Cutoff" below) to pass. The "Band" parameter (below) determines the width of the elimination band.

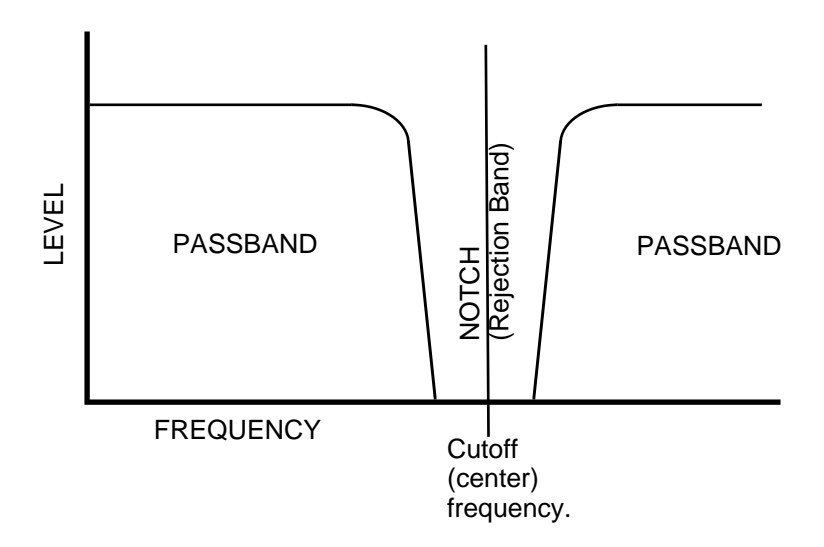

### **Cof** (Cutoff frequency) **Range: 0 … 127**

Sets the cutoff frequency of the selected filter.

Lower cutoff values produce a lower cutoff frequency and higher values produce a higher cutoff frequency.

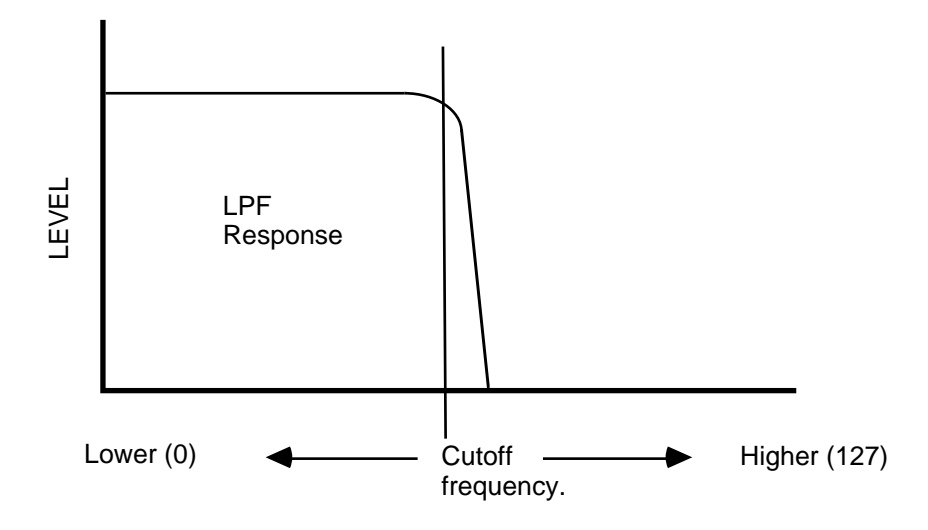

With an LPF response (selected by the "Type" parameter, above), a lower cutoff frequency reduces the range of high frequencies passed, making the sound "darker" or "rounder."

With a HPF response, a higher cutoff frequency reduces the range of low frequencies passed, making the sound "thinner" or "sharper."

### **Res** (Resonance) **Range: 0 … 99**

Determines the degree of filter resonance when the "LPF" filter type is selected ("--" appears in place of the resonance parameter when any other filter type is selected).

This parameter has a similar effect to the "resonance" settings on traditional analog synthesizer filters  $-$  i.e. it determines the height of a peak in the filter response at the cutoff frequency.

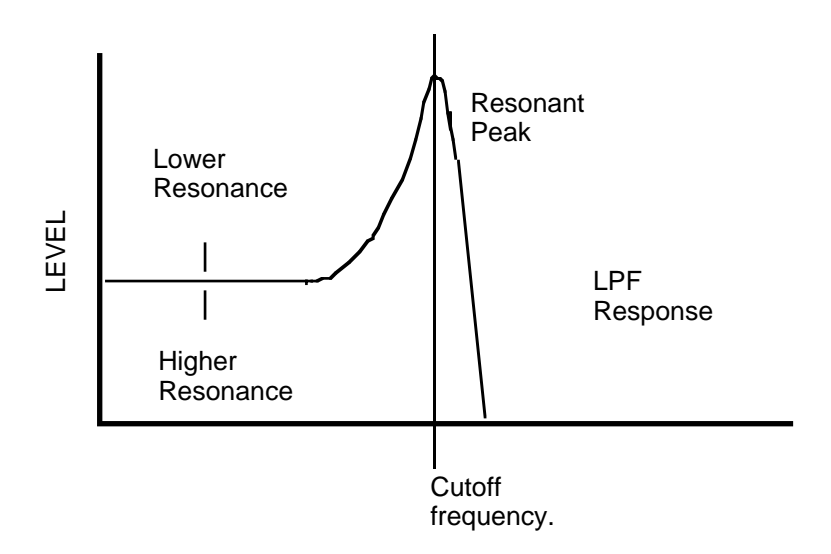

Higher resonance values produce a higher resonant peak and reduce the overall bandwidth of the filter, passing a narrow band of frequencies at the filter's cutoff.

## **Band** (BPF & BEF bandwidth)

#### **Range: 0 … 127**

Determines the width of the frequency pass or elimination band for the BPF and BEF filter types, respectively. The minimum setting of "0" produces an extremely narrow pass or elimination band, while the maximum setting of "127" produces a wide band.

### **Ctrl** (Filter control) **Range: EG, LFO**

Determines whether the cutoff frequency of the selected filter will be controlled by the LFO or by the filter envelope generator (EG).

Varying the filter cutoff frequency can create "sweep" or "wah-wah" type effects. If the cutoff is controlled via the LFO a cyclic variation based on the "shape" of the selected LFO waveform is produced. If EG control is selected, the filter envelope generator (see "FILTER EG LEVEL & RATE" below) can be set up to produce a wide range of time-based variations.

Please note that if "LFO" is selected, the filter cutoff envelope generator parameters have no effect on the sound. If "EG" is selected, any controller assigned to filter cutoff control will not function while a note is being played.

# **3-3-02: LEVEL / 3-3-03: RATE**

[PLAY MODE] -> VCE PLAY -> [EDIT/COMPARE] -> 3: Full Edit -> [ENTER] -> 3-3: Filter -> [ENTER] -> [PAGE] -> 3-3-02: Level -> [ENTER] -> 3-3-03: Rate -> [ENTER]

> The filter envelope generator is entirely separate from the amplitude EG, and is used specifically to create time-based timbre variations. It can be used to simulate the natural timbre variations produced by acoustic instruments, or to create more pronounced electronic effects.

> Although the filter EG levels and rates are accessed via separate screens, they will described together in this section in order to provide a clearer overall picture of filter EG operation.

**• 3-3-02: Level**

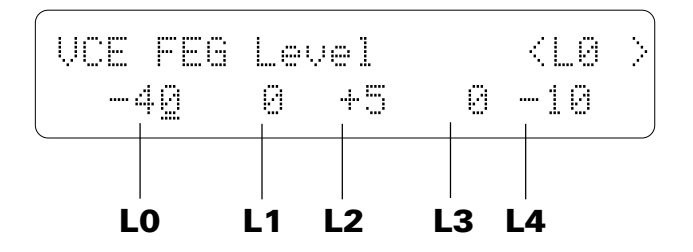

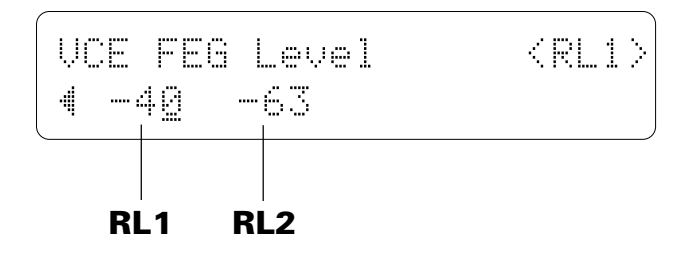

**• 3-3-03: Rate**

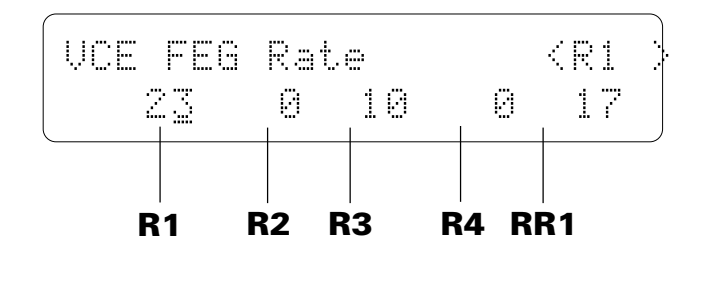

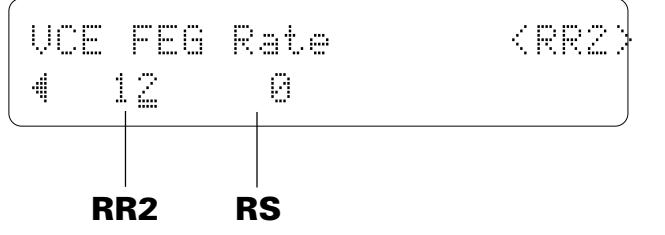

### **L0 … L4, RL1, RL2** (Levels 0 … 4, release levels 1 & 2) **Range: -63 ... +63**

The level parameters work in conjunction with the rate parameters described below to determine the "shape" of the cutoff envelope generator for the selected filter. This function is only available if the "Ctrl" parameter (page 123) is set to "EG."

The cutoff envelope generator level parameters correspond to cutoff frequency. Plus "+" values produce higher cutoff frequencies while minus "–" values produce lower cutoff frequencies. "0" level values produce the normal cutoff frequency as determined by the cutoff parameter (See "Cof" on page 122).

### **R1 … R4, RR1, RR2** (Rates 1 … 4, release rates 1 & 2) **Range: 0 ... +63**

These parameters work in conjunction with the level parameters described above to determine the "shape" of the cutoff envelope generator for the selected filter. This function is only available if the "Ctrl" parameter (page 123) is set to "EG."

The "Rate" parameters work in the same way as the amplitude and pitch envelope generator rate parameters: a setting of "63" produces the fastest (almost instantaneous) rate between levels, while the minimum setting of "0" produces the slowest change.

The filter envelope begins at L0 (Level 0), moves to L1 (Level 1) at a rate determined by the setting of R1, then to L2 (Level 2) at R2 (Rate 2), then to L3 (Level 3) at R3 (Rate 3), and then to L4 (Level 4) at R4 (Rate 4). The cutoff stays at L4 until the key is released, and then moves to RL1 (Release Level 1) at the rate determined by RR1 (Release Rate 1), and finally to RL2 (Release Level 2) at RR2 (Release Rate 2).

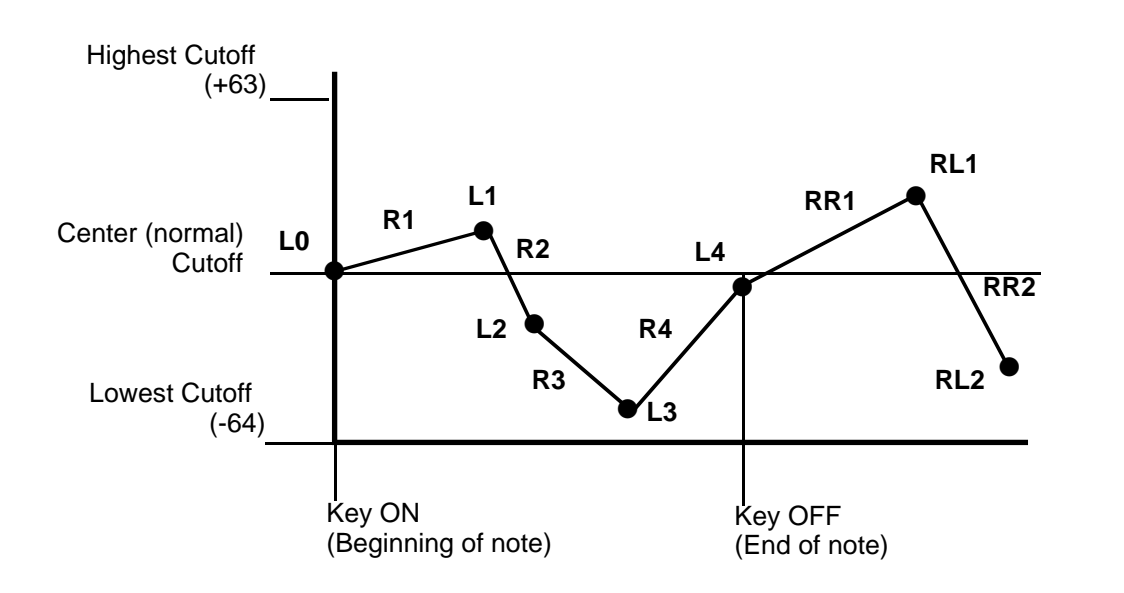

## **RS** (Rate scaling)

**Range: -7 ... +7**

Allows the overall cutoff envelope generator rate for the selected filter to be varied across the entire pitch range (i.e. keyboard range). This function is only available if the "Ctrl" parameter (page 123) is set to "EG."

Plus ("+") settings produce a longer overall envelope time for the low notes and a shorter envelope time for the high notes. The maximum " $+7$ " setting produces the greatest envelope length variation across the pitch range. Minus ("–") settings produce the opposite effect — a shorter low-note envelope and longer high-note envelope. A setting of "+0" results in no envelope length variation.

## **3-3-04: SCALE POINT**

[PLAY MODE] -> VCE PLAY -> [EDIT/COMPARE] -> 3: Full Edit -> [ENTER] -> 3-3: Filter -> [ENTER] -> [PAGE] -> 3-3-04: Scale Point -> [ENTER]

> Cutoff scaling produces natural timbre variations across the range of the keyboard by allowing different filter cutoff frequency "offset" values to be applied to each of four "breakpoints" set at appropriate keys.

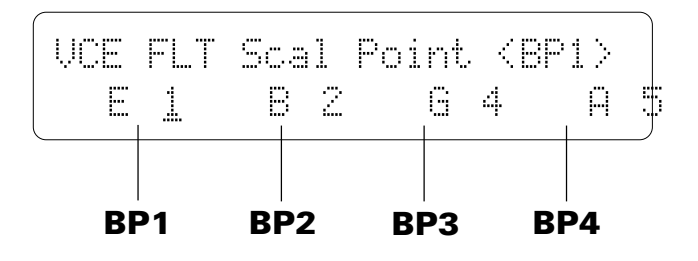

# **BP1 … BP4** (Breakpoints 1 … 4)

**Range: C-2 ... G8**

Allows four separate cutoff envelope generator level-scaling breakpoints to be set at any notes between C-2 and G8 for the selected filter. The level offsets for each breakpoint are set using the "Scale Offset" parameters in the next screen.

No breakpoint can be set to a key lower than the breakpoint to its left.

# **3-3-05: SCALE OFFSET**

[PLAY MODE] -> VCE PLAY -> [EDIT/COMPARE] -> 3: Full Edit -> [ENTER] -> 3-3: Filter -> [ENTER] -> [PAGE] -> 3-3-05: Scale Offset -> [ENTER]

> The Scale Offset parameters set the amount of level offset for each of the four level-scaling breakpoints set by the "Scale Point" parameters in the preceding screen.

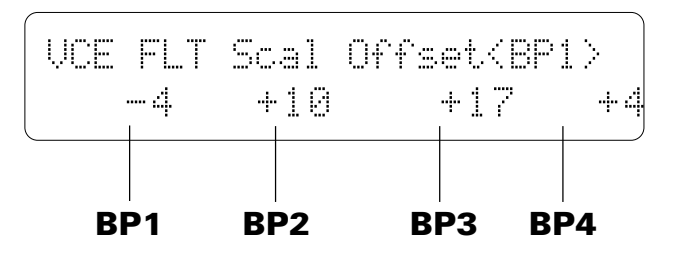

### **BP1 ... BP4** (Breakpoint 1 ... 4 offsets) **Range: -127 ... +127**

Negative values lower the cutoff frequency, and positive values increase the cutoff frequency at the corresponding breakpoint. No matter what value is chosen, the cutoff frequency will never exceed its minimum or maximum value. When different offset values are applied to adjacent breakpoints, the cutoff frequency varies smoothly between the breakpoints.

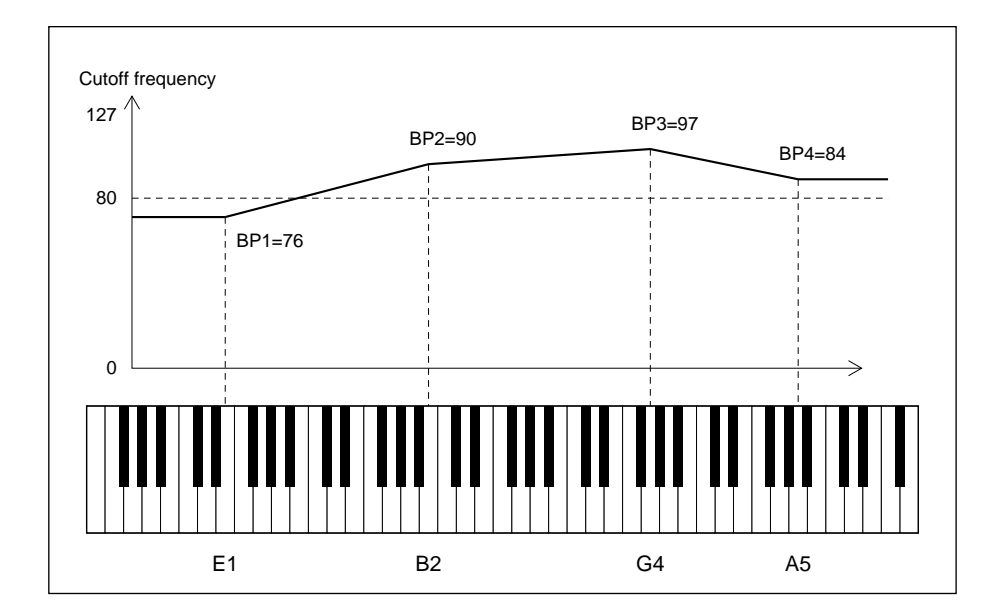

## **3-3-06: SENSITIVITY**

[PLAY MODE] -> VCE PLAY -> [EDIT/COMPARE] -> 3: Full Edit -> [ENTER] -> 3-3: Filter -> [ENTER] -> [PAGE] -> 3-3-06: Sensitivity -> [ENTER]

> These parameters determine how the filter envelope generator is affected by keyboard dynamics.

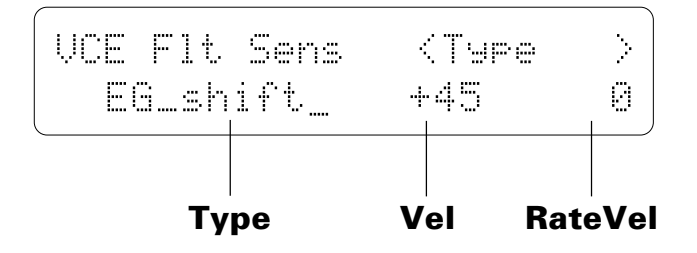

### **Type** (Velocity sensitivity type) **Range: EG\_attack, EG\_shift**

Determines whether changes in key velocity (keyboard dynamics) affect the attack level of the filter EG or its cutoff frequency. When set to "EG\_attack", velocity affects filter EG attack level, and when set to "EG\_shift", velocity affects the filter cutoff frequency.

## **Vel** (Velocity sensitivity)

### **Range: -63 ... +63**

Determines how the filter cutoff frequency changes in response to velocity changes (e.g. keyboard dynamics).

Plus "+" settings produce higher cutoff frequencies in response to higher velocity values  $-$  i.e. the harder a key is played, the higher the cutoff frequency. The maximum setting of "+63" produces the maximum level variation in response to velocity changes. Minus "–" settings produce the opposite effect: lower cutoff in response to higher velocity. A setting of "+0" results in no cutoff variation.

## **RateVel** (Attack rate velocity sensitivity)

### **Range: -63 ... +63**

Determines how key velocity (keyboard dynamics) affect the attack portion of the filter EG envelope.

Plus ("+") settings produce an increase in attack time in proportion to key velocity, while minus ("–") settings produce a decrease in attack time in proportion to key velocity. The greater the value the greater the change in attack time.

# **FILTER DATA COPY**

[PLAY MODE] -> VCE PLAY -> [EDIT/COMPARE] -> 3: Full Edit -> [ENTER] -> 3-3: Filter -> [ENTER]

This function facilitates voice editing by allowing the filter parameters from any other voice (the "source" voice) to be copied to the current voice. You can copy a filter setup that is close to the type you want, then edit it to produce the required sound.

Press the [STORE/COPY] key while in the filter edit mode.

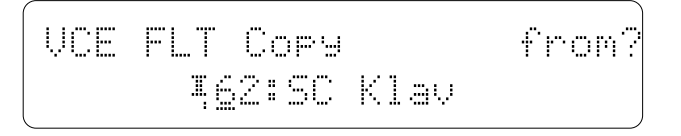

Use the [MEMORY] key to select the internal, preset, or card memory; then use the [-1/NO] and [+1/YES] keys to select the voice from which the filter data is to be copied.

Once the source voice has been selected, press the [ENTER] key. "Sure?" will appear on the display.

$$
\begin{bmatrix}\n\text{UCE FLT Cors} & \text{Sure?} \\
\text{162:SC Klav}\n\end{bmatrix}
$$

Press the [+1/YES] key to copy the filter data, or press [-1/NO] to cancel the copy operation. Once the copy operation has finished, "Completed!" will appear on the display briefly, then the display will return to the filter edit mode.

# **3-4-01: LEVEL / 3-4-02: RATE**

[PLAY MODE] -> VCE PLAY -> [EDIT/COMPARE] -> 3: Full Edit -> [ENTER] -> 3-4: PEG -> [ENTER] -> [PAGE] -> 3-4-01: Level -> [ENTER] -> 3-4-02: Rate -> [ENTER]

> In addition to the amplitude and filter envelope generators, the TG500 has an independent pitch EG that can be used to produce subtle or pronounced time-based pitch variations. The pitch EG has 5 programmable levels and 4 rates for extended flexibility.

Although the pitch EG levels and rates are accessed via separate screens, they will be described together in this section in order to provide a clearer overall picture of pitch EG operation.

#### **• 3-4-01: Level**

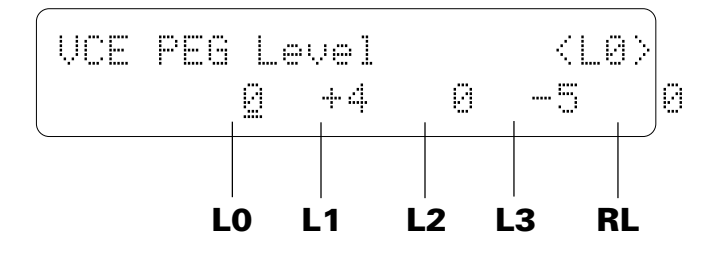

**• 3-4-02: Rate**

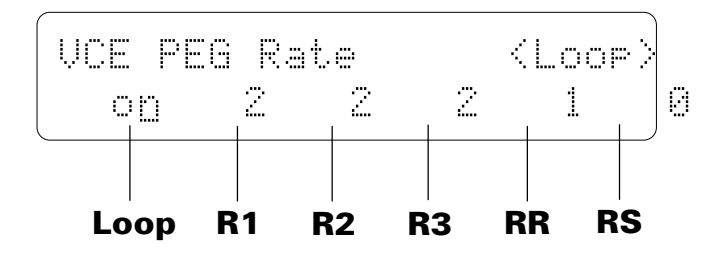

### **L0 … L3, RL** (Levels 0 … 3, release level) **Range: -63 ... +63**

These parameters work in conjunction with the rate parameters described below to determine the "shape" of the pitch envelope generator for the selected element.

Unlike the amplitude envelope generator, the "Level" parameters of which actually correspond to volume levels, the pitch envelope generator level parameters correspond to pitch. Plus "+" values produce higher pitch while minus "–" values produce lower pitch. "0" level values produce normal pitch.

### **Loop**

#### **Range: off, on**

When the Loop parameter is set to "on" the pitch EG cycle repeats from the beginning (L0) to the L3 level until the keys being played are released. When set to "off," the L3 level is maintained until the keys being played are released.

## **R1 ... R3, RR** (Rates 1 ... 3, release rate)

#### **Range: 0 ... +63**

These parameters work in conjunction with the level parameters described above to determine the "shape" of the pitch envelope generator for the selected element.

The "Rate" parameters work in the same way as the amplitude envelope generator rate parameters: a setting of "63" produces the fastest (almost instantaneous) rate between levels, while the minimum setting of "0" produces the slowest change.

The pitch envelope begins at L0 (Level 0), moves to L1 (Level 1) at a rate determined by the setting of R1, then to L2 (Level 2) at R2 (Rate 2), and then to L3 (Level 3) at R3 (Rate 3). The pitch stays at L3 until the key is released, and then moves to RL1 (Release Level 1) at the rate determined by RR (Release Rate).

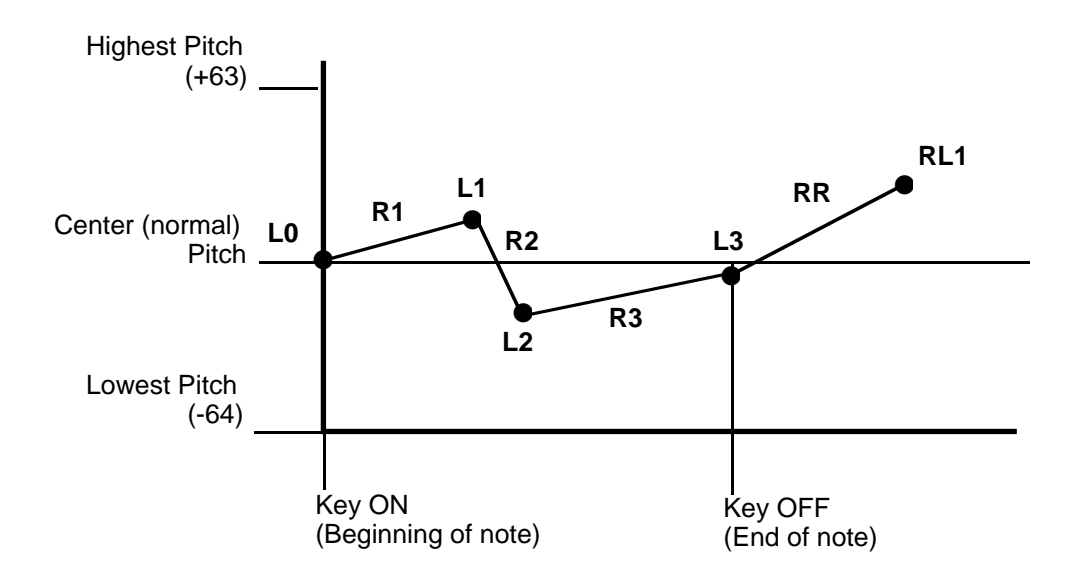
### **RS** (Pitch EG rate scaling) **Range: -7 … +7**

Allows the overall pitch envelope generator rate for the selected element to be varied across the entire pitch range.

Plus ("+") settings produce a longer overall envelope time for the low notes and a shorter envelope time for the high notes. The maximum "+7" setting produces the greatest envelope length variation across the pitch range. Minus ("–") settings produce the opposite effect — a shorter low-note envelope and longer high-note envelope. A setting of "+0" results in no envelope length variation.

## **3-4-03: SENSITIVITY**

[PLAY MODE] -> VCE PLAY -> [EDIT/COMPARE] -> 3: Full Edit -> [ENTER] -> 3-4: PEG -> [ENTER] -> [PAGE] -> 3-4-03: Sensitivity -> [ENTER]

> These parameters determined the overall range of the pitch EG, and how it is affected by variations in keyboard velocity.

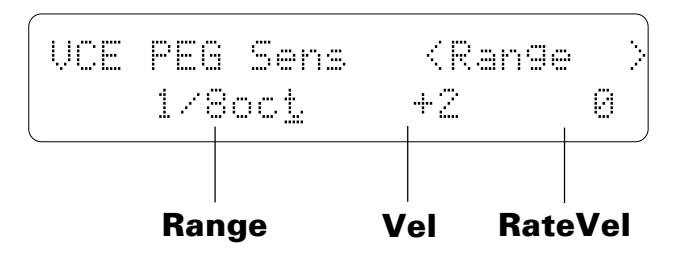

### **Range** (Maximum PEG range) **Range: 1/8oct, 1/2oct, 1oct, 2oct**

Sets the maximum range of pitch envelope generator pitch variation.

This parameter determines the *total maximum* range of the pitch envelope generator, so a setting of "2oct" means that the maximum range is ±1 octave. That is, if a level parameter is set to  $+63$ , for example, the pitch at that point will be one octave above normal pitch.

#### **Vel** (Pitch EG velocity sensitivity) **Range: -7 … +7**

Determines how the overall envelope depth of the pitch envelope generator is controlled by velocity information.

Plus ("+") values produce a deeper pitch envelope in response to higher velocity, while minus ("–") values produce a shallower pitch envelope in response to higher velocity values. The greater the value the greater the change in pitch envelope depth.

## **RateVel** (Pitch EG rate velocity sensitivity)

### **Range: -7 … +7**

Determines how the overall envelope length of the pitch envelope generator is controlled by velocity information.

Plus ("+") values produce a longer pitch envelope in response to higher velocity, while minus ("–") values produce a shorter pitch envelope in response to higher velocity values. The greater the value the greater the change in pitch envelope length.

# **PITCH EG DATA COPY**

[PLAY MODE] -> VCE PLAY -> [EDIT/COMPARE] -> 3: Full Edit -> [ENTER] -> 3-4: PEG -> [ENTER]

This function facilitates voice editing by allowing the pitch EG parameters from any other voice (the "source" voice) to be copied to the current voice. You can copy a pitch EG setup that is close to the type you want, then edit it to produce the required sound.

Press the [STORE/COPY] key while in the PEG edit mode.

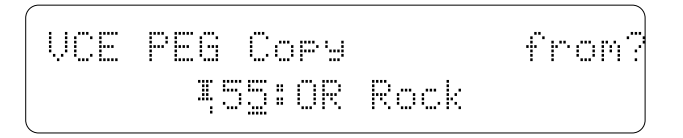

Use the [MEMORY] key to select the internal, preset, or card memory; then use the  $[-1/NO]$  and  $[+1/YES]$  keys to select the voice from which the PEG data is to be copied.

Once the source voice has been selected, press the [ENTER] key. "Sure?" will appear on the display.

VCEÊPEGÊCopyÊÊÊÊÊÊÊSure? ÊÊÊÊÊÊÁ55:ORÊRockÊÊÊÊÊÊÊ

Press the  $[+1/YES]$  key to copy the PEG data, or press  $[-1/NO]$  to cancel the copy operation. Once the copy operation has finished, "Completed!" will appear on the display briefly, then the display will return to the PEG edit mode.

# **3-5-01: PARAMETER**

[PLAY MODE] -> VCE PLAY -> [EDIT/COMPARE] -> 3: Full Edit -> [ENTER] -> 3-5: LFO -> [ENTER] -> [PAGE] -> 3-5-01: Parameter -> [ENTER]

> These parameters define the operation of the TG500's main LFO (Low Frequency Oscillator). The main LFO controls amplitude, pitch, frequency, and filter cutoff modulation applied via the modulation wheel, the foot controller, and keyboard aftertouch response.

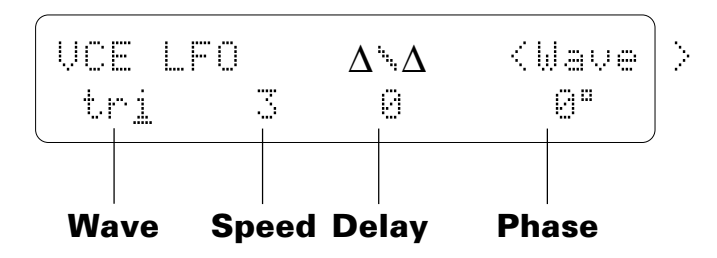

## **Wave** (LFO waveform)

**Range: tri, dwn, up, squ, sin, S/H**

Determines the waveform of the LFO.

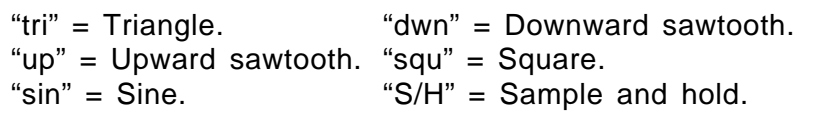

## **Speed** (LFO speed)

#### **Range: 0 … 99**

Sets the speed of the LFO.

"0" is the slowest Speed setting, producing an LFO speed of approximately 0 Hertz. The fastest setting of 99 produces an LFO speed of approximately 25 Hertz.

## **Delay** (LFO start delay)

#### **Range: 0 … 99**

Sets the delay time between the beginning of a note and the beginning of LFO operation for the selected element.

The minimum setting "0" results in no delay, while the maximum setting of "99" produces a delay of approximately 2.66 seconds before the LFO begins operation (5.3 seconds before it reaches maximum depth).

### **Phase** (LFO start phase) **Range: 0 … 180**

Determines at which point in the LFO waveform the LFO will begin operation for the selected element. The values 0 through 180 correspond to phase angles in degrees. The illustration below shows how the various phase angles correspond to points on the LFO waveform (a sine wave is used for clarity).

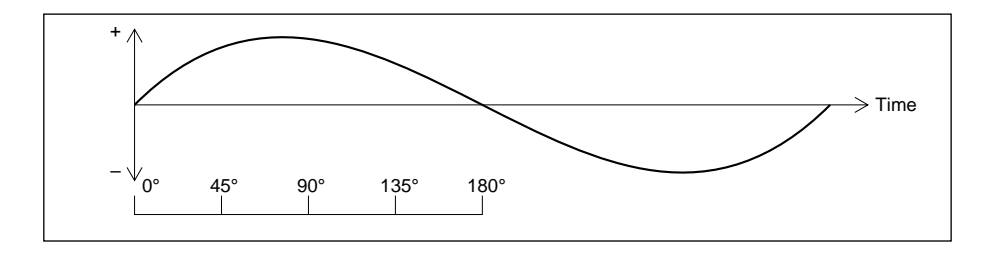

# **3-5-02: DEPTH**

[PLAY MODE] -> VCE PLAY -> [EDIT/COMPARE] -> 3: Full Edit -> [ENTER] -> 3-5: LFO -> [ENTER] -> [PAGE] -> 3-5-02: Depth -> [ENTER]

> The LFO can be used to apply amplitude, pitch, and frequency modulation. These parameters set the maximum depth of each type of modulation.

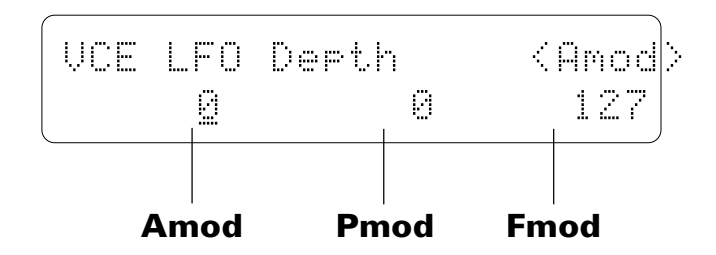

## **Amod** (Amplitude modulation depth)

#### **Range: 0 … 127**

Sets the maximum amount of amplitude modulation that can be applied to the current voice.

A "0" setting produces no modulation while a setting of "127" produces maximum modulation. Amplitude modulation produces a periodic variation in the volume of the sound, thus creating a tremolo effect.

Please note that the amplitude modulation depth parameter for the control device which is to be used to apply amplitude modulation (see page 142 and 145) must also be set to an appropriate value before amplitude modulation can be applied.

## **Pmod** (Pitch modulation depth)

#### **Range: 0 … 127**

Sets the maximum amount of pitch modulation that can be applied to the current voice.

A "0" setting produces no modulation while a setting of "127" produces maximum modulation. Pitch modulation produces a periodic pitch variation, thereby creating a vibrato effect.

Please note that the pitch modulation depth parameter for the control device which is to be used to apply pitch modulation (see page 142 and 145) must also be set to an appropriate value before pitch modulation can be applied.

## **Fmod** (Frequency modulation depth)

#### **Range: 0 … 127**

Sets the maximum amount of filter cutoff modulation that can be applied to the current voice.

A "0" setting produces no modulation while a setting of "127" produces maximum modulation. Filter cutoff modulation produces wah-wah type effects.

Please note that the filter cutoff modulation depth parameter for the control device which is to be used to apply cutoff modulation (see page 143 and 146) must also be set to an appropriate value before cutoff frequency modulation can be applied.

# **3-5-03: SENSITIVITY**

[PLAY MODE] -> VCE PLAY -> [EDIT/COMPARE] -> 3: Full Edit -> [ENTER] -> 3-5: LFO -> [ENTER] -> [PAGE] -> 3-5-03: Sensitivity -> [ENTER]

> The speed of the TG500 LFO can be varied randomly, and according to variations in keyboard velocity and range. Such variations can produce more natural, musical effects.

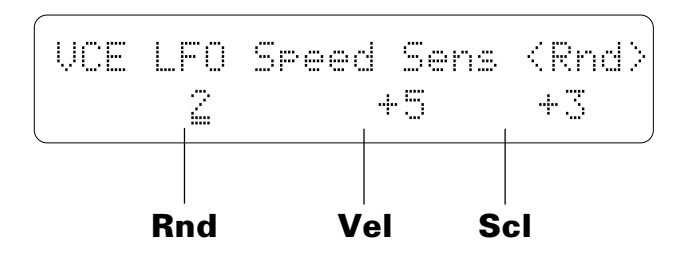

## **Rnd** (Random speed)

#### **Range: 0 … 7**

Sets the amount of random LFO speed variation produced each time a note is played.

When this parameter is set to a value other than "0," the LFO speed changes randomly each time a note is played. A setting of "7" produces the greatest amount of random speed change.

## **Vel** (Velocity sensitivity)

#### **Range: -7 … +7**

Determines how the LFO speed changes in response to velocity changes (e.g. keyboard dynamics).

Plus "+" settings produce higher LFO speed in response to higher velocity values  $-$  i.e. the harder a key is played, the higher the LFO speed. The maximum setting of "+7" produces the maximum speed variation in response to velocity changes. Minus "–" settings produce the opposite effect: lower speed in response to higher velocity. A setting of "+0" results in no speed variation.

## **Scl** (Key scaling)

### **Range: -7 … +7**

Determines how the LFO speed changes in response to the key played.

Plus "+" settings produce higher LFO speed when higher notes on the keyboard are played. The maximum setting of " $+7$ " produces the maximum speed variation. Minus "–" settings produce the opposite effect: lower speed when higher notes are played. A setting of "+0" results in no speed variation.

# **LFO DATA COPY**

[PLAY MODE] -> VCE PLAY -> [EDIT/COMPARE] -> 3: Full Edit -> [ENTER] -> 3-5: LFO -> [ENTER]

This function facilitates voice editing by allowing the LFO parameters from any other voice (the "source" voice) to be copied to the current voice. You can copy an LFO setup that is close to the type you want, then edit it to produce the required sound.

Press the [STORE/COPY] key while in the LFO edit mode.

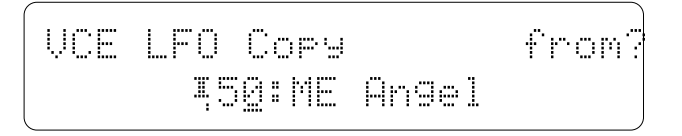

Use the [MEMORY] key to select the internal, preset, or card memory; then use the  $[-1/NO]$  and  $[+1/YES]$  keys to select the voice from the which the LFO data is to be copied.

Once the source voice has been selected, press the [ENTER] key. "Sure?" will appear on the display.

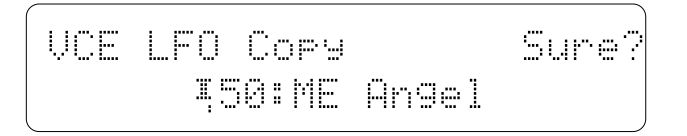

Press the  $[+1/YES]$  key to copy the LFO data, or press  $[-1/NO]$  to cancel the copy operation. Once the copy operation has finished, "Completed!" will appear on the display briefly, then the display will return to the LFO edit mode.

# **3-6-01: PITCH BEND, AFTER TOUCH**

[PLAY MODE] -> VCE PLAY -> [EDIT/COMPARE] -> 3: Full Edit -> [ENTER] -> 3-6: Controller -> [ENTER] -> [PAGE] -> 3-6-01: PB, AT -> [ENTER]

> This screen includes parameters that set the TG500's pitch bend range and the aftertouch mode.

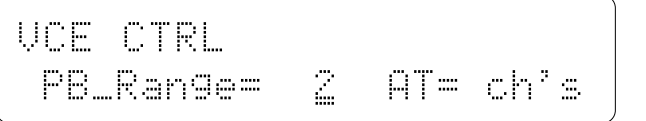

## **PB\_Range** (Pitch bend range)

#### **Range: 0 … 12**

Sets the maximum pitch bend range.

Each increment from "0" to "12" represents a semitone. A setting of "0" produces no pitch bend. A setting of "12" allows a maximum pitch bend of plus or minus one octave, while a setting of "4" allows a maximum pitch bend of plus or minus a major third.

# **AT** (Aftertouch mode)

### **Range: ch's, key's**

Selects the channel or individual (polyphonic) key aftertouch response mode. If "ch's" is selected, the channel aftertouch response mode is engaged and only a single aftertouch value is received via a single MIDI channel. If "key's" is selected, the individual key aftertouch repsonse mode is engaged and individual aftertouch values are recognized for every note played.

# **3-6-02: AFTER TOUCH DEPTH**

[PLAY MODE] -> VCE PLAY -> [EDIT/COMPARE] -> 3: Full Edit -> [ENTER] -> 3-6: Controller -> [ENTER] -> [PAGE] -> 3-6-02: AT Depth -> [ENTER]

> For truly "intimate" modulation control, the TG500 allows a number of modulation effects to be controlled via keyboard aftertouch response. The parameters in this screen set the depth of the aftertouch modulation effects.

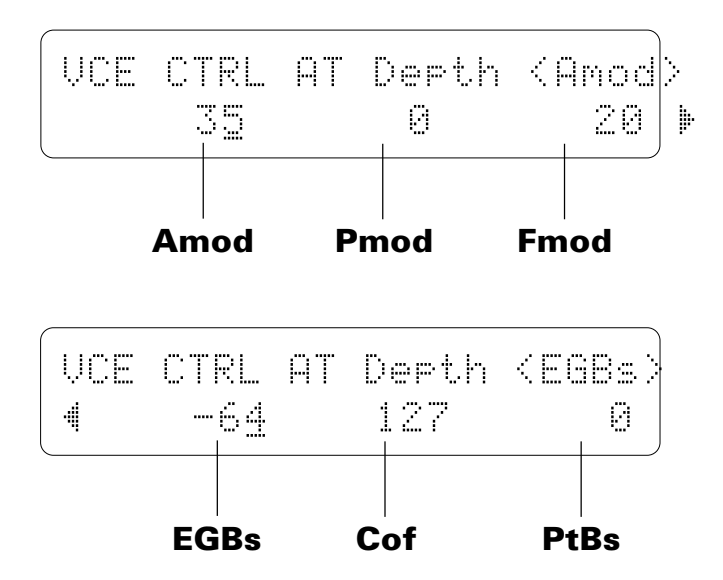

### **Amod** (Amplitude modulation depth)

#### **Range: 0 … 127**

Sets the maximum depth of amplitude modulation (tremolo effects) applied via keyboard aftertouch.

A setting of "0" allows no amplitude modulation, while a setting of 127 results in maximum amplitude modulation depth.

When setting up the low-frequency oscillator to apply amplitude modulation, this parameter must be set to a value *other than* "0" if amplitude modulation is to be applied via keyboard after touch.

## **Pmod** (Pitch modulation depth)

### **Range: 0 … 127**

Sets the maximum depth of pitch modulation (vibrato effects) applied via keyboard aftertouch.

A setting of "0" allows no pitch modulation, while a setting of 127 results in maximum amplitude modulation.

When setting up the low-frequency oscillator to apply pitch modulation, this parameter must be set to a value *other than* "0" if pitch modulation is to be applied via keyboard aftertouch.

### **Fmod** (Frequency modulation depth) **Range: 0 … 127**

Sets the maximum depth of filter cutoff frequency modulation (wah-wah type effects) applied via keyboard aftertouch.

A setting of "0" allows no frequency modulation, while a setting of 127 results in maximum frequency modulation.

When setting up the LFO (low-frequency oscillator) to apply cutoff modulation, this parameter must be set to a value *other than* "0" if cutoff modulation is to be applied via keyboard aftertouch. Also, the filter "Ctrl" parameter (page 123) must be set to "LFO" in order to vary the cutoff frequency continuously.

## **EGBs** (EG bias depth)

#### **Range: -127 … +127**

Sets the depth and "direction" of EG bias produced by aftertouch response. EG bias increases or decreases the amplitude envelope generator levels, simulating the dynamic variations that can be produced on an acoustic instrument more accurately than simple volume control.

A setting of "0" produces no change in EG levels. Plus ("+") settings produce an increase in level when aftertouch is applied, and minus ("–") settings produce a decrease in level when aftertouch is applied. The greater the value, the greater the change in level.

# **Cof** (Cutoff frequency depth)

### **Range: -127 … +127**

Sets the maximum depth of filter cutoff frequency variation applied via keyboard aftertouch.

Plus "+" settings produce higher cutoff frequencies in response to aftertouch — i.e. the greater the aftertouch pressure, the higher the cutoff frequency. The maximum setting of "+127" produces the maximum cutoff variation. Minus "-" settings produce the opposite effect: lower cutoff in response to greater aftertouch pressure. A setting of "+0" results in no cutoff variation. The filter "Ctrl" parameter (page 123) must be set to "LFO" in order to vary the cutoff frequency continuously.

### **PtBs** (Pitch bias depth) **Range: -12 … +12**

Sets the maximum pitch variation range achievable via after-touch control. Each increment represents a semitone. A setting of "0" produces no pitch variation. A setting of "+12" allows a maximum pitch variation of one octave up, while a setting of "-12" allows a maximum pitch variation of one octave down corresponding to aftertouch key pressure.

# **3-6-03: MIDI CONTROLLER 1 / 3-6-04: MIDI CONTROLLER** 2

[PLAY MODE] -> VCE PLAY -> [EDIT/COMPARE] -> 3: Full Edit -> [ENTER] -> 3-6: Controller -> [ENTER] -> [PAGE] -> 3-6-03: MIDI Ctrl 1 -> [ENTER] -> [PAGE] -> 3-6-04: MIDI Ctrl 2 -> [ENTER]

> The parameters in these two screens set the maximum depth of modulation that can be produced by "MC1" (MIDI Controller 1) and "MC2" (MIDI Controller 2).

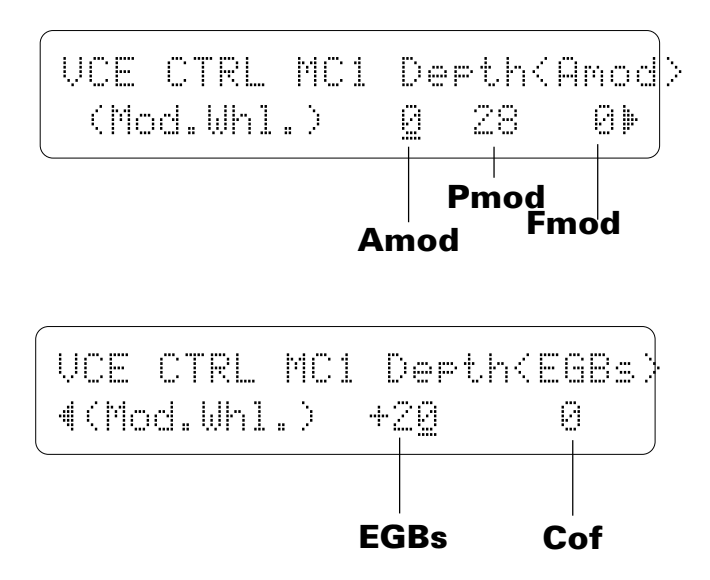

MIDI controller assignments are made via the "UTILITY" mode "2:Controller" screen — page 223.

#### **Amod** (Amplitude modulation depth)

#### **Range: 0 … 127**

Sets the maximum depth of amplitude modulation (tremolo effects) applied via MIDI controller 1 or 2.

A setting of "0" allows no amplitude modulation, while a setting of 127 results in maximum amplitude modulation depth.

When setting up the low-frequency oscillator to apply amplitude modulation, this parameter must be set to a value *other than* "0" if amplitude modulation is to be applied via MIDI controller 1 or 2.

### **Pmod** (Pitch modulation depth)

#### **Range: 0 … 127**

Sets the maximum depth of pitch modulation (vibrato effects) applied via MIDI controller 1 or 2.

A setting of "0" allows no pitch modulation, while a setting of 127 results in maximum amplitude modulation.

When setting up the low-frequency oscillator to apply pitch modulation, this parameter must be set to a value *other than* "0" if pitch modulation is to be applied via MIDI controller 1 or 2.

145 **3-6-03: MIDI CONTROLLER 1 / 3-6-04: MIDI CONTROLLER 2**

### **Fmod** (Frequency modulation depth) **Range: 0 … 127**

Sets the maximum depth of filter cutoff frequency modulation (wah-wah type effects) applied via MIDI controller 1 or 2.

A setting of "0" allows no frequency modulation, while a setting of 127 results in maximum frequency modulation.

When setting up the LFO (low-frequency oscillator) to apply cutoff modulation, this parameter must be set to a value *other than* "0" if cutoff modulation is to be applied via MIDI controller 1 or 2. Also, the filter "Ctrl" parameter (page 123) must be set to "LFO" in order to vary the cutoff frequency continuously.

### **EGBs** (EG bias depth)

**Range: -127 … +127**

Sets the depth and "direction" of EG bias produced by MIDI controller 1 or 2. EG bias increases or decreases the amplitude envelope generator levels, simulating the dynamic variations that can be produced on an acoustic instrument more accurately than simple volume control.

A setting of "0" produces no change in EG levels. Plus ("+") settings produce an increase in level when MIDI controller 1 or 2 is applied, and minus  $($ "-") settings produce a decrease in level when MIDI controller 1 or 2 is applied. The greater the value, the greater the change in level.

## **Cof** (Cutoff frequency depth)

#### **Range: -127 … +127**

Sets the maximum depth of filter cutoff frequency variation applied via MIDI controller 1 or 2.

Plus "+" settings produce higher cutoff frequencies in response to MIDI controller 1 or  $2$  — i.e. the higher the control value, the higher the cutoff frequency. The maximum setting of "+127" produces the maximum cutoff variation. Minus "–" settings produce the opposite effect: lower cutoff in response to higher control values. A setting of  $+0$ " results in no cutoff variation. The filter "Ctrl" parameter (page 123) must be set to "LFO" in order to vary the cutoff frequency continuously.

## **3-6-05: MIDI CONTROLLER 3 / 3-6-06: MIDI CONTROLLER** 4

[PLAY MODE] -> VCE PLAY -> [EDIT/COMPARE] -> 3: Full Edit -> [ENTER] -> 3-6: Controller -> [ENTER] -> [PAGE] -> 3-6-05: MIDI Ctrl 3 -> [ENTER] -> 3-6-06: MIDI Ctrl 4 -> [ENTER]

> "MC3" (MIDI Controller 3) and "MC4" (MIDI Controller 4) can be assigned to control a wide range of voice parameters in real time while playing the TG500. MIDI controller assignments are made via the "UTILITY" mode "2:Controller" screen page 223. These parameters assign a voice parameter to MIDI controller 3 or 4, and

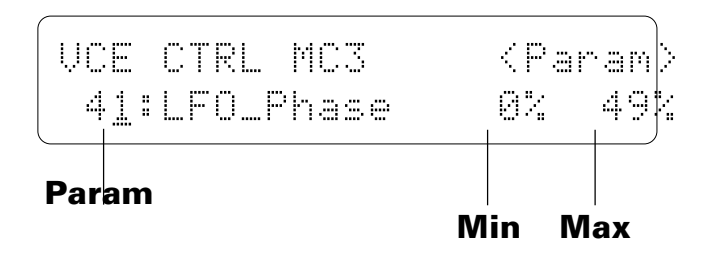

set the maximum and minimum limits of the control range.

## **Param** (MC3 or MC4 parameter)

#### **Range: 0 … 75**

Assigns any of 75 different voice parameters to be controlled via MIDI controller 3 or 4.

The numbers and abbreviations associated with each voice parameter are listed below:

#### **MC3 or MC4 PARAMETER LIST (0 … 39)**

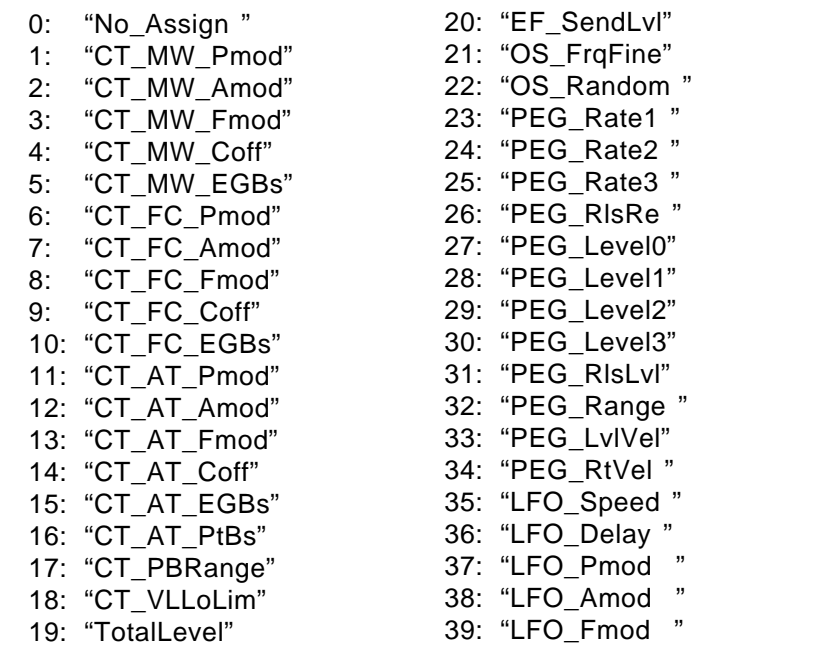

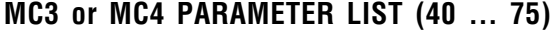

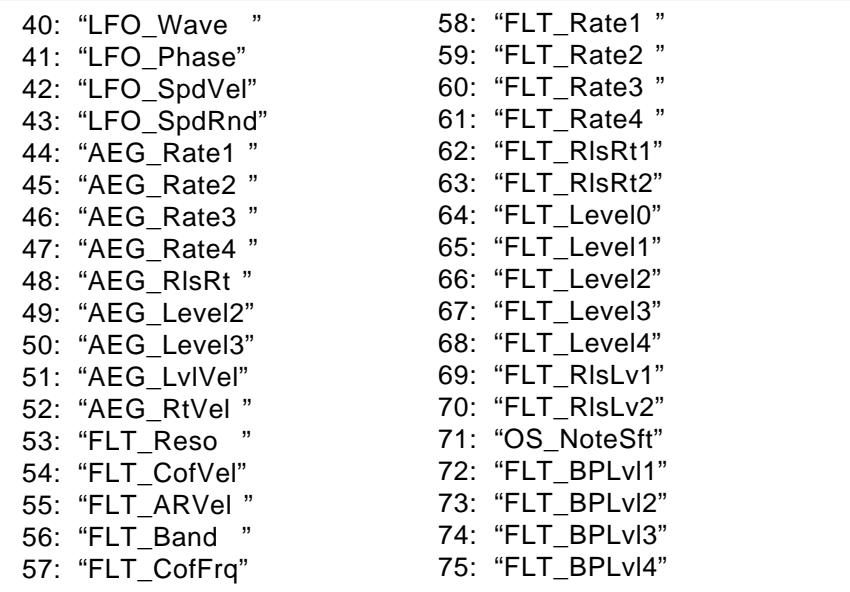

### **Min**

#### **Range: 0 … 100**

Sets the lower limit of the MIDI controller 3 or 4 range. A setting of "0", for example, means that when MIDI controller 3 or 4 is set to its minimum position the assigned parameter will also be set to its lowest value. A setting of "50" means that the lowest controller position will set the assigned parameter to about 50% of its range (a parameter with a range of 0 to 127, for example, would be set to about 63).

#### **Max**

#### **Range: 0 … 100**

Sets the upper limit of the MIDI controller 3 or 4 range. A setting of "100", for example, means that when MIDI controller 3 or 4 is set to its maximum position the assigned parameter will also be set to its highest value. A setting of "80" means that the highest controller position will set the assigned parameter to about 80% of its range (a parameter with a range of 0 to 127, for example, would be set to about 102).

# **CONTROLLER DATA COPY**

[PLAY MODE] -> VCE PLAY -> [EDIT/COMPARE] -> 3: Full Edit -> [ENTER] -> 3-6: Controller -> [ENTER]

This function allows the controller parameters from any other voice (the "source" voice) to be copied to the current voice. You can copy a controller setup that is close to the type you want, then edit it to produce the required sound.

Press the [STORE/COPY] key while in the controller edit mode.

VCEÊCTRLÊCopyÊÊÊÊÊÊfrom? ÊÊÊÊÊÊÁ43:MEÊHitÊÊÊÊÊÊÊÊ

Use the [MEMORY] key to select the internal, preset, or card memory; then use the  $[-1/NO]$  and  $[-1/YES]$  keys to select the voice from the which the controller data is to be copied.

Once the source voice has been selected, press the [ENTER] key. "Sure?" will appear on the display.

VCEÊCTRLÊCopyÊÊÊÊÊÊSure? ÊÊÊÊÊÊÁ43:MEÊHitÊÊÊÊÊÊ

Press the  $[+1/YES]$  key to copy the controller data, or press  $[-1/NO]$  to cancel the copy operation. Once the copy operation has finished, "Completed!" will appear on the display briefly, then the display will return to the controller edit mode.

# **3-7-01: MODE**

[PLAY MODE] -> VCE PLAY -> [EDIT/COMPARE] -> 3: Full Edit -> [ENTER] -> 3-7: Effect -> [ENTER] -> [PAGE] -> 3-7-01: Mode -> [ENTER]

> The TG500 features a dual-processor effect system that includes 90 top-quality digital effects. Two different effects can be connected in series or parallel, providing an extensive range of possible configurations.

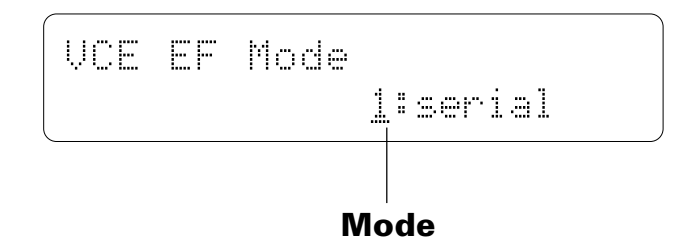

### **Mode**

#### **Range: 0:off, 1:serial, 2:parallel**

Determines whether the TG500's two effect processors are connected in series ("1:serial") or in parallel ("2:parallel"), or whether the entire effect system is turned off ("0:off").

See page 251 for effect mode diagrams.

# **3-7-02: TYPE**

[PLAY MODE] -> VCE PLAY -> [EDIT/COMPARE] -> 3: Full Edit -> [ENTER] -> 3-7: Effect -> [ENTER] -> [PAGE] -> 3-7-02: Type -> [ENTER]

> These parameters assign any of the TG500's 90 effects independently to the EFECT 1 and EFFECT 2 signal processors.

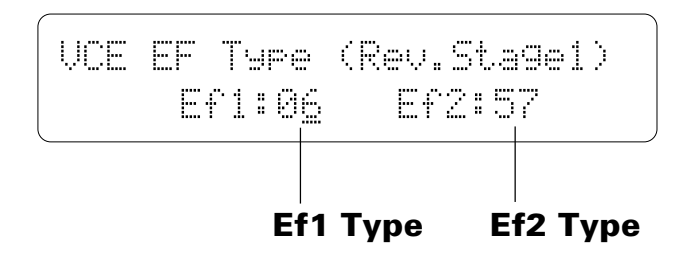

## **Ef1 Type**

#### **Range: 0 … 90**

Selects any of the TG500's 90 effect types for the EFFECT 1 processor. The name of the selected effect is shown in parentheses in the upper right corner of the display when this parameter is selected. See page 251 for more details on the TG500 effect system, and page 271 for a complete list of the available effects.

### **Ef2 Type**

#### **Range: 0 … 90**

Selects any of the TG500's 90 effect types for the EFFECT 2 processor. The name of the selected effect is shown in parentheses in the upper right corner of the display when this parameter is selected. See page 251 for more details on the TG500 effect system, and page 271 for a complete list of the available effects.

# **3-7-03: SEND**

-> [PAGE] -> 3-7-03: Send -> [ENTER]

The balance between the direct sound of the voice and the effect sound is a delicate thing. Even slight changes can make a big different to the final sound. The "Send" parameter plays a vital role in determining the depth of the effect sound.

$$
\begin{array}{c}\n\text{UCE EF Send} \\
\text{Level= 127}\n\end{array}
$$

# **Level** (Send level)

### **Range: 0 … 127**

This parameter adjusts the amount of direct voice signal that is sent to the effect processors, determining the strength of the final effect sound. A setting of "0" results in no effect, leaving only the "dry" sound of the voice. The maximum setting of "127" produces the maximum amount of effect. **[FLAY MODE]**  $\approx$  3-7-03: SEND **3.** For  $\approx$  [FDIT/COMPARE]  $\approx$  3.7-03: SEND  $\approx$  [PAGE]  $\approx$  37-03: SEND  $\approx$  [PAGE]  $\approx$  37-03: SEND and  $\approx$  [SETER]  $\approx$  [DEITER]  $\approx$  [DEITER]  $\approx$  [DEITER]  $\approx$  [DEITER]  $\approx$  [DEITE

# **3-7-04: OUTPUT LEVEL**

[PLAY MODE] -> VCE PLAY -> [EDIT/COMPARE] -> 3: Full Edit -> [ENTER] -> 3-7: Effect -> [ENTER] -> [PAGE] -> 3-7-04: Output Level -> [ENTER]

> Depending on the selected effects the TG500 effect system can have up to four separate output levels that are adjusted by the parameters provided in this screen.

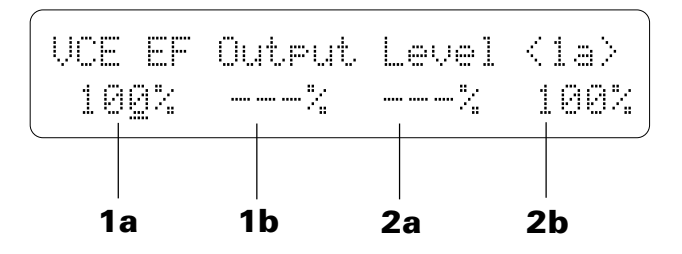

## **1a, 1b, 2a, and 2b** (Effect output levels) **Range: 0 … 100**

A setting of "0" turns output from the corresponding effect stage off, while a setting of "100" produces maximum output level.

If the selected effect is a "single" type, then only the "1a" or "2a" output level is available. If it is a "cascade" type, then only the "1b" or "2b" output level is available. Both the "1a" and "1b" or "2a" and "2b" levels are available only if the selected effect is a "dual" type. See page 251 for details on the effect stages and the TG500 effect system in general.

# **3-7-05: WET:DRY**

[PLAY MODE] -> VCE PLAY -> [EDIT/COMPARE] -> 3: Full Edit -> [ENTER] -> 3-7: Effect -> [ENTER] -> [PAGE] -> 3-7-05: Wet;Dry -> [ENTER]

> The balance between the direct sound of the voice and the effect sound is a delicate thing. Even slight changes can make a big difference to the final sound. The parameter provided in this screen provides precise balance control.

UCE EF Wettbry

\n
$$
Out1 = 80: 20
$$

# **Out1** (Out 1 wet:dry balance)

#### **Range: 0 … 100**

This parameter balances the effect ("wet") and direct ("dry") signals delivered via the OUTPUT L & R jacks. Higher "Out1 Wet" values produce more effect sound in relation to the direct, dry sound of the voice.

The "Wet" and "Dry" parameters are set simultaneously so that their total is always 100(%).

# **3-7-06: MIX LEVEL**

[PLAY MODE] -> VCE PLAY -> [EDIT/COMPARE] -> 3: Full Edit -> [ENTER] -> 3-7: Effect -> [ENTER] -> [PAGE] -> 3-7-06: Mix Level -> [ENTER]

> This parameter determines how the output of the EFFECT 2 processor is mixed with that of the EFFECT 1 processor when the serial effect mode is selected. See page 251 for details on effect signal flow.

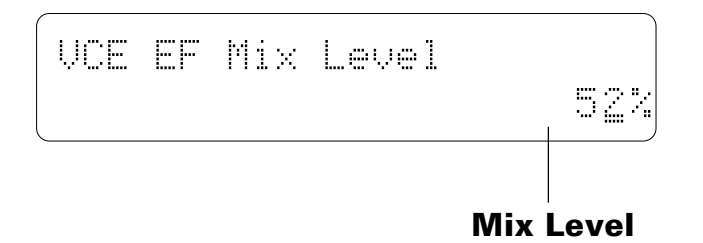

# **EF2 Mix** (Effect 2 mix level)

**Range: 0 … 100**

This parameter can only be used with the "serial" effect mode is selected. If any other mode is selected ("off" or "para"), "---" appears on the display in place of the value. "0" produces minimum mix level (no EFFECT 2 signal is mixed with the EFFECT 1 output), while "100" produces maximum mix level.

# **3-7-07: PARAMETER 1 / 3-7-08: PARAMETER 2**

[PLAY MODE] -> VCE PLAY -> [EDIT/COMPARE] -> 3: Full Edit -> [ENTER] -> 3-7: Effect -> [ENTER] -> [PAGE] -> 3-7-07: Parameter 1 -> [ENTER] -> 3-7-08: Parameter 2 -> [ENTER]

> Each of the TG500's 90 effects has 8 parameters that can be edited via the parameters in these three screens to fine-tune the effect.

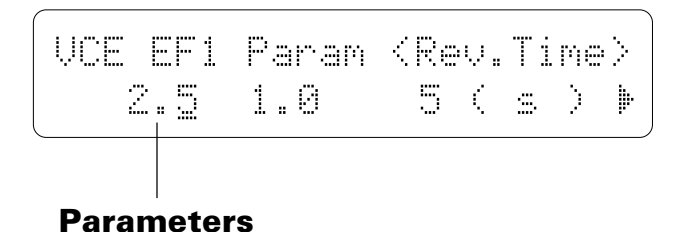

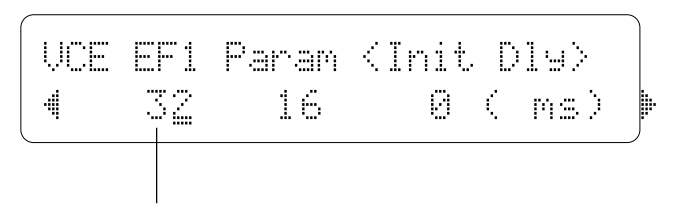

**Parameters**

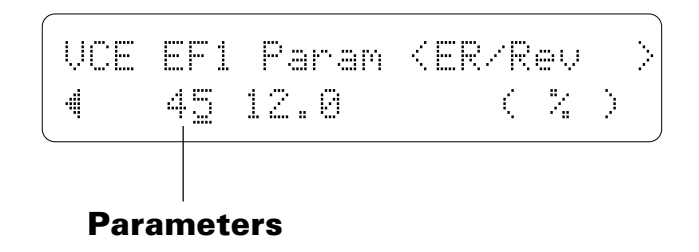

Use the  $\lfloor \leq \rfloor$  and  $\lfloor \geq \rfloor$  keys to select the parameters and switch between the three parameter screens. The name of the selected parameter is shown in the upper right corner of the display, while the parameter unit ("s" for seconds, "%" for percent, "dB" for decibels, etc.) is shown in parentheses in the lower right corner.

The parameters are different for each effect (refer to page 271 for details).

# **3-7-09: CONTROL 1 / 3-7-10: CONTROL 2**

[PLAY MODE] -> VCE PLAY -> [EDIT/COMPARE] -> 3: Full Edit -> [ENTER] -> 3-7: Effect -> [ENTER] -> [PAGE] -> 3-7-09: Control 1 -> [ENTER] -> 3-7-10: Control 2 -> [ENTER]

> MIDI control change data received by the TG500 can be assigned to control two different effect parameters in real time while playing in the voice or performance modes. The parameters provided in these screens determine which effect parameters are to be controlled by which MIDI control devices. It is also possible to select the minimum and maximum parameter values.

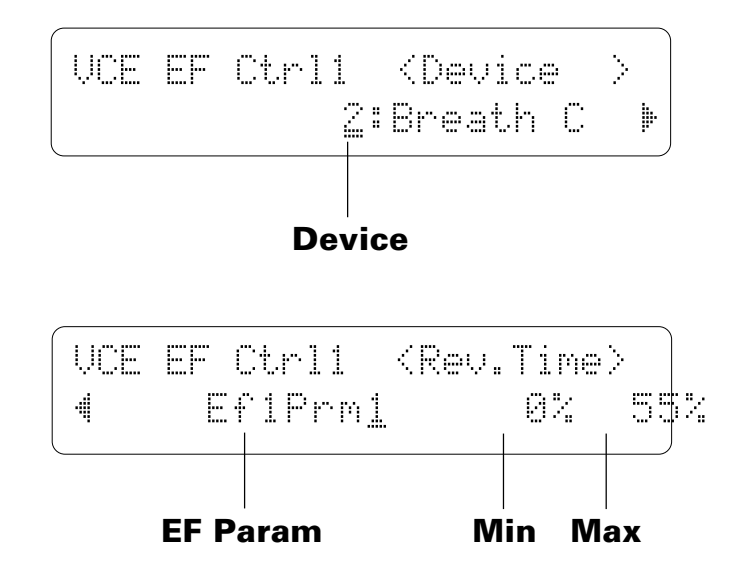

## **Device** (MIDI control device)

#### **Range: 000 … 120, AfterTch, Velocity, KeyScale, LFO**

This parameter specifies which MIDI control change number will control the parameter selected via the "EF Param" parameter, below. Some control change numbers are already defined (modulation wheel, foot controller, etc.), while others are not assigned to any specific controller (see chart below). Additional settings include "AfterTch" for keyboard aftertouch control, "Velocity" for keyboard velocity control, "KeyScale" for key scaling control, and "LFO" for internal LFO control.

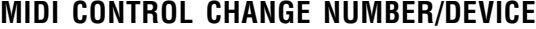

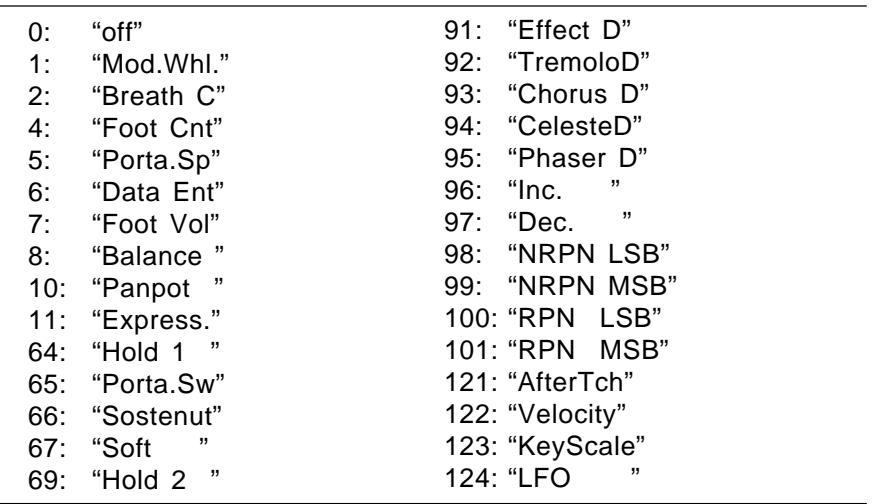

## **EF Param** (Effect parameter)

**Range: Depends on selected effects.**

Selects the effect parameter to be controlled by the specified MIDI device. "Ef1Prm1" through "Ef1Prm8" on the display stand for "effect 1 parameter 1" through "effect 1 parameter 8". Likewise "Ef2Prm1" through "Ef2Prm8" on the display stand for "effect 2 parameter 1" through "effect 2 parameter 8". The parameters available for each effect are different, but the name of the selected parameter will be shown between the parentheses on the top line of the display. Parameters that can not be assigned are indicated by dashes ("--------") instead of a parameter name. In addition to the indivual effect parameters a range of send level, balance, and LFO parameters are also available, as listed below:

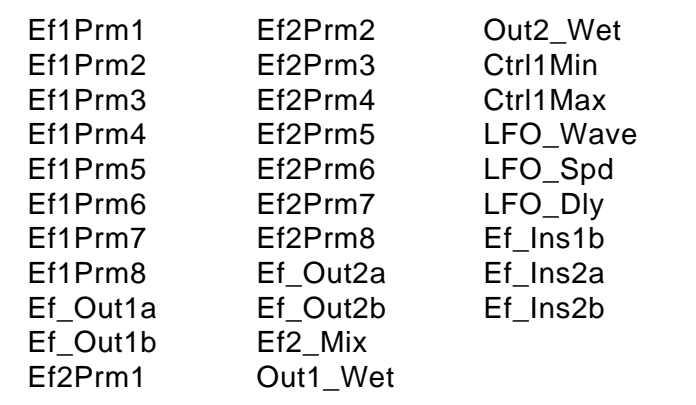

### **Min** (Minimum parameter value) **Range: 0 … 100**

Sets the lower limit of the control range. A setting of "0", for example, means that when the lowest control change value is received the assigned parameter will also be set to its lowest value. A setting of "50" means that the lowest control change value will set the assigned parameter to about 50% of its range (a parameter with a range of 0 to 127, for example, would be set to about 63).

## **Max** (Maximum parameter value)

#### **Range: 0 … 100**

Sets the upper limit of the control range. A setting of "100", for example, means that when the highest control change value is received the assigned parameter will also be set to its highest value. A setting of "80" means that the highest control change value will set the assigned parameter to about 80% of its range (a parameter with a range of 0 to 127, for example, would be set to about 102).

# **3-7-11: CONTROL LFO**

-> [PAGE] -> 3-7-11: Control LFO -> [ENTER]

All of the modulation-type effects — chorus, flanging, etc. — require LFO control. The TG500 has an independent effect LFO that is set up by the following parameters.

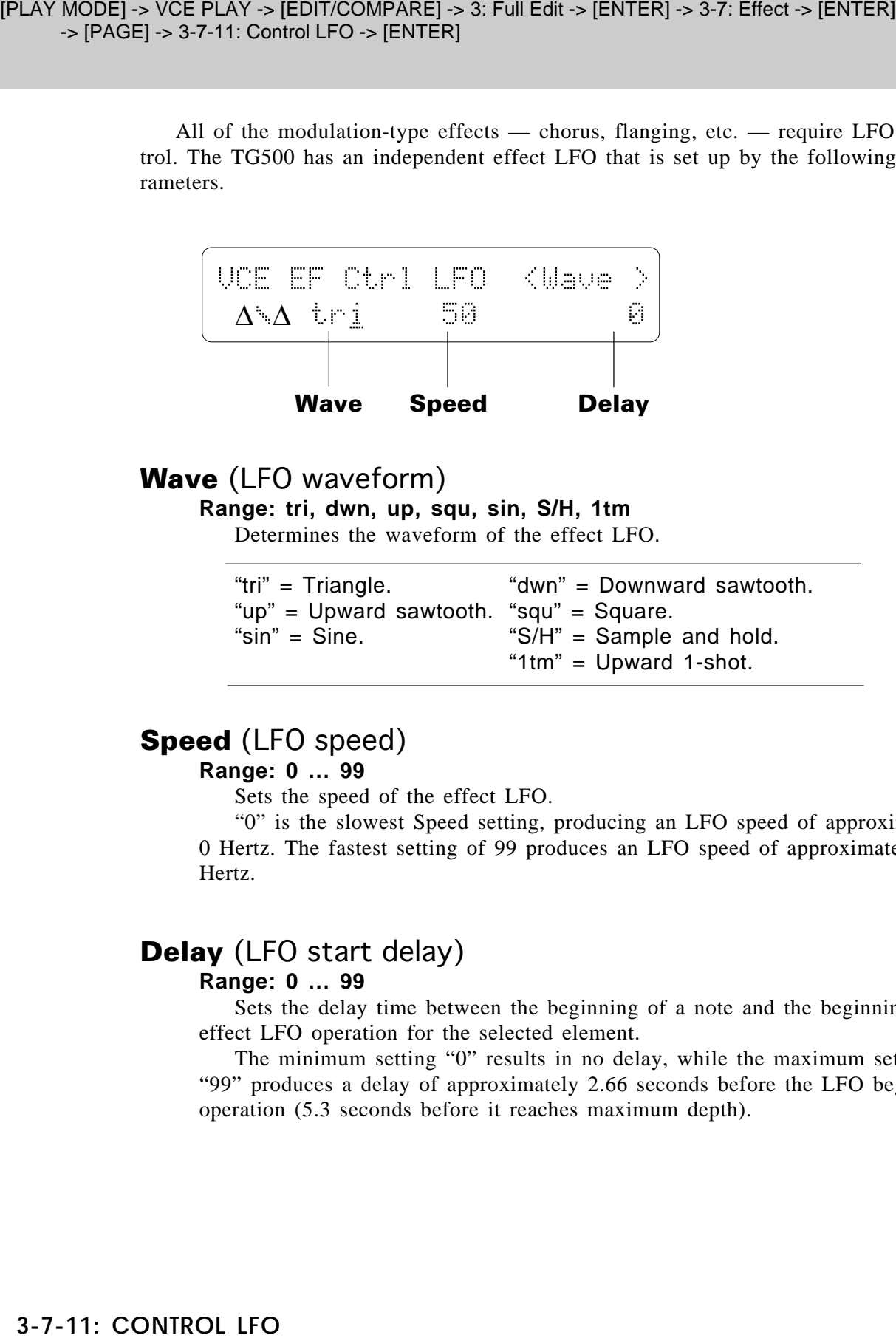

### **Wave** (LFO waveform)

**Range: tri, dwn, up, squ, sin, S/H, 1tm**

Determines the waveform of the effect LFO.

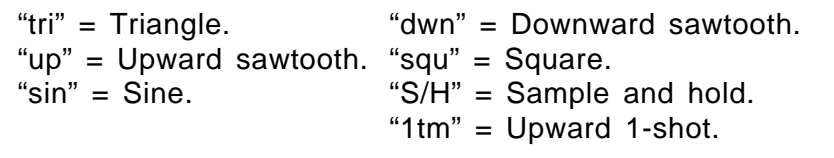

## **Speed** (LFO speed)

#### **Range: 0 … 99**

Sets the speed of the effect LFO.

"0" is the slowest Speed setting, producing an LFO speed of approximately 0 Hertz. The fastest setting of 99 produces an LFO speed of approximately 25 Hertz.

## **Delay** (LFO start delay)

#### **Range: 0 … 99**

Sets the delay time between the beginning of a note and the beginning of effect LFO operation for the selected element.

The minimum setting "0" results in no delay, while the maximum setting of "99" produces a delay of approximately 2.66 seconds before the LFO begins operation (5.3 seconds before it reaches maximum depth).

# **EFFECT DATA COPY**

[PLAY MODE] -> VCE PLAY -> [EDIT/COMPARE] -> 3: Full Edit -> [ENTER] -> 3-7: Effect -> [ENTER]

This function facilitates voice effect editing by allowing the effect parameters from any other voice, performance combination, or multi setup to be copied to the current voice. You can copy an effect setup that is close to the type you want, then edit it to produce the required sound.

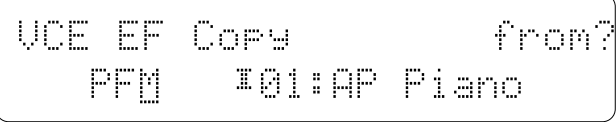

Move the cursor to the left parameter (press the  $\lfloor \leq l \rfloor$  key) and use the [-1/NO] and [+1/YES] keys to select the mode containing the desired voice and effect data ("PFM" = PERFORMANCE, "VCE" = VOICE, and "MLT" = MULTI). Move the cursor to the right parameter (press the  $[\triangleright]$  key) and, if a voice or performance combination is selected as the source, use the [MEMORY] key to select the memory area from which the source voice or performance combination is to be selected. Use the [-  $1/NO$ ] and  $[+1/YES]$  keys to select the source voice or performance number. The  $[-1/$ NO] and [+1/YES] keys can be used to select the source multi number (0 … 15) when "MLT" is selected.

Once the source voice, performance combination, or multi setup has been selected, press the [ENTER] key. "Sure?" will appear on the display.

$$
\begin{pmatrix}\n\text{UCE EF Core} & \text{Sure}\n\\
\text{FFM} & \text{I@114F Fiano}\n\end{pmatrix}
$$

Press the  $[+1/YES]$  key to copy the effect data, or press  $[-1/NO]$  to cancel the copy operation. Once the copy operation has finished, "Completed!" will appear on the display briefly, then the display will return to the effect edit mode.

# **EFFECT SIGNAL FLOW DISPLAY**

[PLAY MODE] -> VCE PLAY -> [EDIT/COMPARE] -> 3: Full Edit -> [ENTER] -> 3-7: Effect -> [ENTER]

06:Rev.Stage1 <del>ee g</del> 57:EQÊ¥ Sym

This function provides a graphic indication of the current effect system configuration while in the effect edit mode.

In the effect edit mode press the [EDIT/COMPARE] key while holding the [UTILITY/SELECT] to see the overall effect system signal flow.

Refer the to section beginning on page 251 for details on the effect system.

# **4-1: RECALL**

[PLAY MODE] -> VCE PLAY -> [EDIT/COMPARE] -> 4: Recall/Init. -> [ENTER] -> 4-1: Recall -> [ENTER]

If you're dissatisfied with the results of edits you've made to a voice, or have accidentally lost track of changes made, use the RECALL function to recall the preedit voice data from the TG500's voice backup buffer memory.

VCEÊRecallÊÊÊÊÊÊÊÊÊÊÊÊÊÊ ÊÊÊÊÊÊÊÊÊÊÊÊÊ(SPÊGoner)

Press [ENTER] to begin the recall procedure. The following confirmation display will appear:

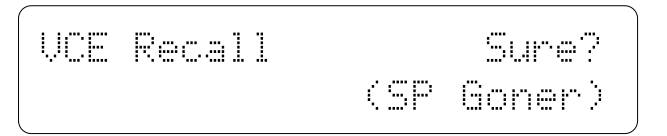

Press [+1/YES] to confirm that you want to go ahead with the recall operation (which will erase all current edited data), or press [-1/NO] to cancel.

"Completed!" will appear briefly on the display when the original voice data has been recalled.

# **4-2: INITIALIZE**

[PLAY MODE] -> VCE PLAY -> [EDIT/COMPARE] -> 4: Recall/Init. -> [ENTER] -> 4-2: Initialize -> [ENTER]

When you want to program a totally new voice "from scratch," rather than editing an existing voice, use this function to initialize all voice parameters.

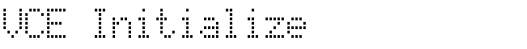

Press [ENTER] to begin the initialize procedure. The following confirmation display will appear:

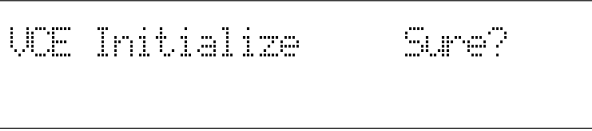

Press [+1/YES] to confirm that you want to go ahead with the initialize operation (which will erase all current edited data), or press [-1/NO] to cancel.

"Completed!" will appear briefly on the display when the voice data has been initialized.

For initial voice parameter, see page 284.

# **VOICE COMPARE**

#### [EDIT/COMPARE]

The voice compare function makes it possible to compare the sound of a voice being edited with the same voice prior to editing.

To temporarily recall the original voice data while editing, press the [EDIT/COMPARE] key. The [EDIT] LED will flash, indicating that the compare mode is engaged. Press [EDIT/COMPARE] a second time to return to the edit mode and the voice being edited.

# **VOICE STORE**

[STORE/COPY]

When you're satsfied with a new voice you've created in the voice edit mode, use the store function described below to store the new voice to an internal or card memory location.

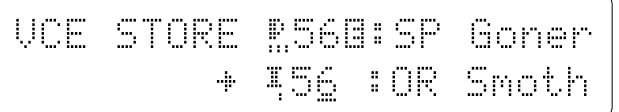

When you've finished editing, return to the voice play mode (press the [PLAY MODE] key), and *before selecting a different voice* press the [STORE/COPY] key. You can now use the [MEMORY], [-1/NO] and [+1/YES] keys to select the memory location to which your new voice is to be stored.

Once the store location has been specified, press [ENTER] to begin the store procedure. The following confirmation display will appear:

VCEÊSTOREÊ56Ï:SPÊGonerÊ ÊSure?ÊÊ´ÊÁ56Ê:ORÊSmoth

Press [+1/YES] to confirm that you want to go ahead with the store operation (which will erase all previous data in the specified memory location), or press [-1/NO] to cancel.

When the voice data has been stored, "Completed!" will appear briefly on the display, then the display will return to the voice play mode.

# **DRUM VOICE EDIT MODE**

### **1: Key Parameter**

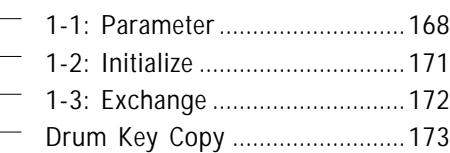

### **2: Level/Name**

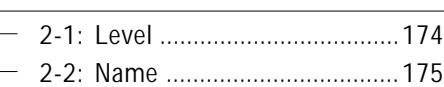

### **3: Quick Edit**

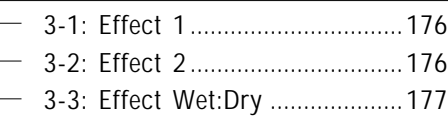

## **4: Effect**

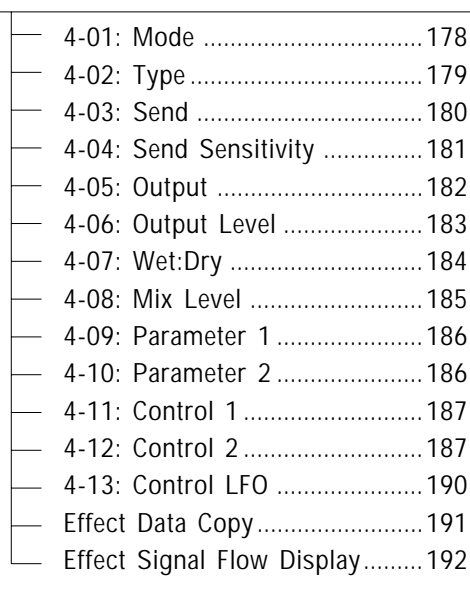

## **5: Recall/Init.**

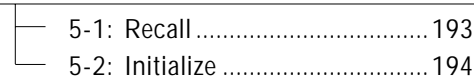

**Drum Voice Compare ............... 195**

**Drum Voice Store ..................... 196**

## **1-1: PARAMETER**

[PLAY/MODE] -> VCE PLAY -> [EDIT/COMPARE] -> 1. Key Parameter -> [ENTER] -> [PAGE] -> 1-1: Parameter -> [ENTER]

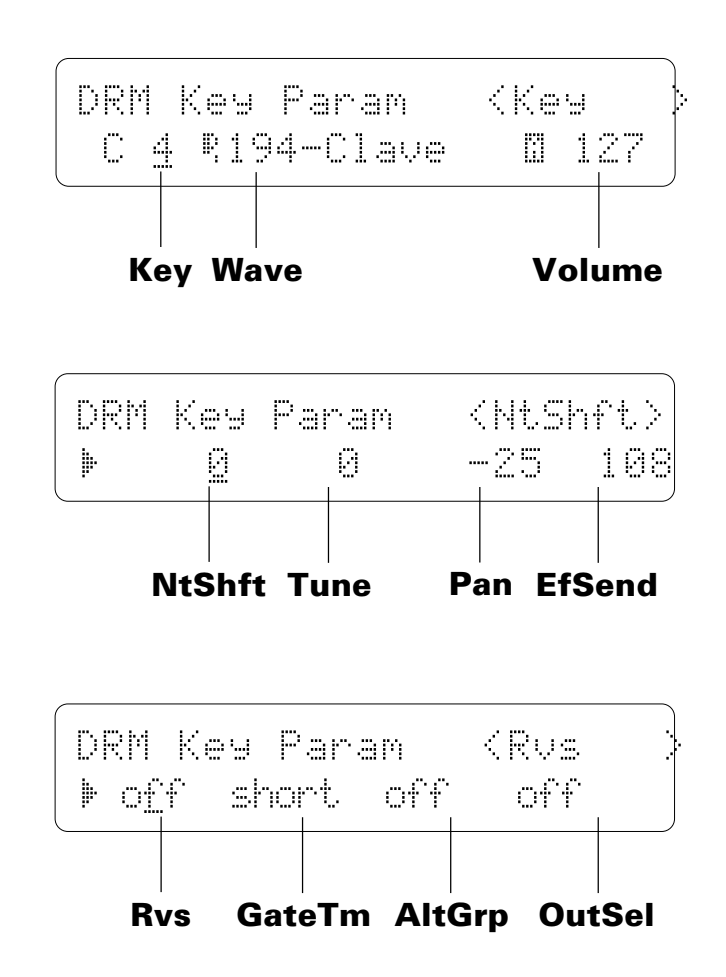

### **Key** (Key number)

#### **Range: C1 … C5**

Selects the the drum key to be edited. In addition to using the [-1/NO] and [+1YES] keys, the drum key can be selected by simply pressing the appropriate key on a keyboard connected to the TG500 MIDI IN terminal.

### **Wave**

#### **Range: 1 … 244 (Preset 1), 1 … 50 (Preset 2)**

Selects the wave (AWM waveform) to be played by the current drum key. Use the [MEMORY] key to select the memory area from which the wave is to be selected, and the [-1/NO] and [+1YES] keys to select the desired wave. A complete listing of the preset waves is given in the Appendix, on page 309 amd 310.
The TG500 actually incorporates two 32-note polyphonic tone generator units — "A" and "B". The inverse character "A" or "B" that appears to the right of the wave name indicates whether that wave is produced by tone generator unit A or tone generator unit B. This information is useful, for example, when creating performance combinations. Combining two "A" voices results in a maximum polyphony of 32 notes because both voices are produced by the same tone generator unit. An "A" voice combined with a "B" voice, however, results in a maximum polyphony of 64 notes. The same basic principle applies when combining voices in multi setups. With drum voices, tone generator unit combinations are significant when using the "AltGrp" parameter, described below.

### **Volume**

#### **Range: 0 … 127**

For optimum balance between the instruments in a drum "kit," this parameter allows the volume of the current drum key to be adjusted independently. A setting of "0" produces no sound, while a setting of "127" produces maximum volume.

## **NtShft** (Note shift)

### **Range: -48 … +36**

Shifts the pitch of selected drum key up or down in semitone steps. A setting of "-12," for example, shifts the pitch of the selected layer down by one octave; a setting of "+4" shifts the pitch up by a major third.

## **Tune** (Fine tuning)

### **Range: -63 … +63**

Allows upward or downward pitch adjustment of the current drum key in approximately 1.7-cent steps (a "cent" is 1/100th of a semitone).

The maximum minus setting of "-63" produces a downward pitch shift of approximately three quarters of a semitone, and the maximum plus setting of "+63" shifts the pitch up by the same amount. A setting of "0" produces no pitch change.

## **Pan**

#### **Range: -31 … +31**

Interesting stereo effects can be produced by placing the sound of different drum instruments at different locations in the stereo sound field. This parameter determines the position in the stereo sound field in which the sound from the current drum key will be heard (left to right).

Minus values represent panning to the left, and positive values represent panning to the right. "0" positions the sound of the selected key in the center of the stereo sound field.

# **EfSend** (Effect send level)

### **Range: 0 … 127**

Sets the effect send level for the selected drum key. The ability to set different effect send levels for each drum key provides extremely fine control over the drum effect sound. Please note that this parameter affects the individual output level.

### **Rvs** (Reverse)

#### **Range: off, on**

When this parameter is turned "on," the selected wave is played in reverse.

## **GateTm** (Gate time)

### **Range: short, norm, long, vlong**

Sets the length of the note played by the selected drum key to short, normal ("norm"), long, or very long ("vlong"). Please note that this parameter will not extend the length of the waveform assigned to the current drum key, so no change may be heard even if you select the "vlong" gate time for a short wave.

### **AltGrp** (Alternate group)

### **Range: off, 1 … 5**

Assigns the selected drum key to an "alternate group" numbered between 1 and 5. No two drum keys assigned to the same alternate group number can sound at the same time. This is most commonly used to create a realistic hi-hat cymbal effect: the closed and open hi-hat keys are assigned to the same alternate group, so that when the closed hi-hat key is played the open hi-hat sound is immediately cut off. Turn this parameter "off" if you don't want the current drum key to be assigned to any alternate group.

Please note that the "AltGrp" parameter can only be used with voices that use waves from the same tone generator unit: A or B.

## **OutSel** (Individual output select)

### **Range: off, Ind1, Ind2, Ind3, Ind4**

Sends the sound of the selected drum key to one of the TG500's four individual outputs (the drum voice sound is always delivered via the stereo outputs). If the "off" setting is selected the current drum key sound is not sent to any individual output.

If the utility mode "1-3: OUTPUT" function (page 222) is set to "indiv," voices assigned to individual outputs 1 through 4 are not delivered via the stereo outputs. If set to "norm," voices assigned to individual output 3 and 4 are not output.

# **1-2: INITIALIZE**

[PLAY/MODE] -> VCE PLAY -> [EDIT/COMPARE] -> 1: Key Parameter -> [ENTER] -> [PAGE] -> 1-2: Initialize -> [ENTER]

> When you want to program a single drum key "from scratch," rather than editing an existing key, use this function to initialize all data for the specified drum key.

```
DRM Key Initialize
 Ê(ClaveÊÊÊ)ÊÊÊKey=ÊCÊ1ÊÊ
```
Use the [-1/NO] and [+1/YES] keys or the keyboard connected to the TG500 to enter the drum key you want to initialize (C1 … C5), then press [ENTER] to begin the initialize procedure. The following confirmation display will appear:

```
DRM Key Initialize Sure?
 Ê(ClaveÊÊÊ)ÊÊÊKey=ÊCÊ1ÊÊ
```
Press [+1/YES] to confirm that you want to go ahead with the initialize operation (which will erase all current edited data), or press [-1/NO] to cancel. "Completed!" will appear briefly on the display when the drum key data

has been initialized.

See page 285 through 292 for initial drum voice chart.

# **1-3: EXCHANGE**

[PLAY/MODE] -> VCE PLAY -> [EDIT/COMPARE] -> 1: Key Parameter -> [ENTER] -> [PAGE] -> 1-2: Exchange -> [ENTER]

> This function makes it simple to re-arrange you drum key layout by directly exchanging the data between any two specifed drum keys.

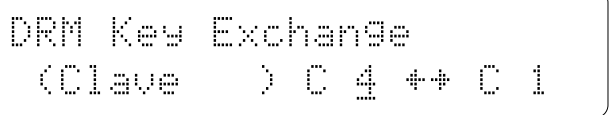

Use the  $[\leq]$  and  $[\geq]$  keys to position the cursor, and the [-1/NO] and [+1/YES] keys to select the drum keys to be exchanged (C1 ... C5). The keyboard connected to the TG500 can also be used to directly enter the keys after moving the cursor to the appropriate parameter.

Press [ENTER] to begin the layer exchange procedure. The following confirmation display will appear:

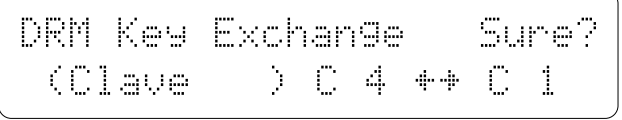

Press [+1/YES] again to confirm that you want to go ahead with the key data exchange operation, or press [-1/NO] to cancel.

"Completed!" will appear briefly on the display when the data has been exchanged.

# **DRUM KEY COPY**

[PLAY/MODE] -> VCE PLAY -> [EDIT/COMPARE] -> 1: Key Parameter -> [ENTER] -> [STORE/COPY]

This function facilitates drum voice editing by allowing the data from one drum key (the "source" key) to be copied to any other drum key. You can copy the data from a key that is close to the sound you want, then edit it as required.

$$
DRM Key Cors\n \n \begin{bmatrix}\n CLaw & DPM & COT\n \end{bmatrix}
$$

Use the left parameter to select the source key, and the right parameter to select the destination key. The source and destination keys can also be selected by simply pressing the appropriate key on the keyboard connected to the TG500 after placing the cursor at the source or destination parameter position. The name of the wave currently assigned to the key at which the cursor is positioned is displayed in parentheses.

Once the source and destination keys have been selected, press the [ENTER] key. "Sure?" will appear on the display.

$$
\begin{array}{|l|} \hline \text{DRM Key Cory} & \text{Sure} \\ \hline \text{CLave} & \text{D C 4 + C 1} \\ \hline \end{array}
$$

Press the  $[+1/YES]$  key to copy the drum key data, or press  $[-1/NO]$  to cancel the copy operation. "Completed!" will appear on the display briefly once the copy operation has finished, then the display will return to the key parameter edit mode.

# **2-1: LEVEL**

[PLAY/MODE] -> VCE PLAY -> [EDIT/COMPARE] -> 2: Level/Name -> [ENTER] -> [PAGE] -> 2-1: Level -> [ENTER]

> This parameter sets the overall volume of the current drum voice in relation to the others, making it possible to match levels for smooth transition when switching between voices.

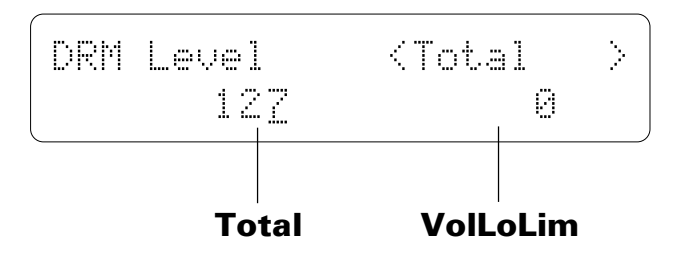

## **Total Level**

**Range: 0 … 127**

Adjusts the volume of the current drum voice.

A setting of "0" produces no sound while a setting of "127" produces maximum volume.

# **VolLoLim** (Minimum volume level)

### **Range: 0 … 127**

Determines the minimum volume level that can be set by the foot volume control MIDI volume control data. If this parameter is set to "0," the minimum foot volume control position will produce almost no sound. A setting of "63" will result in about half volume when the control is set to its minimum position. This parameter does not affect keyboard velocity response.

# **2-2: NAME**

[PLAY/MODE] -> VCE PLAY -> [EDIT/COMPARE] -> 2: Level/Name -> [ENTER] -> [PAGE] -> 2-2: Name -> [ENTER]

> Your original drum voices should naturally have original names. This function can be used to assign a name of up to 8 characters to the current drum voice.

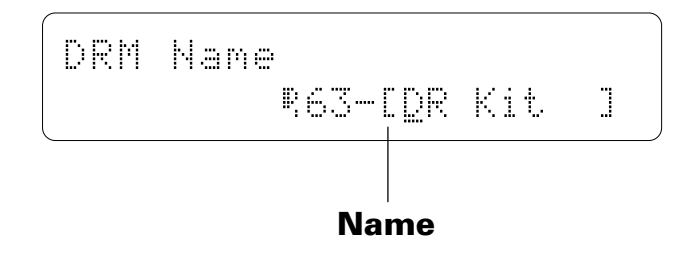

### **Name**

**Range: See character list, below**

Assigns a name of up to 8 characters to the current drum voice.

Use the  $[\leq]$  key to move the character cursor to the left, and the  $[\geq]$  key to move the cursor to the right. Use the [-1/NO] and [+1/YES] keys to select a character for the current cursor position. The available characters are listed below.

The entire name can be cleared by pressing the [EDIT/COMPARE] key while holding the [UTILITY/SELECT] key, and a space can be entered at the cursor position by pressing the [STORE/COPY] key while holding the [UTILITY/SELECT] key.

ÊÊ(Space) Ê!"#\$%Ú'()\*+,-./0123456789: ;<=>?@ABCDEFGHIJKLMNOPQRSTUVWX YZ[Û]^\_Üabcdefghijklmnopqrstuv wxyz{i}++

# **3-1: EFFECT 1 / 3-2: EFFECT 2**

[PLAY/MODE] -> VCE PLAY -> [EDIT/COMPARE] -> 3: Quick Edit -> [ENTER] -> [PAGE] -> 3-1: Effect 1 -> [ENTER] -> 3-2: Effect 2 -> [ENTER]

> The TG500 features a complex, high-performance effect system that can be programmed easily via the parameters presented in these screens.

For full effect parameters see page 186.

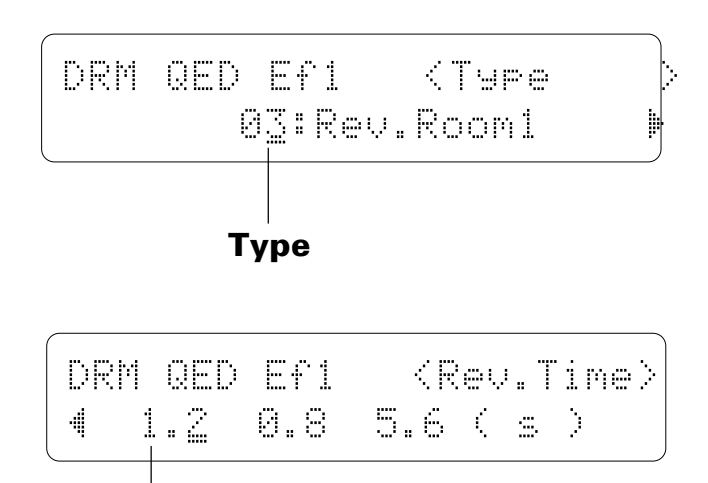

### **Parameters**

## **Type** (Effect type)

### **Range: 0 … 90**

The "Type" parameter selects any of the TG500's 90 effect types for the effect 1 or effect 2 processor, depending on whether the "Effect 1" or "Effect 2" edit screen is selected. See page 251 for more details on the TG500 effect system.

## **Parameters 1 … 3**

### **Range: Depends on the selected effect and parameter.**

Use the  $[\triangleright]$  key to scroll to the parameter screen. This screen provides access to the three main parameters each for the current selected effect 1 or effect 2, depending on whether the "Effect 1" or "Effect 2" edit screen is selected. As usual, the name of the selected parameter is shown in the upper right corner of the display, while in this screen the parameter unit ("s" for seconds, "%" for percent, "dB" for decibels, etc.) is shown in parentheses in the lower right corner.

# **3-3: EFFECT WET:DRY**

[PLAY/MODE] -> VCE PLAY -> [EDIT/COMPARE] -> 3: Quick Edit -> [ENTER] -> [PAGE] -> 3-3: Effect Wet:Dry -> [ENTER]

> The balance between the direct sound of the voice and the effect sound is a delicate thing. Even slight changes can make a big difference to the final sound. The parameters provided in this screen provide precise balance control.

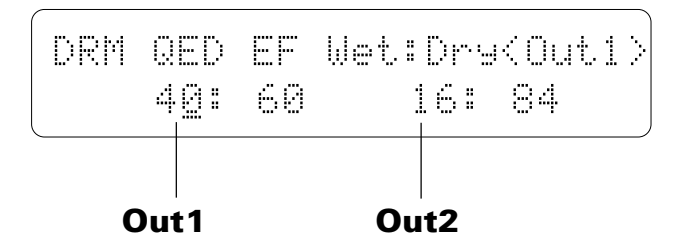

# **Out1, Out2** (Out 1 & Out 2 Wet:Dry Balance)

**Range: 0 … 100**

Balances the effect ("wet") and direct ("dry") signals delivered via the corresponding effect processors. Higher "Wet" values produce more effect sound in relation to the direct, dry sound of the voice.

The "Wet" and "Dry" parameters are adjusted simultaneously (their total is always 100%).

# **4-01: MODE**

[PLAY/MODE] -> VCE PLAY -> [EDIT/COMPARE] -> 4: Effect -> [ENTER] -> [PAGE] -> 4-01: Mode -> [ENTER]

> The TG500 features a dual-processor effect system that includes 90 topquality digital effects. Two different effects can be connected in series or parallel, providing an extensive range of possible configurations.

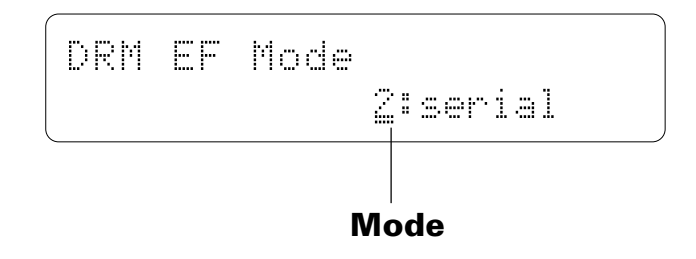

## **Mode**

### **Range: 0:off, 1:serial, 2:parallel**

Determines whether the TG500's two effect processors are connected in series ("1:serial") or in parallel ("2:parallel"), or whether the entire effect system is turned off ("0:off").

See page 251 for the effect diagrams.

# **4-02: TYPE**

### [PLAY/MODE] -> VCE PLAY -> [EDIT/COMPARE] -> 4: Effect -> [ENTER] -> [PAGE] -> 4-02: Type -> [ENTER]

These parameters assign any of the TG500's 90 effects independently to the EFECT 1 and EFFECT 2 signal processors.

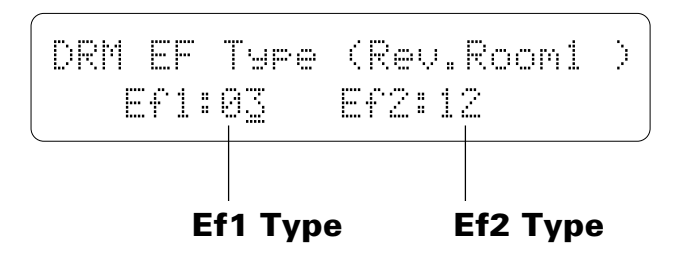

## **Ef1 Type**

### **Range: 0 … 90**

Selects any of the TG500's 90 effect types for the EFFECT 1 processor. The name of the selected effect is shown in parentheses in the upper right corner of the display when this parameter is selected. See page 251 for more details on the TG500 effect system, and page 271 for a complete list of the available effects.

## **Ef2 Type**

#### **Range: 0 … 90**

Selects any of the TG500's 90 effect types for the EFFECT 2 processor. The name of the selected effect is shown in parentheses in the upper right corner of the display when this parameter is selected. See page 251 for more details on the TG500 effect system, and page 271 for a complete list of the available effects.

# **4-03: SEND**

[PLAY/MODE] -> VCE PLAY -> [EDIT/COMPARE] -> 4: Effect -> [ENTER] -> [PAGE] -> 4-03: Send ->[ENTER]

> The parameters provided here determine to which of the TG500 effect stages the output from the voice assigned to each layer is sent, and at what level. Individual settings can be made for each drum key.

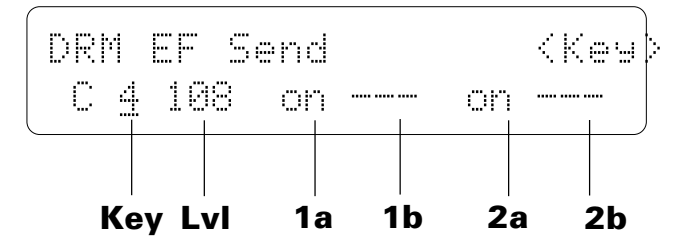

### **Key** (Key number) **Range: C1 … C5**

Selects the the drum key to be edited. In addition to using the [-1/NO] and [+1YES] keys, the drum key can be selected by simply pressing the appropriate key on a keyboard connected to the TG500 MIDI IN terminal.

# **Lvl** (Send level)

### **Range: 0 … 127**

This parameter adjusts the amount of direct voice signal that is sent to the effect processors, determining the strength of the final effect sound. A setting of "0" results in no effect, leaving only the "dry" sound of the voice. The maximum setting of "127" produces the maximum amount of effect. Please note that this parameter affects the individual output level.

### **1a, 1b, 2a, and 2b** (Send switches) **Range: See text below.**

Determines to which of the EFFECT 1 and EFFECT 2 effect stages the output from the current layer is sent. The  $[-1/NO]$  and  $[+1/YES]$  keys can then be used to turn the selected stage on or off.

If a "single" type effect is selected then only stage "a" can be selected. If a "dual" or "cascade" type effect is selected, then both stages "a" and "b" can be selected.

An effect stage that cannot be selected is represented by "---" on the display. See the "EFFECTS" section beginning on page 251 for more details.

# **4-04: SEND SENSITIVITY**

[PLAY/MODE] -> VCE PLAY -> [EDIT/COMPARE] -> 4: Effect -> [ENTER] -> [PAGE] -> 4-04: Send Sens. ->[ENTER]

> These parameters determine how the effect send level of each drum key is affected by keyboard dynamics and key scaling.

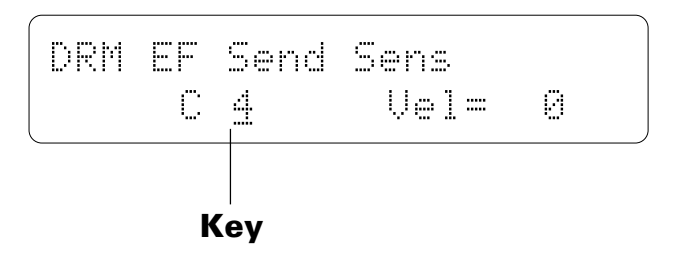

# **Key** (Key number)

### **Range: C1 … C5**

Selects the the drum key to be edited. In addition to using the [-1/NO] and [+1/YES] keys, the drum key can be selected by simply pressing the appropriate key on a keyboard connected to the TG500 MIDI IN terminal.

## **Vel** (Send velocity sensitivity) **Range: -7 … +7**

Determines how the send level from the selected layer is affected by velocity changes (e.g. keyboard dynamics).

Plus "+" settings produce higher send levels in response to higher velocity values  $-$  i.e. the harder a key is played, the higher the send level, and therefore the deeper the effect. The maximum setting of "+7" produces the maximum level variation in response to velocity changes. Minus "–" settings produce the opposite effect: lower send level in response to higher velocity. A setting of "+0" results in no send level variation.

# **4-05: OUTPUT**

[PLAY/MODE] -> VCE PLAY -> [EDIT/COMPARE] -> 4: Effect -> [ENTER] -> [PAGE] -> 4-05: Output ->[ENTER]

> These parameters turn the "dry lines" (i.e. the signal paths which bypasses each effect processor) on or off, determining whether any dry signal output can occur at OUTPUT 1 and OUTPUT 2. Individual settings can be made for each drum key.

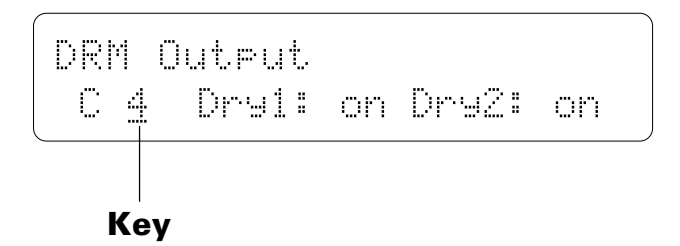

# **Key** (Key number)

**Range: C1 … C5**

Selects the the drum key to be edited. In addition to using the [-1/NO] and [+1YES] keys, the drum key can be selected by simply pressing the appropriate key on a keyboard connected to the TG500 MIDI IN terminal.

## **Dry1**

### **Range: off, on**

Turns the "dry line" bypassing the Output 1 on or off. When this parameter is turned "off," the "WET:DRY" parameters (page 184) have no effect.

## **Dry2**

### **Range: off, on**

Turns the "dry line" bypassing the Output 2 on or off.

# **4-06: OUTPUT LEVEL**

[PLAY/MODE] -> VCE PLAY -> [EDIT/COMPARE] -> 4: Effect -> [ENTER] -> [PAGE] -> 4-06: Output Level ->[ENTER]

> Depending on the selected effects the TG500 effect system can have up to four separate output levels that are adjusted by the parameters provided in this screen.

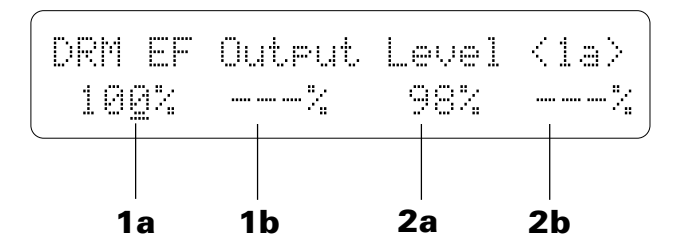

## **1a, 1b, 2a, and 2b** (Effect output levels) **Range: 0 … 100**

A setting of "0" turns output from the corresponding effect stage off, while a setting of "100" produces maximum output level.

If the selected effect is a "single" type, then only the "1a" or "2a" output level is available. If it is a "cascade" type, then only the "1b" or "2b" output level is available. Both the "1a" and "1b" or "2a" and "2b" levels are available only if the selected effect is a "dual" type. See page 251 for details on the effect stages and the TG500 effect system in general.

# **4-07: WET:DRY**

[PLAY/MODE] -> VCE PLAY -> [EDIT/COMPARE] -> 4: Effect -> [ENTER] -> [PAGE] -> 4-07: Wet:Dry ->[ENTER]

> The balance between the direct sound of the voice and the effect sound is a delicate thing. Even slight changes can make a big difference to the final sound. The parameters provided in this screen provide precise balance control.

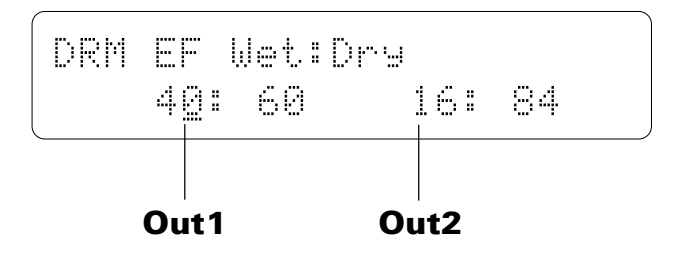

# **Out1, Out2** (Out 1 & Out 2 wet:dry balance)

## **Range: 0 … 100**

These parameters balance the effect ("wet") and direct ("dry") signals delivered via the corresponding effect processors. The "wet" level is shown to the left of the colon in each parameter and the "dry" level is shown to the right of the colon. Higher "Wet" values produce more effect sound in relation to the direct, dry sound of the voice.

The "Wet" and "Dry" parameters are adjusted simultaneously so that their total is always 100(%).

# **4-08: MIX LEVEL**

[PLAY/MODE] -> VCE PLAY -> [EDIT/COMPARE] -> 4: Effect -> [ENTER] -> [PAGE] -> 4-08: Mix Level ->[ENTER]

> These parameters determine the mix level between each effect send and the output of the preceding effect stage. Refer to the section beginning on page 251 for details on the overall TG500 effect system.

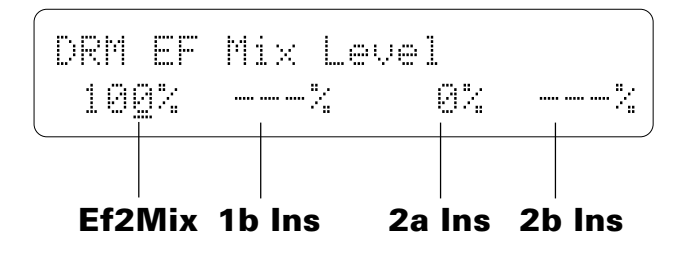

## **EF2Mix** (Effect 2 mix level)

#### **Range: 0 … 100**

Mixes the output of the EFFECT 2 processor with that of the EFFECT 1 processor. This parameter can only be used with the "serial" effect mode is selected. If any other mode is selected ("off" or "parallel"), "---" appears on the display in place of the value.

## **1b Ins, 2a Ins, 2b Ins** (Insert levels)

### **Range: 0 … 100**

These parameters mix the dry signal sent to the corresponding effect stage with the output of the preceding effect stage. The higher the value the greater mix level. If the current effect configuration does not allow one of these mix parameters, "---" will appear in place of the mix level parameter.

# **4-09: PARAMETER 1 / 4-10: PARAMETER 2**

[PLAY/MODE] -> VCE PLAY -> [EDIT/COMPARE] -> 4: Effect -> [ENTER] -> [PAGE] -> 4-09: Parameter 1 ->[ENTER] -> 4-10: Parameter 2 ->[ENTER]

> Each of the TG500's 90 effects has 8 parameters that can be edited via the parameters in these three screens to fine-tune the effect.

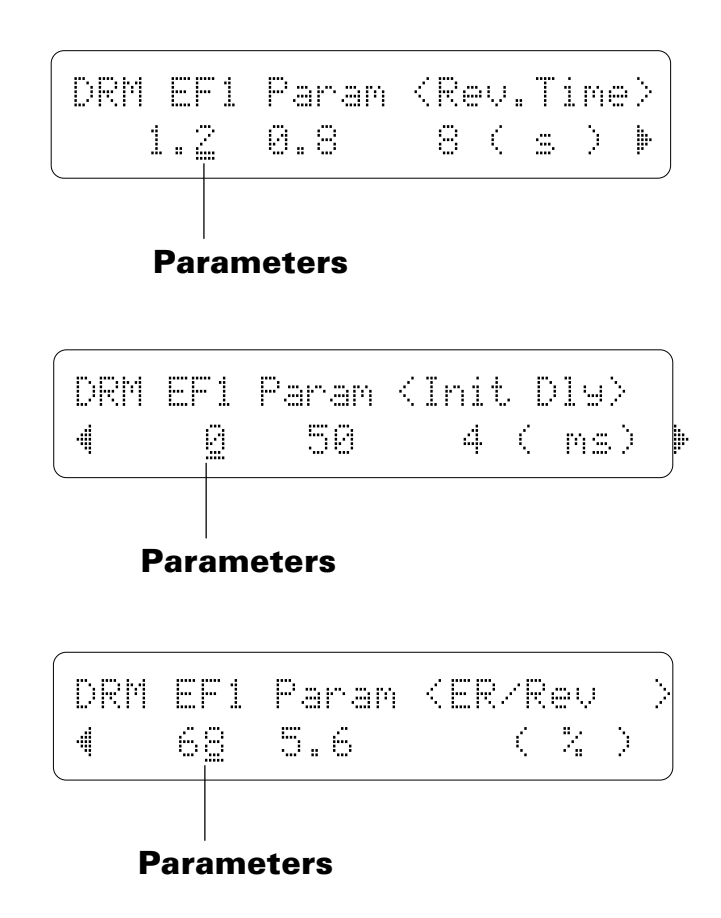

Use the  $\lfloor \leq \rfloor$  and  $\lfloor \geq \rfloor$  keys to select the parameters and switch between the three parameter screens. The name of the selected parameter is shown in the upper right corner of the display, while the parameter unit ("s" for seconds, "%" for percent, "dB" for decibels, etc.) is shown in parentheses in the lower right corner.

The parameters are different for each effect (refer to page 271 for details).When this parameter is turned "off," the "WET:DRY" parameters (page 184) have no effect.

# **4-11: CONTROL 1 / 4-12: CONTROL 2**

[PLAY/MODE] -> VCE PLAY -> [EDIT/COMPARE] -> 4: Effect -> [ENTER] -> [PAGE] -> 4-11: Control 1 ->[ENTER] -> 4-12: Control 2 ->[ENTER]

> MIDI control change data received by the TG500 can be assigned to control two different effect parameters in real time while playing in the voice or performance modes. The parameters provided in these screens determine which effect parameters are to be controlled by which MIDI control devices. It is also possible to select the minimum and maximum parameter values.

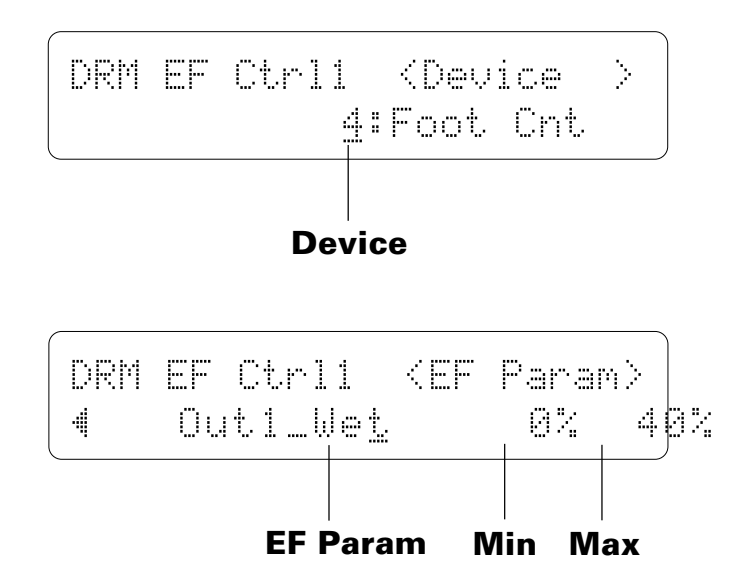

## **Device** (MIDI control device)

### **Range: 000 … 120, AfterTch, Velocity, KeyScale, LFO**

This parameter specifies which MIDI control change number will control the parameter selected via the "EF Param" parameter, below. Some control change numbers are already defined (modulation wheel, foot controller, etc.), while others are not assigned to any specific controller (see chart below). Additional settings include "AfterTch" for keyboard aftertouch control, "Velocity" for keyboard velocity control, "KeyScale" for key scaling control, and "LFO" for internal LFO control.

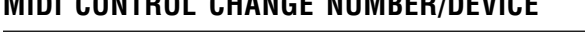

**MIDI CONTROL CHANGE NUMBER/DEVICE**

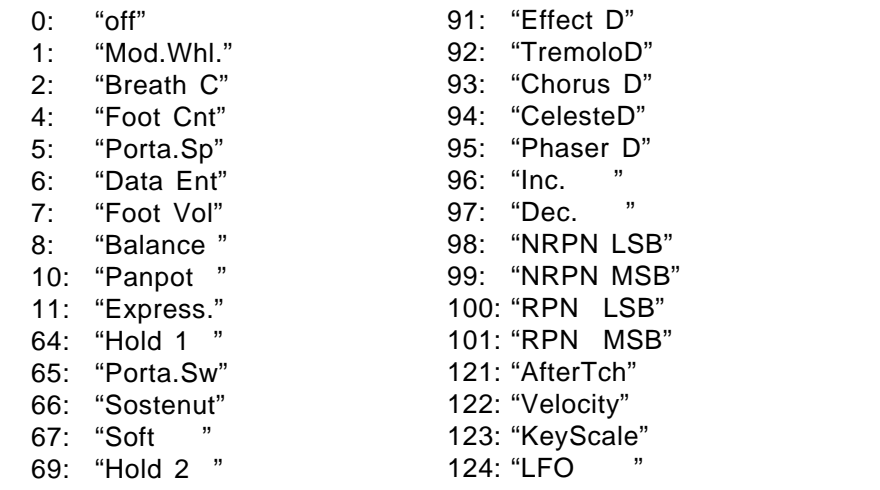

## **EF Param** (Effect parameter)

### **Range: Depends on selected effects.**

Selects the effect parameter to be controlled by the specified MIDI device. "Ef1Prm1" through "Ef1Prm8" on the display stand for "effect 1 parameter 1" through "effect 1 parameter 8". Likewise "Ef2Prm1" through "Ef2Prm8" on the display stand for "effect 2 parameter 1" through "effect 2 parameter 8". The parameters available for each effect are different, but the name of the selected parameter will be shown between the parentheses on the top line of the display. Parameters that can not be assigned are indicated by dashes ("--------") instead of a parameter name. In addition to the indivual effect parameters a range of send level, balance, and LFO parameters are also available, as listed below:

# **Min** (Minimum parameter value)

### **Range: 0 … 100**

Sets the lower limit of the control range. A setting of "0", for example, means that when the lowest control change value is received the assigned parameter will also be set to its lowest value. A setting of "50" means that the lowest control change value will set the assigned parameter to about 50% of its range (a parameter with a range of 0 to 127, for example, would be set to about 63).

## **Max** (Maximum parameter value) **Range: 0 … 100**

Sets the upper limit of the control range. A setting of "100", for example, means that when the highest control change value is received the assigned parameter will also be set to its highest value. A setting of "80" means that the highest control change value will set the assigned parameter to about 80% of its range (a parameter with a range of 0 to 127, for example, would be set to about 102).

# **4-13: CONTROL LFO**

[PLAY/MODE] -> VCE PLAY -> [EDIT/COMPARE] -> 4: Effect -> [ENTER] -> [PAGE] -> 4-13: Control LFO ->[ENTER]

> All of the modulation-type effects — chorus, flanging, etc. — require LFO control. The TG500 has an independent effect LFO that is set up by the following parameters.

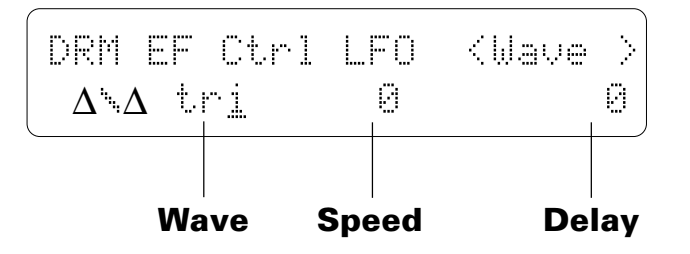

## **Wave** (LFO waveform)

**Range: tri, dwn, up, squ, sin, S/H, 1tm**

Determines the waveform of the effect LFO.

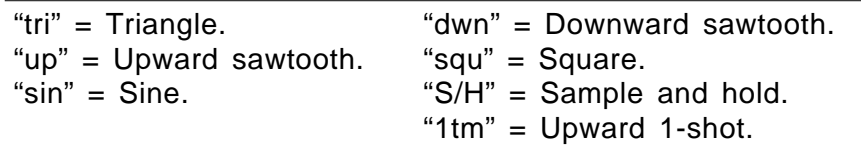

## **Speed** (LFO speed)

### **Range: 0 … 99**

Sets the speed of the effect LFO.

"0" is the slowest speed setting, producing an LFO speed of approximately 0 Hertz. The fastest setting of 99 produces an LFO speed of approximately 25 Hertz.

## **Delay** (LFO start delay)

#### **Range: 0 … 99**

Sets the delay time between the beginning of a note and the beginning of effect LFO operation for the selected element.

The minimum setting "0" results in no delay, while the maximum setting of "99" produces a delay of approximately 2.66 seconds before the LFO begins operation (5.3 seconds before it reaches maximum depth).

# **EFFECT DATA COPY**

[PLAY/MODE] -> VCE PLAY -> [EDIT/COMPARE] -> 4: Effect -> [ENTER] -> [STORE/COPY] ->[ENTER]

> This function facilitates drum voice editing by allowing the effect parameters from any other voice, performance combination, or multi setup to be copied to the current drum voice. You can copy an effect setup that is close to the type you want, then edit it to produce the required sound.

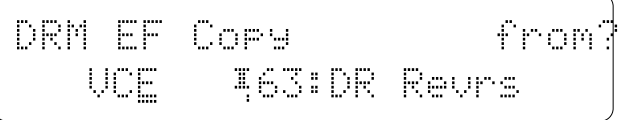

Move the cursor to the left parameter (press the  $[\leq]$  key) and use the [-1/NO] and [+1/YES] keys to select the mode containing the desired voice and effect data  $("PFM" = PERFORMANCE, "VCE" = VOICE, and "MLT" = MULTI). Move the$ cursor to the right parameter (press the  $[\triangleright]$  key) and, if a voice or performance combination is selected as the source, use the [MEMORY] key to select the memory area from which the source voice or performance combination is to be selected. Use the [- 1/NO] and [+1/YES] keys to select the source voice or performance number. The  $[-1/NO]$  and  $[-1/YES]$  keys can be used to select the source multi number (0 … 15) when "MLT" is selected.

Once the source voice, performance combination, or multi setup has been selected, press the [ENTER] key. "Sure?" will appear on the display.

DRMÊEFÊCopyÊÊÊÊÊÊÊÊSure? ÊÊÊVCEÊÊÊÁ63:DRÊRevrsÊÊÊ

Press the [+1/YES] key to copy the effect data, or press [-1/NO] to cancel the copy operation. Once the copy operation has finished, "Completed!" will appear on the display briefly, then the display will return to the effect edit mode.

# **EFFECT SIGNAL FLOW DISPLAY**

[PLAY/MODE] -> VCE PLAY -> [EDIT/COMPARE] -> 4: Effect -> [ENTER] -> [UTILITY/SELECT] -> [EDIT/COMPARE]

03:Rev.Room1Êêmmer#e 12:Rev.Basmnt

This function provides a graphic indication of the current effect system configuration while in the effect edit mode.

In the effect edit mode press the [EDIT/COMPARE] key while holding the [UTILITY/SELECT] to see the overall effect system signal flow.

Refer the to section beginning on page 251 for details on the effect system.

# **5-1: RECALL**

[PLAY/MODE] -> PFM PLAY -> [EDIT/COMPARE] -> 5: Recall/Init. -> [ENTER] -> [PAGE] -> 5-1: Recall ->[ENTER]

> If you're dissatisfied with the results of edits you've made to a drum voice, or have accidentally lost track of changes made, use the RECALL function to recall the pre-edit drum voice data from the TG500's backup buffer memory.

DRMÊRecallÊÊÊÊÊÊÊÊÊÊÊÊÊÊ ÊÊÊÊÊÊÊÊÊÊÊÊÊ(DRÊKitÊÊ)Ê

Press [ENTER] to begin the recall procedure. The following confirmation display will appear:

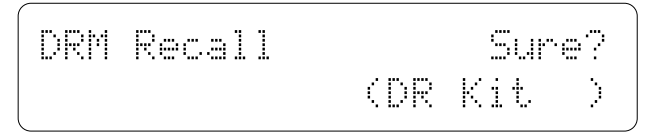

Press [+1/YES] to confirm that you want to go ahead with the recall operation (which will erase all current edited data), or press [-1/NO] to cancel.

"Completed!" will appear briefly on the display when the original drum voice data has been recalled.

# **5-2: INITIALIZE**

[PLAY/MODE] -> PFM PLAY -> [EDIT/COMPARE] -> 5: Recall/Init. -> [ENTER] -> [PAGE] -> 5-2: Initialize ->[ENTER]

> When you want to program a totally new drum voice "from scratch," rather than editing an existing voice, use this function to initialize all parameters.

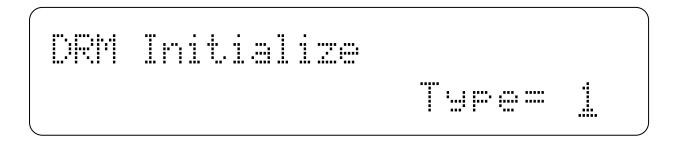

Use the  $[-1/NO]$  and  $[-1/YES]$  keys to select the type of initial drum voice data you want.

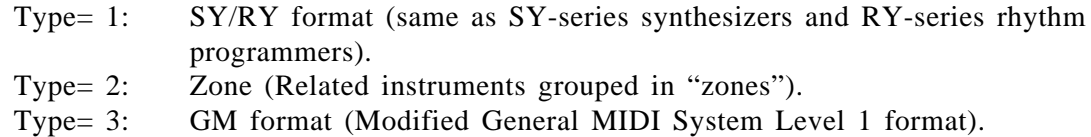

Type= 4: Standard format with emphasized effects.

Press [ENTER] to begin the initialize procedure. The following confirmation display will appear:

$$
\begin{array}{cccc}\n\text{DRM Initialize} & & \text{Super} \\
\hline\n\text{Type?} & & \text{T} & \text{The} \\
\end{array}
$$

Press [+1/YES] to confirm that you want to go ahead with the initialize operation (which will erase all current edited data), or press [-1/NO] to cancel.

"Completed!" will appear briefly on the display when the performance data has been initialized.

# **DRUM VOICE COMPARE**

[EDIT/COMPARE]

The drum voice compare function makes it possible to compare the sound of a drum voice being edited with the same drum voice prior to editing.

To temporarily recall the original drum voice data while editing, press the [EDIT/COMPARE] key. The [EDIT] LED will flash, indicating that the compare mode is engaged. Press [EDIT/COMPARE] a second time to return to the edit mode and the drum voice being edited.

# **DRUM VOICE STORE**

[STORE/COPY]

When you're satisfied with a new drum voice you've created in the drum voice edit mode, use the store function described below to store the new drum voice to an internal or card memory location.

DRMÊSTOREÊR63E:DRÊKit ÊÊÊÊÊÊÊÊ´ÊÁ63Ê:DRÊRevrsÊ

When you've finished editing, return to the druml voice play mode (press the [PLAY MODE] key), and before selecting a different voice, press the [STORE/COPY] key. You can now use the [MEMORY] key to select the memory location to which your new drum voice is to be stored.

Once the store location has been specified, press [ENTER] to begin the store procedure. The following confirmation display will appear:

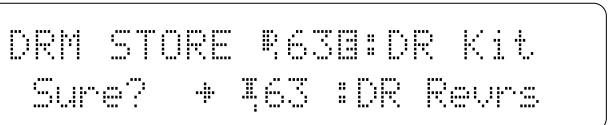

Press [+1/YES] to confirm that you want to go ahead with the store operation (which will erase all previous data in the specified memory location), or press [-1/NO] to cancel.

When the drum voice data has been stored, "Completed!" will appear briefly on the display, then the display will return to the voice play mode.

# **MULTI EDIT MODE**

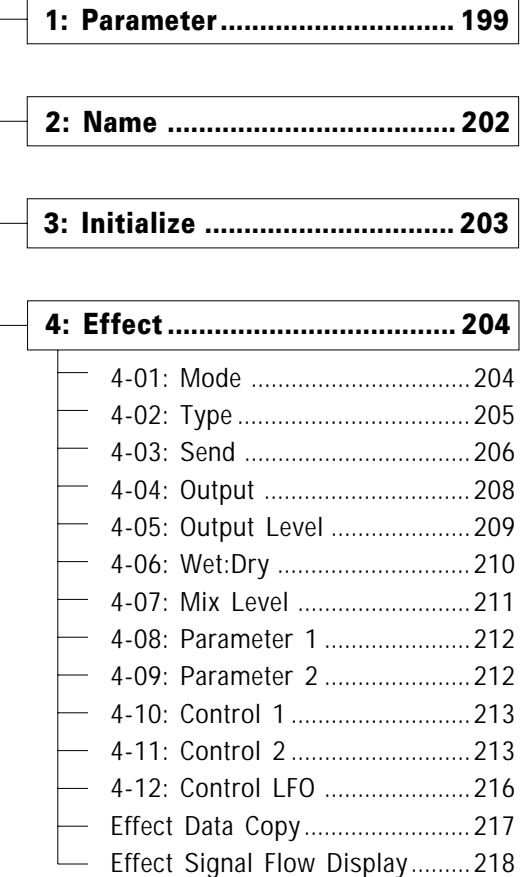

# **MULTI INSTRUMENT SELECTION**

TG500 multi setups have 16 separate "instruments" controllable via the corresponding MIDI channels. The multi edit mode functions allow each instrument to be individually set up as required. The instrument to be edited in the multi edit mode is selected by using the [-1/NO] and [+1/YES] keys while holding the [UTILITY/ SELECT] key.

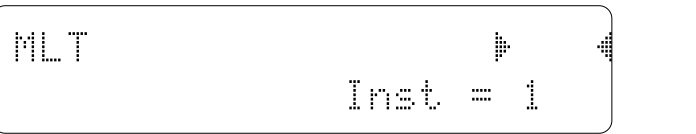

Select "Inst  $= 1$ " through "Inst  $= 16$ " depending on the instrument you want to edit. The display returns to the multi edit mode as soon as you release the [UTILITY/ SELECT] key.

# **1: PARAMETER**

[PLAY/MODE] -> MLT PLAY -> [EDIT/COMPARE] -> [PAGE] -> 1: Parameter -> [ENTER]

Each TG500 "multi setup" that can have up to 16 voices or performance combinations assigned to "instruments" 1 trough 16. Each instrument is controlled via the correspondingly numbered MIDI channel. These screens let you assign voices to each instrument and specify a range of basic parameters for each instument.

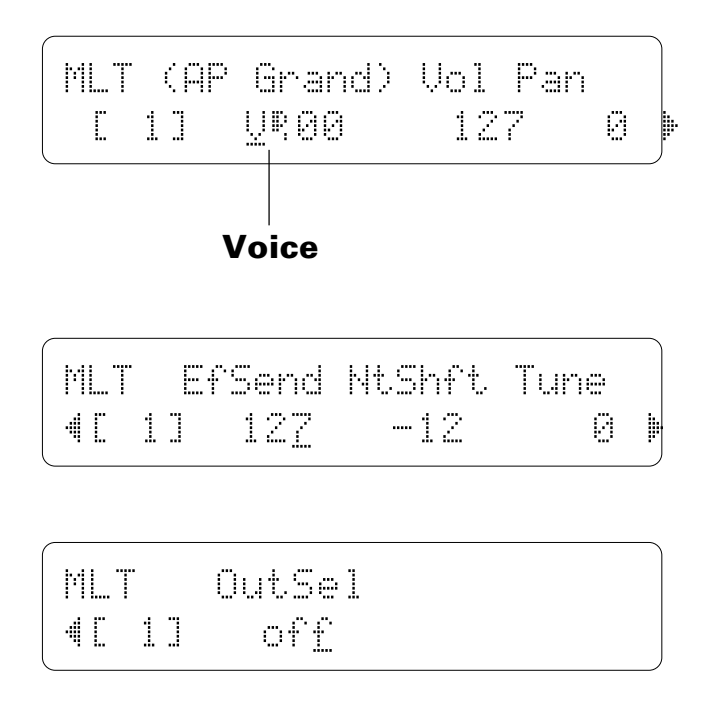

The instrument to be edited (1 … 16) is selected as described on page 198. The number of the currently selected instrument appears between square brackets on the display.

## **Voice**

#### **Range: ----, Any voice or performance combination.**

The cursor can be placed at two locations in the voice number parameter: under the "P" or "V" to the left of the number, and under the number itself. With the cursor at the leftmost position select "P" if you want to assign a performance combination to the current instrument, "V" to assign a voice, or "----" to turn the current instrument off (no voice assigned). Use the [MEMORY] key to select a preset, internal, or card memory area and then, with the cursor under the voice number, use the  $[-1/NO]$  and  $[+1/YES]$  keys to select the voice or performance number. The name of the currently selected voice or performance combination is shown in parentheses above the voice parameter.

## **Vol** (Volume)

### **Range: 0 … 127**

For optimum balance between the instruments in a multi setup, this parameter allows the volume of each voice to be adjusted individually. A setting of "0" produces no sound, while a setting of "127" produces maximum volume.

## **Pan**

#### **Range: -31 … +31, VCE/PFM**

In a multi setup, interesting stereo effects can be produced by placing the output from different voices at different locations in the stereo sound field. The parameters in this screen determine the position in the stereo sound field in which the sound from each active voice will be heard (left to right).

Minus values represent panning to the left, and positive values represent panning to the right. "0" positions the sound of the selected layer in the center of the stereo sound field. The next setting above " $+31$ " is "VCE" if a voice is assigned to the current instrument and "PFM" if a performance combination is assigned. When "VCE" or "PFM" is selected the preset pan position for the selected voice or performance combination is used.

## **EfSend** (Effect send level)

### **Range: 0 … 127**

The ability to individually adjust the effect send level for each voice in a multi setup allows the optimum amount of effect to be applied to each voice. A setting of "0" produces no effect, while a setting of "127" produces maximum send level and therefore maximum effect sound.

Please note that if the "Src" parameter in the "4-03: SEND" screen (page 206) is set to "VCE" or "PFM" for any instrument, the send level of that instrument cannot be changed. In this case "---" will appear on the display in place of the send level value. Also note that this parameter affects the individual output level.

## **NtShft** (Note shift)

#### **Range: -63 … +63**

Individually shifts the pitch of the currently selected instrument up or down in semitone steps. A setting of "-12," for example, shifts the pitch of the selected instrument down by one octave; a setting of "+4" shifts the pitch up by a major third. Please note that note shift cannot be applied to drum/percussion voices (the Note Shift value is displayed as "---").

The Note Shift parameter can be used to transpose a voice to its most useful range, or to create harmony (intervals) between different voices in a multi setup.

## **Tune** (Fine tuning)

### **Range: -63 … +63**

Allows slight upward or downward pitch adjustment of the currently selected instument. More than just simple tuning, the tune parameters make it possible to create sound-thickening detune effects between voices. Each increment corresponds to approximately 1.17 cents (a "cent" is  $1/100$ th of a semitone). The maximum minus setting of "-63" produces a downward pitch shift of almost three-quarters of a semitone, and the maximum plus setting of "+63" produces an upward pitch shift of the same amount. A setting of "0" produces no pitch change.

Please note that tuning cannot be applied to drum/percussion voices (the Tune value is displayed as "---").

## **OutSel** (Individual output select)

### **Range: off, Ind1, Ind2, Ind3, Ind4**

Sends the sound of the selected instrument to one of the TG500's four individual outputs (the multi sound is always delivered via the stereo outputs). If the "off" setting is selected the current multi instrument sound is not sent to any individual output.

If a drum voice is assigned to the current instrument this parameter can be set to "off" or "drm".

If the utility mode "1-3: OUTPUT" function (page 222) is set to "indiv," instruments assigned to individual outputs 1 through 4 are not delivered via the stereo outputs. If set to "norm," instruments assigned to individual output 3 and 4 are not output.

# **2: NAME**

[PLAY/MODE] -> MLT PLAY -> [EDIT/COMPARE] -> [PAGE] -> 2: Name -> [ENTER]

Your original multi setups should naturally have original names. This function can be used to assign a name of up to 8 characters to the current multi setup.

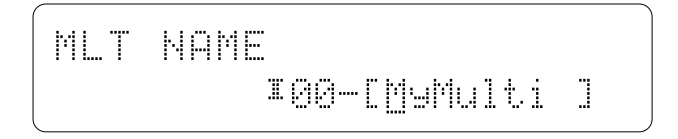

## **Name**

### **Range: See character list, below**

Use the  $[\leq]$  key to move the character cursor to the left, and the  $[\geq]$  key to move the cursor to the right. Use the [-1/NO] and [+1/YES] keys to select a character for the current cursor position. The available characters are listed below.

The entire name can be cleared by pressing the [EDIT/COMPARE] key while holding the [UTILITY/SELECT] key, and a space can be entered at the cursor position by pressing the [STORE/COPY] key while holding the [UTILITY/SELECT] key.

(Space) <sup>[1]</sup>#\$%&<sup>2</sup>()\*+,-./0123456789: ;<=>?@ABCDEFGHIJKLMNOPQRSTUVWX YZ[Û]^\_Üabcdefghijklmnopqrstuv wwz{i}++

# **3: INITIALIZE**

[PLAY/MODE] -> MLT PLAY -> [EDIT/COMPARE] -> [PAGE] -> 3: Initialize -> [ENTER]

When you want to program a totally new multi setup "from scratch," rather than editing an existing setup, use this function to initialize all multi parameters.

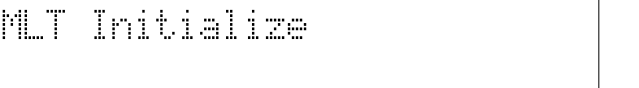

Press [ENTER] to begin the initialize procedure. The following confirmation display will appear:

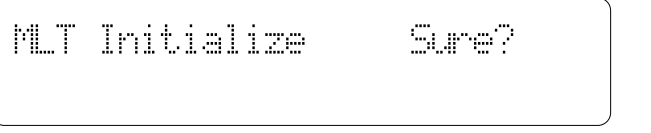

Press [+1/YES] to confirm that you want to go ahead with the initialize operation (which will erase all current edited data), or press [-1/NO] to cancel.

"Completed!" will appear briefly on the display when the multi data has been initialized.

See page 293 for initial multi parameters.

# **4-01: MODE**

[PLAY/MODE] -> MLT PLAY -> [EDIT/COMPARE] -> 4: Effect -> [ENTER] -> [PAGE] -> 4-01: Mode -> [ENTER]

> The TG500 features a dual-processor effect system that includes 90 top-quality digital effects. Two different effects can be connected in series or parallel, providing an extensive range of possible configurations.

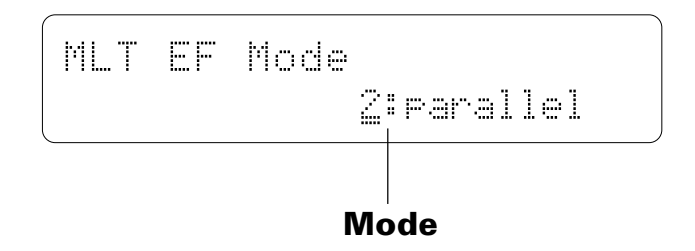

## **Mode**

### **Range: 0:off, 1:serial, 2:parallel**

Determines whether the TG500's two effect processors are connected in series ("1:serial") or in parallel ("2:parallel"), or whether the entire effect system is turned off ("0:off").

See page 251 for effect mode diagrams.
## **4-02: TYPE**

[PLAY/MODE] -> MLT PLAY -> [EDIT/COMPARE] -> 4: Effect -> [ENTER] -> [PAGE] -> 4-02: Type -> [ENTER]

> These parameters assign any of the TG500's 90 effects independently to the EFFECT 1 and EFFECT 2 signal processors.

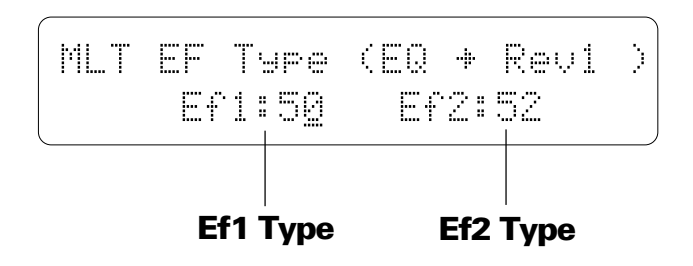

### **Ef1 Type**

#### **Range: 0 … 90**

Selects any of the TG500's 90 effect types for the EFFECT 1 processor. The name of the selected effect is shown in parentheses in the upper right corner of the display when this parameter is selected. See page 251 for more details on the TG500 effect system, and page 271 for a complete list of the available effects.

### **Ef2 Type**

#### **Range: 0 … 90**

Selects any of the TG500's 90 effect types for the EFFECT 2 processor. The name of the selected effect is shown in parentheses in the upper right corner of the display when this parameter is selected. See page 251 for more details on the TG500 effect system, and page 271 for a complete list of the available effects.

## **4-03: SEND**

[PLAY/MODE] -> MLT PLAY -> [EDIT/COMPARE] -> [PAGE] -> 4: Effect -> [ENTER] -> [PAGE] -> 4-03: Send -> [ENTER]

> The parameters provided here determine to which of the TG500 effect stages the output from the voice assigned to each instrument is sent, and at what level.

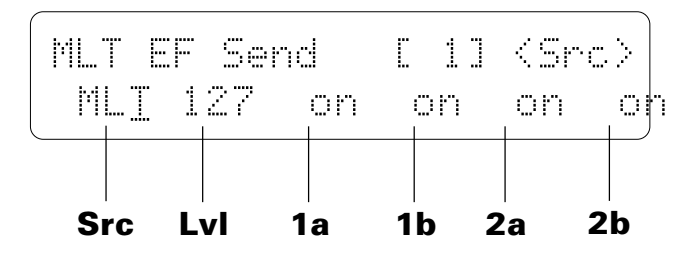

The instrument to be edited is selected as described on page 198. The currently selected instrument is shown in square brackets on the upper display line.

### **Src** (Source) **Range: MLT, VCE, PFM**

When "MLT" is selected the "Lvl", "1a", "1b", "2a", and "2b" parameters, described below, can be applied to the selected instrument. If a voice is assigned to the selected instrument, the "Src" parameter can also be set to "VCE", causing the switch and send levels of the assigned voice to be used. In the same way, if a performance combination is assigned to the selected instrument, the "Src" parameter can be set to "PFM", causing the switch and send levels of the assigned performance combination to be used. If "VCE" or "PFM" is selected, the "Switch" and "Level" parameters in this screen and the "Output" parameters in the following screen cannot be edited ("---" appears in place of the parameters).

### **Lvl** (Send level) **Range: 0 … 127**

This parameter adjusts the amount of direct voice signal that is sent to the effect processors, determining the strength of the final effect sound. A setting of "0" results in no effect, leaving only the "dry" sound of the voice. The maximum setting of "127" produces the maximum amount of effect. Please note that this parameter affects the individual output level.

### **1a, 1b, 2a, and 2b** (Send switches) **Range: See text below.**

Determines to which of the EFFECT 1 and EFFECT 2 effect stages the output from the current layer is sent. The [-1] and [+1] keys can then be used to turn the selected stage on or off.

If a "single" type effect is selected then only stage "a" can be selected. If a "dual" or "cascade" type effect is selected, then both stages "a" and "b" can be selected. An effect stage that cannot be selected is represented by "--" on the display.

See the "EFFECTS" section beginning on page 251 for more details.

## **4-04: OUTPUT**

[PLAY/MODE] -> MLT PLAY -> [EDIT/COMPARE] -> [PAGE] -> 4: Effect -> [ENTER] -> [PAGE] -> 4-04: Output -> [ENTER]

> These parameters turn the "dry lines" (i.e. the signal paths which bypasses each effect processor) on or off, determining whether any dry signal output can occur at OUTPUT 1 and OUTPUT 2.

$$
\begin{array}{ll}\texttt{MLT Output} & \texttt{[1]}\\ \texttt{Drull on} & \texttt{DrW2: on} \end{array}
$$

The instrument to be edited is selected as described on page 198. The currently selected instrument is shown in square brackets on the upper display line.

### **Dry1**

#### **Range: off, on**

Turns the "dry line" bypassing the EFFECT 1 signal processor on or off. When this parameter is turned "off," the "WET:DRY" parameters (page 210) have no effect. If the "Src" in parameter in the proceding screen is set to "VCE" or "PFM", this parameter cannot be edited ("---" appears on the display).

#### **Dry2**

#### **Range: off, on**

Turns the "dry line" bypassing the EFFECT 2 signal processor on or off. When this parameter is turned "off," the "WET:DRY" parameters (page 210) have no effect. If the "Src" in parameter in the proceding screen is set to "VCE" or "PFM", this parameter cannot be edited ("---" appears on the display).

## **4-05: OUTPUT LEVEL**

[PLAY/MODE] -> MLT PLAY -> [EDIT/COMPARE] -> [PAGE] -> 4: Effect -> [ENTER] -> [PAGE] -> 4-05: Output Level -> [ENTER]

> Depending on the selected effects the TG500 effect system can have up to four separate output levels that are adjusted by the parameters provided in this screen.

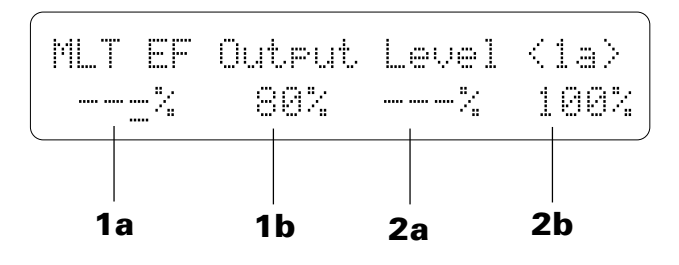

### **1a, 1b, 2a, and 2b** (Effect output levels) **Range: 0 … 100**

A setting of "0" turns output from the corresponding effect stage off, while a setting of "100" produces maximum output level.

If the selected effect is a "single" type, then only the "1a" or "2a" output level is available. If it is a "cascade" type, then only the "1b" or "2b" output level is available. Both the "1a" and "1b" or "2a" and "2b" levels are available only if the selected effect is a "dual" type. See page 251 for details on the effect stages and the TG500 effect system in general.

## **4-06: WET:DRY**

[PLAY/MODE] -> MLT PLAY -> [EDIT/COMPARE] -> [PAGE] -> [PAGE] -> 4: Effect -> [ENTER] -> [PAGE] -> 4-06: Wet:Dry -> [ENTER]

> The balance between the direct sound of the voice and the effect sound is a delicate thing. Even slight changes can make a big difference to the final sound. The parameters provided in this screen provide precise balance control.

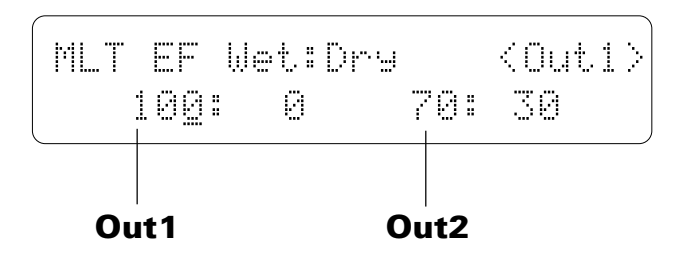

# **Out1, Out2** (Out 1 & Out 2 wet:dry balance)

**Range: 0 … 100**

These parameters balance the effect ("wet") and direct ("dry") signals delivered via the corresponding effect processors. The "wet" level is shown to the left of the colon in each parameter and the "dry" level is shown to the right of the colon. Higher "Wet" values produce more effect sound in relation to the direct, dry sound of the voice.

The "Wet" and "Dry" parameters are adjusted simultaneously so that their total is always 100(%).

## **4-07: MIX LEVEL**

[PLAY/MODE] -> MLT PLAY -> [EDIT/COMPARE] -> [PAGE] -> 4: Effect -> [ENTER] -> [PAGE] -> 4-07: Mix Level -> [ENTER]

> These parameters determine the mix level between each effect send and the output of the preceding effect stage. Refer to the section beginning on page 251 for details on the overall TG500 effect system.

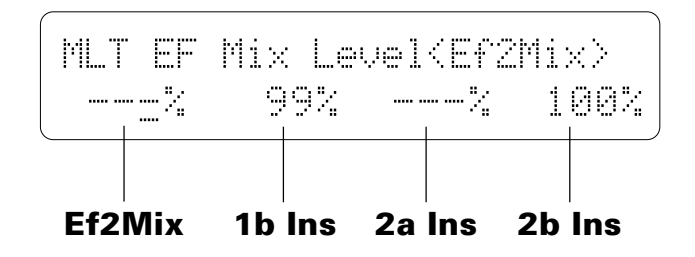

## **Ef2Mix** (Effect 2 mix level)

#### **Range: 0 … 100**

Mixes the output of the EFFECT 2 processor with that of the EFFECT 1 processor. This parameter can only be used with the "serial" effect mode is selected. If any other mode is selected ("off" or "parallel"), "---" appears on the display in place of the value.

## **1b Ins, 2a Ins, 2b Ins** (Insert levels)

**Range: 0 … 100**

These parameters mix the dry signal sent to the corresponding effect stage with the output of the preceding effect stage. The higher the value the greater mix level. If the current effect configuration does not allow one of these mix parameters, "---" will appear in place of the mix level parameter.

## **4-08: PARAMETER 1 / 4-09: PARAMETER 2**

[PLAY/MODE] -> MLT PLAY -> [EDIT/COMPARE] -> [PAGE] -> 4: Effect -> [ENTER] -> [PAGE] -> 4-08: Parameter 1 -> [ENTER] -> 4-09: Parameter 2 -> [ENTER]

> Each of the TG500's 90 effects has 8 parameters that can be edited via the parameters in these three screens to fine-tune the effect.

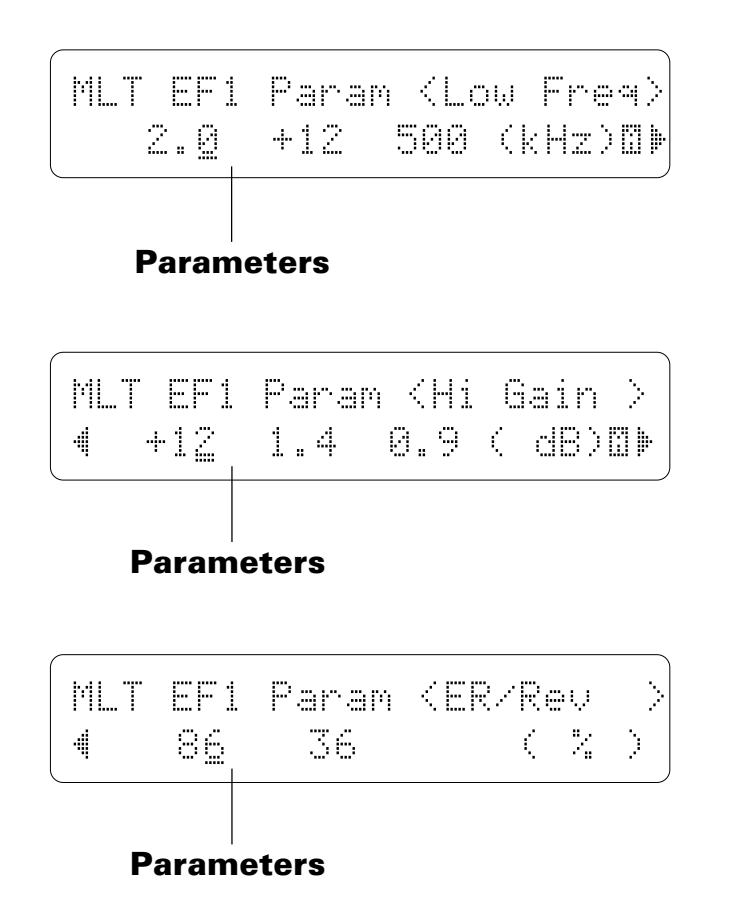

Use the  $\lceil \leq \rceil$  and  $\lceil \geq \rceil$  keys to select the parameters and switch between the three parameter screens. The name of the selected parameter is shown in the upper right corner of the display, while the parameter unit ("s" for seconds, "%" for percent, "dB" for decibels, etc.) is shown in parentheses in the lower right corner.

The parameters are different for each effect (refer to page 271 through 281 for details).

## **4-10: CONTROL 1 / 4-11: CONTROL 2**

[PLAY/MODE] -> MLT PLAY -> [EDIT/COMPARE] -> [PAGE] -> 4: Effect -> [ENTER] -> [PAGE] -> 4-10: Control 1 -> [ENTER] -> 4-11: Control 2 -> [ENTER]

> MIDI control change data received by the TG500 can be assigned to control two different effect parameters in real time while playing in the voice or performance modes. The parameters provided in these screens determine which effect parameters are to be controlled by which MIDI control devices. It is also possible to select the minimum and maximum parameter values.

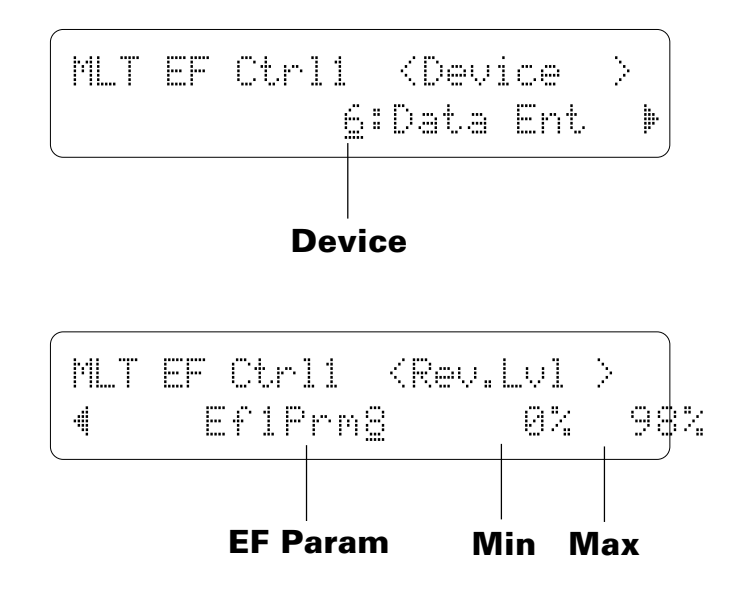

#### **Device** (MIDI control device) **Range: 000 … 120, AfterTch, Velocity, KeyScale, LFO**

This parameter specifies which MIDI control change number will control the parameter selected via the "EF Param" parameter, below. Some control change numbers are already defined (modulation wheel, foot controller, etc.), while others are not assigned to any specific controller (see chart below). Additional settings include "AfterTch" for keyboard aftertouch control, "Velocity" for keyboard velocity control, "KeyScale" for key scaling control, and "LFO" for internal LFO control.

In all MIDI controller operations occurring on the any channel, priority is given to the last data received.

### **EF Param** (Effect parameter) **Range: Depends on selected effects.**

Selects the effect parameter to be controlled by the specified MIDI device. "Ef1Prm1" through "Ef1Prm8" on the display stand for "effect 1 parameter 1" through "effect 1 parameter 8". Likewise "Ef2Prm1" through "Ef2Prm8" on the display stand for "effect 2 parameter 1" through "effect 2 parameter 8". The parameters available for each effect are different, but the name of the selected parameter will be shown between the parentheses on the top line of the display. Parameters that can not be assigned to the sliders are indicated by dashes ("--------") instead of a parameter name. In addition to the indivual effect parameters a range of send level, balance, and LFO parameters are also available, as listed below:

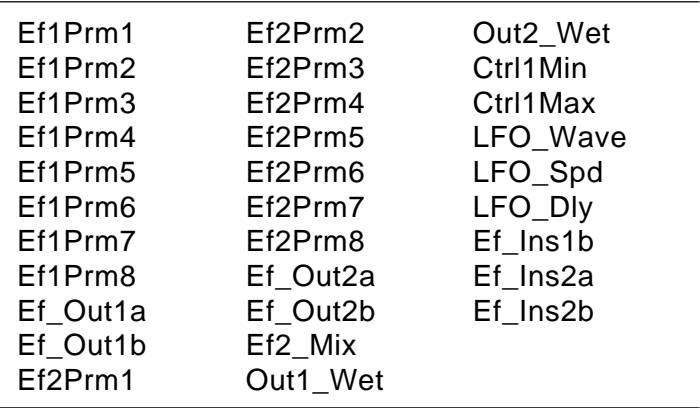

### **Min** (Minimum parameter value) **Range: 0 … 100**

Sets the lower limit of the control range. A setting of "0", for example, means that when the lowest control change value is received the assigned parameter will also be set to its lowest value. A setting of "50" means that the lowest control change value will set the assigned parameter to about 50% of its range (a parameter with a range of 0 to 127, for example, would be set to about 63).

### **Max** (Maximum parameter value) **Range: 0 … 100**

Sets the upper limit of the control range. A setting of "100", for example, means that when the highest control change value is received the assigned parameter will also be set to its highest value. A setting of "80" means that the highest control change value will set the assigned parameter to about 80% of its range (a parameter with a range of 0 to 127, for example, would be set to about 102).

## **4-12: CONTROL LFO**

[PLAY/MODE] -> MLT PLAY -> [EDIT/COMPARE] -> [PAGE] -> 4: Effect -> [ENTER] -> [PAGE] -> 4-12: Control LFO -> [ENTER]

> All of the modulation-type effects — chorus, flanging, etc. — require LFO control. The TG500 has an independent effect LFO that is set up by the following parameters.

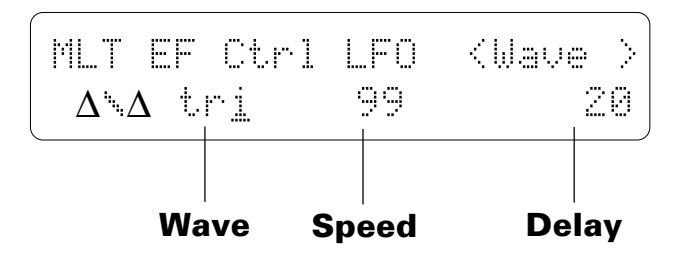

## **Wave** (LFO waveform)

**Range: tri, dwn, up, squ, sin, S/H, 1tm**

Determines the waveform of the effect LFO.

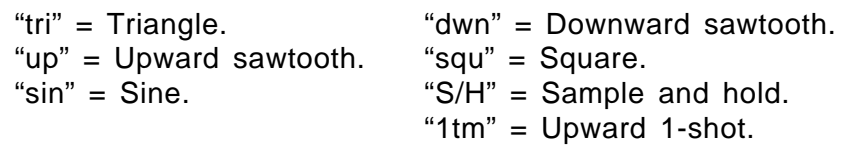

### **Speed** (LFO speed)

#### **Range: 0 … 99**

Sets the speed of the effect LFO.

"0" is the slowest speed setting, producing an LFO speed of approximately 0 Hertz. The fastest setting of 99 produces an LFO speed of approximately 25 Hertz.

## **Delay** (LFO start delay)

#### **Range: 0 … 99**

Sets the delay time between the beginning of a note and the beginning of effect LFO operation for the selected element.

The minimum setting "0" results in no delay, while the maximum setting of "99" produces a delay of approximately 2.66 seconds before the LFO begins operation (5.3 seconds before it reaches maximum depth).

## **EFFECT DATA COPY**

[PLAY/MODE] -> MLT PLAY -> [EDIT/COMPARE] -> [PAGE] -> 4: Effect -> [ENTER] -> [STORE/COPY]

This function facilitates multi editing by allowing the effect parameters from any other performance combination, voice, or multi setup to be copied to the current multi setup. You can copy an effect setup that is close to the type you want, then edit it to produce the required sound.

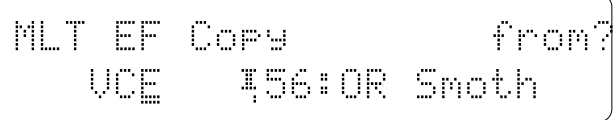

Move the cursor to the left parameter (press the  $\lfloor \leq l \rfloor$  key) and use the [-1/NO] and [+1/YES] keys to select the mode containing the desired voice and effect data  $("PFM" = PERFORMANCE, "VCE" = VOICE, and "MLT" = MULTI). Move the$ cursor to the right parameter (press the  $[\triangleright]$  key) and, if a voice or performance combination is selected as the source, use the [MEMORY] key to select the memory area from which the source voice or performance combination is to be selected. Use the [- 1/NO] and [+1/YES] keys to select the source voice or performance number. The [-1/ NO] and  $[+1/YES]$  keys can be used to select the source multi number  $(0 \ldots 15)$ when "MLT" is selected.

Once the source performance combination, voice, or multi setup has been selected, press the [ENTER] key. "Sure?" will appear on the display.

$$
\begin{array}{ll} \texttt{\footnotesize{MLT EF CoPS}} & \texttt{\footnotesize{Sure?}}\\ \texttt{\footnotesize{ULF}} & \texttt{\footnotesize{VOE}} & \texttt{\footnotesize{156:OR Snoth}} \end{array}
$$

Press the  $[+1/YES]$  key to copy the effect data, or press  $[-1/NO]$  to cancel the copy operation. Once the copy operation has finished, "Completed!" will appear on the display briefly, then the display will return to the effect edit mode.

## **EFFECT SIGNAL FLOW DISPLAY**

[PLAY/MODE] -> MLT PLAY -> [EDIT/COMPARE] -> [PAGE] -> 4: Effect -> [ENTER] -> [UTILITY/SELECT] + [EDIT/COMPARE]

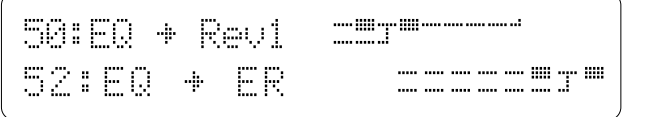

This function provides a graphic indication of the current effect system configuration while in the effect edit mode.

In the effect edit mode press the [EDIT/COMPARE] key while holding the [UTILITY/SELECT] to see the overall effect system signal flow.

Refer the to section beginning on page 251 for details on the effect system.

# **UTILITY MODE WAVE EDIT MODE**

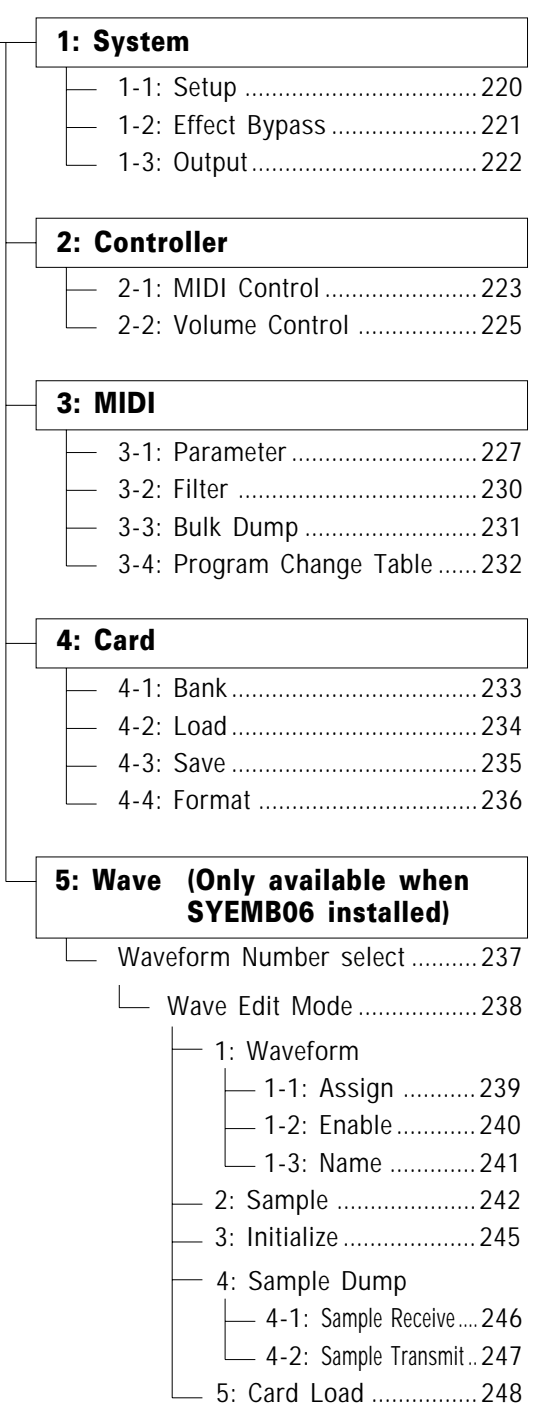

## **1-1: SETUP**

[UTILITY/SELECT] -> 1: System -> [ENTER] -> [PAGE] -> 1-1: Setup -> [ENTER]

This screen includes several parameters that affect overall operation of the TG500.

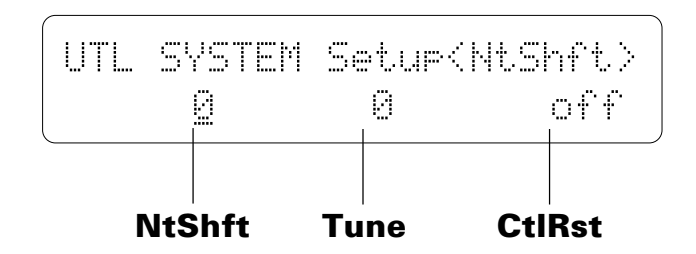

### **NtShft** (Note shift)

#### **Range: -63 … +63**

Shifts the overall pitch of the TG500 up or down in semitone steps. A setting of "-12," for example, shifts the pitch down by one octave; a setting of "+4" shifts the pitch up by a major third.

### **Tune** (Master tuning)

#### **Range: -63 … +63**

Fine tunes the overall pitch of the TG500 in approximately 1.17-cent steps (a "cent" is 1/100th of a semitone).

The maximum minus setting of "-63" produces a downward pitch shift of almost three-quarters of a semitone, and the maximum plus setting of " $+63$ " produces an upward pitch shift of the same amount. A setting of "0" produces no pitch change.

### **CtlRst** (Control reset)

#### **Range: on, off**

Determines whether controller settings are held ("off") or reset ("on") when voices or multi-play setups are switched.

If this function is set to "off," then if, for example, you have applied modulation to a voice via a modulation wheel and switch to a new voice while maintaining the same modulation wheel position, then the same amount of modulation will be applied to the new voice. If "on" is selected, than all controller values are reset when a new voice, performance, or multi-play setup is selected.

## **1-2: EFFECT BYPASS**

[UTILITY/SELECT] -> 1: System -> [ENTER] -> [PAGE] -> 1-2: Effect Bypass -> [ENTER]

This parameter turns the entire TG500 effect system on or off.

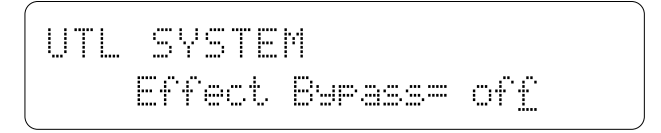

### **Effect Bypass**

### **Range: off, on**

When effect bypass is turned "off" the TG500 effect system is active and the effect sound will be delivered via the TG500 outputs. When turned "on," the internal effect system is completely bypassed and only the direct (dry) sound of the tone generator will be delivered via the outputs.

Use the "on" setting if you plan to use external signal processing equipment with the TG500.

## **1-3: OUTPUT**

[UTILITY/SELECT] -> 1: System -> [ENTER] -> [PAGE] -> 1-3: Output -> [ENTER]

This parameter determines which of the TG500's outputs are active.

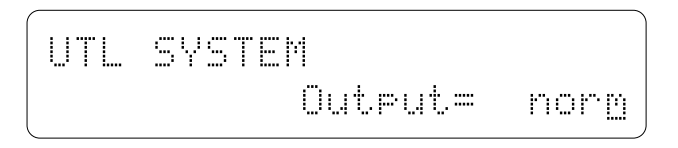

### **Output**

#### **Range: norm, indiv**

When set to "norm," the stereo outputs (OUTPUT L and R) and individual outputs 1 and 2 are active. In this case individual outputs 3 and 4 can not be used.

When "indiv" is selected individual outputs 3 and 4 can also be used. In this case voices assigned to individual outputs 1, 2, 3 and 4 are not delivered via the stereo output and phone jacks. The sound of the effects delivered via the stereo outputs may vary slightly when "indiv" is selected.

## **2-1: MIDI CONTROL**

[UTILITY/SELECT] -> 2: Controller -> [ENTER] -> [PAGE] -> 2-1: MIDI Control -> [ENTER]

The four parameters provided in this screen allow any MIDI control device numbers to be assigned to TG500 controllers 1, 2, 3, and 4 (MC1, MC2, MC3, and MC4).

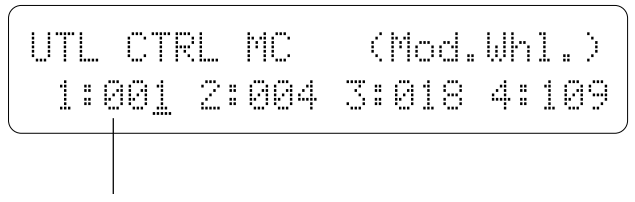

**Controllers 1 ... 4**

## **MIDI Controllers 1 … 4**

**Range: 000 … 119**

Position the cursor at the controller number you want to assign (TG500 controller numbers appear to the left of the colon in each parameter), then use the  $[-1/NO]$  and  $[-1/YES]$  keys to assign the desired MIDI control change number. Some controller numbers are assigned to specific control devices (see list below), while others have no specific controller assignment. If a control device is assigned to the selected MIDI control number, an abbreviation of the device name appears in parentheses in the upper right corner of the display.

For example, set the controller 1 parameter to "001" if you want the modulation wheel on the keyboard connected to the TG500 to function as Controller 1 ("MC1").

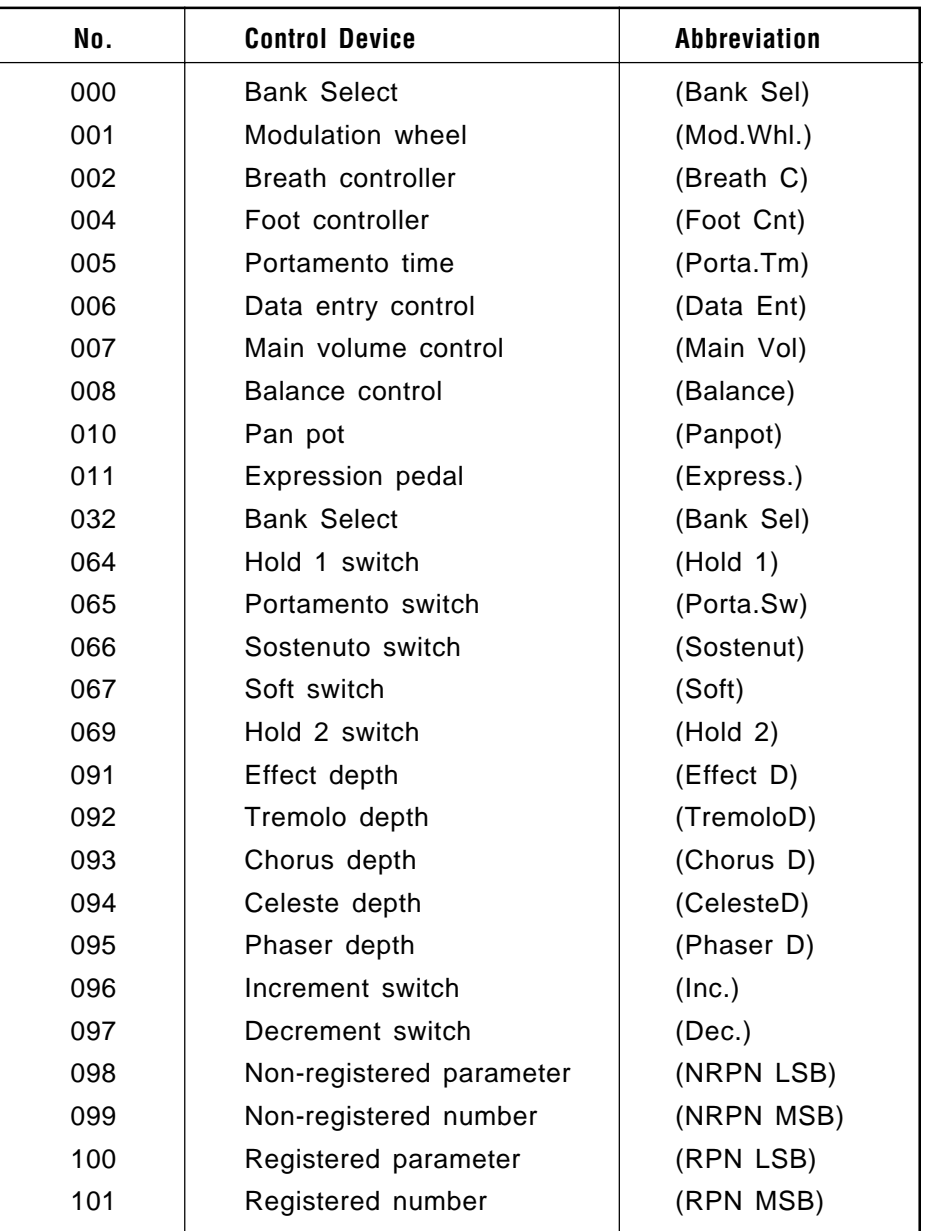

## **2-2: VOLUME CONTROL**

[UTILITY/SELECT] -> 2: Controller -> [ENTER] -> [PAGE] -> 2-2: Volume Control -> [ENTER]

This parameters specifies which MIDI control device will control the TG500's overall volume level.

UTLÊCTRLÊÊÊÊÊÊ(MainÊVol) ÊÊÊÊÊÊÊÊÊÊÊVolume=Ê007

### **Volume**

#### **Range: 000 … 119**

The normal setting for this parameter is "007" (this is the MIDI "main volume control" device assignment). Any other controller number can be assigned, as required.

Some MIDI control change numbers are assigned to specific control devices (see list below), while others have no specific controller assignment. If a control device is assigned to the selected controller number, an abbreviation of the device name appears in parentheses in upper right corner of the display.

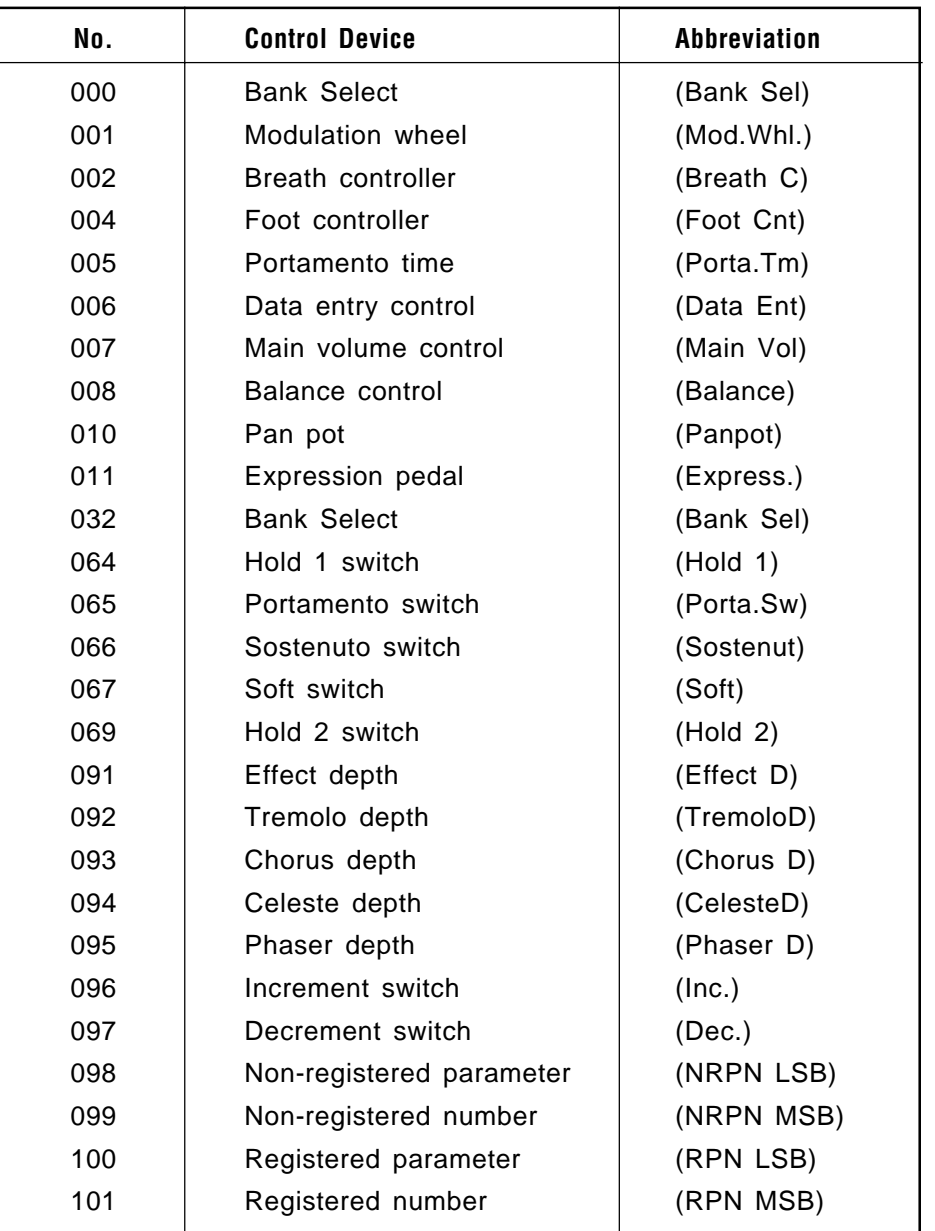

## **3-1: PARAMETER**

[UTILITY/SELECT] -> 3: MIDI -> [ENTER] -> [PAGE] -> 3-1: Parameter -> [ENTER]

The MIDI channel parameters provided here are essential to ensure proper communication between the TG500 and other MIDI instruments.

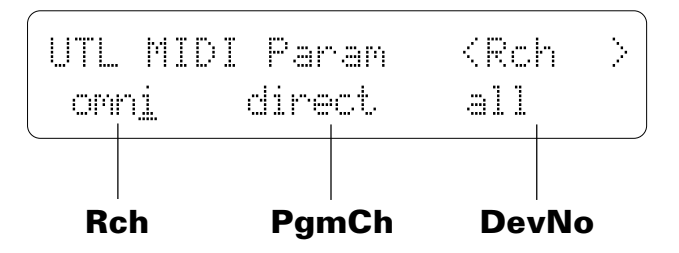

### **Rch** (Receive channel)

#### **Range: 1 … 16, omni**

Sets the MIDI receive channel to any channel between 1 and 16, or the "omni" mode for reception on all channels. Make sure that the TG500 MIDI receive channel is either set to the channel that your external controller is transmitting on, or the omni mode.

### **PgmCh** (Program change type) **Range: off, normal, direct, table**

Determines how the TG500 will respond to MIDI program change messages for remote voice/performance selection.

The "off" setting turns MIDI program change reception off, so operating the voice selectors on an external controller will not cause the corresponding TG500 voice or performance setup to be selected.

In the "normal" mode, program change numbers 1 through 64 select TG500 voices or performance combinations 0 through 63, depending on the current mode.

The "direct" mode allows, in addition to the voice and performance selection of the "normal" mode, selection of the various TG500 modes by reception of the MIDI program bank change messages listed below.

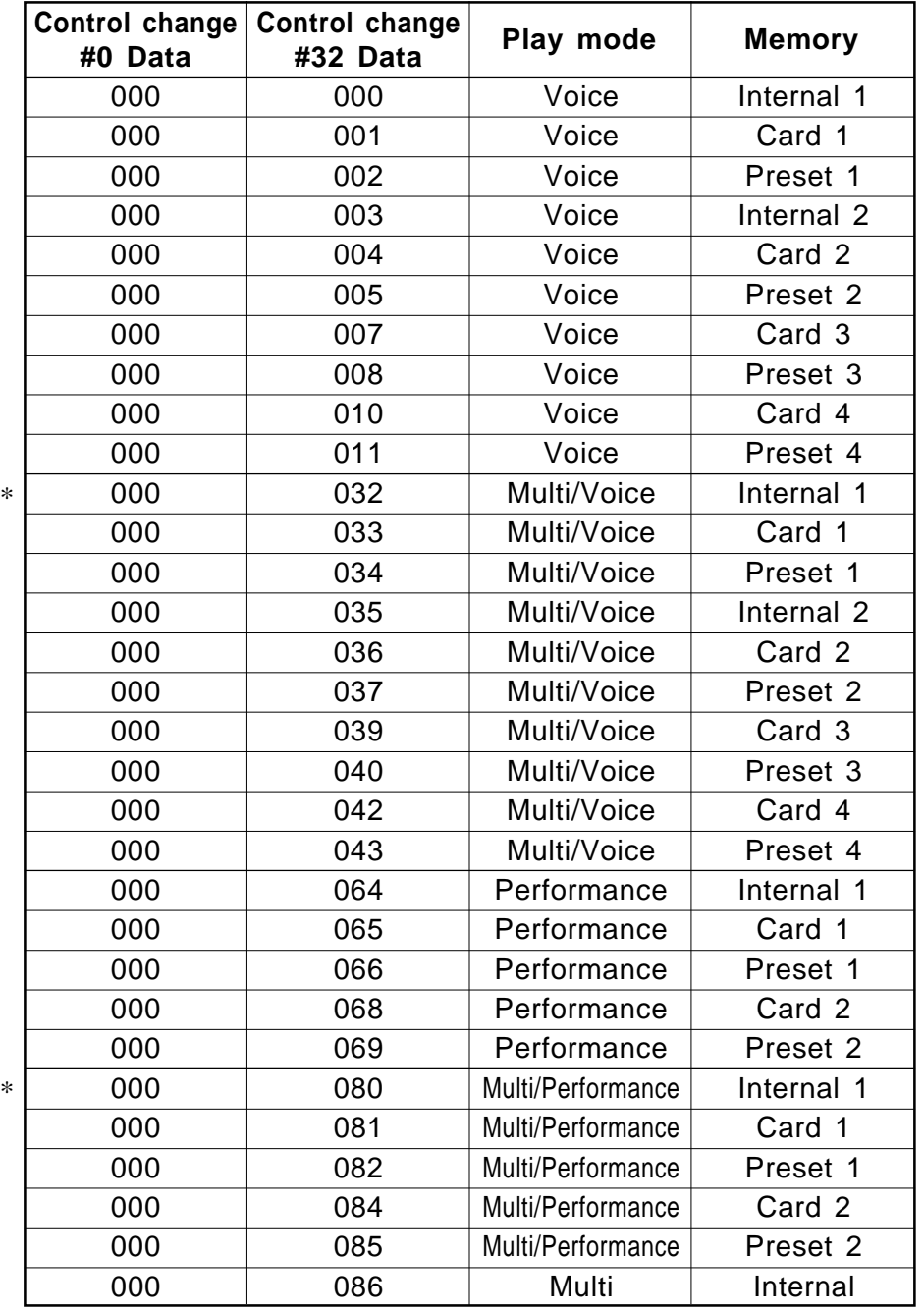

\*: Control change message #32 with data values of  $32 \sim 43$ , or  $80 \sim 85$ will only be responded to if the TG500 is in multi play mode. This message will switch the voice or performance memory of the receiving channel.

When "table" is selected, transmission conforms to the program change table (see "3-4: PROGRAM CHANGE TABLE," below), while reception is the same as in the "direct" mode, above.

### **DevNo** (Device number)

### **Range: off, 1 … 16, all**

Sets the TG500 MIDI device number — i.e. the MIDI channel on which all system exclusive data will be received and transmitted.

The device number is important for transfer of voice data and other system exclusive data between the TG500 and other Yamaha MIDI devices — e.g. another TG500 or SY-series synthesizer, a Yamaha MIDI sequence recorder such as the QX3, etc. Bulk voice data, for example, is transmitted and received on the channel specified by the device number. Make sure that the TG500 device number is matched to that of other devices in your system with which such data transfers will take place.

## **3-2: FILTER**

[UTILITY/SELECT] -> 3: MIDI -> [ENTER] -> [PAGE] -> 3-2: Filter -> [ENTER]

More MIDI parameters that determine how the TG500 responds to external MIDI control.

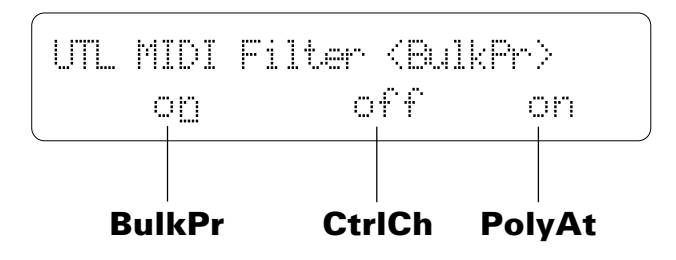

### **BulkPr** (Bulk receive protect)

#### **Range: off, on**

Enables or disables bulk data reception. When this function is set to "off," the TG500 will automatically receive a bulk dump of voice, multi-play or system data from an external device connected to its MIDI IN terminal when the appropriate bulk dump data is received (assuming that the TG500 and transmitting device are both set to the same device number).

Turn bulk protect "on" to disable bulk dump reception (this prevents accidental disruption of the TG500 during use).

### **CtrlCh** (Control change filter)

#### **Range: off, on**

Enables or disables control change data reception. When this parameter is turned "on" the TG500 will not respond to MIDI control change data received from the controlling device.

## **PolyAt** (Polyphonic aftertouch filter)

#### **Range: off, on**

Enables or disables polyphonic aftertouch data reception. When this parameter is turned "on" the TG500 will not respond to MIDI polyphonic aftertouch data received from the controlling device.

## **3-3: BULK DUMP**

[UTILITY/SELECT] -> 3: MIDI -> [ENTER] -> [PAGE] -> 3-3: Bulk Dump -> [ENTER]

Initiates MIDI bulk transmission of the selected voice, performance, multi-play, and/or system data.

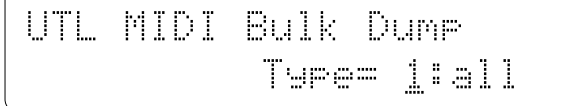

### **Type**

**Range: all, 1 PFM, 1VCE, 1 MLT**

The various data types are as follows:

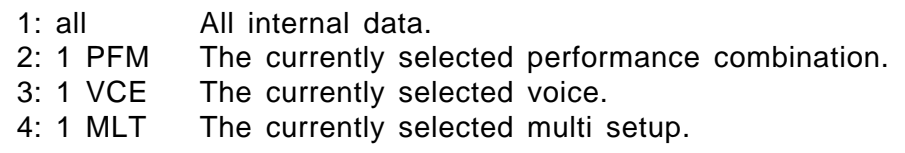

Press [ENTER] to begin the bulk dump procedure. The following confirmation display will appear:

Press [+1/YES] to confirm that you want to go ahead with the bulk dump operation, or press [-1/NO] to cancel.

"Executing!" appears on the display while the data is being transmitted (no other operations can be performed during transmission). When the data has been transmitted, "Completed!" will appear briefly on the display.

This function is useful for transferring synthesizer, and/or system data from one TG500 to another. If the MIDI OUT of the transmitting TG500 is connected to the MIDI IN of the receiving TG500 via a MIDI cable, the receiving unit will automatically receive and load the data as long as its BULK RECEIVE PROTECT (page 230) function is turned "off" and it is set to the same device number as the transmitting TG500. Another possibility is to transfer the data to an external MIDI bulk data storage device for long-term storage.

## **3-4: PROGRAM CHANGE TABLE**

[UTILITY/SELECT] -> 3: MIDI -> [ENTER] -> [PAGE] -> 3-4: PC Table -> [ENTER]

These parameters determine which voice, performance combination, or multi setup will be selected when a specific MIDI program change number is received.

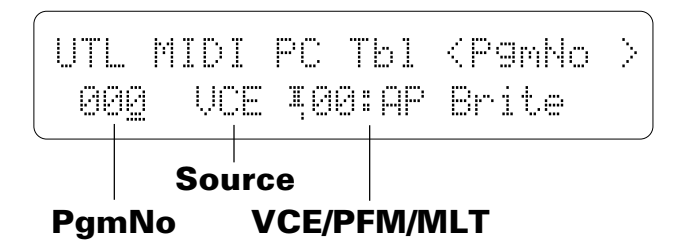

### **PgmNo** (Program change number)

#### **Range: 00 … 127**

Sets the MIDI program change number that will select the voice, performance combination, or multi setup specified by the "Source" and "VCE/PFM/ MLT" parameters described below.

### **Source**

#### **Range: PFM, VCE, MLT**

Specifies a performance combination (PFM), voice (VCE), or multi setup (MLT) to be selected when the MIDI program change number specified by the "PgmNo" parameter, above, is received.

### **VCE/PFM/MLT** (Voice, performance, or multi number) **Range: 00 … 63 (VCE/PFM), 0 … 15 (MLT)**

Specifies the number of the performance, voice, or multi setup to be selected when the program change number specified by the "PgmNo" parameters, described above, is received.

## **4-1: BANK**

[UTILITY/SELECT] -> 4: Card -> [ENTER] -> [PAGE] -> 4-1: Bank -> [ENTER]

This function is used to select bank 1 or 2 of Yamaha MCD64 memory cards plugged into the DATA 1 and DATA 2 slots.

$$
\begin{array}{rcl} \text{UTL Card Bank} & \text{CTG500} \\ & \text{Slot1=1} & \text{Slot2=1} \end{array}
$$

#### **Slot1, Slot2** (Slot 1 and slot 2 card banks) **Range: 1, 2**

Each MCD64 memory card has two separate banks which are selected for access via these parameters. The "Slot1" parameter selects bank 1 or 2 of the card plugged into the DATA 1 slot, and the "Slot2" parameter selects bank 1 or 2 of the card plugged into the DATA 2 slot.

The format of the card plugged into the selected slot is indicated in parentheses in the upper right corner of the display. "TG500" indicates that the card has been properly formatted for use with the TG500. "------" indicates that either no card is inserted or the card is not formatted for use with the TG500. New MCD64 memory cards, or cards that have been formatted for use with other equipment, must first be formatted by using the "4-4: FORMAT" function (page 236) before they can be used with the TG500.

## **4-2: LOAD**

[UTILITY/SELECT] -> 4: Card -> [ENTER] -> [PAGE] -> 4-2: Load -> [ENTER]

Loads all internal voices and performance combinations from a Yamaha MCD64 memory card plugged into the DATA 1 or DATA 2 card slot.

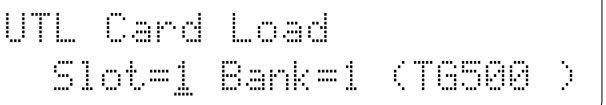

Position the cursor at the "Slot=" parameter and select "1" if you want to load from a card plugged into the DATA 1 slot, or "2" to load from the DATA 2 slot. Next position the cursor at the "Bank=" parameter and select "1" or "2", depending on the bank you want to load from. Before actually executing the load operation, check the card status as shown in parantheses in the lower right corner of the display. If the display shows "(TG500)", a properly formatted MCD64 is installed and the load operation can be executed. If the wrong type of card (wrong format) or no card is installed in the selected slot, however, the card status display will show "(------)" and no load operation is possible. You will have to use the card format job (4-4: FORMAT, page 236) to format a new memory card or one that has been formatted for use with a different instrument before the card can be used with the TG500.

Press [ENTER] to begin the card load procedure. The following confirmation display will appear:

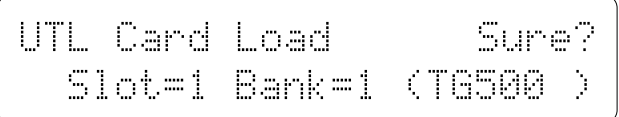

Press [+1/YES] to confirm that you want to go ahead with the card load operation, or press [-1/NO] to cancel.

When the data has been loaded, "Completed!" will appear briefly on the display.

SY85 Compatibility: Cards created by the Yamaha SY85 Music Synthesizer can be used by the TG500, and vice versa. Since the SY85 handles MCD64 memory cards as a single bank of 64 kilobytes while the TG500 handles the same type of card as two banks of the 32 kilobytes each, however, some limitiations arise when using performance combinations. When an SY85 card is used with the TG500, only voices from voice banks I and II can be used with performance combinations in performance bank I, and only voices from voice banks III and IV can be used with performance combinations in performance bank II. If a performance bank I voice uses a voice in voice bank III or IV, the same-numbered voice from voice bank I or II is used, respectively. The opposite is also true: if a performance bank II voice uses a voice in voice bank I or II, the same-numbered voice from voice bank III or IV is used, respectively.

## **4-3: SAVE**

[UTILITY/SELECT] -> 4: Card -> [ENTER] -> [PAGE] -> 4-3: Save -> [ENTER]

Saves all internal voices and performance combinations to a Yamaha MCD64 memory card plugged into to the DATA 1 or DATA 2 card slot.

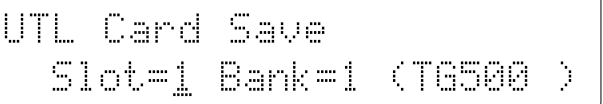

Position the cursor at the "Slot=" parameter and select "1" if you want to save to a card plugged into the DATA 1 slot, or "2" to save to the DATA 2 slot. Next position the cursor at the "Bank=" parameter and select "1" or "2", depending on the bank you want to save to. Before actually executing the save operation, check the card status as shown in parantheses in the lower right corner of the display. If the display shows "(TG500)", a properly formatted MCD64 is installed and the save operation can be executed. If the wrong type of card (wrong format) or no card is installed in the selected slot, however, the card status display will show "(------)" and no save operation is possible. You will have to use the card format job (4-4: FOR-MAT, page 236) to format a new memory card or one that has been formatted for use with a different instrument before the card can be used with the TG500. Also make sure that the card write protect switch (see MCD64 Memory Card operation manual) is set to the "OFF" position before attempting to save data to the card.

Press [ENTER] to begin the card save procedure. The following confirmation display will appear:

UTL Card Save in Sure? ÊÊSlot=1ÊBank=1Ê(TG500Ê)

Press [+1/YES] to confirm that you want to go ahead with the card save operation, or press [-1/NO] to cancel.

When the data has been saved, "Completed!" will appear briefly on the display.

## **4-4: FORMAT**

[UTILITY/SELECT] -> 4: Card -> [ENTER] -> [PAGE] -> 4-4: Format -> [ENTER]

New memory cards, or cards that have been formatted for use with a different instrument or device, will have to be formatted specifically for use with the TG500. Note that this operation will erase any existing data on the card.

$$
\begin{array}{ll}\text{UTL } \text{Card } \text{Format} \\ & \text{slot} = \bot(\text{-----}) \end{array}
$$

Position the cursor at the "Slot=" parameter and select "1" if you want to format a card plugged into the DATA 1 slot, or "2" to format the DATA 2 slot. After plugging the card to be formatted into the appropriate card slot, press [ENTER] to begin the card format procedure. The following confirmation display will appear:

UTLÊCardÊFormatÊÊÊÊSure? ÊÊÊÊÊÊÊÊÊSlot=Ê1(------)

Press [+1/YES] to confirm that you want to go ahead with the card format operation, or press [-1/NO] to cancel.

When the card has been formatted, "Completed!" will appear briefly on the display.

## **5: WAVE**

[UTILITY/SELECT] -> 5: Wave -> [ENTER]

*This function only appears if one or two SYEMB06 Memory Expansion Boards are installed in the TG500 expansion memory slot (see page 282 for details on memory expansion).*

Specifies the number of the waveform to be edited using the WAVE EDIT functions (accessed by pressing the [EDIT/COMPARE] key from this screen), and the number of the waveform to which a sample loaded from card will be assigned.

```
UTLÊWAVEÊÊÊÊÊÊÊÊÊÊÊÊ
ÊWaveformÊ=Ê00(InitWave)
```
### **Waveform**

**Range: 00 … 63**

The name of the selected waveform appears between parentheses on the upper display line.

## **THE WAVE EDIT MODE**

Unlike the other TG500 edit modes, the WAVE mode is not directly accessed from a play mode. To access the WAVE mode, press the [EDIT/COMPARE] key while utility mode "UTL WAVE" screen ("5: Wave") is showing.

*The wave edit mode can only be accessed if one or two SYEMB06 Memory Expansion Boards are installed in the TG500 expansion memory slot (see page 282 for details on memory expansion).*

## **1-1: ASSIGN**

[UTILITY/SELECT] -> 5: Wave -> [ENTER] -> [EDIT/COMPARE] -> 1: Waveform -> [ENTER] -> [PAGE] -> 1-1: Assign -> [ENTER]

> This function assigns the selected sample(s) to the currently selected "waveform" (the waveform is selected via the utility mode "Waveform" parameter (page 237).

The "2: Sample" functions, described below, allow each sample assigned to a waveform to be mapped to a specific range of the keyboard, as well as allowing the volume, pitch, and loop characteristics of each sample to be set individually.

UTL Waveform Assign (InitWave) From  $-$  To  $-$ 

#### **From, To** (Sample number range) **Range: 00 … 63**

The "From" and "To" parameters specify the range of samples to be assigned to the current waveform. "From" specifies the first sample and "To" specifies the last sample in the range to be assigned. If both the "From" and "To" parameters are set to the same sample number, then only that sample is assigned to the waveform. If, for example, "From" is set to "2" and "To" is set to "5", then sample numbers 2, 3, 4, and 5 are assigned to the waveform.

Up to 64 samples can be assigned to all used waveforms. For example, if 4 waveforms are in use, a total of 64 samples can be assigned for all 4 waveforms. Sample numbers must be assigned to the active waveforms in sequence. For example, if samples 0 and 1 are assigned to waveform 1, and samples 2 and 3 are assigned to waveform 3, then no samples can be assigned to waveform 2. If, of the other hand, samples 0 and 1 are assigned to waveform 1, and samples 3 and 4 are assigned to waveform 3, then only sample 2 can be assigned to waveform 2.

## **1-2: ENABLE**

[UTILITY/SELECT] -> 5: Wave -> [ENTER] -> [EDIT/COMPARE] -> 1: Waveform -> [ENTER] -> [PAGE] -> 1-2: Enable -> [ENTER]

Turns waveform assignment on or off.

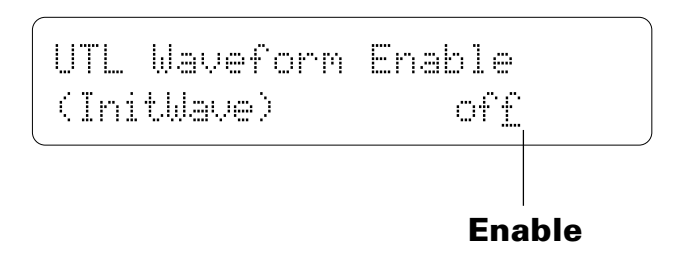

### **Enable**

#### **Range: off, on**

Set to "on" to turn wave assignment on. If wave assignment is turned "off", "---" appears in place of the "From" and "To" parameters in the preceding screen. This parameter can only be turned "on" if an assignable sample is available.
## **1-3: NAME**

[UTILITY/SELECT] -> 5: Wave -> [ENTER] -> [EDIT/COMPARE] -> 1: Wavefrorm -> [ENTER] -> [PAGE] -> 1-3: Name -> [ENTER]

> This function can be used to assign a name of up to 8 characters to the current sample.

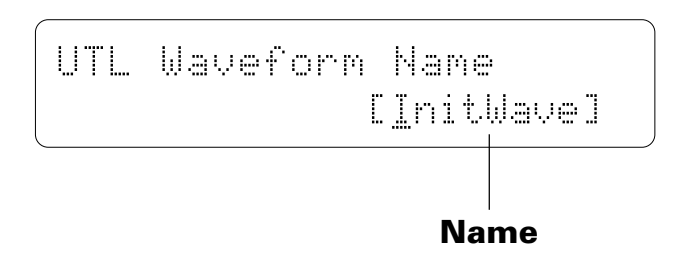

## **Name**

#### **Range: See character list, below**

Use the  $\lfloor \leq \rfloor$  key to move the character cursor to the left, and the  $\lfloor \geq \rfloor$  key to move the cursor to the right. Use the [-1/NO] and [+1/YES] keys to select a character for the current cursor position. The available characters are listed below.

```
(Space) <sup>[1]</sup> #$%②<sup>2</sup>()*+,-./0123456789:
;<=>?@ABCDEFGHIJKLMNOPQRSTUVWX
YZ[Û]^_Üabcdefghijklmnopqrstuv
wxyz{}<del>}**</del>
```
## **SAMPLE**

[UTILITY/SELECT] -> 5: Wave -> [ENTER] -> [EDIT/COMPARE] -> 2: Sample -> [ENTER]

The parameters in the first screen here are used to "map" the samples assigned to the waveform to specific regions of the keyboard. If more than one sample is assigned, start by selecting the sample you want to map via the "SmplNo" parameter, then use the "OrgKey", "LoKey", and "HiKey" parameters to map the specified sample.

The parameters in the second screen allow the volume, pitch, and loop characteristics of each sample assigned to the waveform to be set individually.

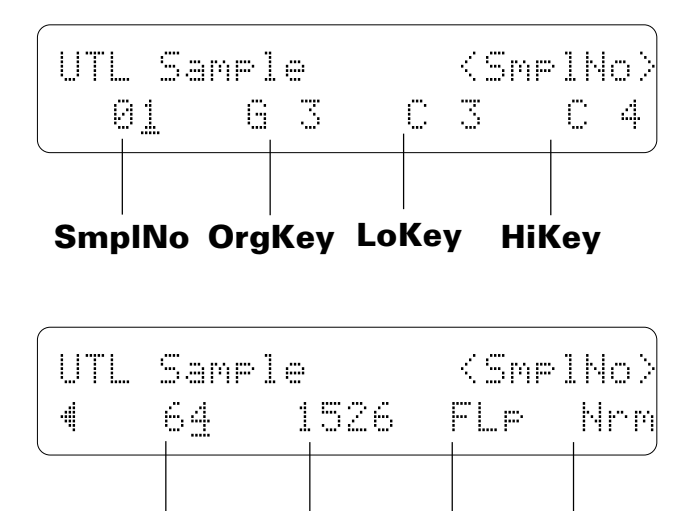

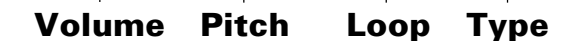

## **SmplNo** (Sample number)

#### **Range: 00 … 63**

Selects the sample to be mapped using the parameters described below. Only numbers of samples that are actually available can be selected.

## **OrgKey** (Original key) **Range: C-2 … G8**

This parameter specifies the "original key" to which the pitch of the raw waveform will be assigned.

If, for example, the raw sample has a pitch of C3, then setting this parameter to "C3" will cause the right note to sound when the C3 key is played. If, however, the same sample is mapped to C4, then playing the C4 key will produce a pitch of C3 while playing the C3 will produce a pitch of C2.

## **LoKey/HiKey** (Low and high key limits)

#### **Range: C-2 … G8**

These parameters specify the lowest and highest notes on the keyboard on which the selected sample will sound.

If "Low" is set to "C1" and "High" is set to "C3", for example, then the current sample will sound only when keys between (and including) C1 and C3 are played.

## **Volume**

#### **Range: 0 … 127**

Sets the volume of the selected sample. A setting of "0" produces minimum volume (almost no sound), and a setting of "127" produces maximum volume.

Use this parameter to balance the levels of the different samples used in a waveform.

## **Pitch**

#### **Range: -5376 … +5334**

Fine-tunes the pitch of the selected range over a wide range. Minus  $(-)$ settings decrease the pitch of the sample while plus (+) settings raise the pitch of the sample. Each increment corresponds to a pitch change of approximately 1.7 cents (a "cent" is one-hundredth of a semitone).

## **Loop**

#### **Range: FOn, FLp, BOn, BLp**

Selects the type of loop to be used for playback of the selected sample. The settings are:

- $FOn = Forward one-shot. The sample is played in the normal forward$ direction and is not looped (i.e. the sound stops a the end of the sample).
- $FLp = Forward loop$ . The sample is played in the normal forward direction and is looped (repeated) as long as the key is held.
- BOn = Backward one-shot. The sample is played backward and is not looped (i.e. the sound stops at the beginning of the sample).
- $B Lp =$  Backward loop. The sample is played backward and is looped (repeated) as long as the key is held.

## **Type** (Loop type) **Range: Nrm, Alt**

This parameter is only available when either the "FLp" or "BLp" loop type is selected (see "Loop", above). When set to "Nrm" (normal), the sample is repeatedly looped in either the forward or reverse direction, as specified by the Loop parameter. If "Alt" (alternate) is selected, the sample is alternately played forward and backward.

## **INITIALIZE**

[UTILITY/SELECT] -> 5: Wave -> [ENTER] -> [EDIT/COMPARE] -> 3: Initialize -> [ENTER]

This function erases and initializes all wave memory, the specified type of wave memory, or a single specified sample.

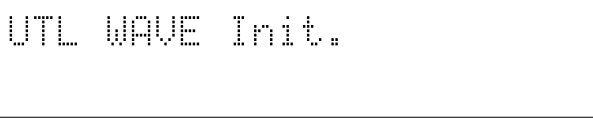

Press [ENTER] to begin the wave initialize procedure. The following confirmation display will appear:

UTL WAVE Init. Sure?

Press [+1/YES] to confirm that you want to go ahead with the initialize operation, or press [-1/NO] to cancel.

When the specified wave memory has been initialized, "Completed!" will appear briefly on the display.

## **4-1: SAMPLE RECEIVE**

[UTILITY/SELECT] -> 5: Wave -> [ENTER] -> [EDIT/COMPARE] -> 4: Sample Dump -> [ENTER] -> [PAGE] -> 4-1: Sample Receive -> [ENTER]

> This function initiates reception of MIDI Sample Dump data from an external MIDI device. Both the MIDI IN and OUT terminals must be connected to the external MIDI device, since the TG500 transmits a sample dump request message to initiate transmission by the external device.

UTLÊSampleÊReceiveÊÊÊÊÊÊ ÊÊÊÊÊÊÊÊÊÊÊsample=Ê01

## **sample** (Sample number)

### **Range: 00 … 99**

This parameter specifies the number of the sample to be received from the transmitting device.

When ready to receive the data, press the [ENTER] key. The following comfirmation display will appear:

UTLÊSampleÊReceiveÊSure? ÊÊÊÊÊÊÊÊÊÊÊsample=Ê01

Press [+1/YES] to confirm that you want to go ahead with the reception, or press  $[-1/NO]$  to cancel.

This initiates transmission of a sample dump request message, then the TG500 waits for the sample dump data. The received data is appended to the sample data previously residing in the TG500 memory.

## **4-2: SAMPLE TRANSMIT**

[UTILITY/SELECT] -> 5: Wave -> [ENTER] -> [EDIT/COMPARE] -> 4: Sample Dump -> [ENTER] -> [PAGE] -> 4-2: Sample Transmit -> [ENTER]

> This function initiates transmission of MIDI Sample Dump data to an external MIDI device.

UTLÊSampleÊTrans. ÊÊÊÊÊÊÊÊÊÊÊsample=Ê05

## **sample (Sample number)**

#### **Range: 00 … 63**

This parameter specifies the number of the sample to be transmitted ("--" appears on the display if no samples are available).

When ready to transmit the data, press the [ENTER] key. The following confirmation display will appear:

UTLÊSampleÊTrans.ÊSure? ÊÊÊÊÊÊÊÊÊÊÊsample=Ê05

Press [+1/YES] to confirm that you want to go ahead with the transmission, or press [-1/NO] to cancel.

"Executing" appears while the data is being transmitted.

The [EXIT] key can be used to cancel transmition at any time.

A key symbol will appear next to the sample number if the sample is a protected sample that has been loaded from a waveform card. Protected samples cannot be transmitted.

## **CARD LOAD**

[UTILITY/SELECT] -> 5: Wave -> [ENTER] -> [EDIT/COMPARE] -> 5: Card Load -> [ENTER]

Loads all samples from a pre-programmed card plugged into the WAVEFORM 2 card slot.

Plug the memory card containing the waveform data you want to load into the WAVEFORM 2 slot, then press [ENTER] to begin the card load procedure.

Press [+1/YES] to confirm that you want to go ahead with the card load operation, or press [-1/NO] to cancel.

When the data has been loaded , "Completed!" will appear briefly on the display.

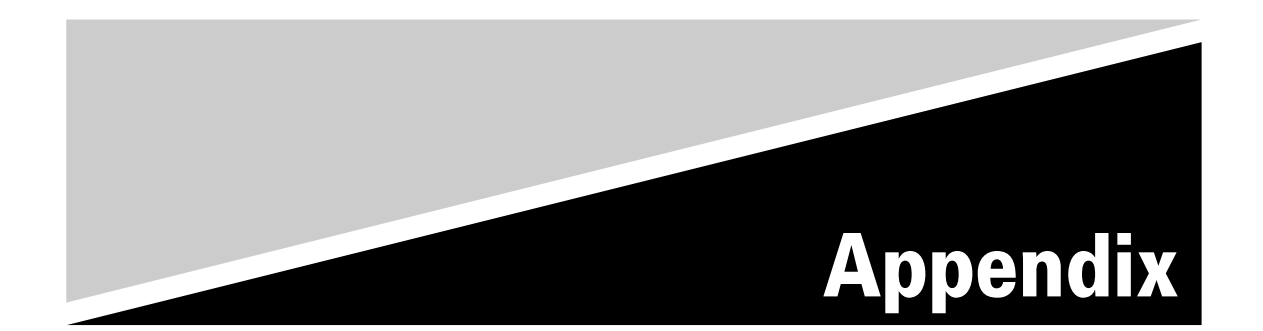

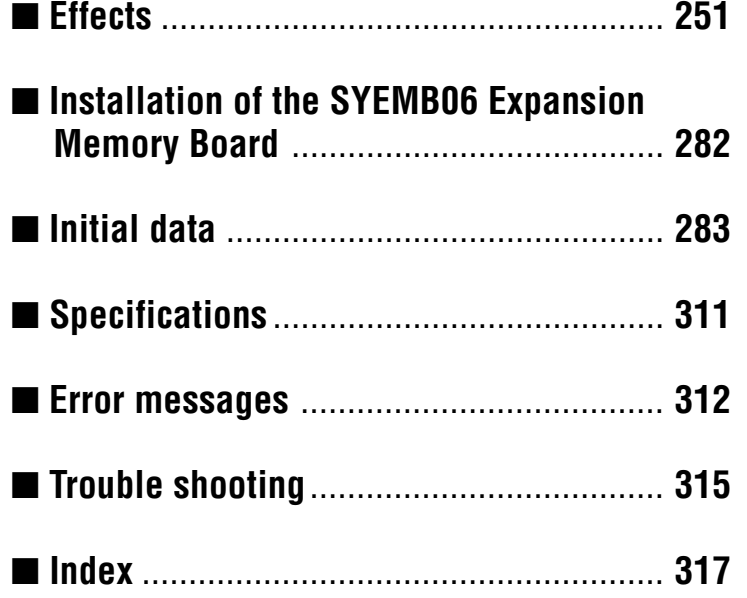

# **EFFECTS**

The TG500 features a sophisticated effect system that affords extraordinary sound-shaping potential. It includes two separate effect processors — referred to a EFFECT 1 and EFFECT 2 in this manual — that can be connected either in series or in parallel via the effect "Mode" parameter (page 150 for voice effects, page 178 for drum voice effects, page 76 for performance effects, page 204 for multi effects). In simplified block diagram form the serial and parallel modes look like this:

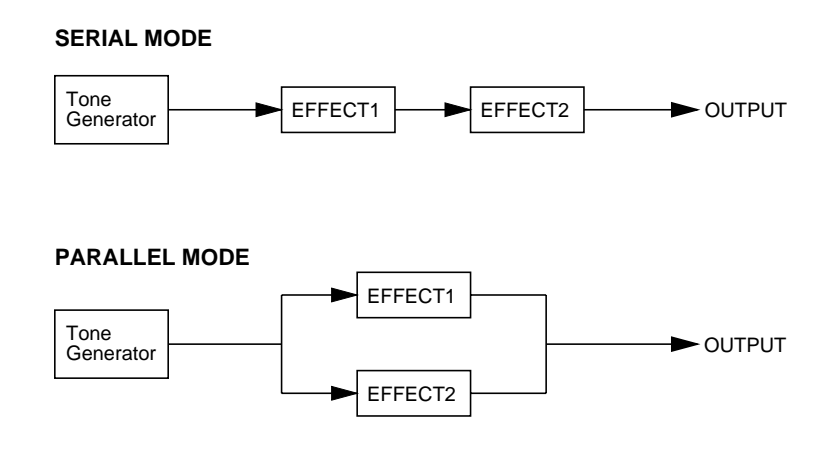

The TG500 has 90 different effects including reverb, early reflections, delay, pitch change, modulation and more. Any of these can be assigned to the EFFECT 1 and EFFECT 2 processors via the "EF1 Type" and "EF2 Type" parameters (page 151 for voice effects, page 179 for drum voice effects, page 77 for performance effects, page 205 for multi effects). Each effect has up to 8 different parameters that can be edited via the PARAMETER 1 and PARAM-ETER 2 screens (page 156 for voice effects, page 186 for drum voice effects, page 84 for performance effects, page 212 for song mode effects). A complete list of the effects and their parameters is provided on page 274.

The 90 effects are further divided into three types:

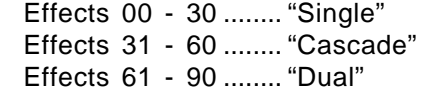

The "Single" effects are, as the name applies, single effects.

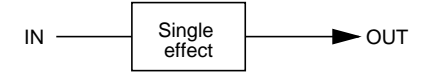

The "Cascade" effects actually include two effects connected in a cascade configuration. Effect number 33 (Flg  $\rightarrow$  Rev), for example, includes cascaded flanger and reverb.

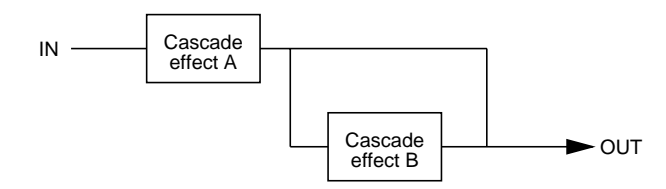

The "Dual" effects include two effects connected in parallel.

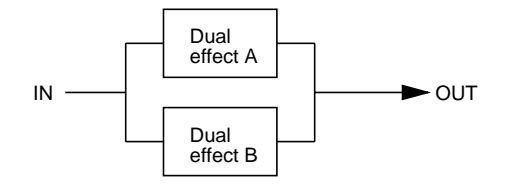

Clearly, the possibilities for combining effect modes with effect types allows a large variety of effect system configurations. Further versatility is provided by a range of parameters that allow the effect signals to be combined and mixed in a number of ways. The effect signal flow diagrams provided in the following section should help you understand the effect signal flow and how the various effect parameter function. Since the signal flow is somewhat different in the normal voice mode and the other modes (drum voice, performance, and song), different sets of flow diagrams are provided.

**OUTPUT** 

## The following diagrams illustrate effect signal flow with different effect mode and effect type combinations in the normal voice mode. In the diagrams a diamond  $(\blacklozenge)$  indicates an on/off switch parameter, and a block  $(\blacksquare)$  indicates a continuously variable level or mix parameter. Although abbreviated in the diagrams, the direct and effect output signal paths are stereo.  $\bullet$  EFFECT MODE = off. Tone<br>Generator OUT<sub>1</sub>

#### $\bullet$  EFFECT MODE = serial. EFFECT 1 = single. EFFECT 2 = single.

**Effect Signal Flow Diagrams - Voice Mode** 

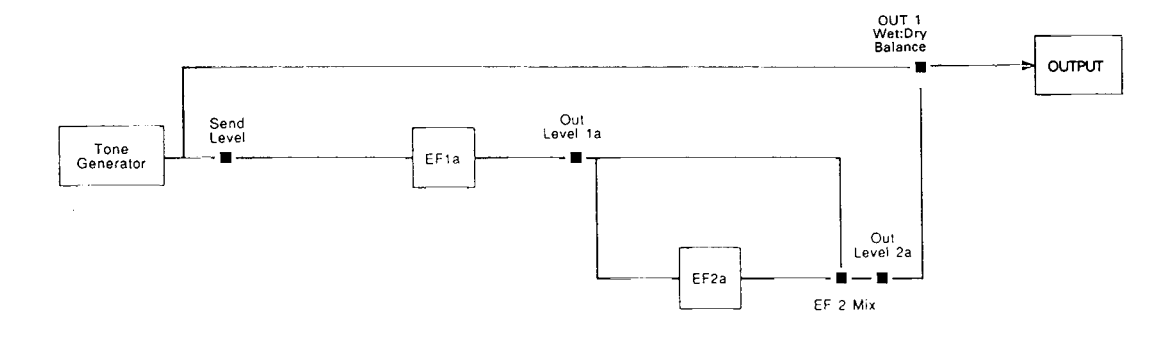

 $\bullet$  EFFECT MODE = serial. EFFECT  $i =$  single. EFFECT 2 = cascade. ( $\otimes$  = effect parameter number 8)

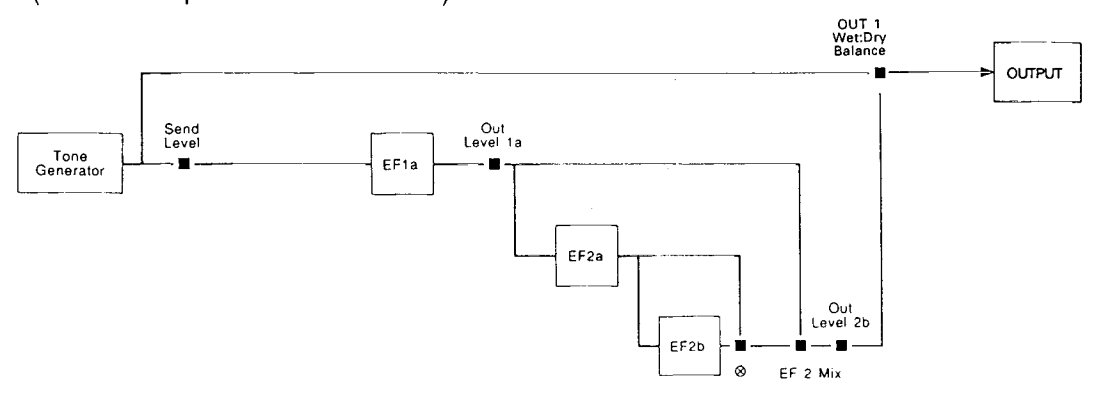

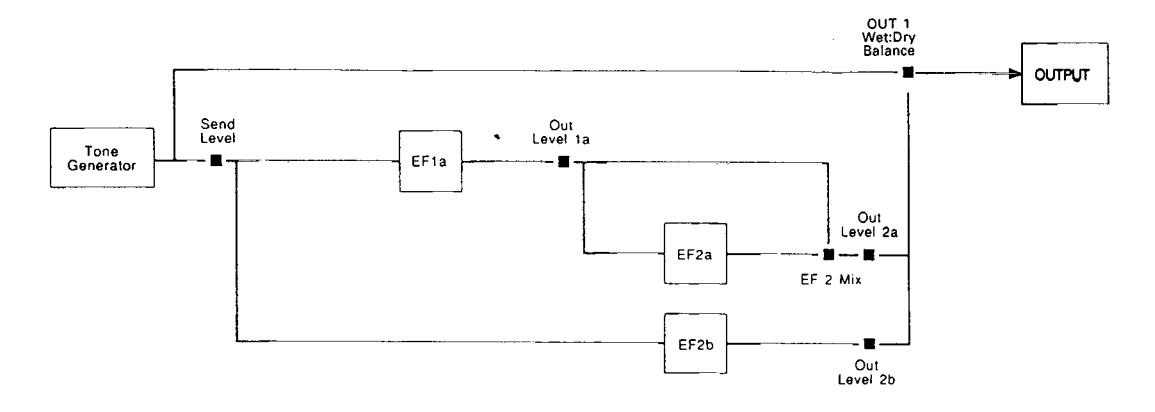

 $\bullet$  EFFECT MODE = serial. EFFECT 1 = single. EFFECT 2 = dual.

**•** EFFECT MODE = serial. EFFECT  $1$  = cascade. EFFECT  $2$  = single. ( $\otimes$  = effect parameter number 8)

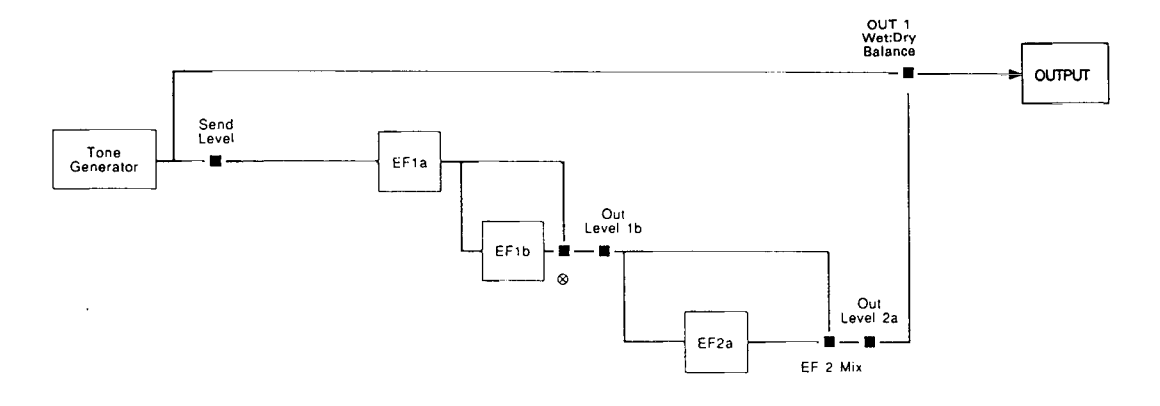

 $\bullet$  EFFECT MODE = serial. EFFECT 1 = dual. EFFECT 2 = single.

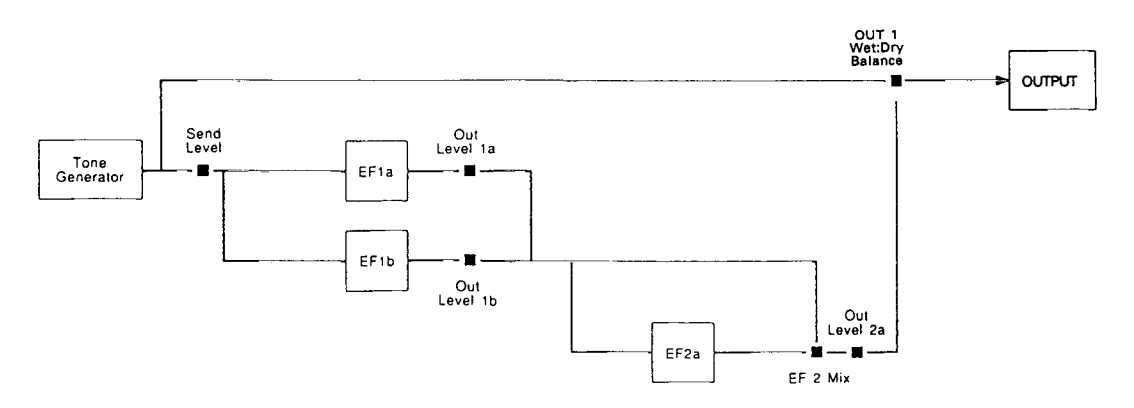

Á,

Appendix

 $\bullet$  EFFECT MODE = serial. EFFECT 1 = cascade. EFFECT 2 = cascade. ( $\otimes$  = effect parameter number 8)

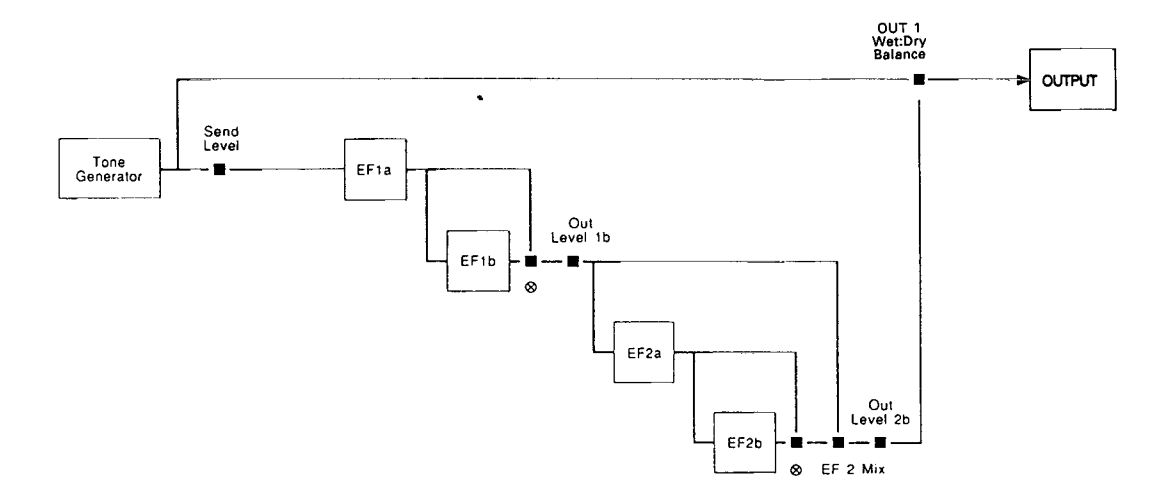

 $\bullet$  EFFECT MODE = serial. EFFECT 1 = cascade. EFFECT 2 = dual. ( $\otimes$  = effect parameter number 8)

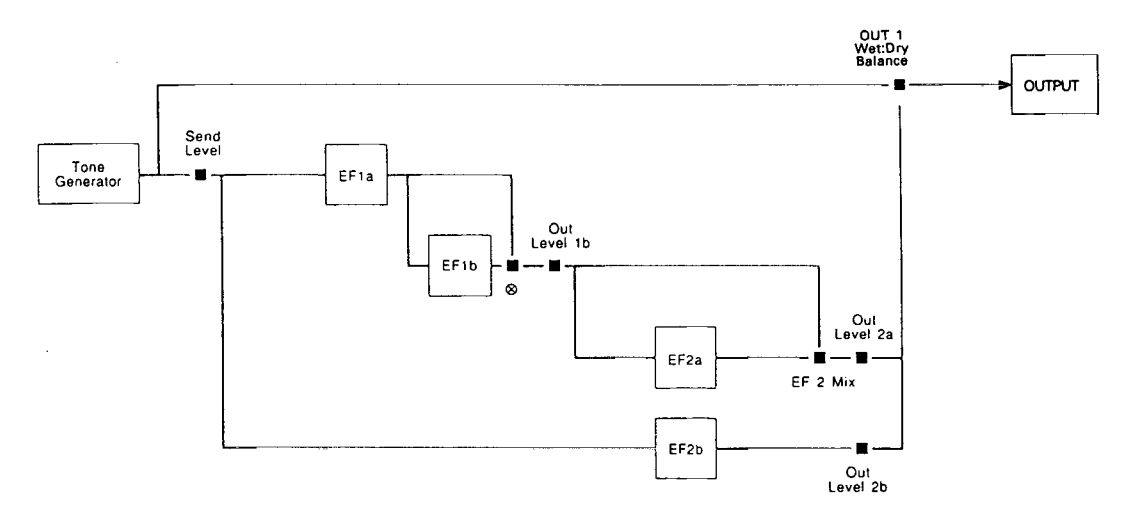

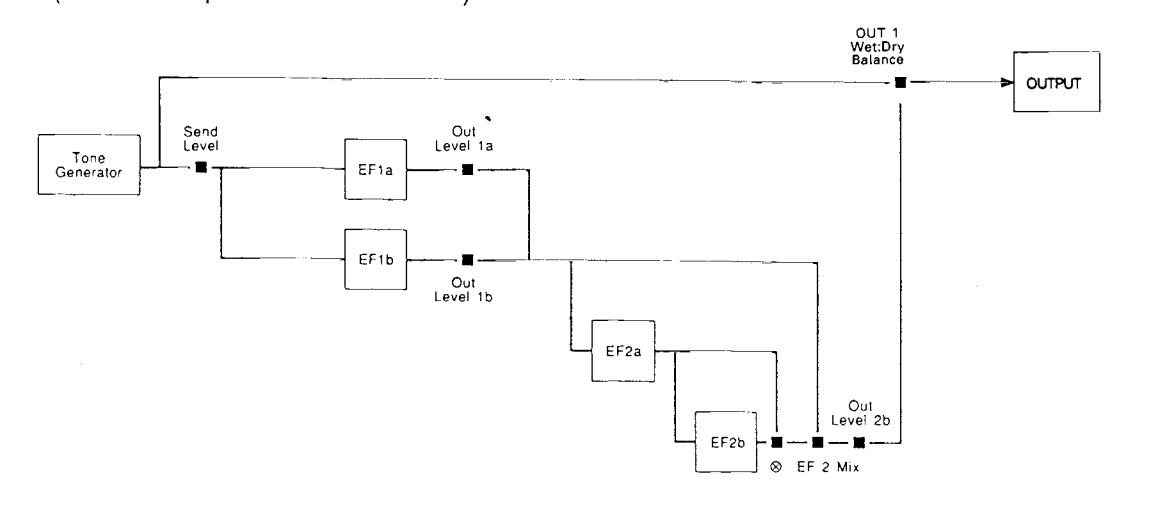

#### $\bullet$  EFFECT MODE = serial. EFFECT 1 = dual. EFFECT 2 = cascade. ( $\otimes$  = effect parameter number 8)

 $\bullet$  EFFECT MODE = serial. EFFECT 1 = dual. EFFECT 2 = dual.

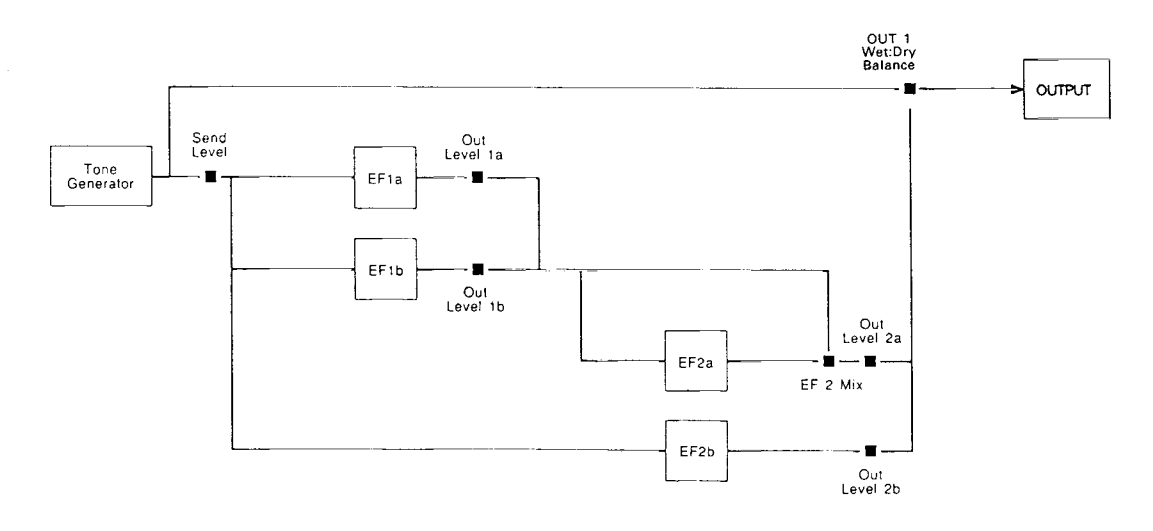

 $\mathcal{S}$ 

 $\mathbf{r}$ 

 $\ddot{\cdot}$ 

z

 $\bullet$  EFFECT MODE = parallel. EFFECT 1 = single. EFFECT 2 = single.

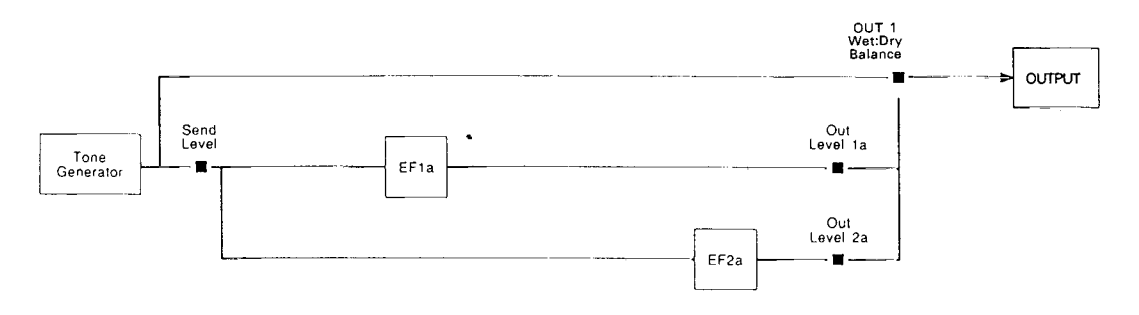

 $\bullet$  EFFECT MODE = parallel. EFFECT 1 = single. EFFECT 2 = cascade. ( $\otimes$  = effect parameter number 8)

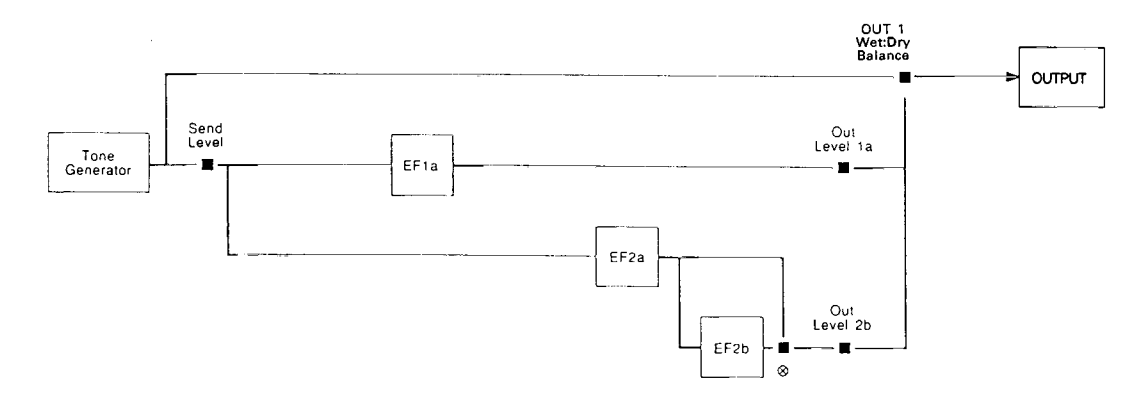

 $\bullet$  EFFECT MODE = parallel. EFFECT 1 = single. EFFECT 2 = dual.

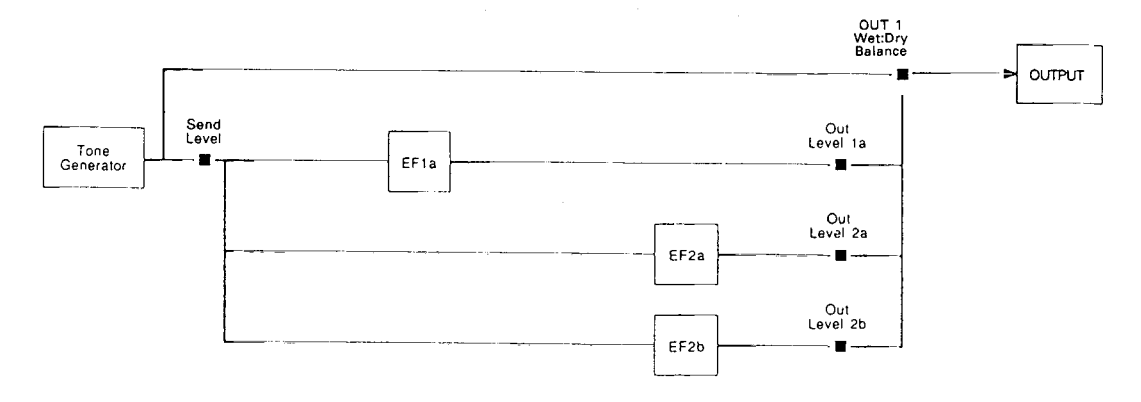

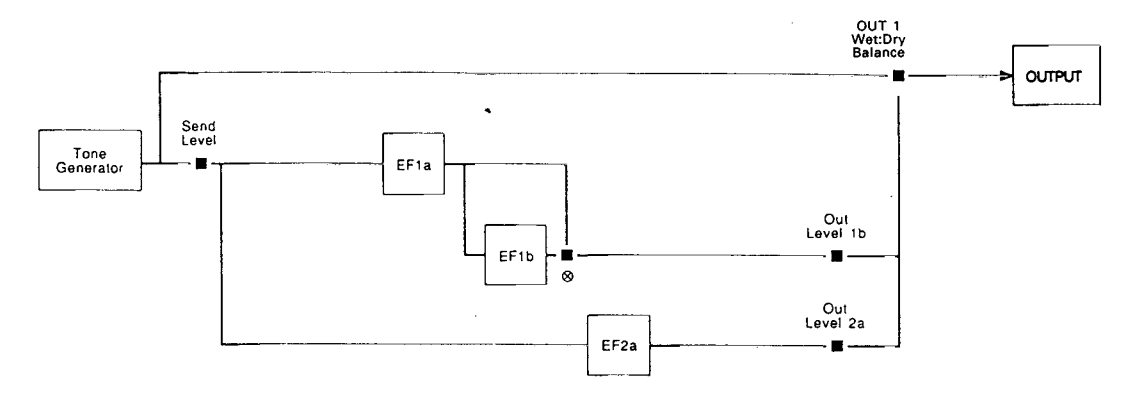

#### $\bullet$  EFFECT MODE = parallel. EFFECT 1 = cascade. EFFECT 2 = single. ( $\otimes$  = effect parameter number 8)

 $\bullet$  EFFECT MODE = parallel. EFFECT 1 = dual. EFFECT 2 = single.

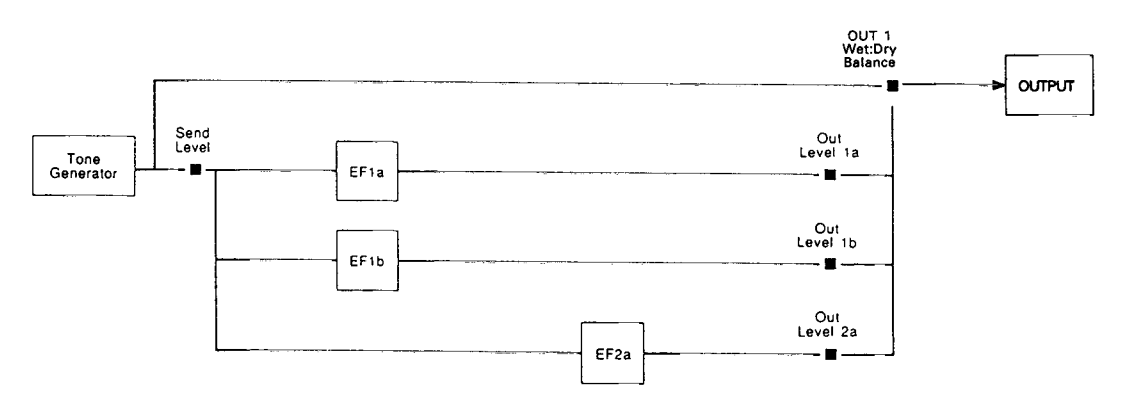

 $\bar{J}$ 

 $\bullet$  EFFECT MODE = parallel. EFFECT 1 = cascade. EFFECT 2 = cascade. ( $\otimes$  = effect parameter number 8)

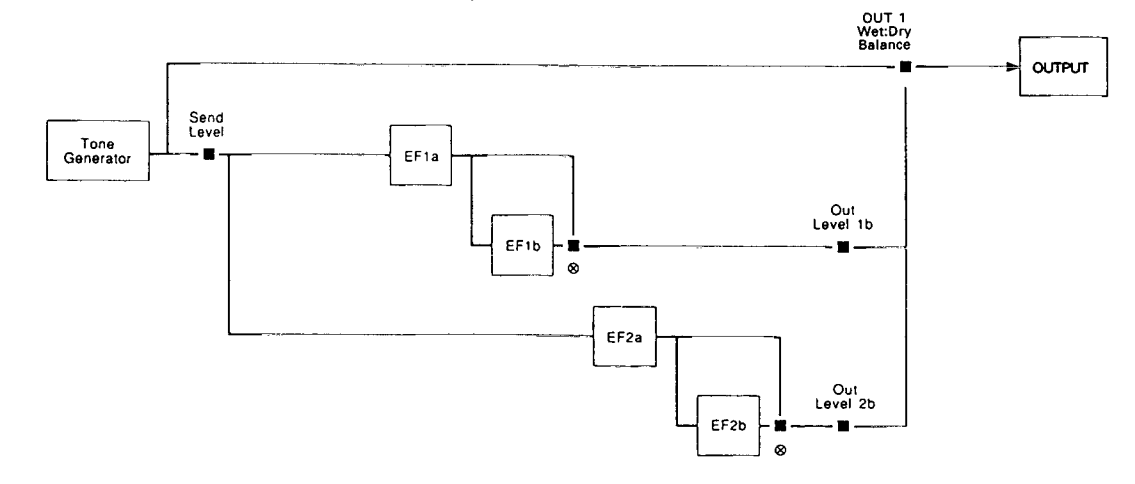

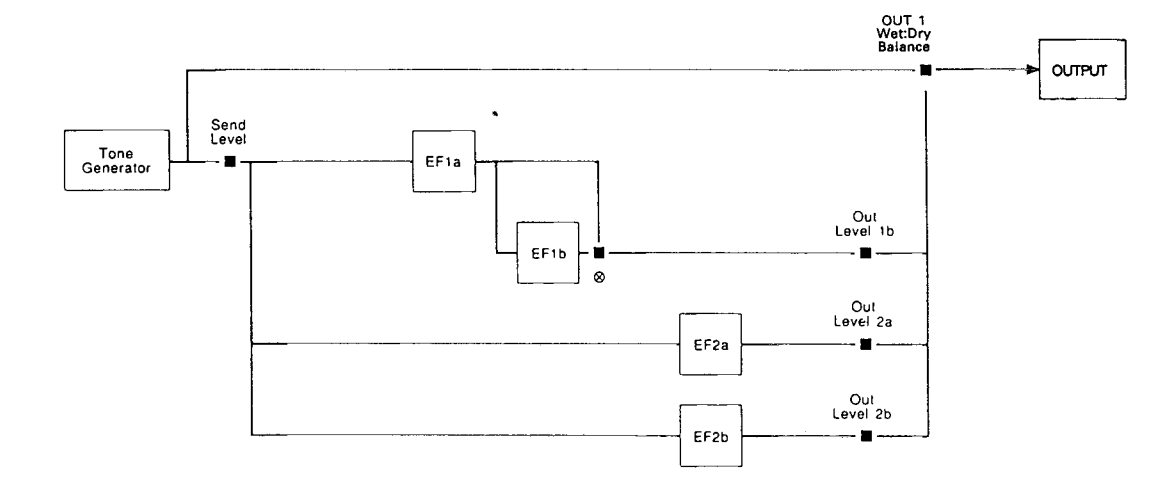

#### $\bullet$  EFFECT MODE = parallel. EFFECT 1 = cascade. EFFECT 2 = dual. ( $\otimes$  = effect parameter number 8)

 $\bullet$  EFFECT MODE = parallel. EFFECT 1 = dual. EFFECT 2 = cascade. ( $\otimes$  = effect parameter number 8)

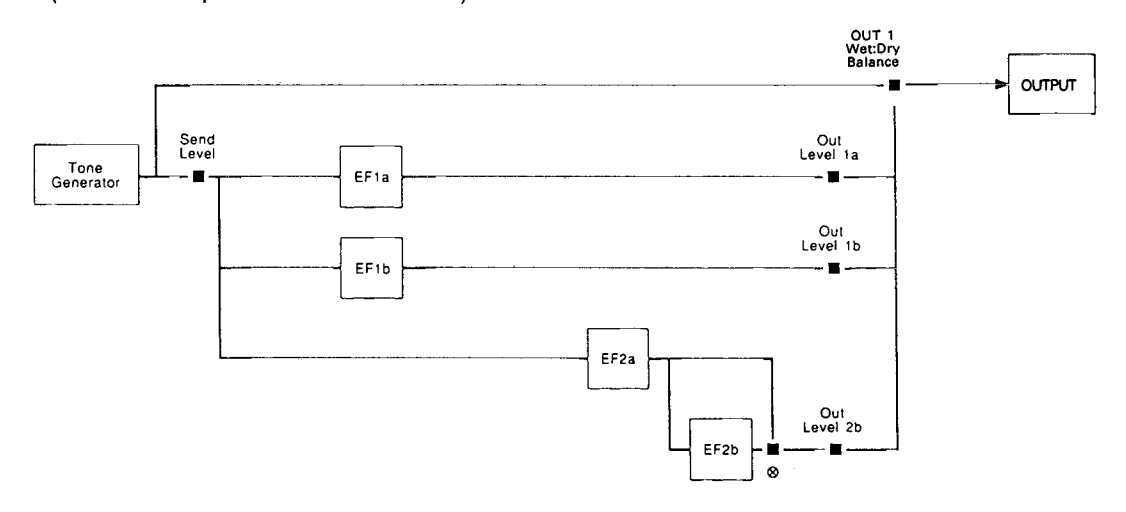

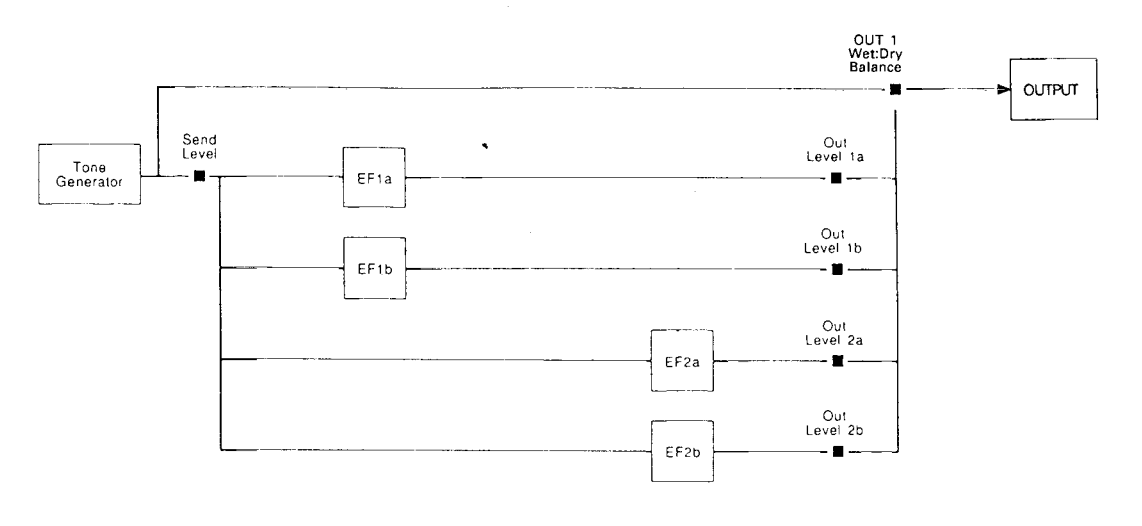

 $\frac{1}{2}$ 

Ź

 $\cdot$ 

 $\bullet$  EFFECT MODE = parallel. EFFECT 1 = dual. EFFECT 2 = dual.

## ■ **Effect Signal Flow Diagrams — Drum Voice, Performance, and Multi Modes**

The following diagrams illustrate effect signal flow with different effect mode and effect type combinations in the drum voice, performance, and song modes. The "Tone Generator" block has slightly different meanings in each of these modes:

#### ● **Drum Voice**

"Tone Generator" corresponds to the output from a single drum/percussion instrument. The other instruments are mixed into the effect signal path behind the "Dry1" and "Dry2" parameters or the "Switch" parameters, as indicated by a star  $(\star)$  in the diagrams.

#### ● **Performance**

"Tone Generator" corresponds to the output from a single layer. The other layers are mixed into the effect signal path behind the "Dry1" and "Dry2" parameters or the "Switch" parameters, as indicated by a star  $(\star)$ in the diagrams.

#### ● **Multi**

"Tone Generator" corresponds to the output from a single multi instrument. The other instruments are mixed into the effect signal path behind the "Dry1" and "Dry2" parameters or the "Switch" parameters, as indicated by a star  $(\star)$  in the diagrams.

In the diagrams a diamond  $(\triangle)$  indicates an on/off switch parameter, and a block (■) indicates a continuously variable level or mix parameter. Although abbreviated in the diagrams, the direct and effect signal paths are stereo.

#### ● **EFFECT MODE = off.**

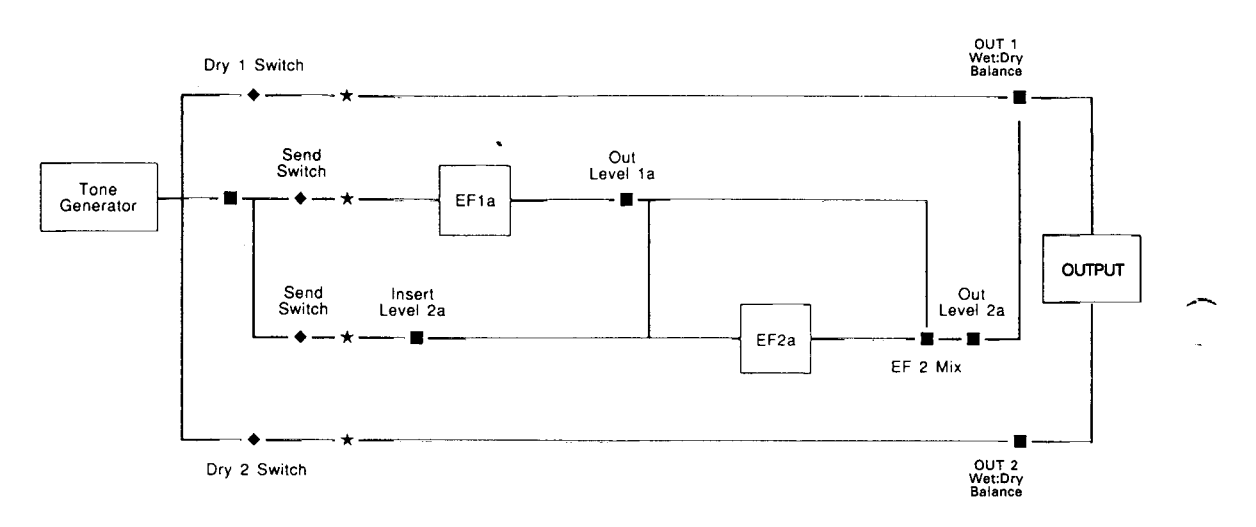

 $\bullet$  EFFECT MODE = serial. EFFECT 1 = single. EFFECT 2 = single.

## $\bullet$  EFFECT MODE = serial. EFFECT 1 = single. EFFECT 2 = cascade. ( $\otimes$  = effect parameter number 8)

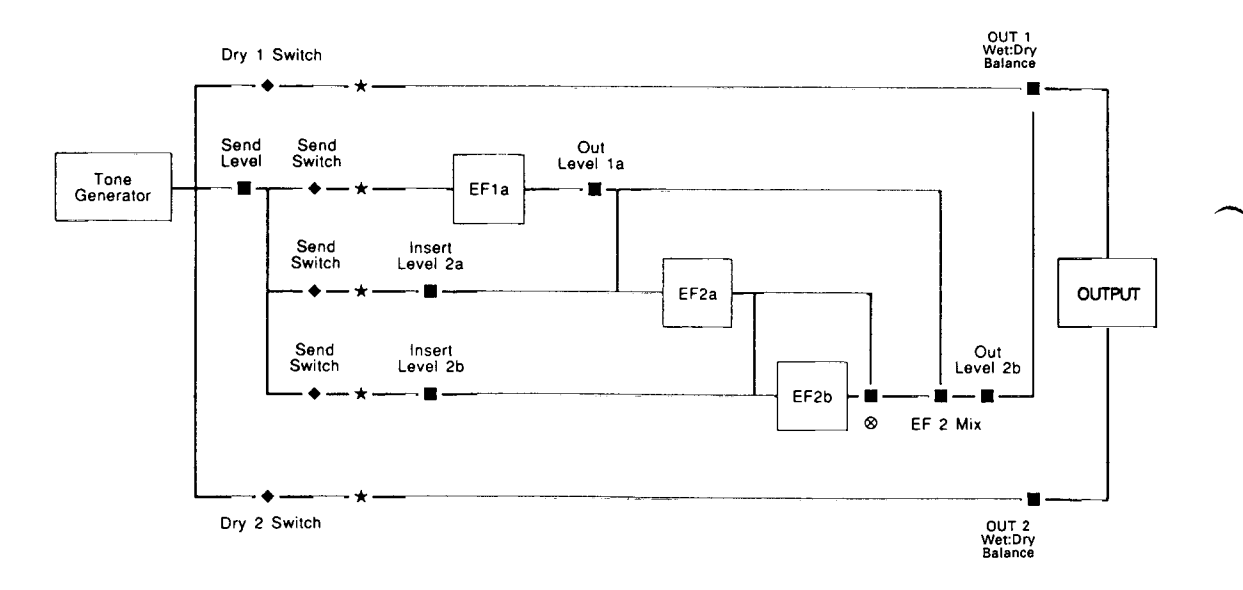

è

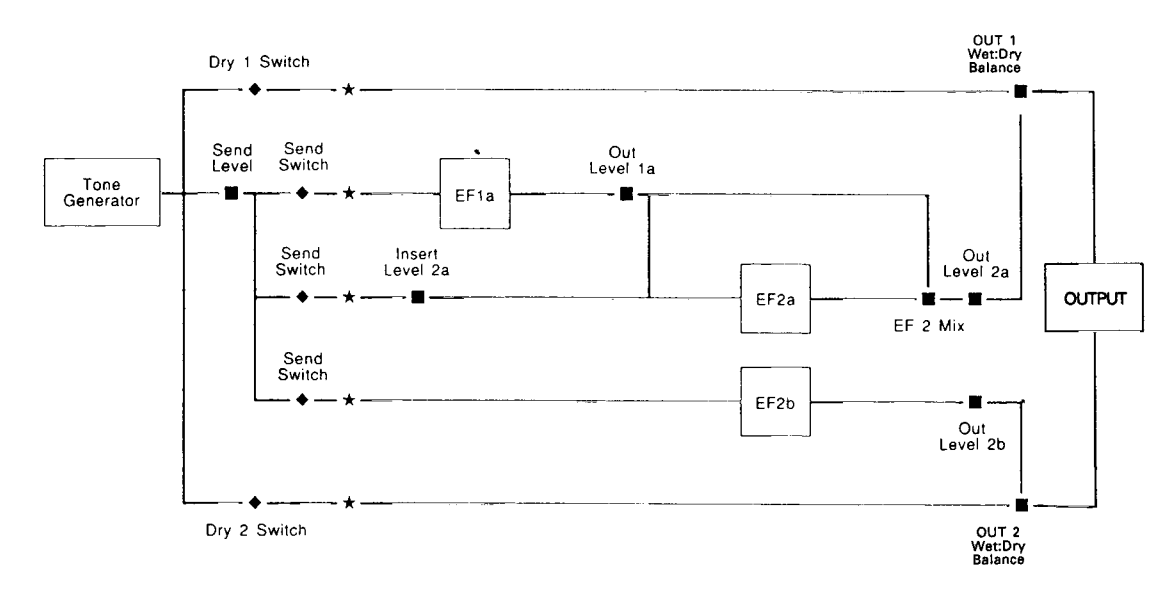

#### $\bullet$  EFFECT MODE = serial. EFFECT 1 = single. EFFECT 2 = dual.

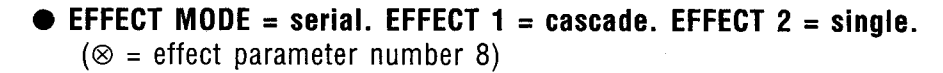

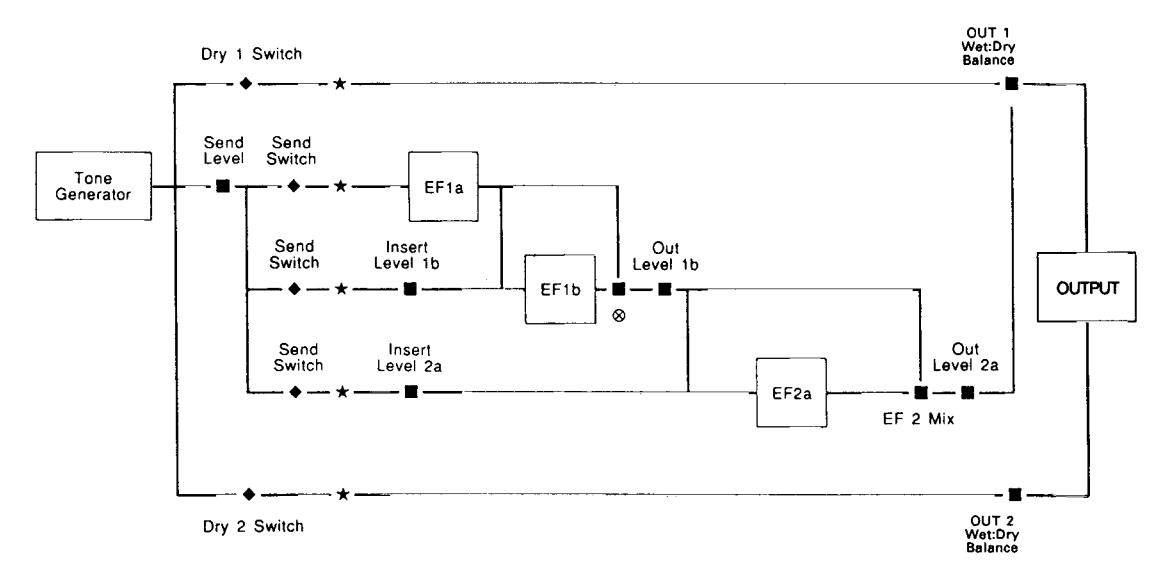

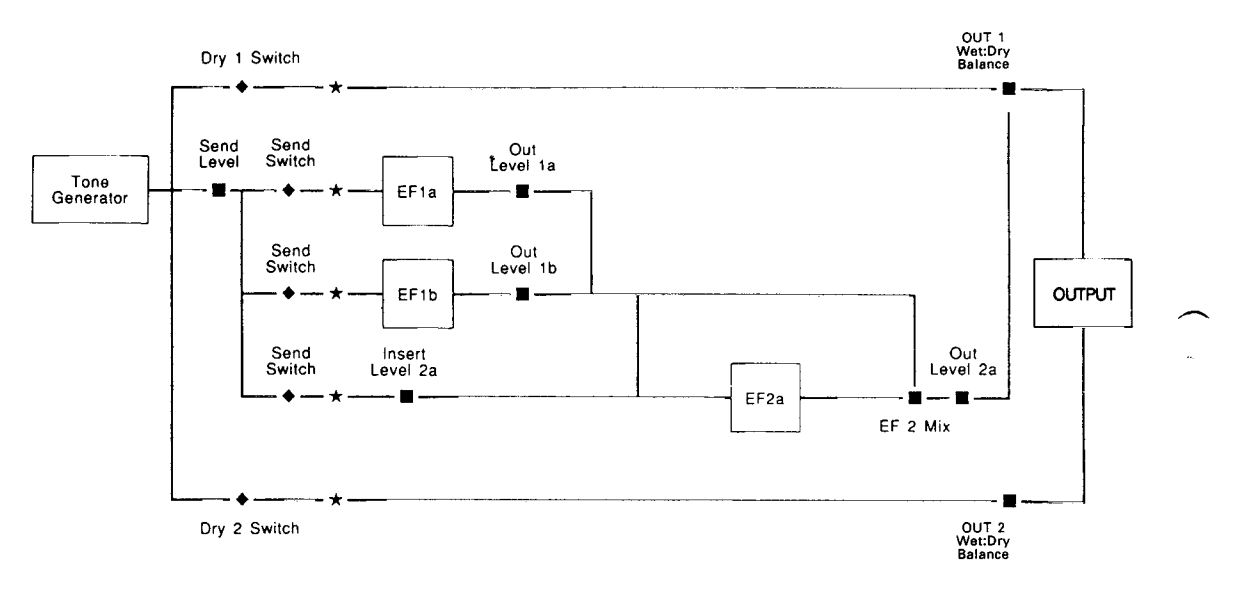

 $\bullet$  EFFECT MODE = serial. EFFECT 1 = dual. EFFECT 2 = single.

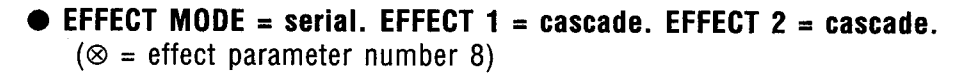

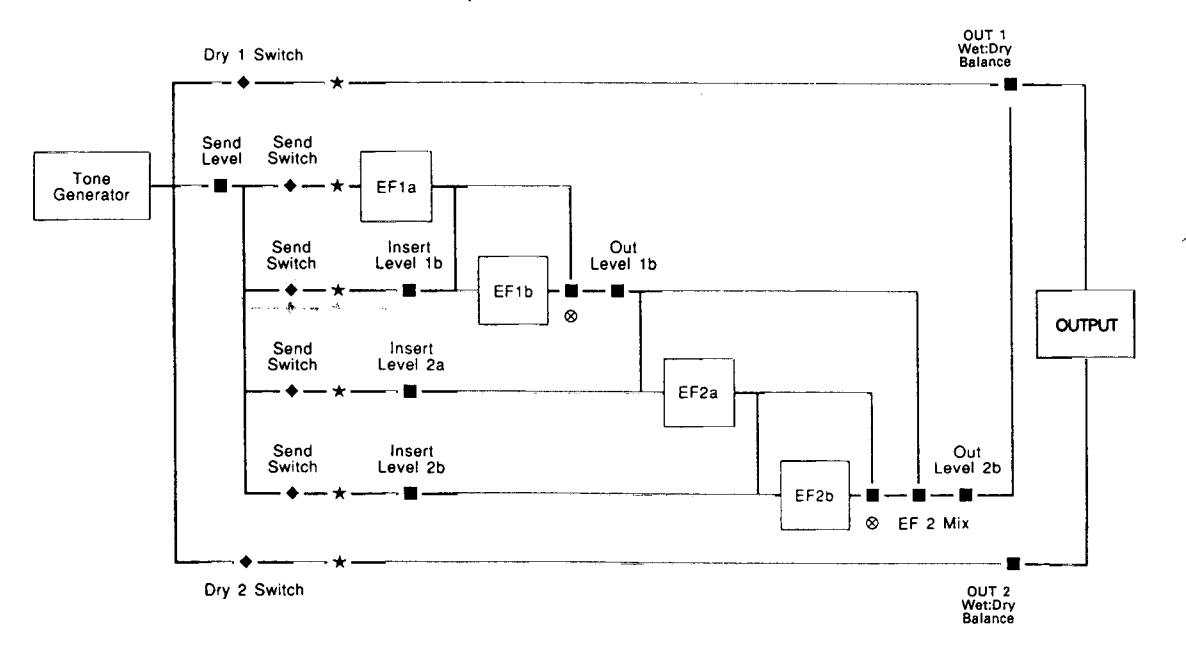

l,

 $\boldsymbol{\mu}$ 

ÿ,

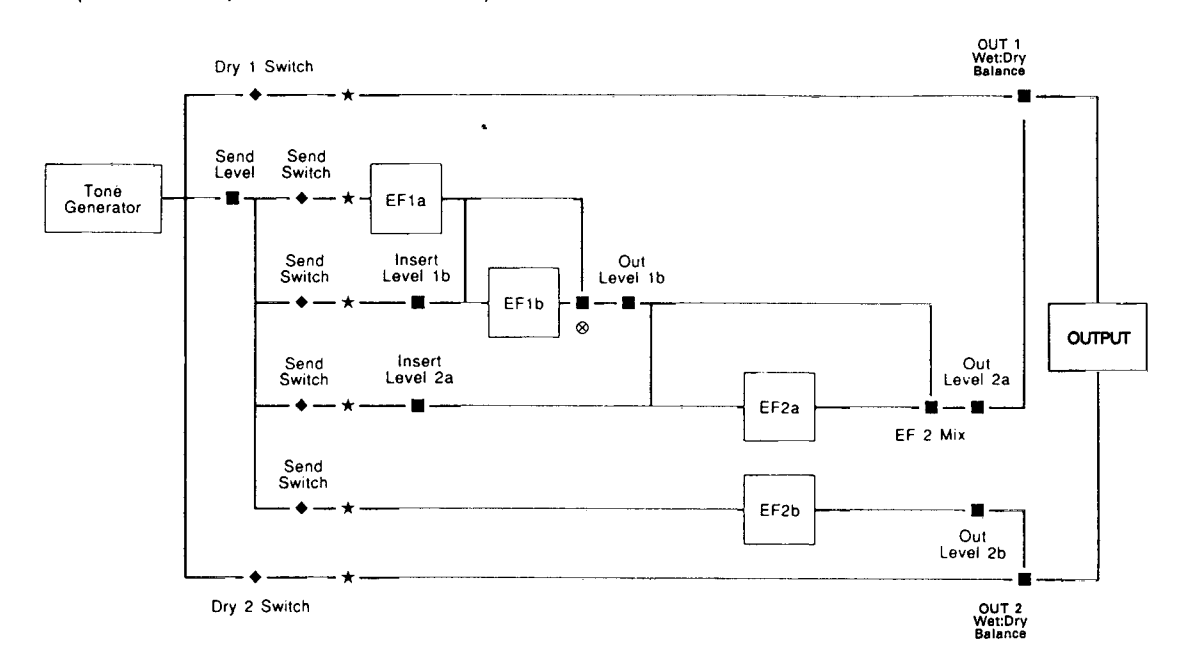

 $\bullet$  EFFECT MODE = serial. EFFECT 1 = cascade. EFFECT 2 = dual. ( $\otimes$  = effect parameter number 8)

 $\bullet$  EFFECT MODE = serial. EFFECT 1 = dual. EFFECT 2 = cascade. ( $\otimes$  = effect parameter number 8)

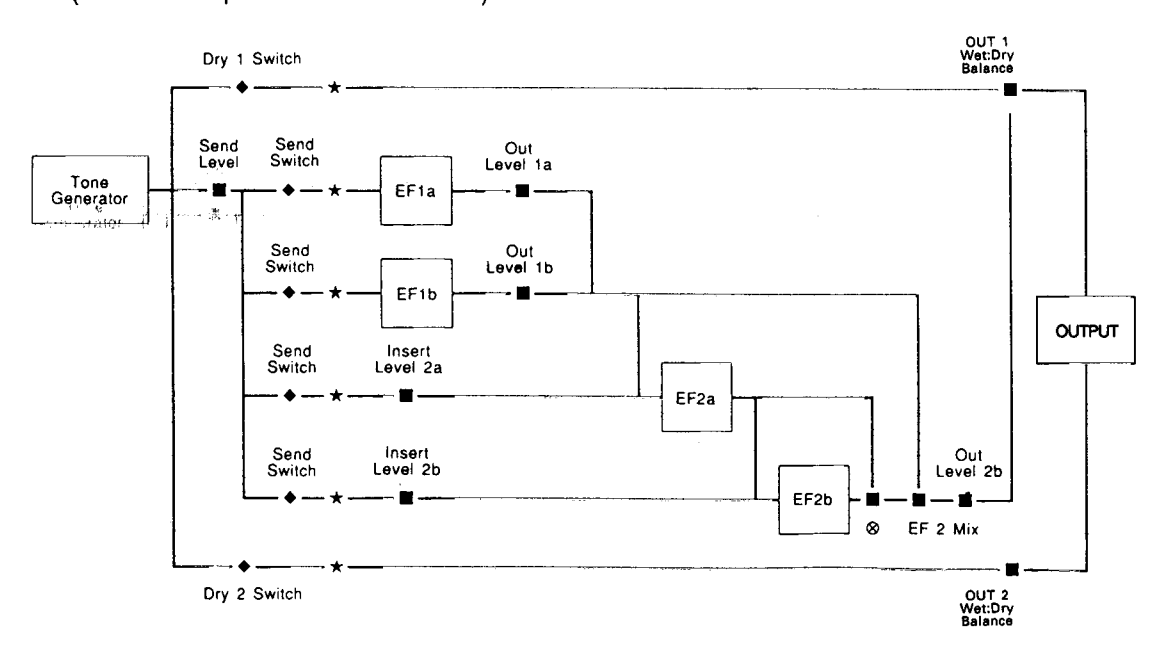

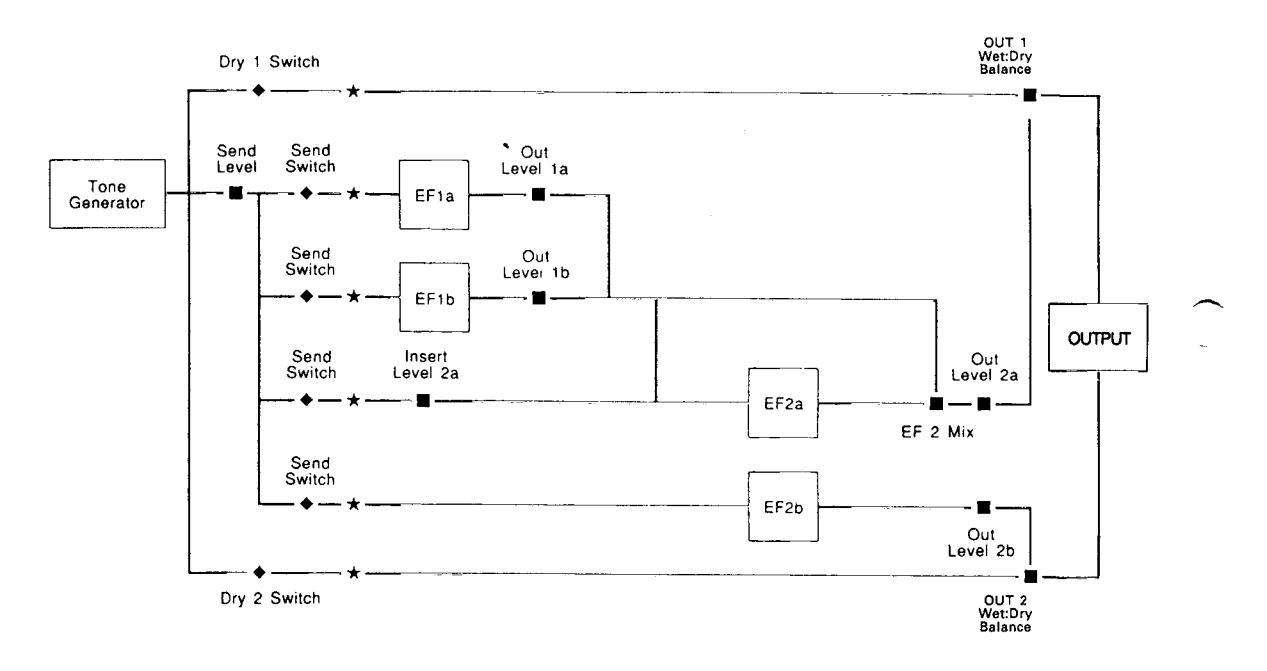

 $\mathcal{L}$ 

s.

é

¥

 $\mathbb{R}$ 

 $\ddot{\phantom{a}}$ 

 $\bullet$  EFFECT MODE = serial. EFFECT 1 = dual. EFFECT 2 = dual.

 $\bullet$  EFFECT MODE = parallel. EFFECT 1 = single. EFFECT 2 = single.

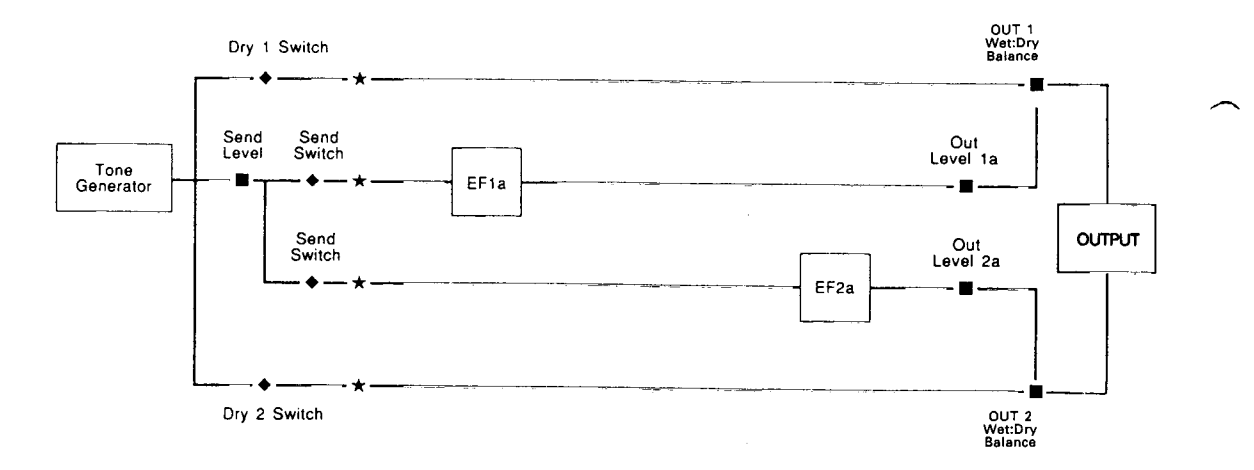

**Appendix** 

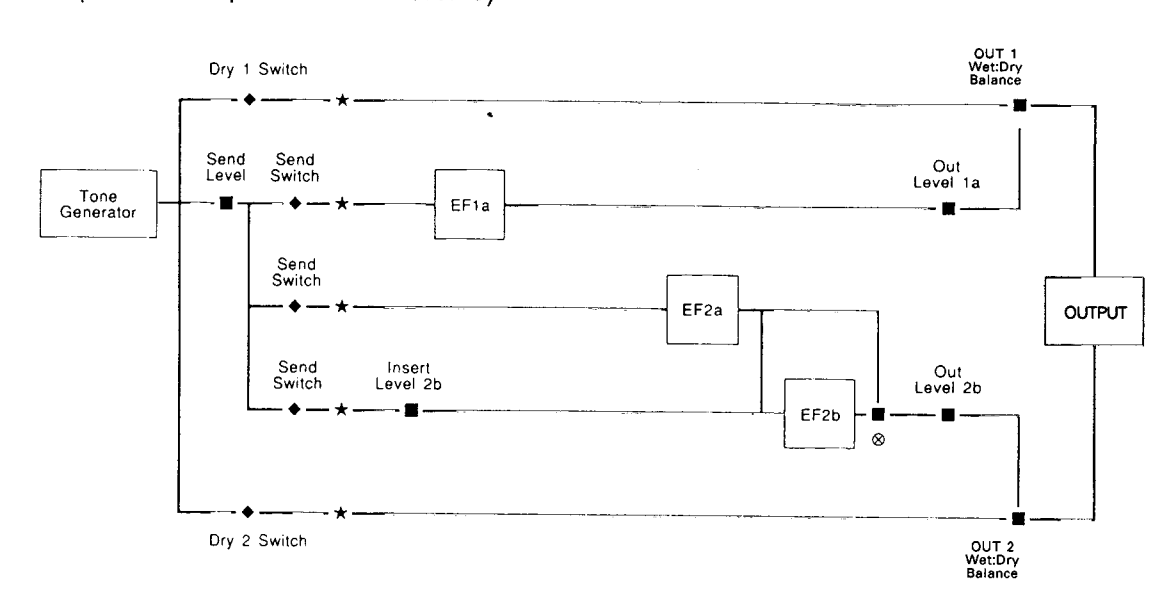

#### $\bullet$  EFFECT MODE = parallel. EFFECT 1 = single. EFFECT 2 = cascade. ( $\otimes$  = effect parameter number 8)

 $\bullet$  EFFECT MODE = parallel. EFFECT 1 = single. EFFECT 2 = dual.

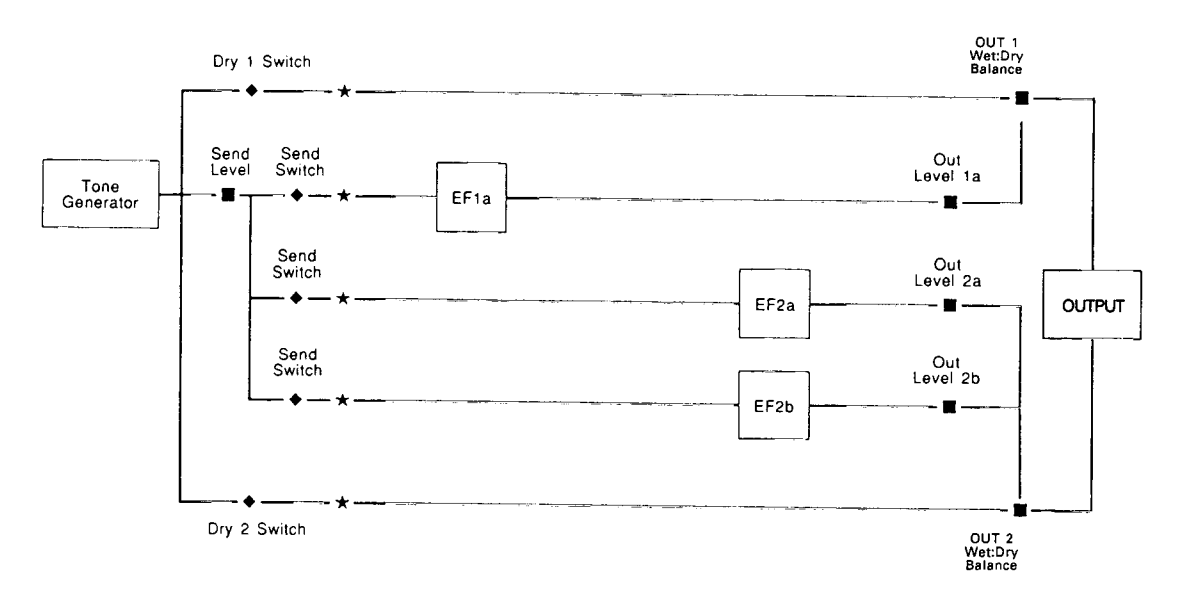

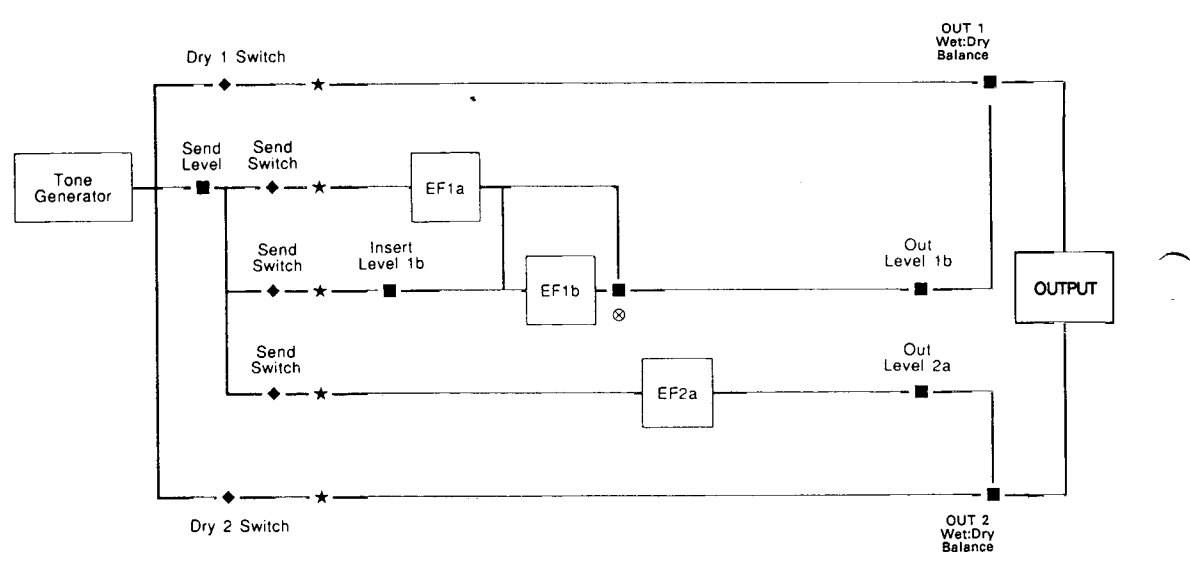

### $\bullet$  EFFECT MODE = parallel. EFFECT 1 = cascade. EFFECT 2 = single. ( $\otimes$  = effect parameter number 8)

 $\bullet$  EFFECT MODE = parallel. EFFECT 1 = dual. EFFECT 2 = single.

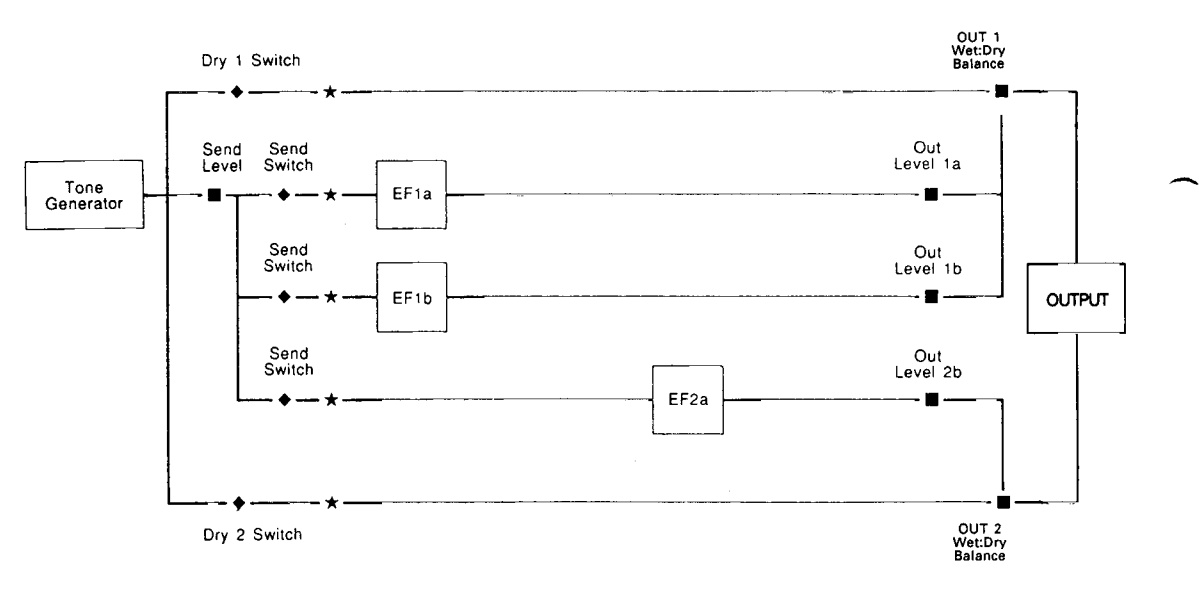

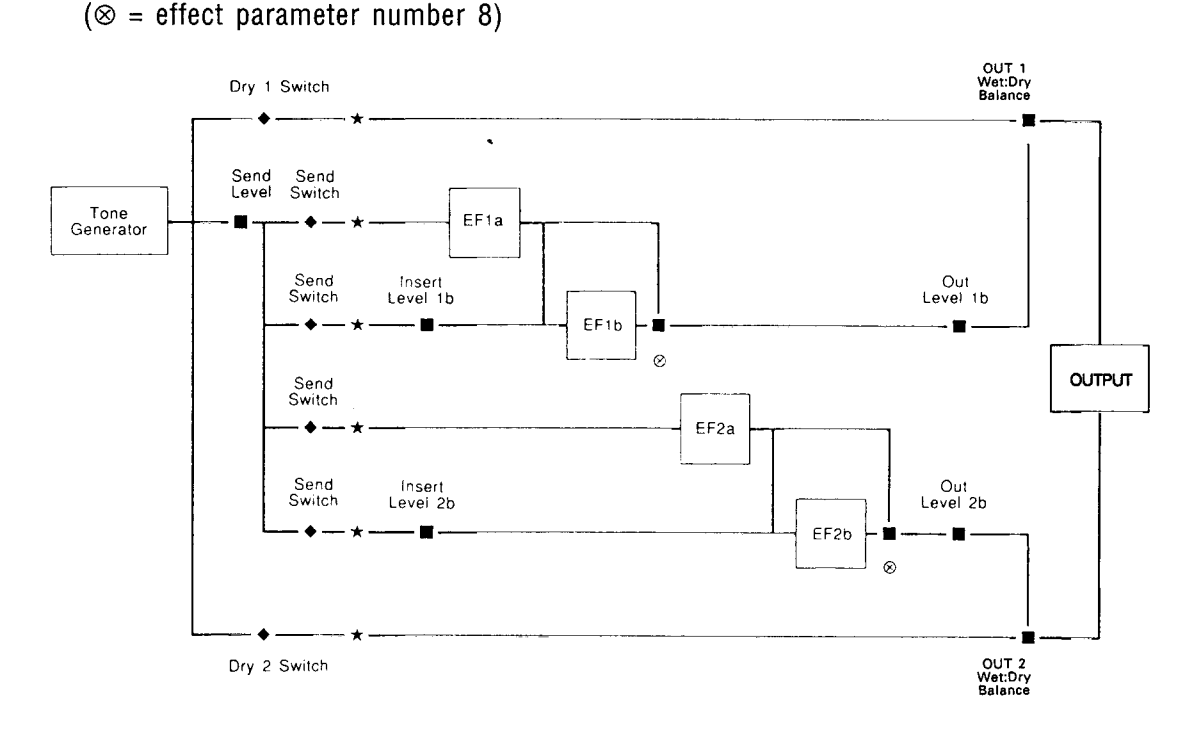

 $\bullet$  EFFECT MODE = parallel. EFFECT 1 = cascade. EFFECT 2 = cascade.

 $\bullet$  EFFECT MODE = parallel. EFFECT 1 = cascade. EFFECT 2 = dual. ( $\otimes$  = effect parameter number 8)

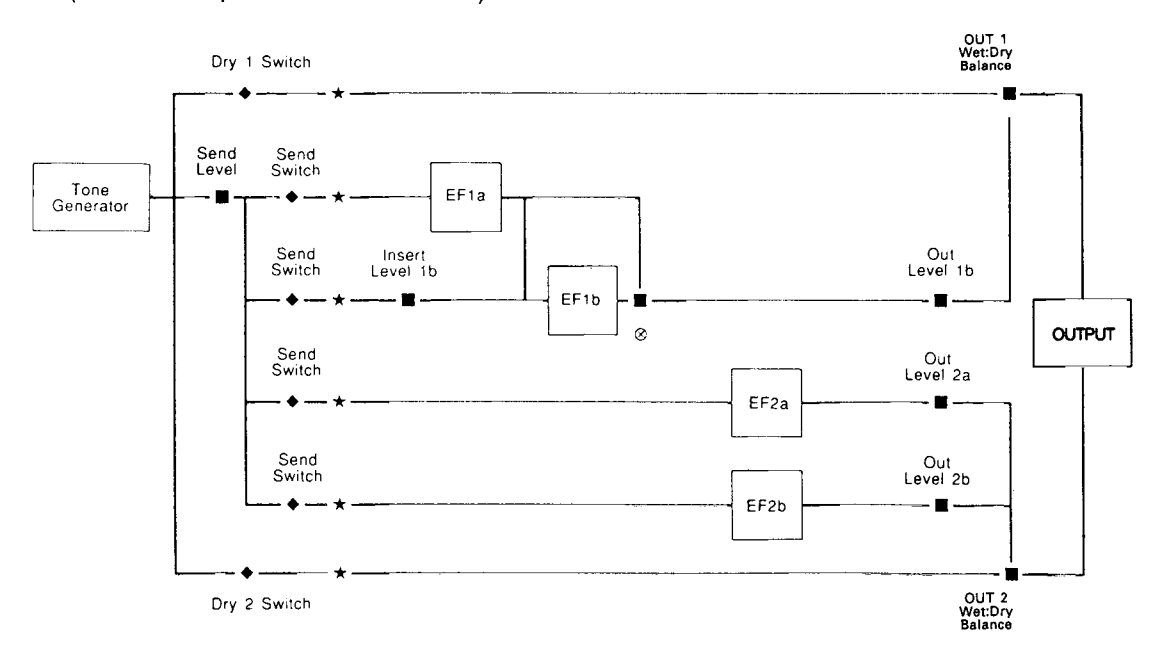

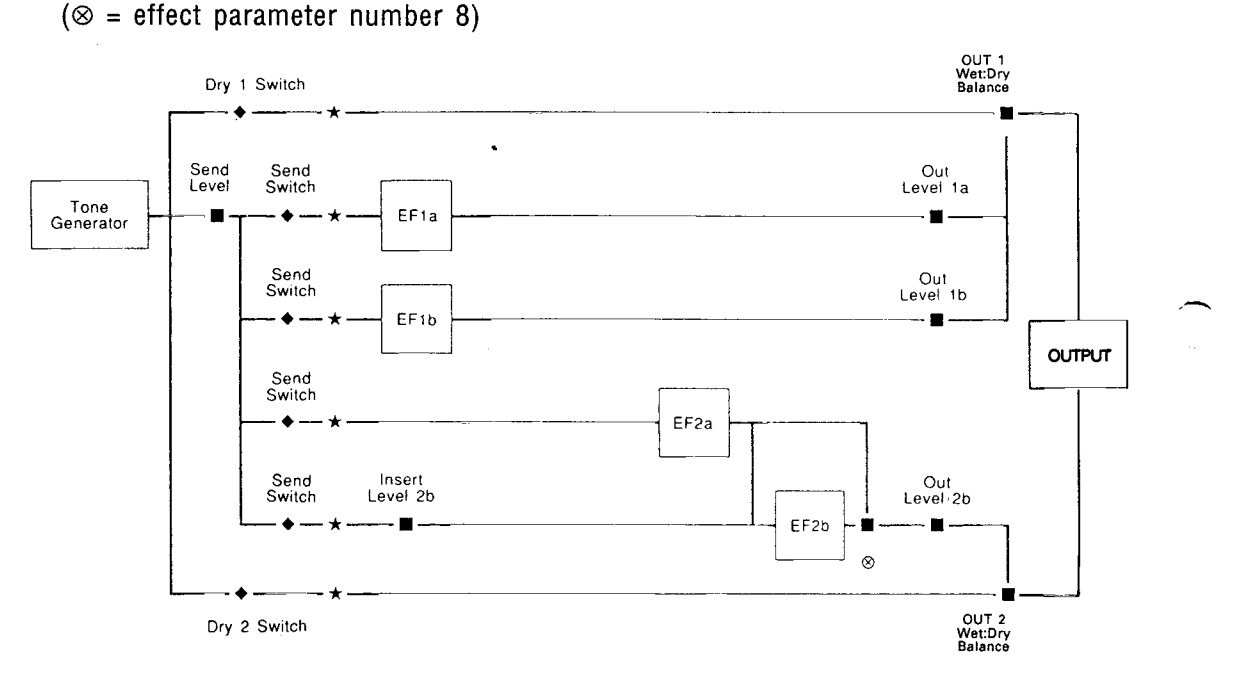

## $\bullet$  EFFECT MODE = parallel. EFFECT 1 = dual. EFFECT 2 = cascade.

 $\bullet$  EFFECT MODE = parallel. EFFECT 1 = dual. EFFECT 2 = dual.

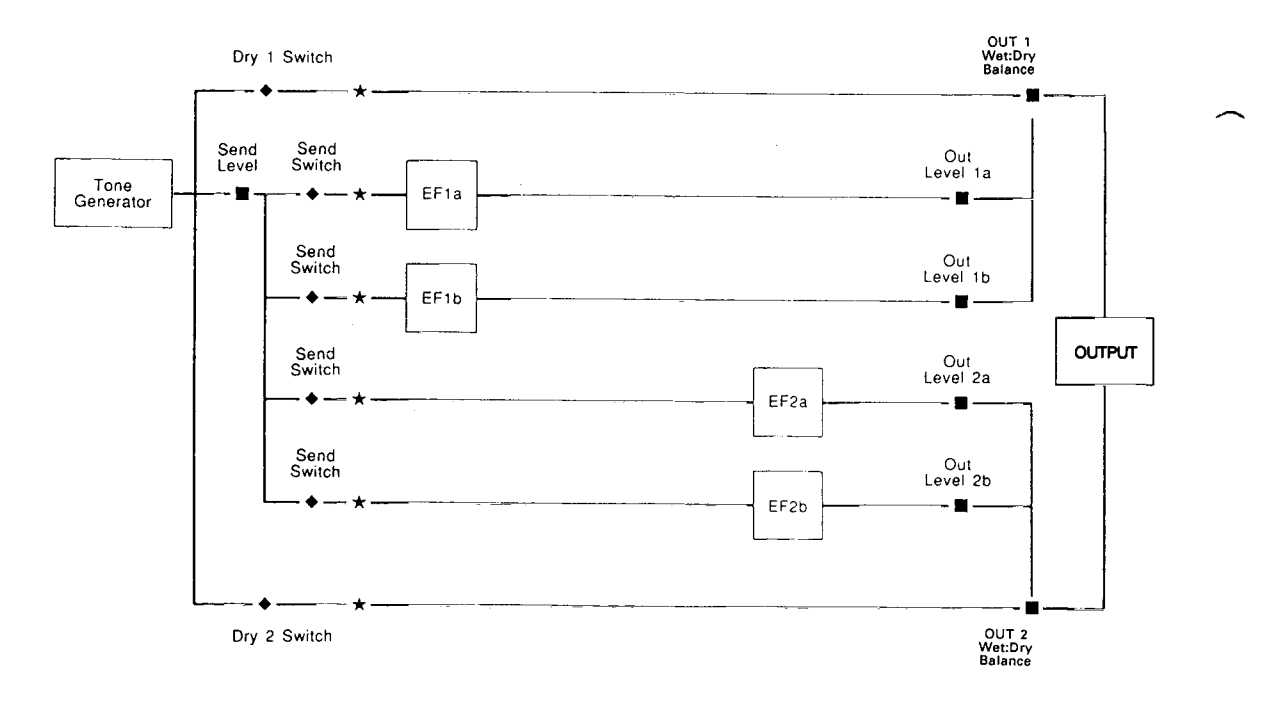

 $\bar{z}$ 

i.

 $\ddot{\phantom{a}}$ 

j.

 $\ddot{\phantom{1}}$ 

Ž,

## ■ The Effects & Their Parameters

 $\hat{\varphi}$  Parameters with " $\circ$ " in the QE column are editable in the Quick Edit modes.

## **"Single" Effects**

#### **• 00 : Through**

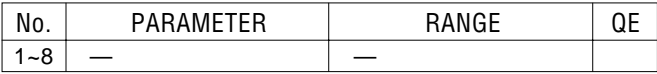

#### **• 01 : Rev. Hall1**

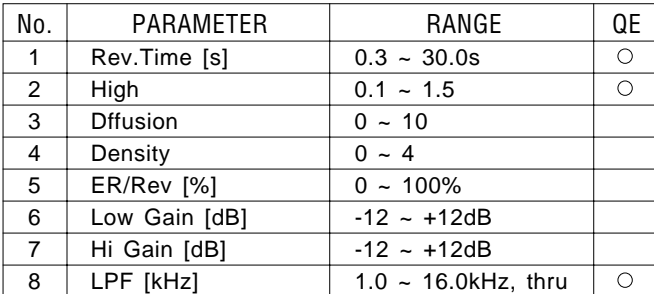

#### **• 03 : Rev. Room1, 04 : Rev. Room2, 05 : Rev. Room3**

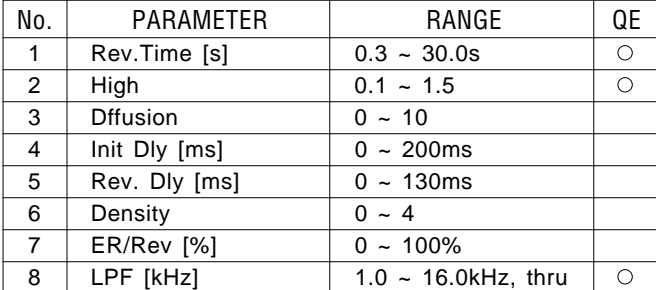

#### **• 08 : Rev. Plate**

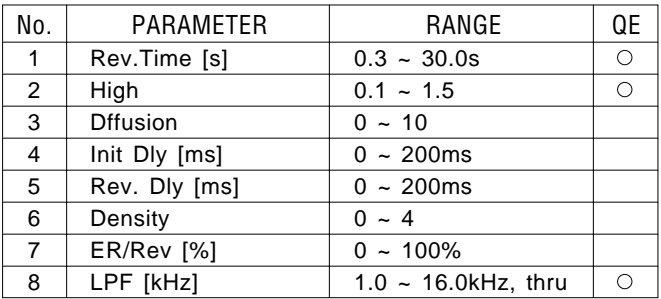

#### **• 02 : Rev. Hall2**

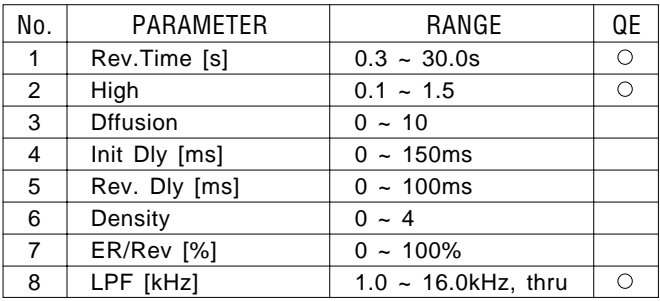

#### **• 06 : Rev. Stage1, 07 : Rev. Stage2**

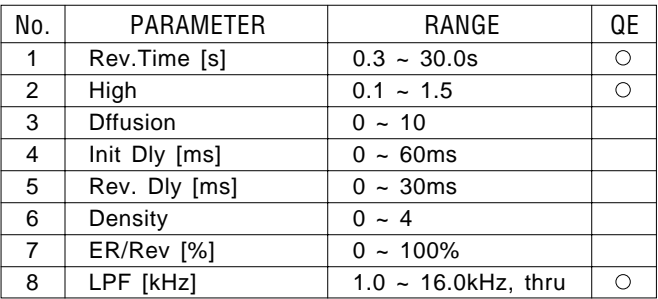

#### **• 09 : Rev. WhRoom, 10 : Rev. Tunnel, 11 : Rev. Canyon, 12 : Rev. Basmnt**

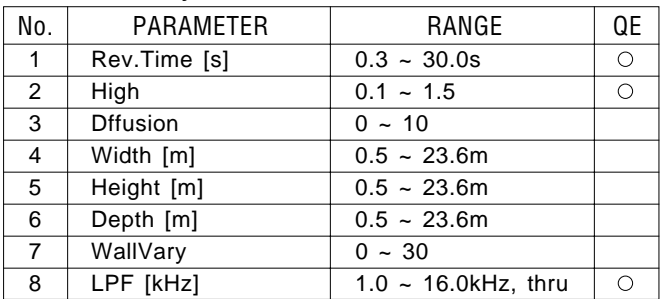

## **• 13 : Early Ref1, 14 : Early Ref2**

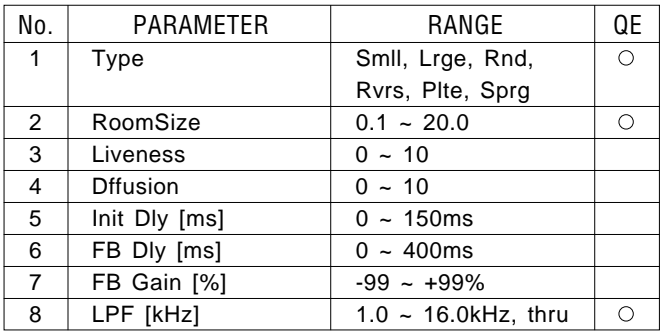

## **• 15 : Gate Rev., 16 : Revrs Gate**

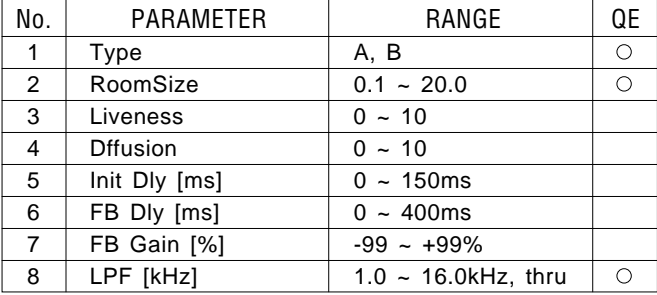

#### **• 17 : Dly L, R**

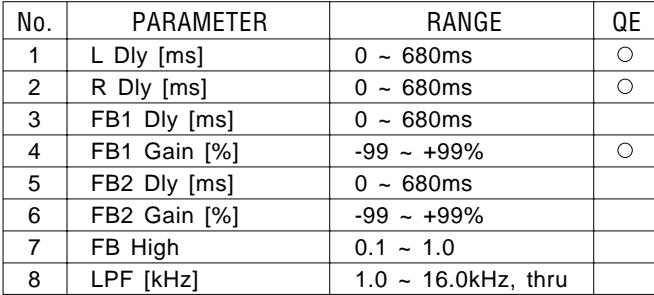

#### **• 19 : St. Echo**

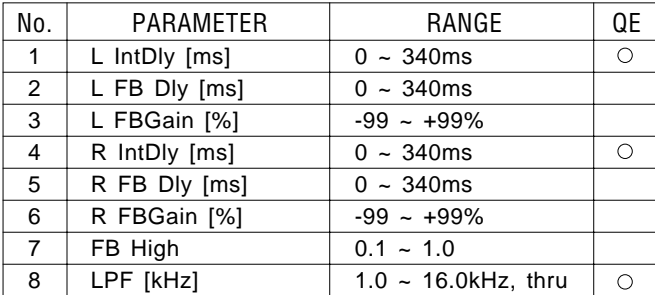

## **• 21 : Pit Chnge2**

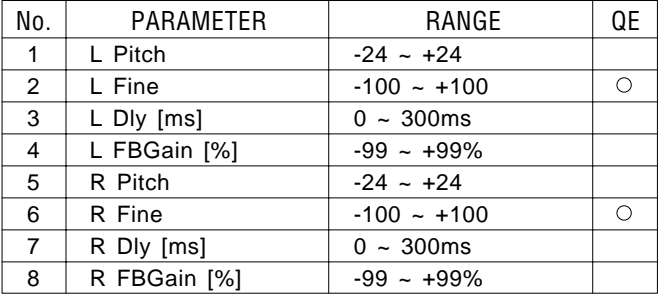

## **• 18 : Dly L, C, R**

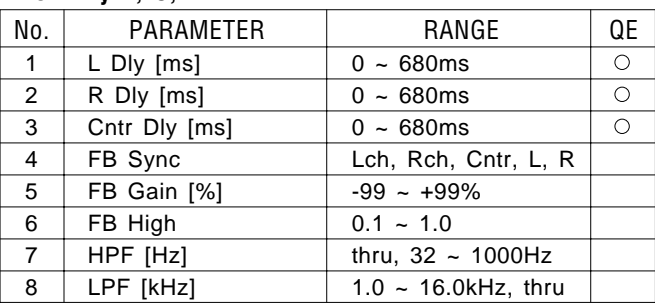

## **• 20 : Pit Chnge1**

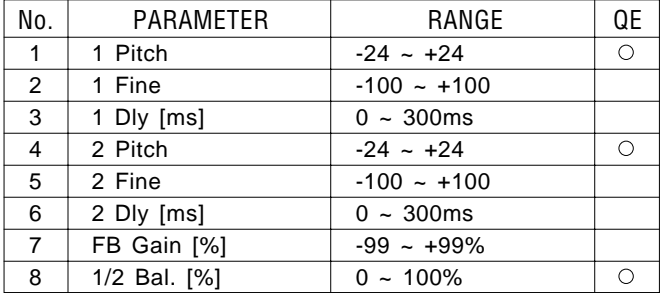

#### **• 22 : Pit Chnge3**

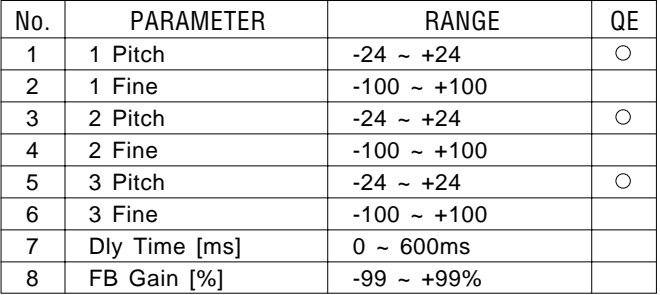

## **• 23 : Aural Exc. (Aural Exciter®\*)**

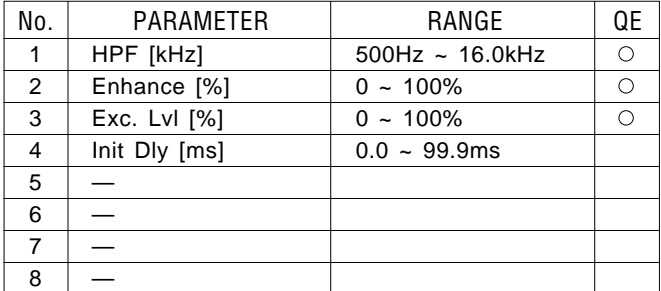

\* Aural Exciter® is a registered trademark and is manufactured under license from APHEX Systems Ltd.

#### **• 25: EG Chorus**

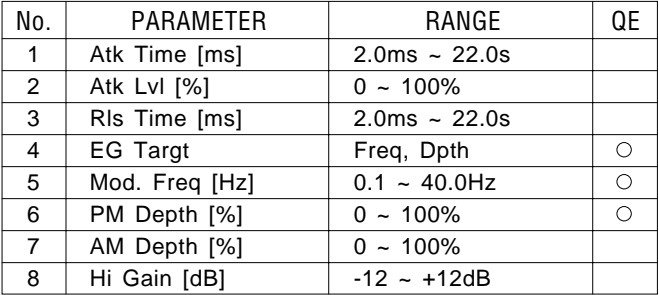

#### **• 27 : EG Phaser**

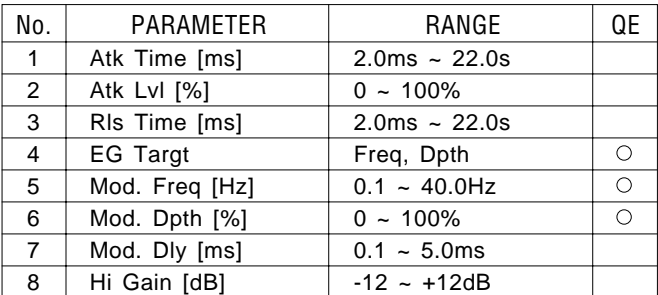

#### **• 29 : Ring Mod.**

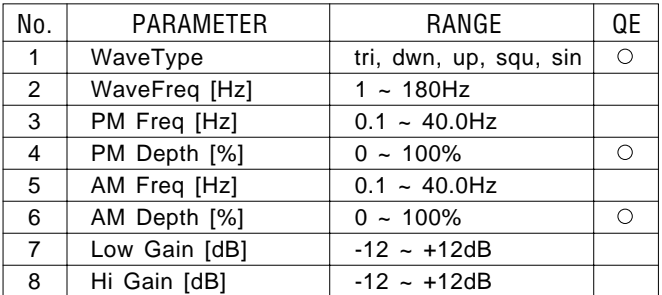

#### **• 24 : EG Flanger**

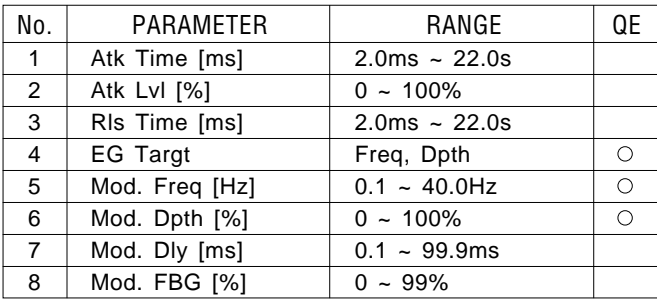

#### **• 26 : EG Sympho**

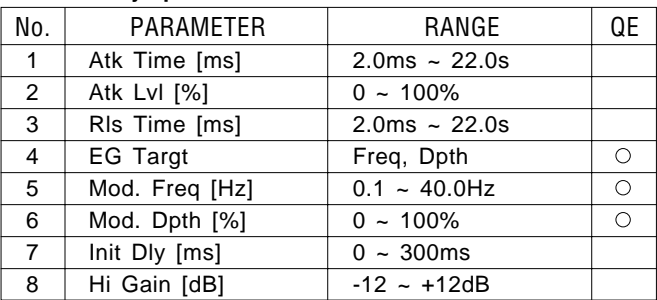

## **• 28 : Rotary SP.**

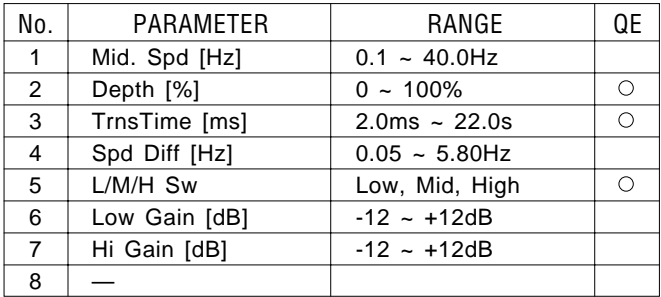

#### **• 30 : D.Flt (Wah)**

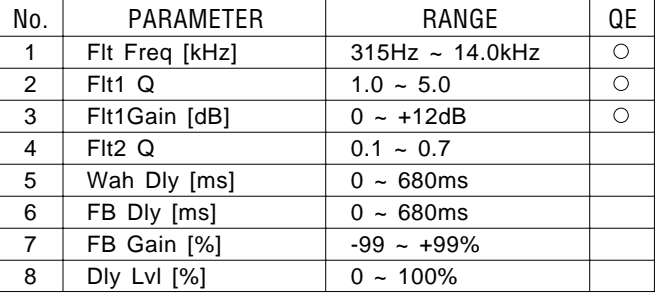

## **"Cascade" Effects**

## **• 31 : Dly** → **Rev**

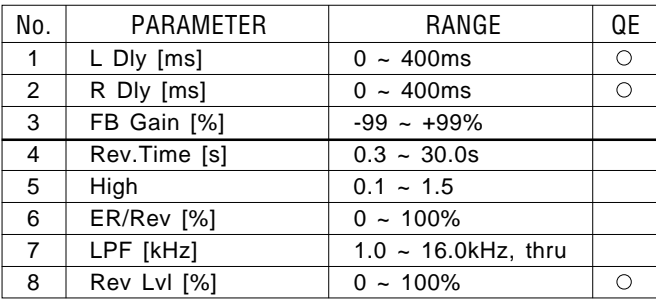

#### **• 33 : Flg** → **Rev**

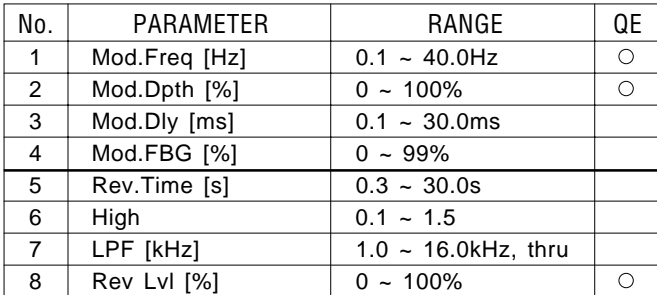

#### **• 35 : Sym** → **Rev**

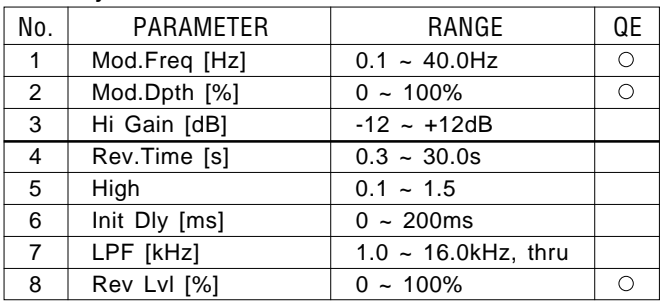

#### **• 32 : Echo** → **Rev**

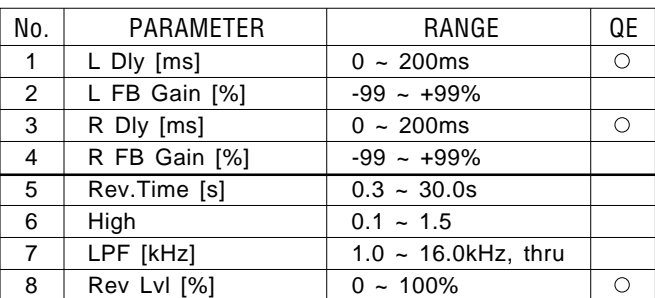

#### **• 34 : Cho** → **Rev**

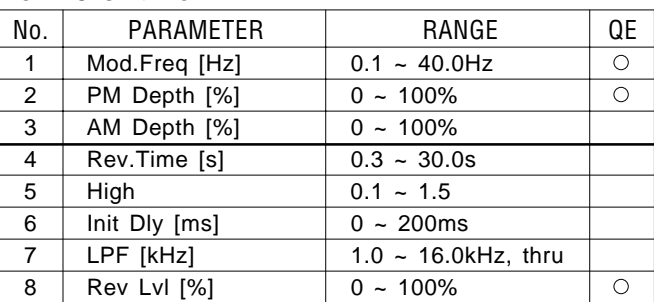

#### **• 36 : Pha** → **Rev**

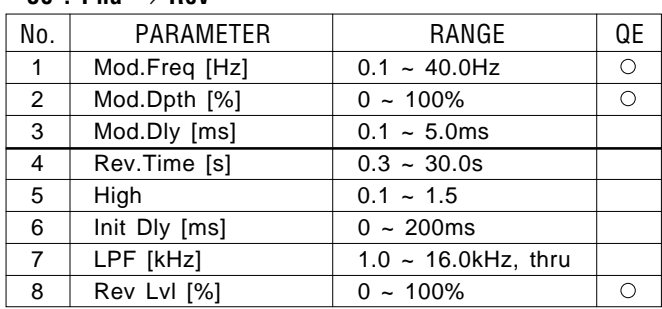

#### **• 37 : Pit** → **Rev**

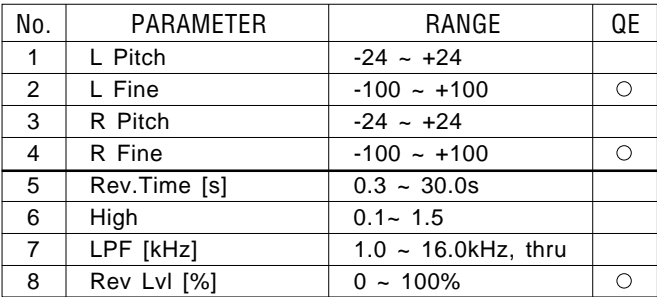

## **• 38 : Exc** → **Rev (Aural Exciter®\*)**

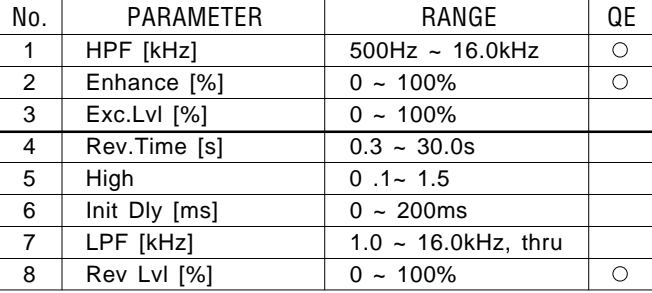

\* Aural Exciter® is a registered trademark and is manufactured under license from APHEX Systems Ltd.

#### **• 39 : Dist** → **Rev**

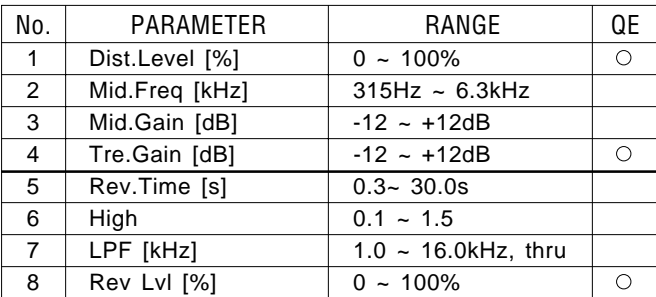

## **• 41 : Flg** → **Dly**

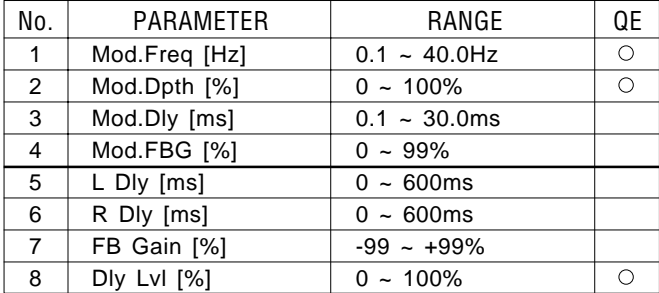

#### **• 43 : Sym** → **Dly**

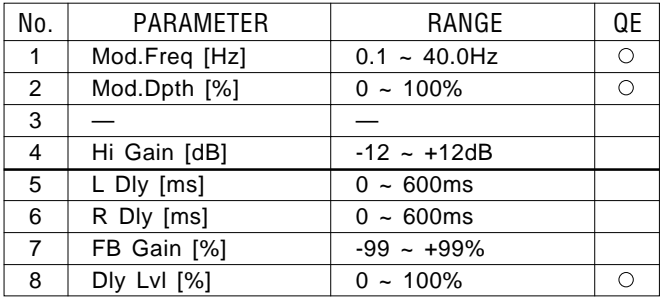

#### **• 40 : Pan** → **Rev**

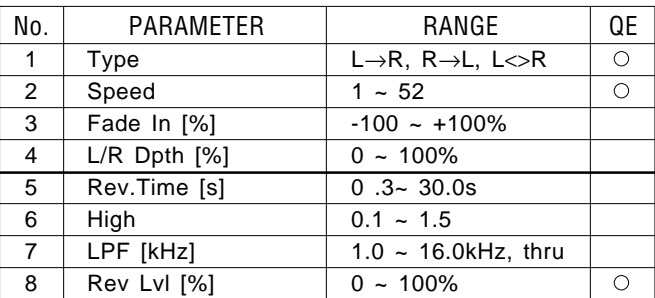

## **• 42 : Cho** → **Dly**

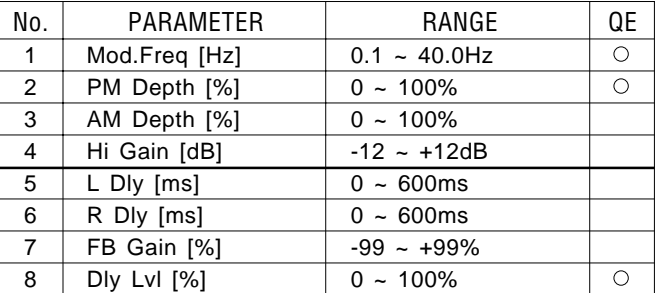

#### **• 44 : Pha** → **Dly**

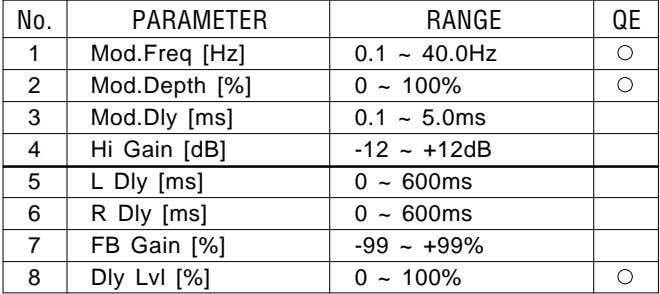

#### **• 45 : Pit** → **Dly**

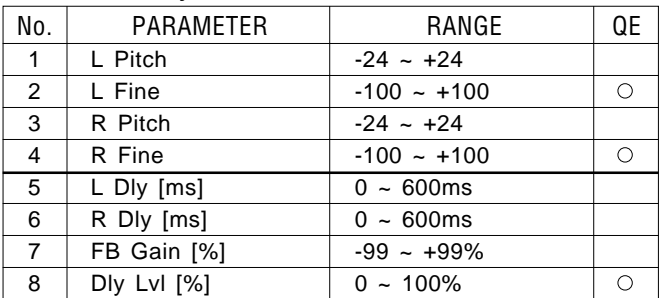

## **• 46 : Exc** → **Dly (Aural Exciter®\*)**

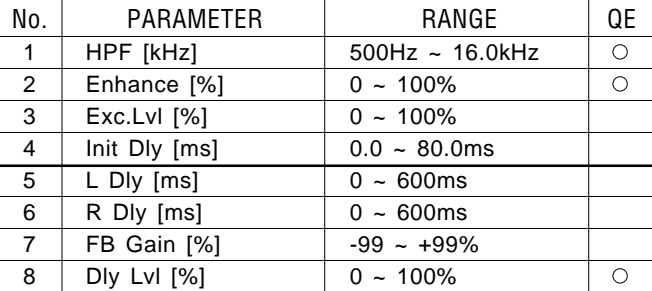

\* Aural Exciter® is a registered trademark and is manufactured under license from APHEX Systems Ltd.

#### **• 47 : Dist** → **Dly**

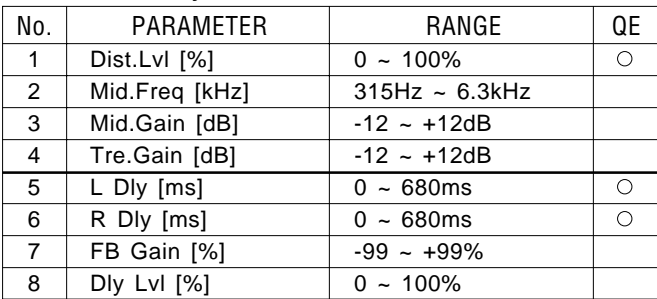

#### **• 49 : Dist** → **Echo**

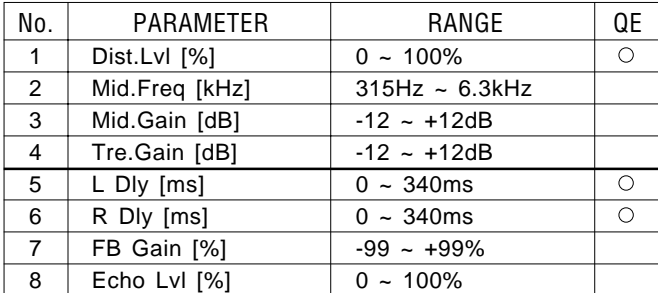

#### **• 51 : EQ** → **Rev2**

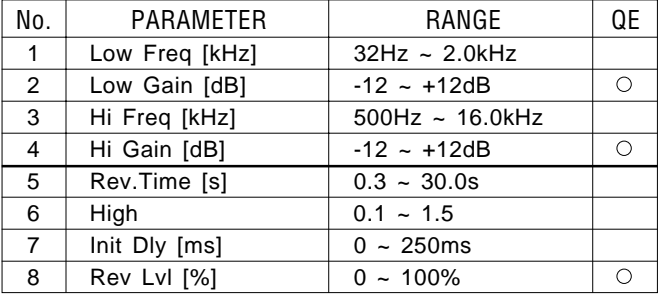

## **• 48 : Pan** → **Dly**

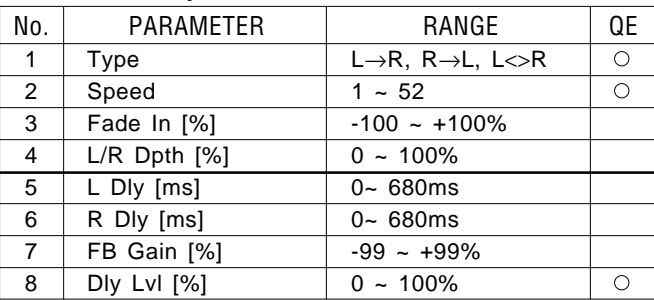

#### **• 50 : EQ** → **Rev1**

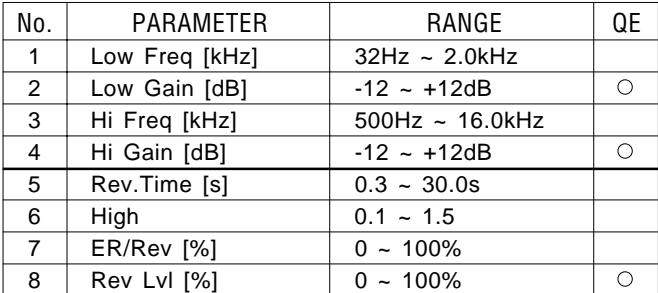

#### **• 52 : EQ** → **ER**

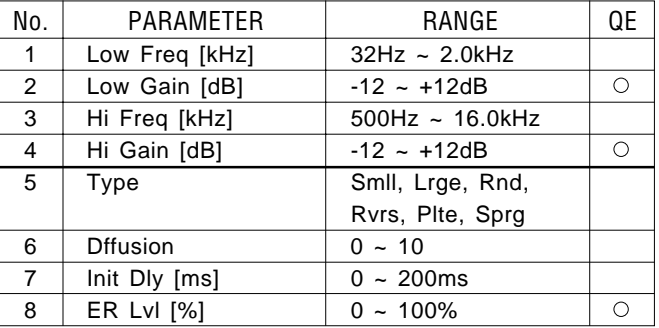
#### **• 53 : EQ** → **Dly**

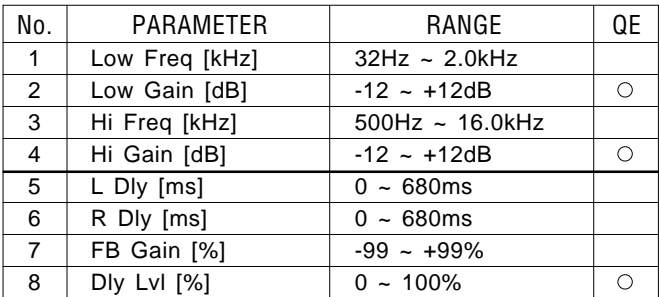

#### **• 54 : EQ** → **Echo**

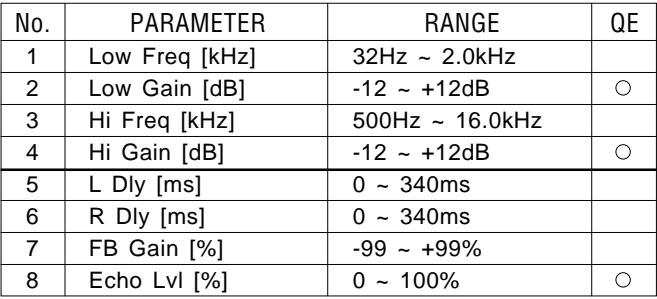

# **• 55 : EQ** → **Flg**

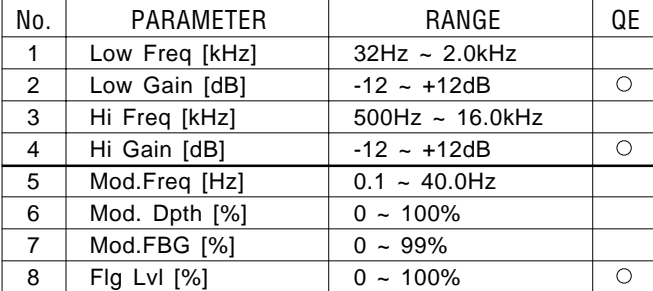

# **• 57 : EQ** → **Sym**

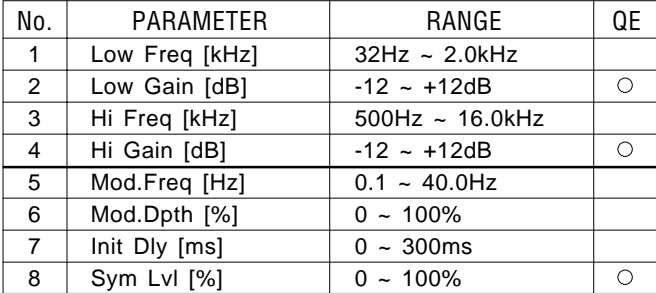

# **• 59 : EQ** → **Pit**

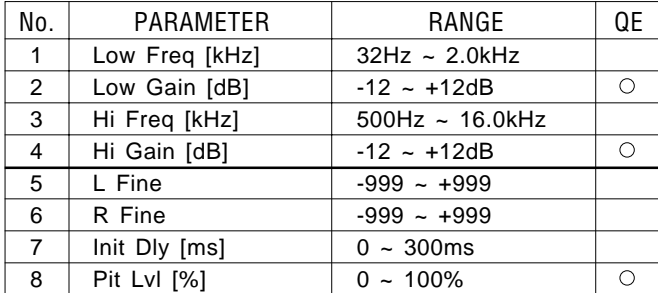

#### **• 56 : EQ** → **Cho**

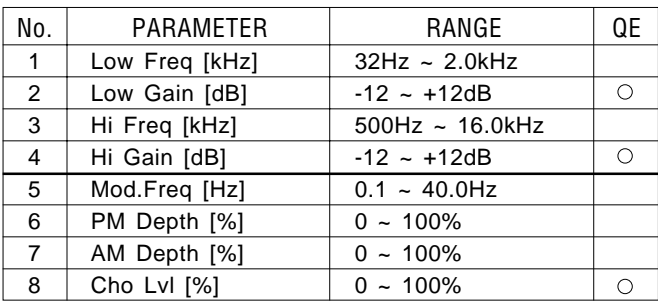

# **• 58 : EQ** → **Pha**

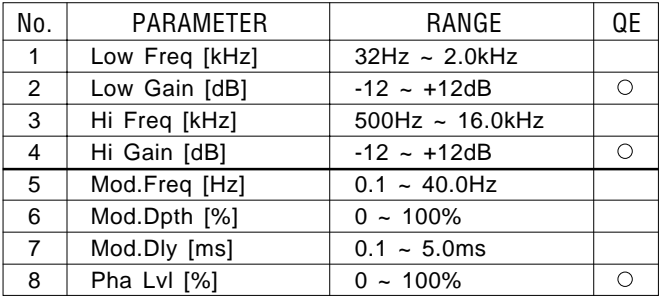

# **• 60 : EQ** → **Pan**

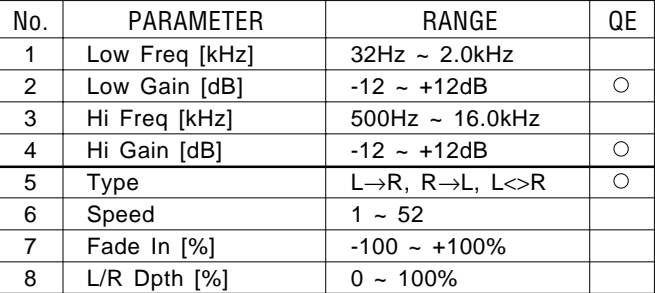

# **"Dual" Effects**

#### **• 61 : Hall & Plate**

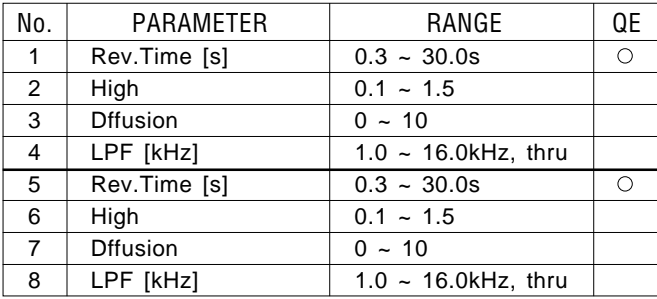

#### **• 63 : Flg & Rev**

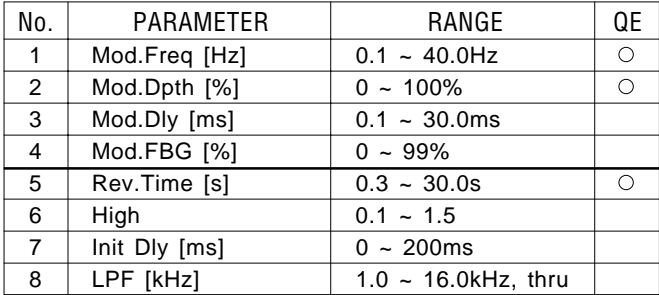

# **• 65 : Sym & Rev**

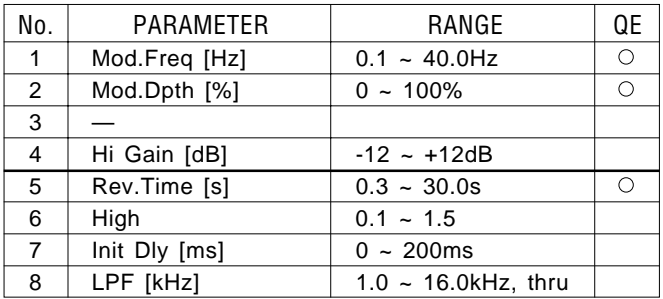

#### **• 62 : Echo & Rev**

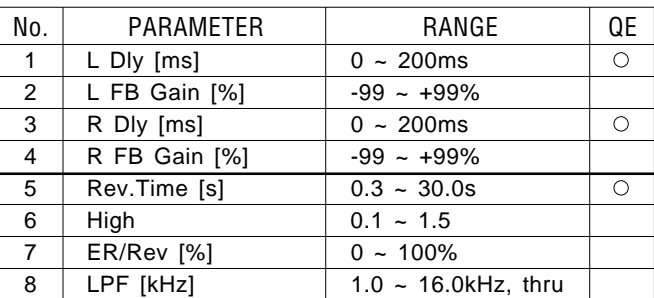

#### **• 64 : Cho & Rev**

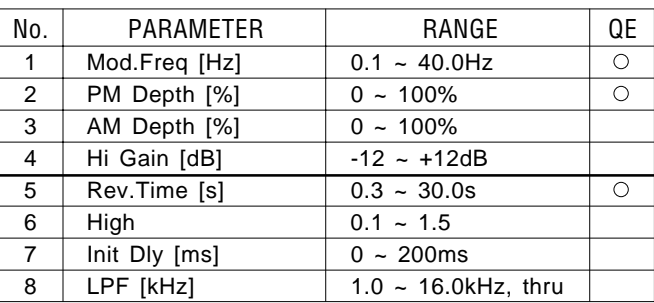

#### **• 66 : Pha & Rev**

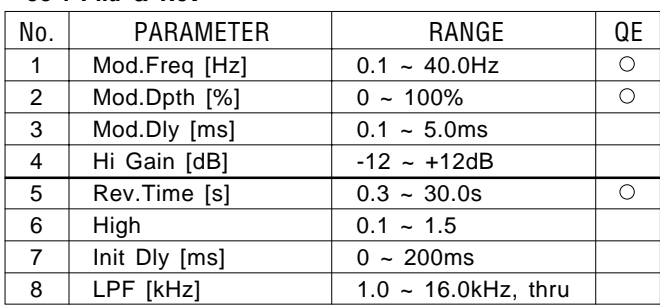

#### **• 67 : Pit & Rev**

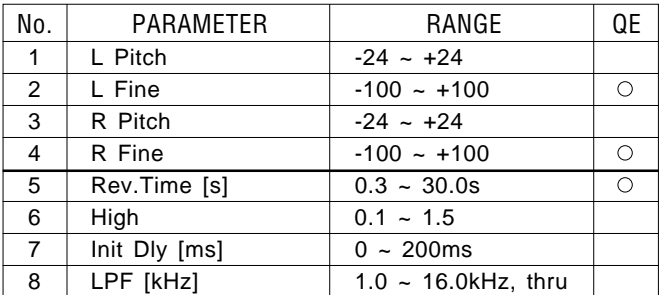

# **• 68 : Exc & Rev (Aural Exciter®\*)**

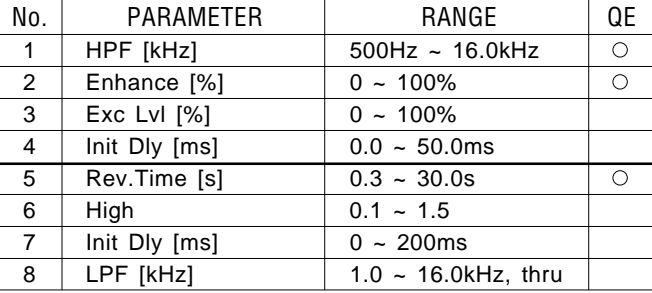

\* Aural Exciter® is a registered trademark and is manufactured under license from APHEX Systems Ltd.

#### **• 69 : Dist & Rev**

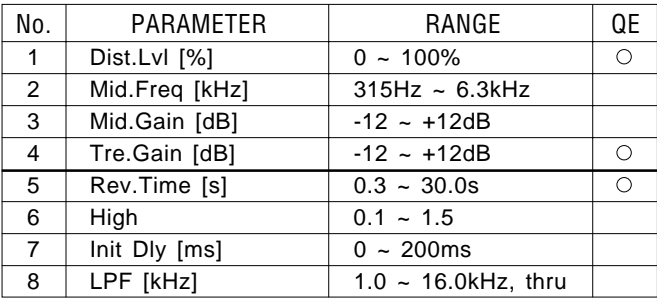

# **• 71 : Dly & Rev**

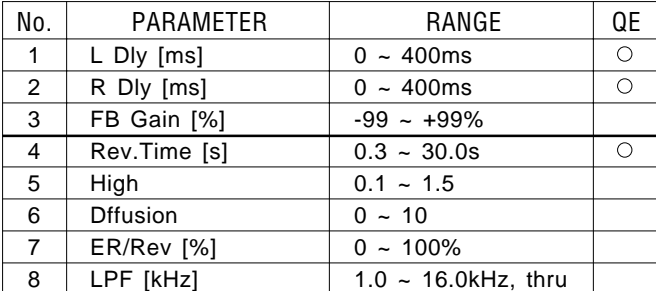

#### **• 73 : Flg & Dly**

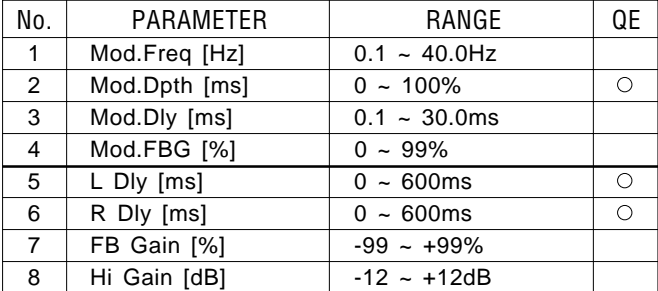

#### **• 70 : Pan & Rev**

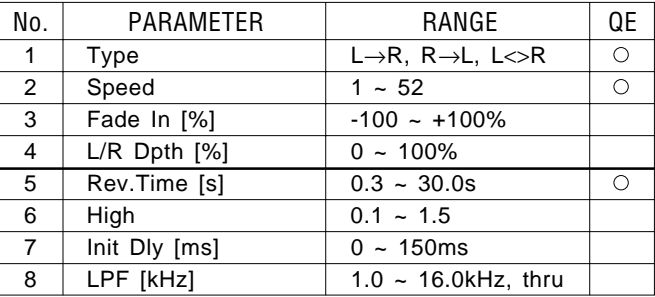

# **• 72 : Dly & Dly**

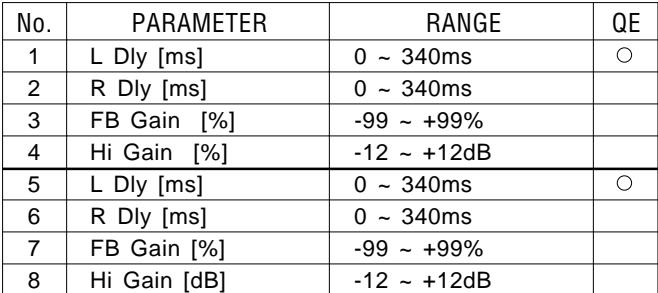

#### **• 74 : Cho & Dly**

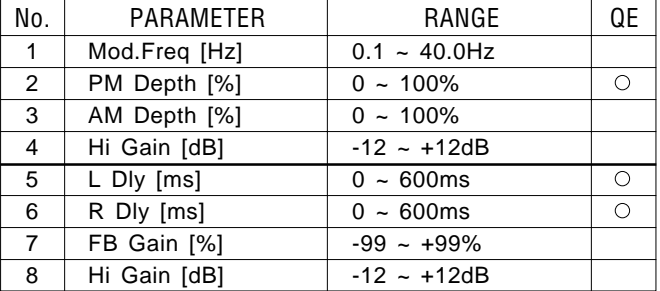

#### **• 75 : Sym & Dly**

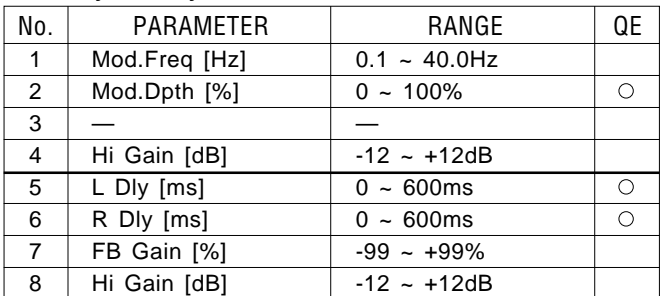

#### **• 76 : Pha & Dly**

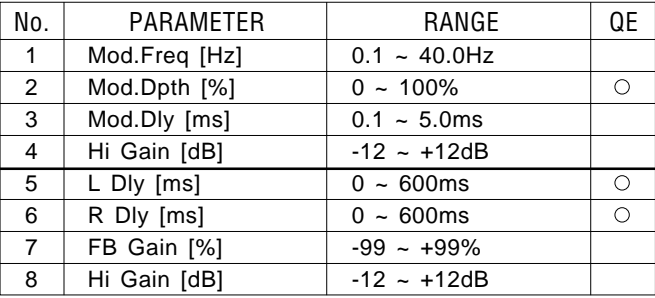

#### **• 77 : Pit & Dly**

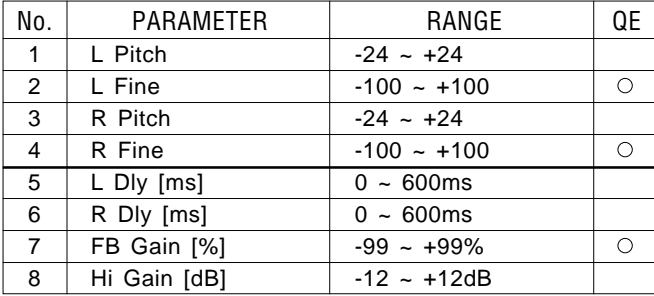

#### **• 78 : Exc & Dly (Aural Exciter®\*)**

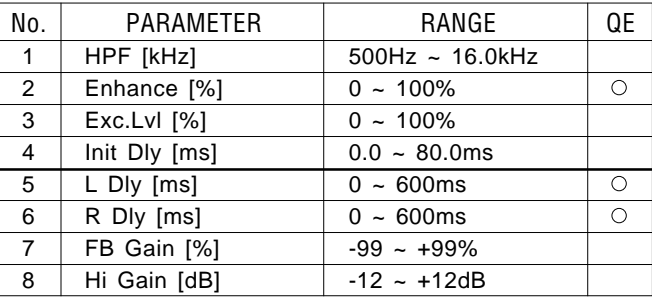

\* Aural Exciter® is a registered trademark and is manufactured under license from APHEX Systems Ltd.

#### **• 79 : Dist & Dly**

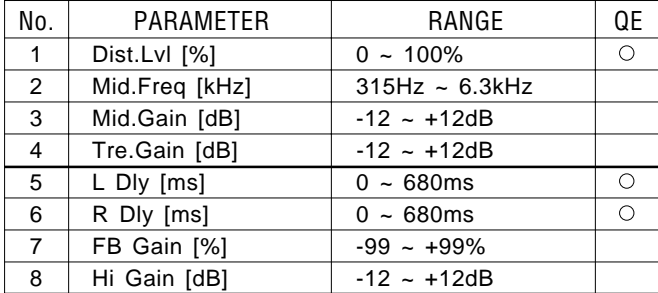

#### **• 81 : Flg & Flg**

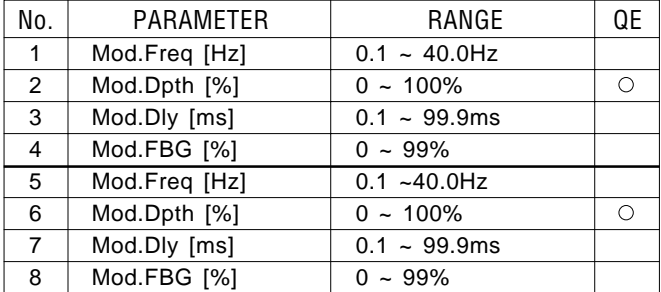

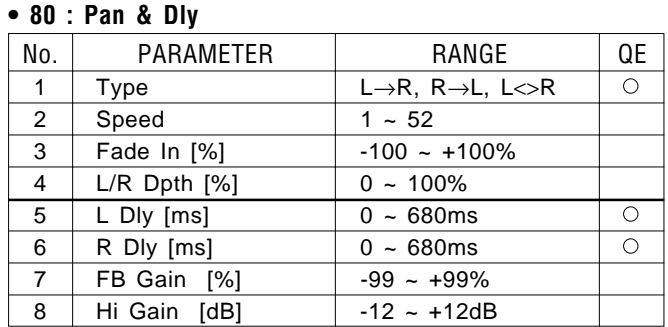

#### **• 82 : Flg & Cho**

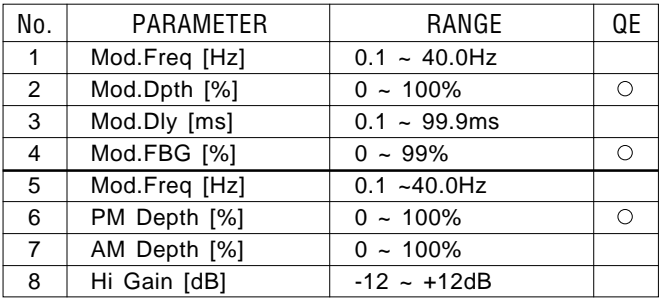

# **• 83 : Flg & Sym**

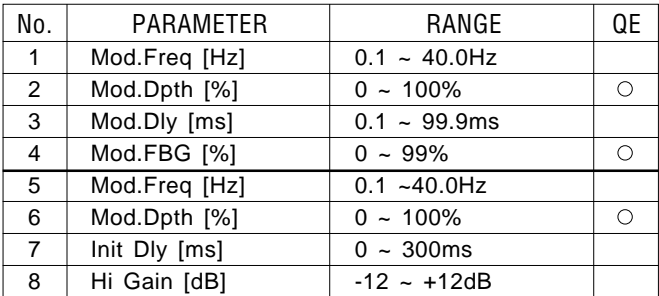

# **• 84 : Flg & Pha**

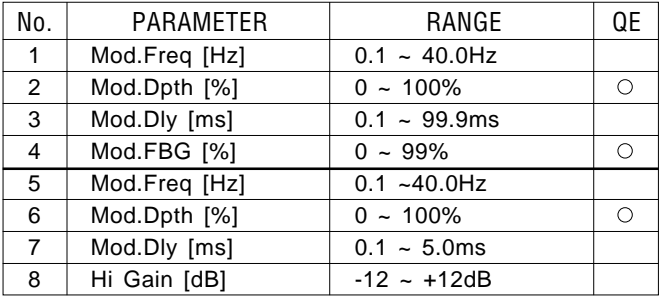

#### **• 85 : Cho & Cho**

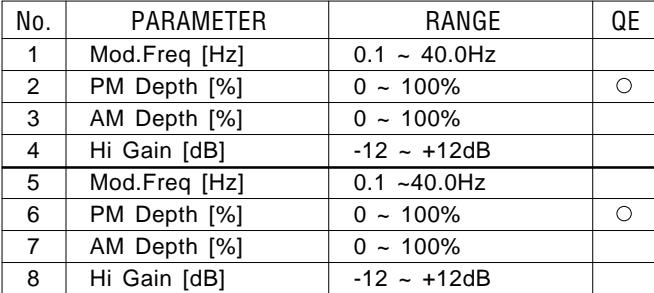

#### **• 87 : Cho & Pha**

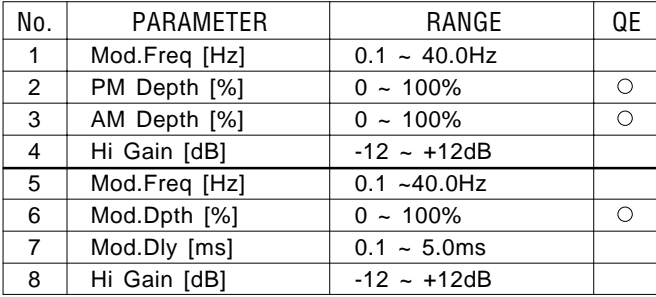

#### **• 89 : Sym & Pha**

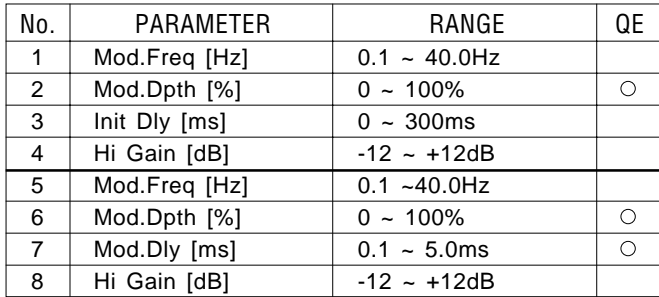

#### **• 86 : Cho & Sym**

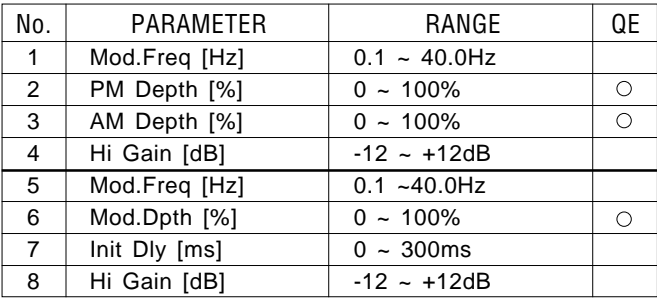

#### **• 88 : Sym & Sym**

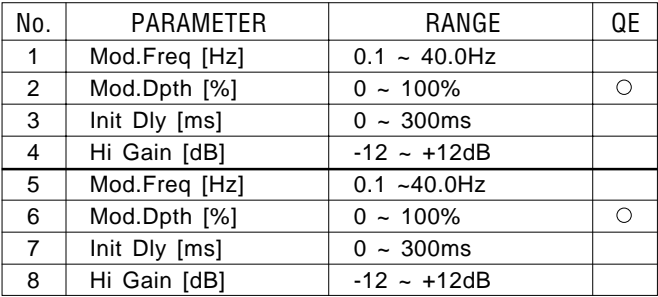

#### **• 90 : Pha & Pha**

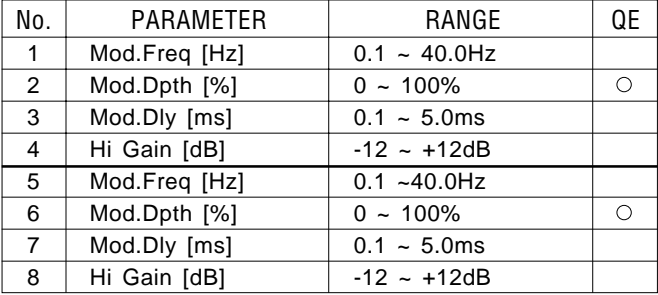

# **Installation of the SYEMB06 Expansion Memory Board**

# **1**

Turn the TG500 power switch off and disconnect the AC power cord from the main outlet.

# **2**

Locate the small cover on the top of the TG500 and remove the two screws that hold it in place (Figure 1).

# **3**

Below the cover you will see a recessed panel (Figure 2). When installing a single SYEMB06 use slot number 1. Install a second SYEMB06 in slot number 2.

# **4**

Replace the cover and secure it with the screws you removed in step 2.

> SYEMB06 Cover **Figure 1 Figure 2**

The wave memory must be initialized after installation of the SYEMB06.

**WARNING:** Installation of a SYEMB06 may cause the internal data to be damaged. Backup the internal data before installation.

# INITIZLADYATA

# · INITIAL PERFORMANCE "InitPerf."

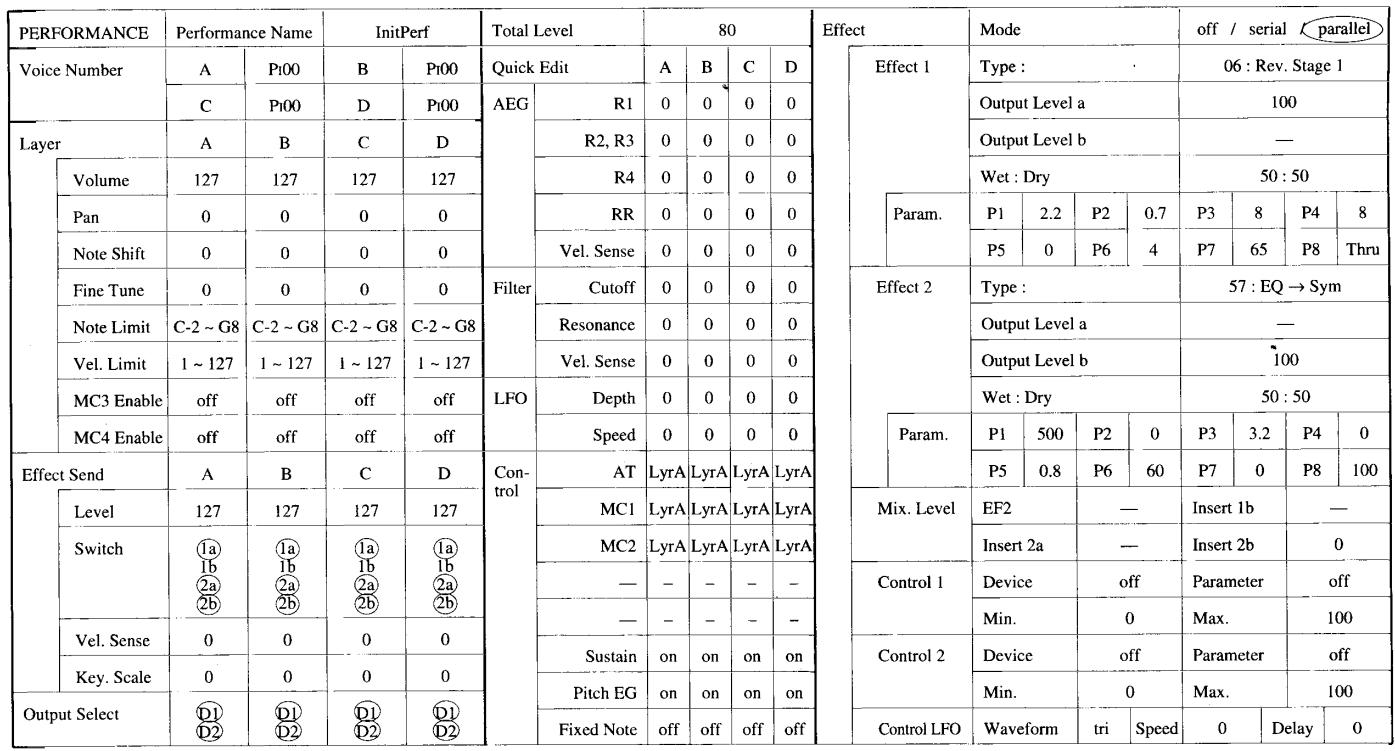

# **O INITIAL NORMAL VOICE "Init Vce"**

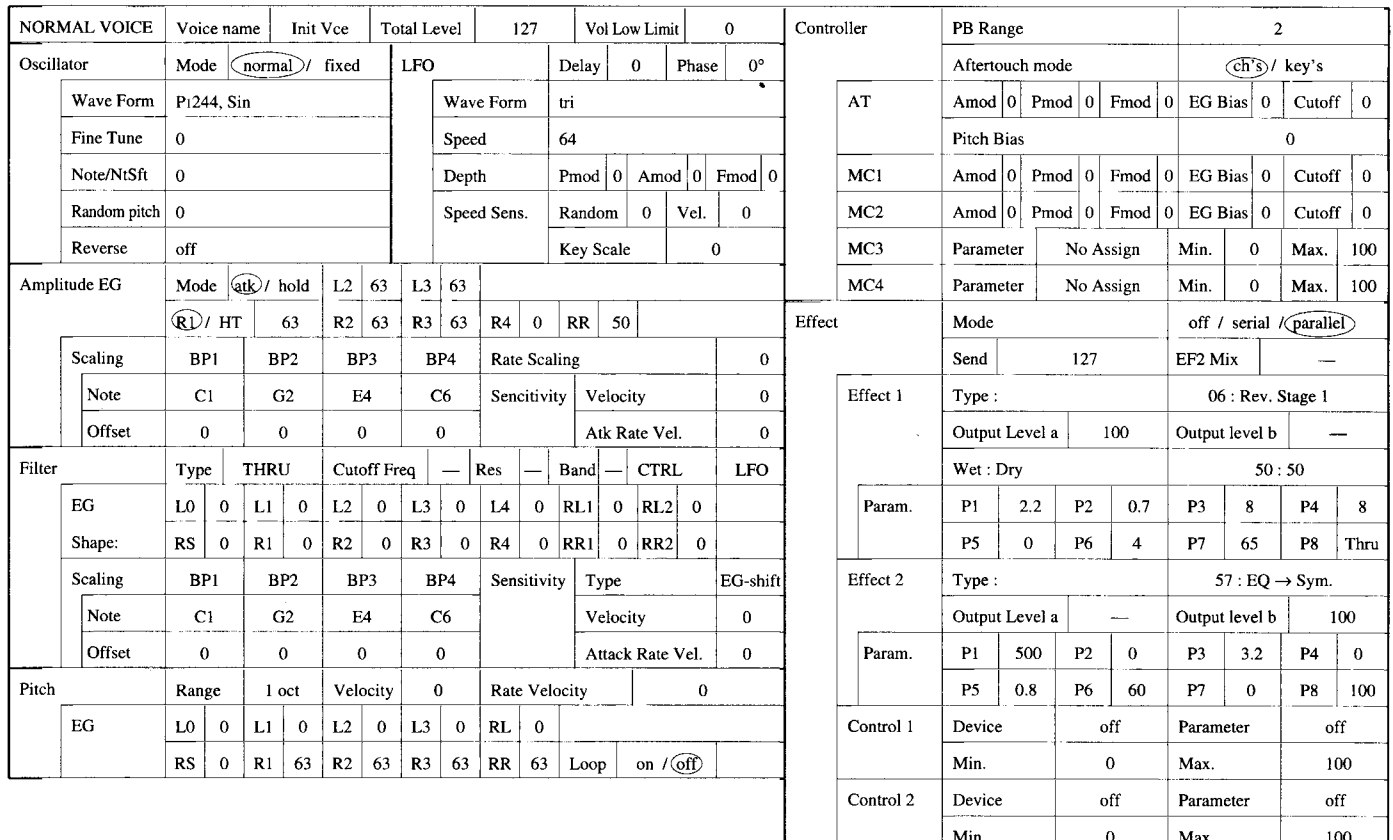

J.

 $\mathbf{0}$ 

 ${\bf Speed}$ 

tri $\,$ 

Control LFO  $\vert$  Wave form

Delay

 $\mathbf{0}^-$ 

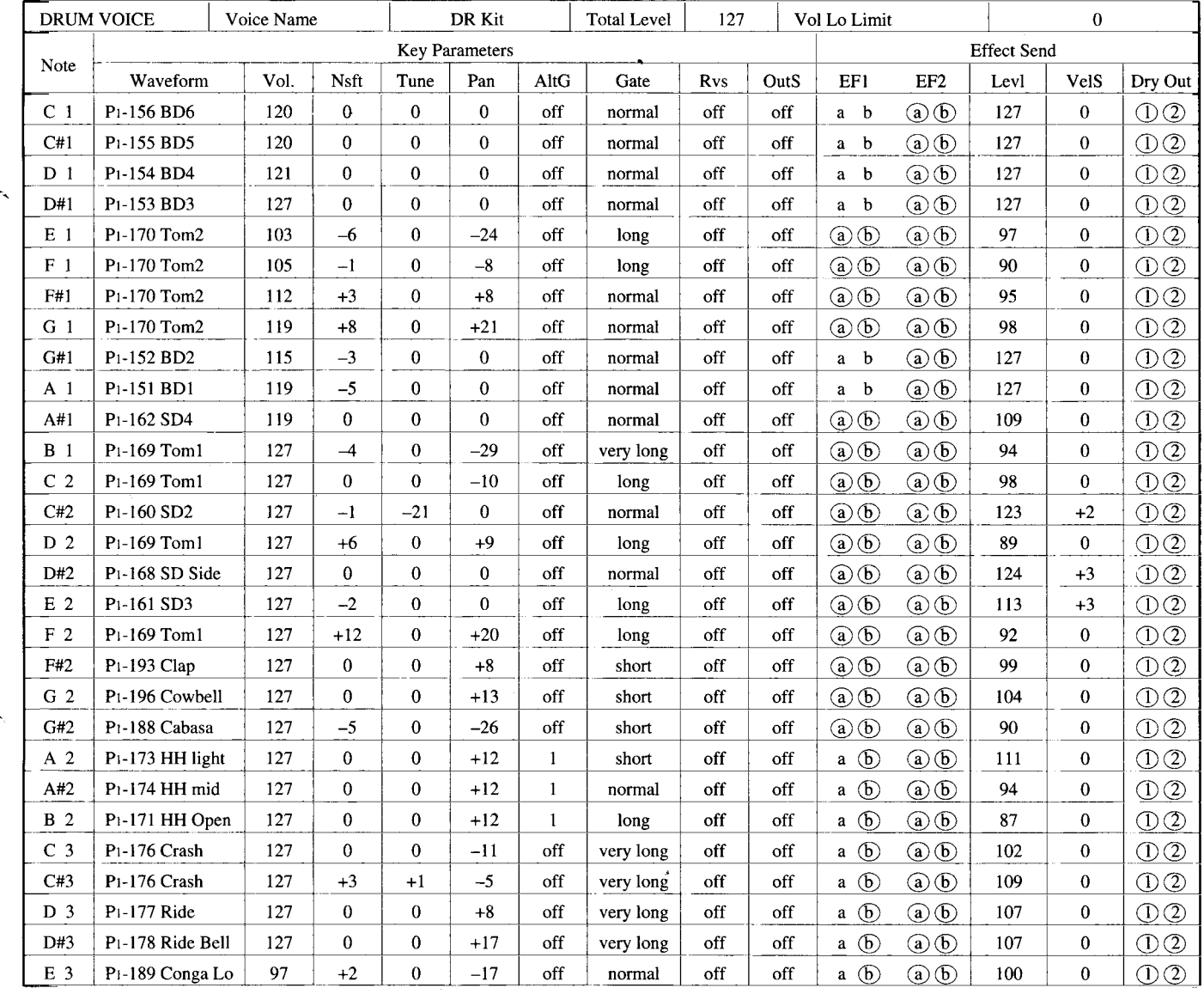

# · INITIAL DRUM VOICE "DR Kit"

# **C INITIAL DRUM VOICE "DR Kit"**

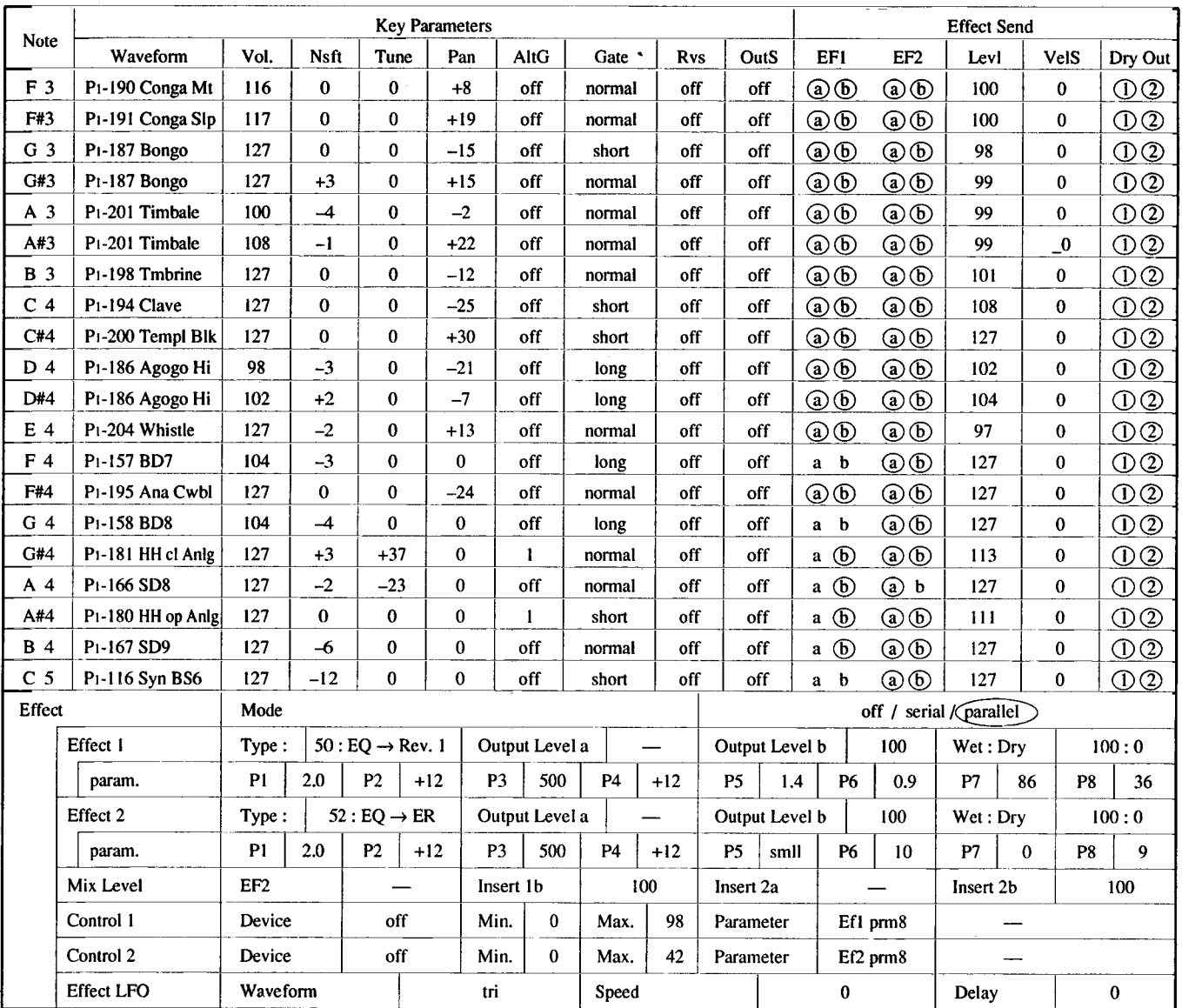

I

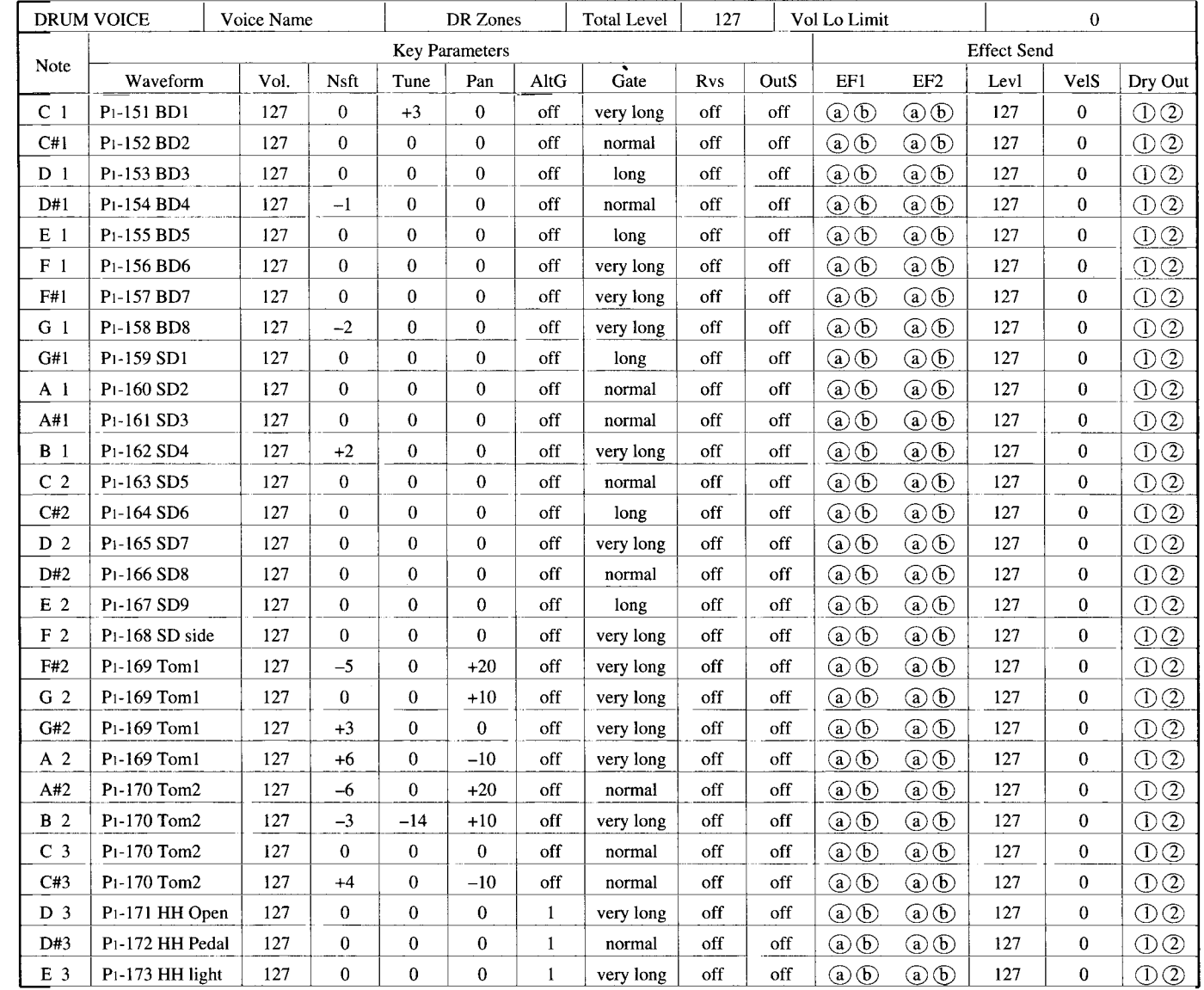

# **O INITIAL DRUM VOICE "DR Zones"**

**INITIAL DATA 287** 

-

# · INITIAL DRUM VOICE "DR Zones"

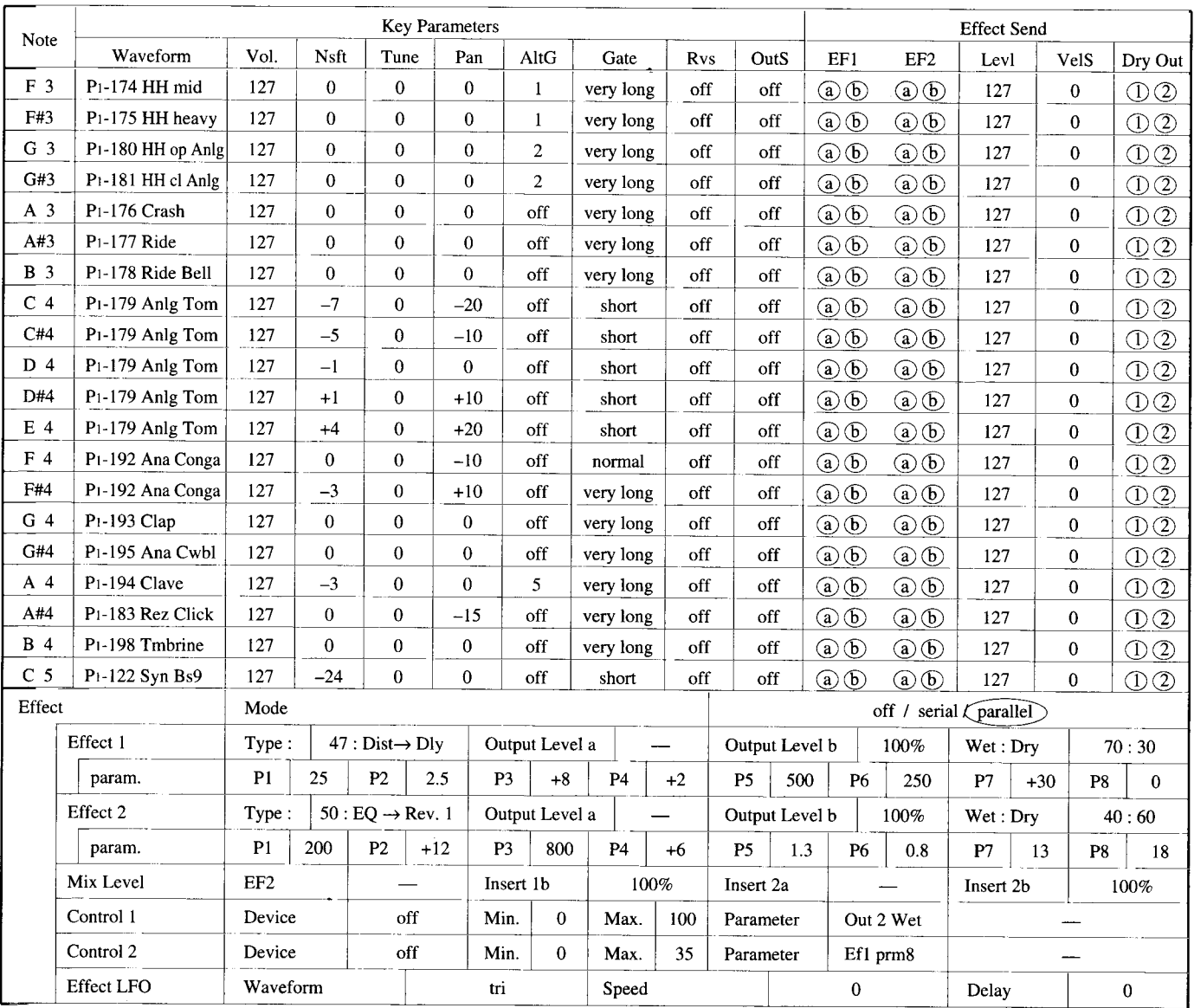

 $\overline{a}$ 

J.

 $\ddot{i}$ 

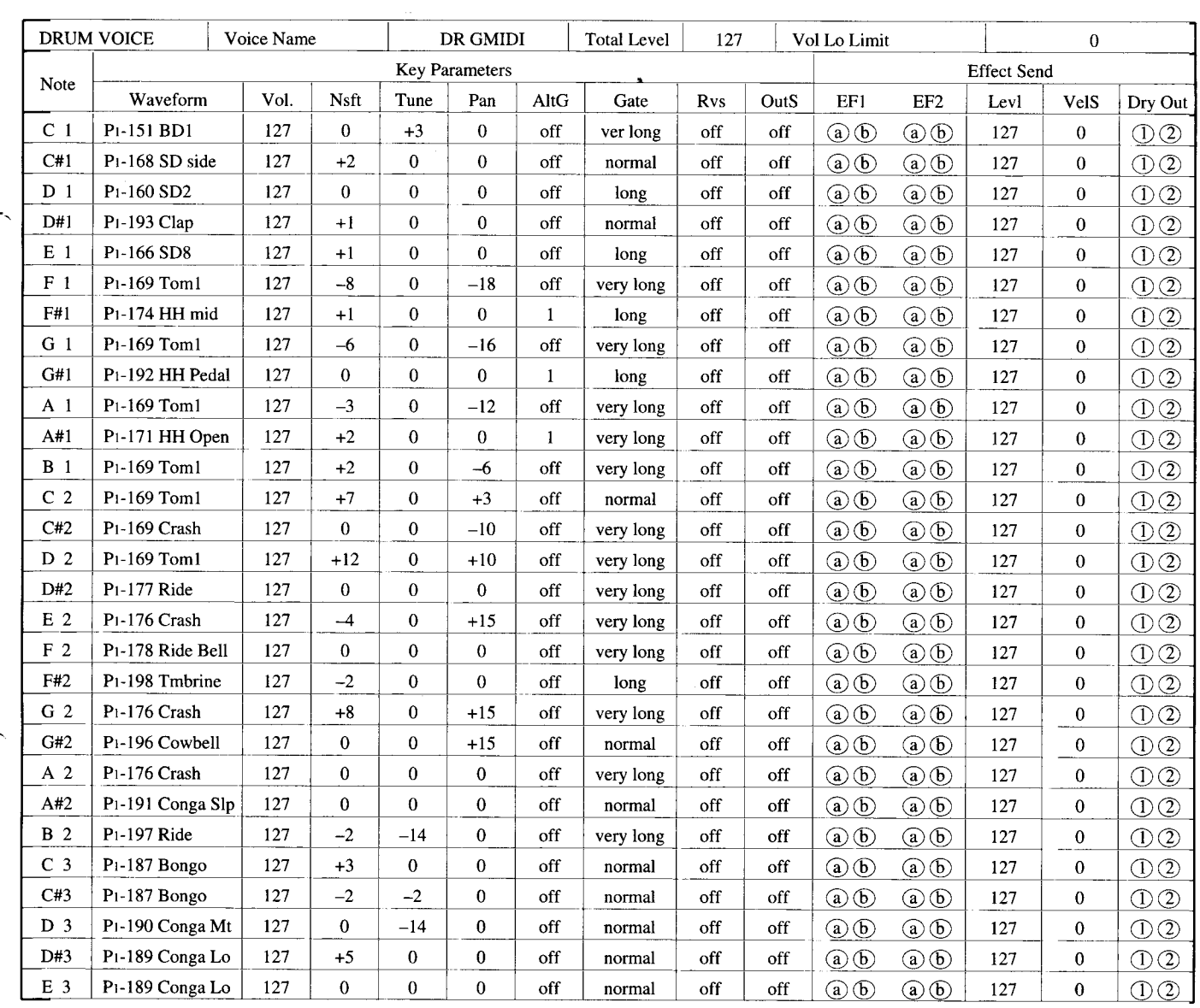

# · INITIAL DRUM VOICE "DR GMIDI"

بسو

 $\sim$   $-$ 

# · INITIAL DRUM VOICE "DR GMIDI"

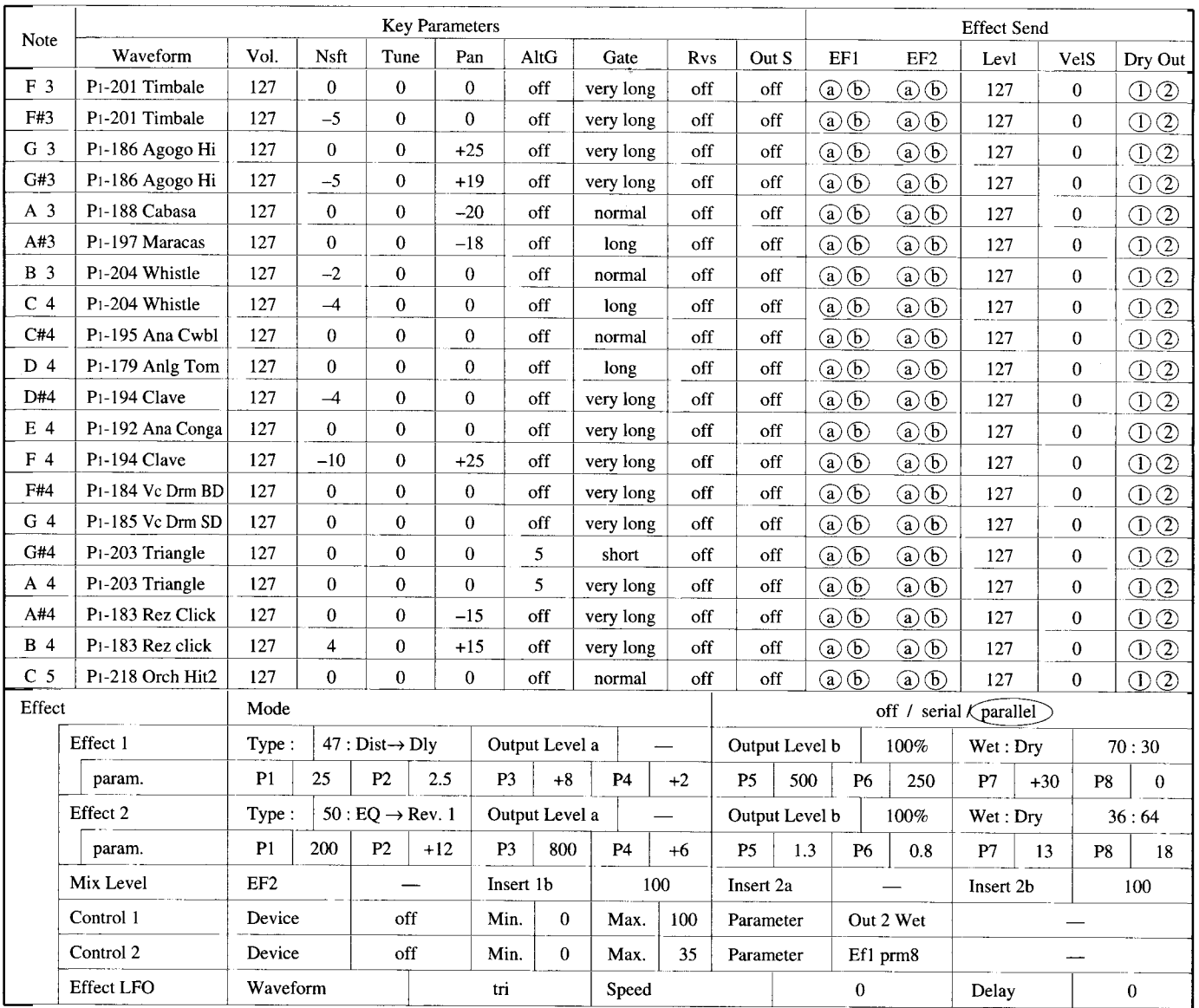

 $\ddot{\phantom{1}}$ 

k,

,

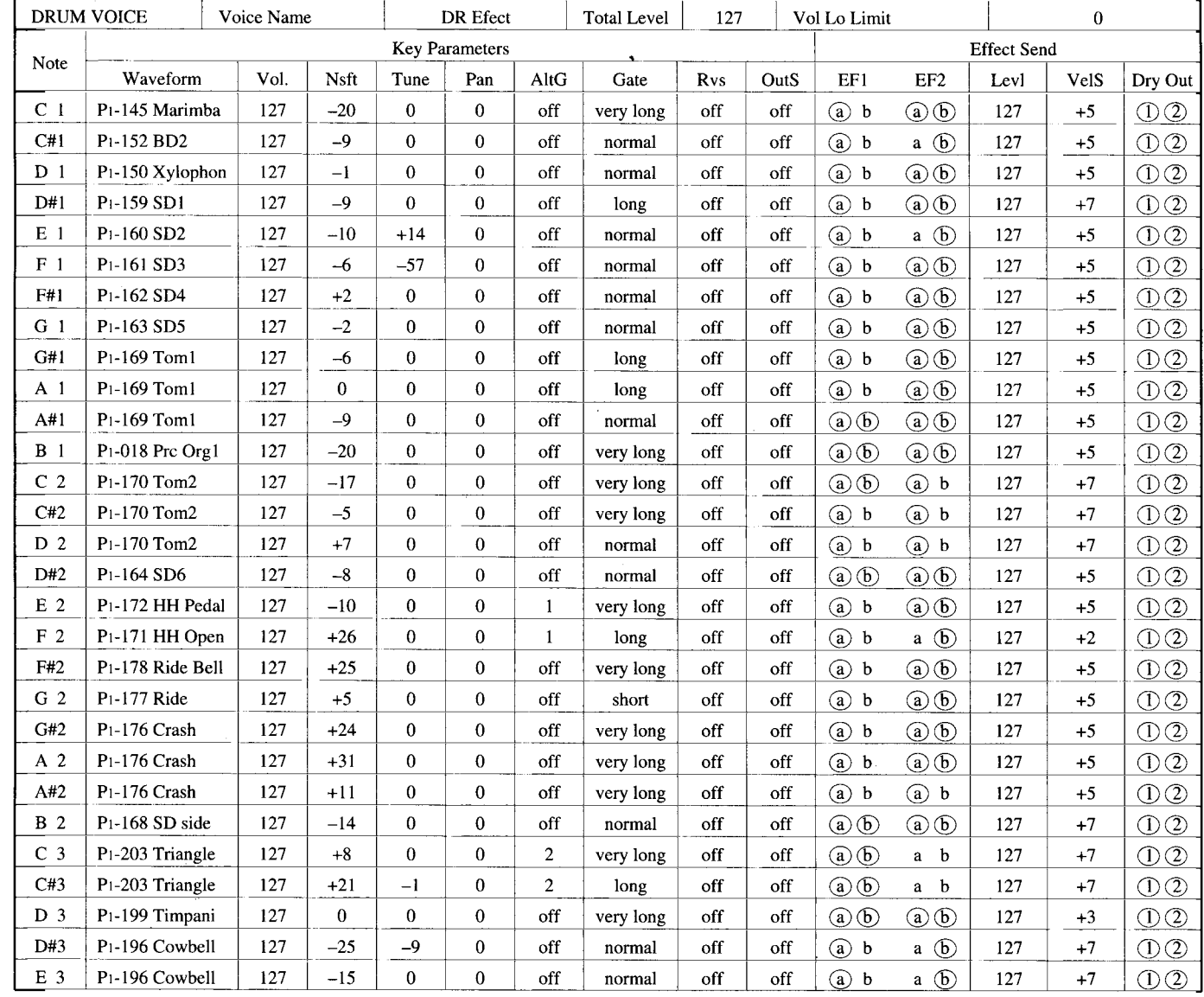

# · INITIAL DRUM VOICE "DR Efect"

# INITIAL DRUM VOICE "DR Efect"

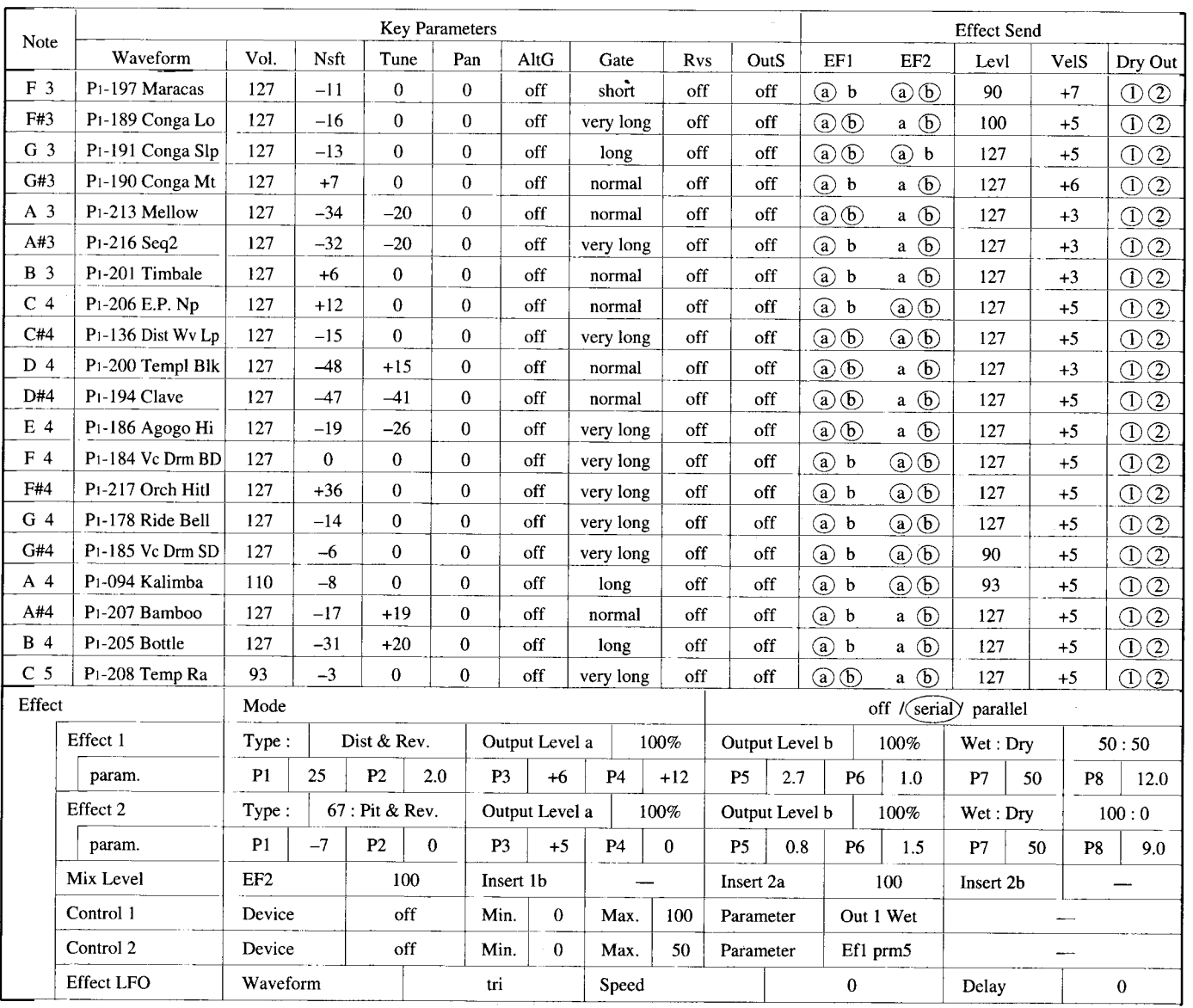

 $-$ 

ċ

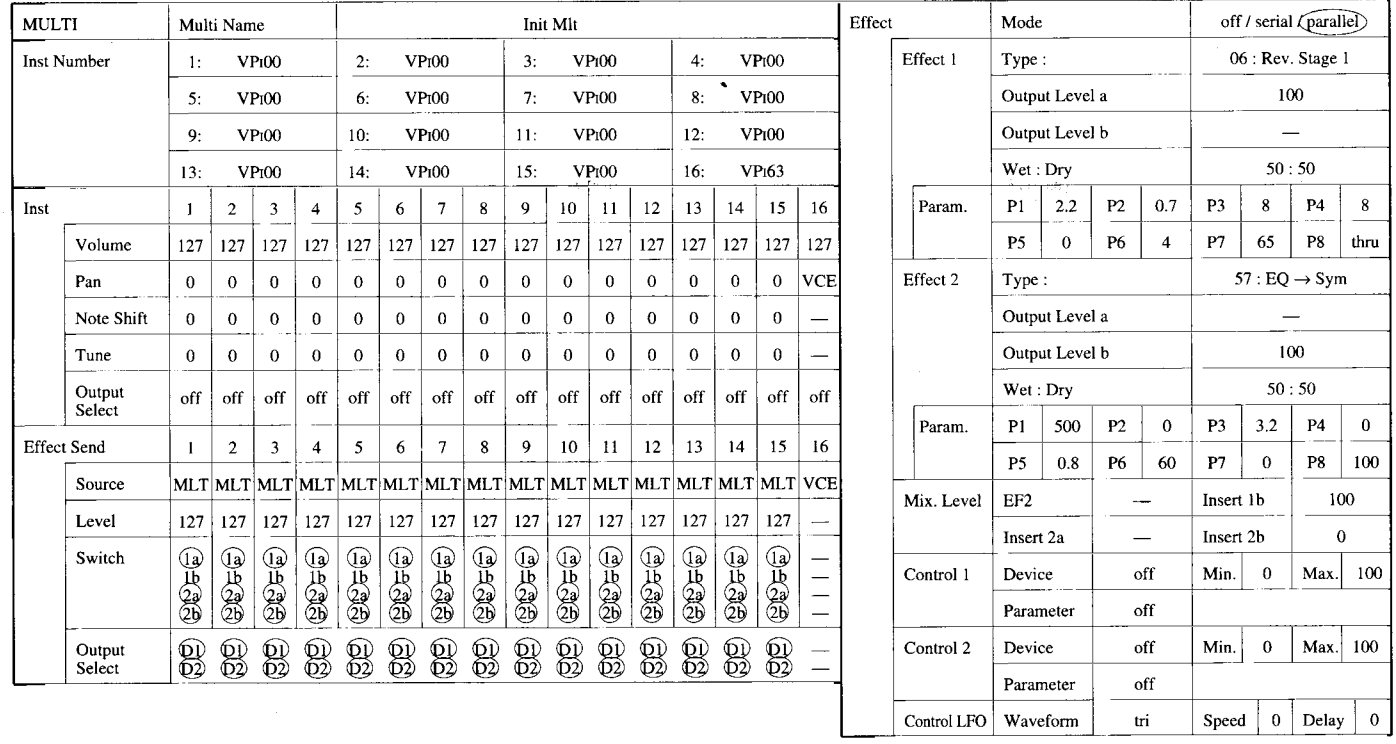

# ● INITIAL MULTI "Init MIt"

**INITIAL DATA** 293

 $\sim 10^7$ 

 $\bar{z}$ 

# • SYSTEM SETUP

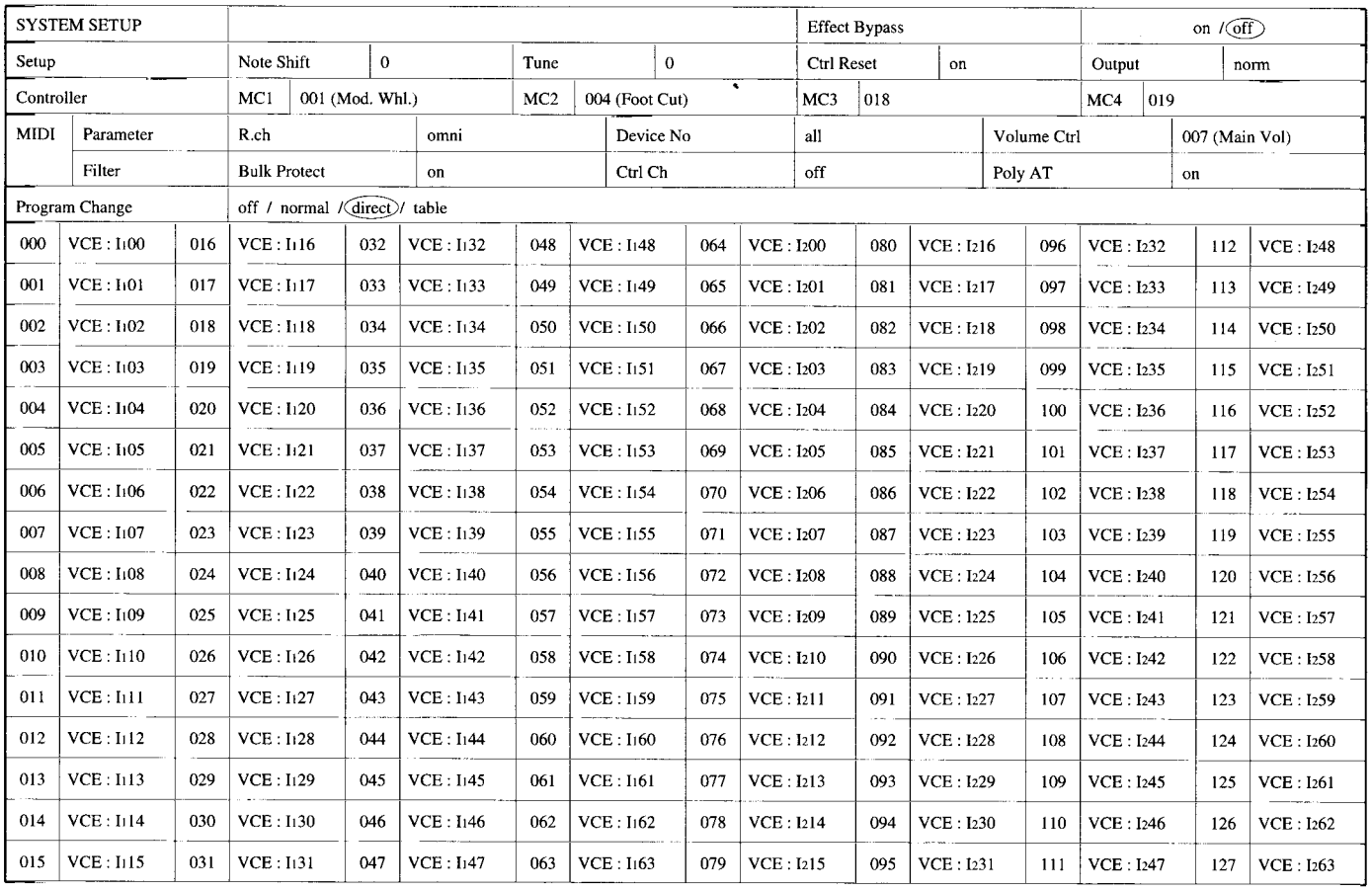

 $\epsilon$ 

L.

đ.

 $\mathbf{P4}$  $\overline{\mathbf{P8}}$ 

 $\mathbf{P4}$ 

 $_{\mathrm{P8}}$ 

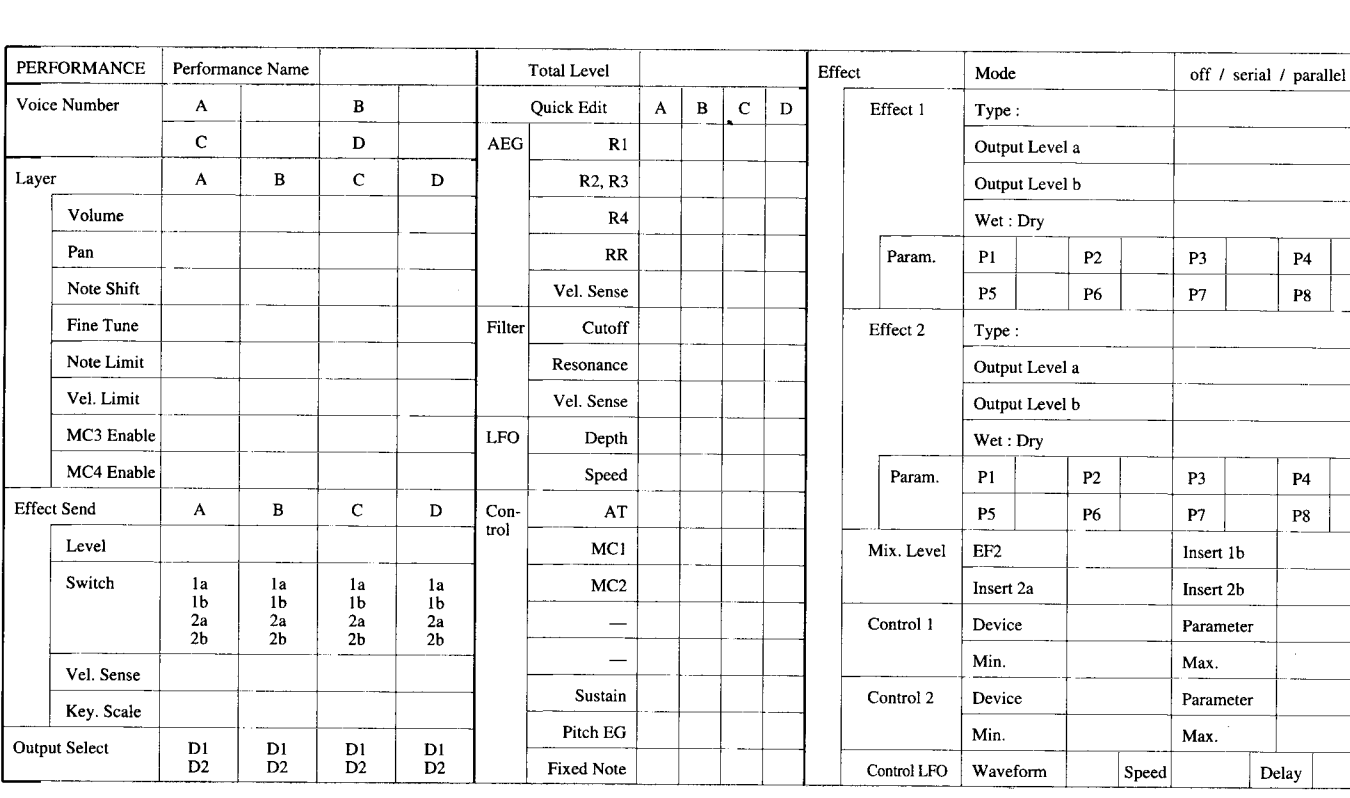

# **• PERFORMANCE BLANK CHART**

# **O NORMAL VOICE BLANK CHART**

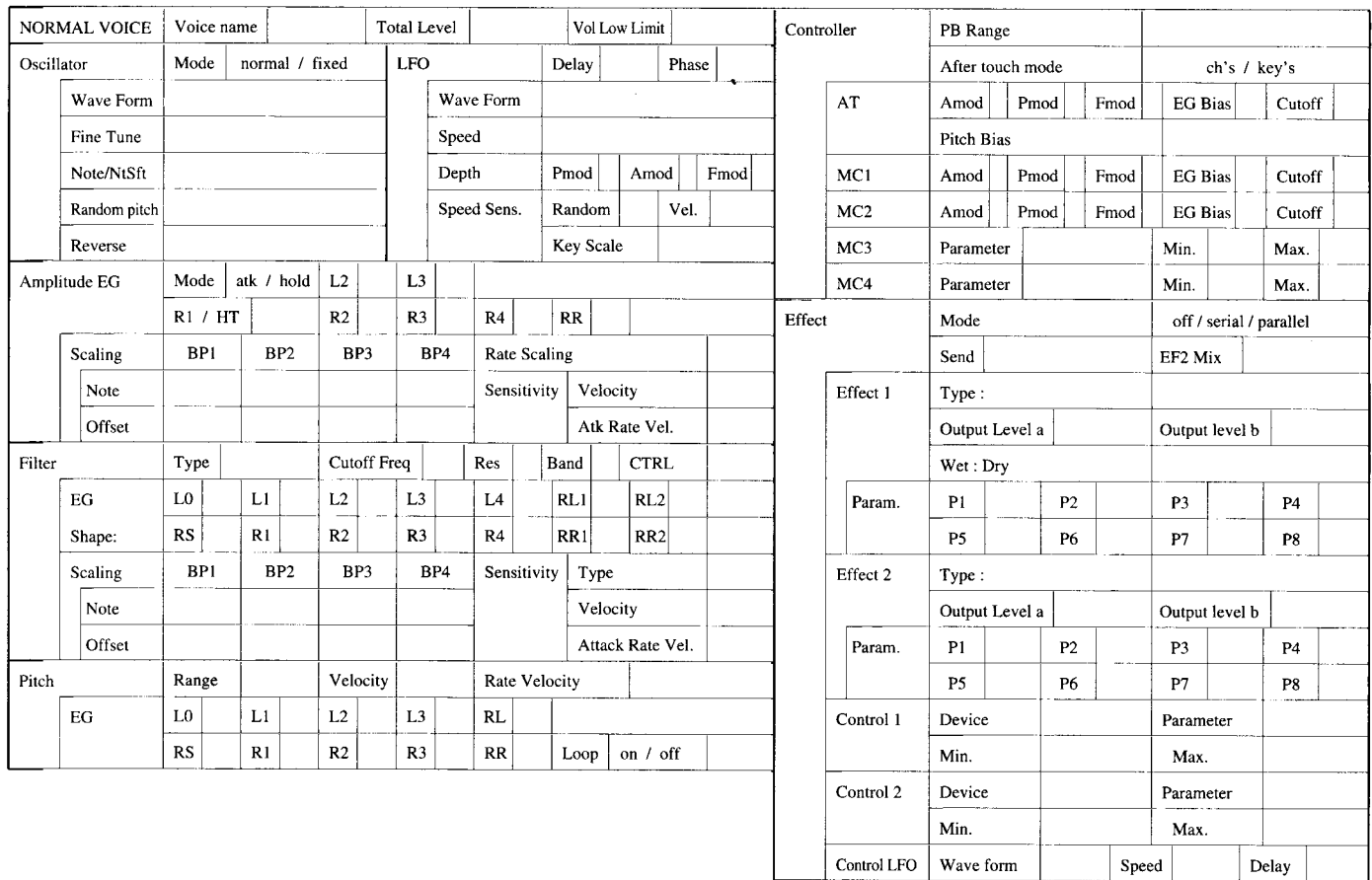

Ŀ.

 $\mathcal{L}$ 

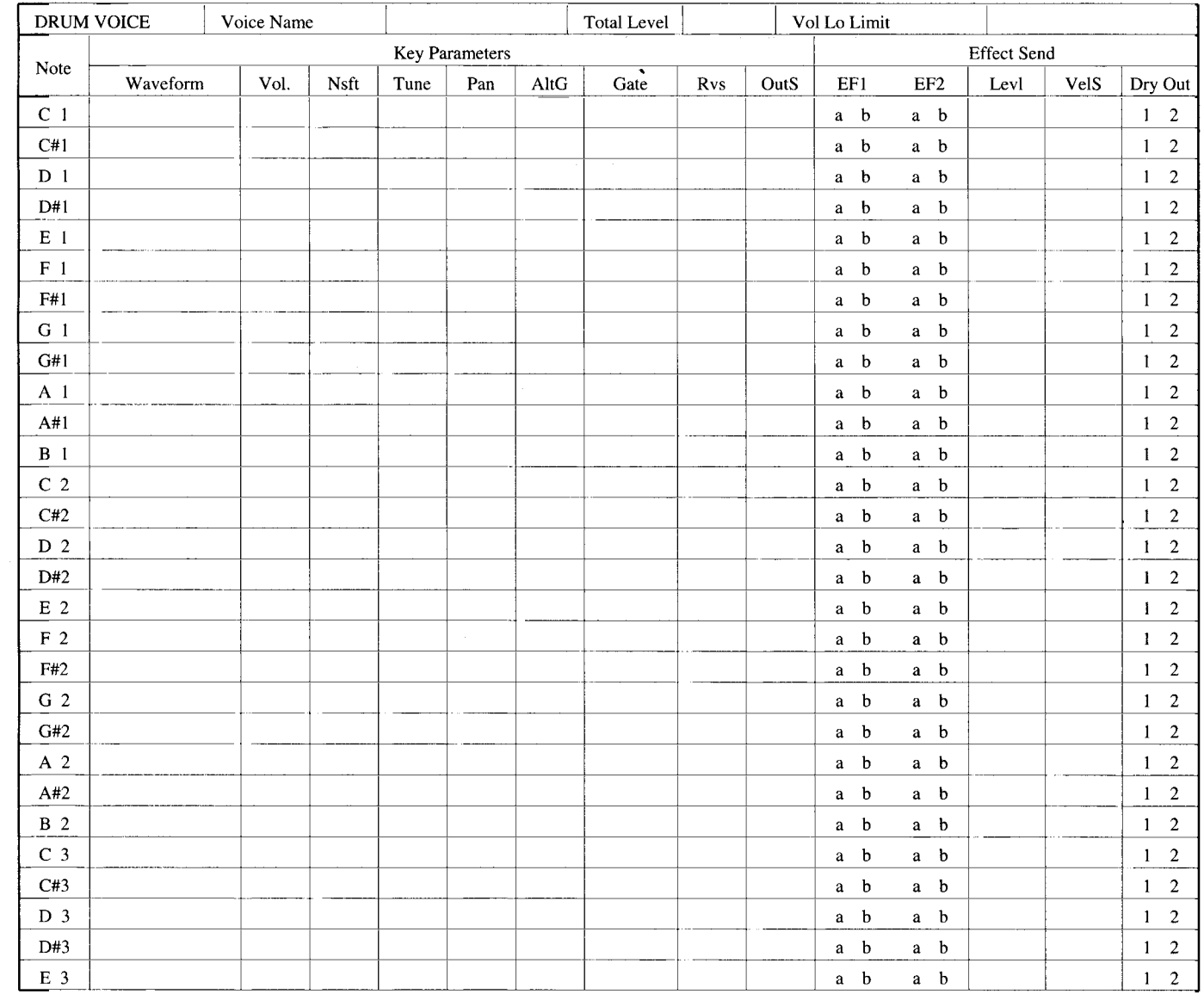

# **O DRUM VOICE BLANK CHART**

 $\sim$ 

# **O MULTI BLANK CHART**

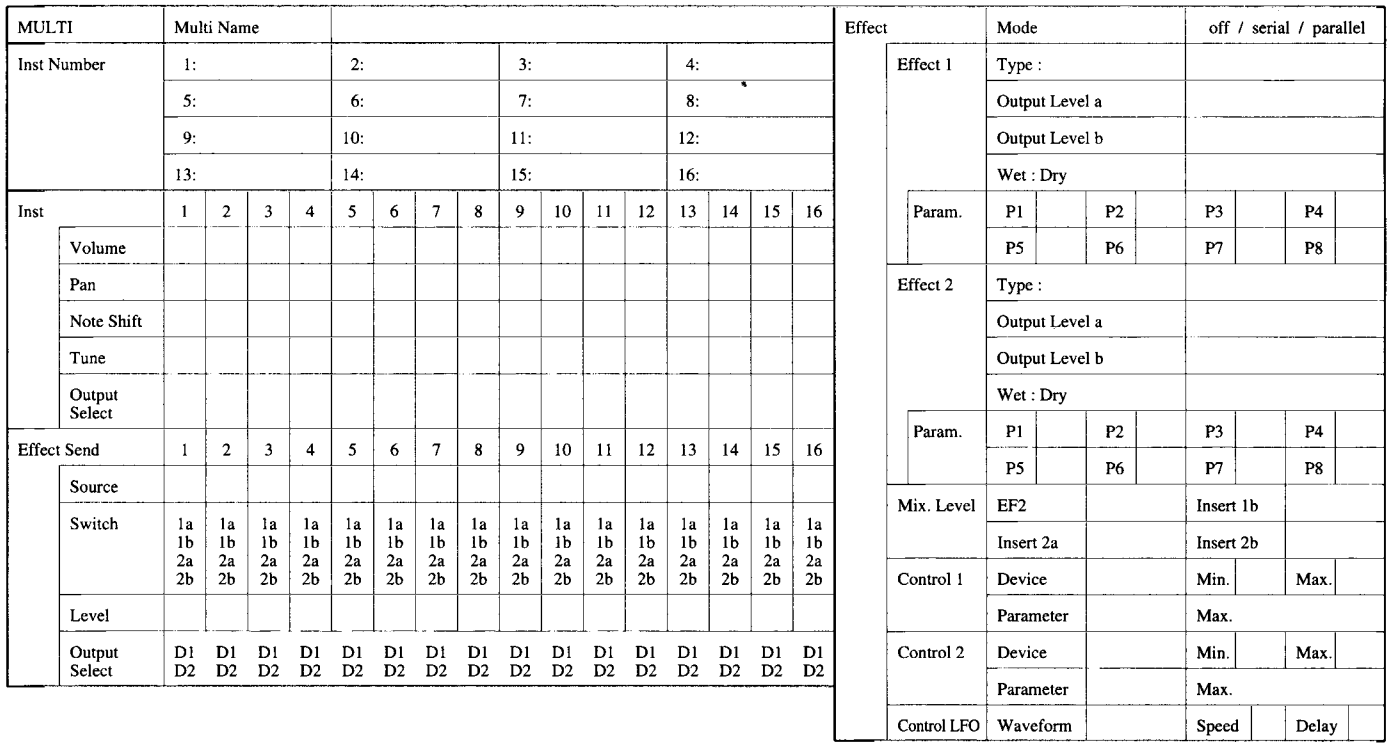

 $\mathcal{S}$ 

 $\cdot$ 

X.

ý,

 $\overline{\phantom{a}}$ 

 $\overline{1}$ 

 $\sim$ 

 $\hat{\mathcal{A}}$ 

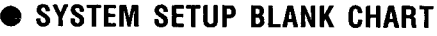

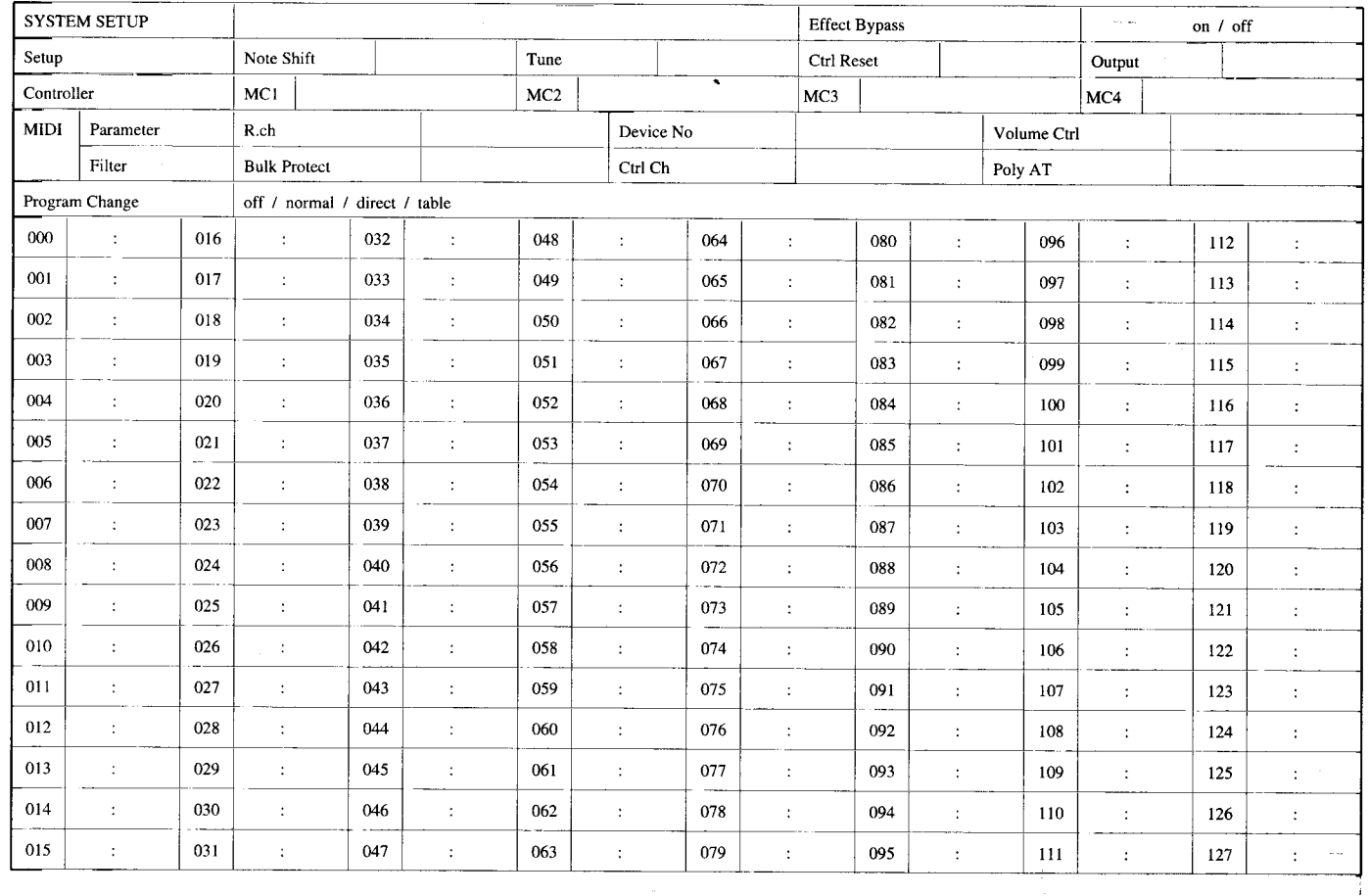

 $\sim$ 

# **O INITIAL PERFORMANCE LIST**

Preset 1

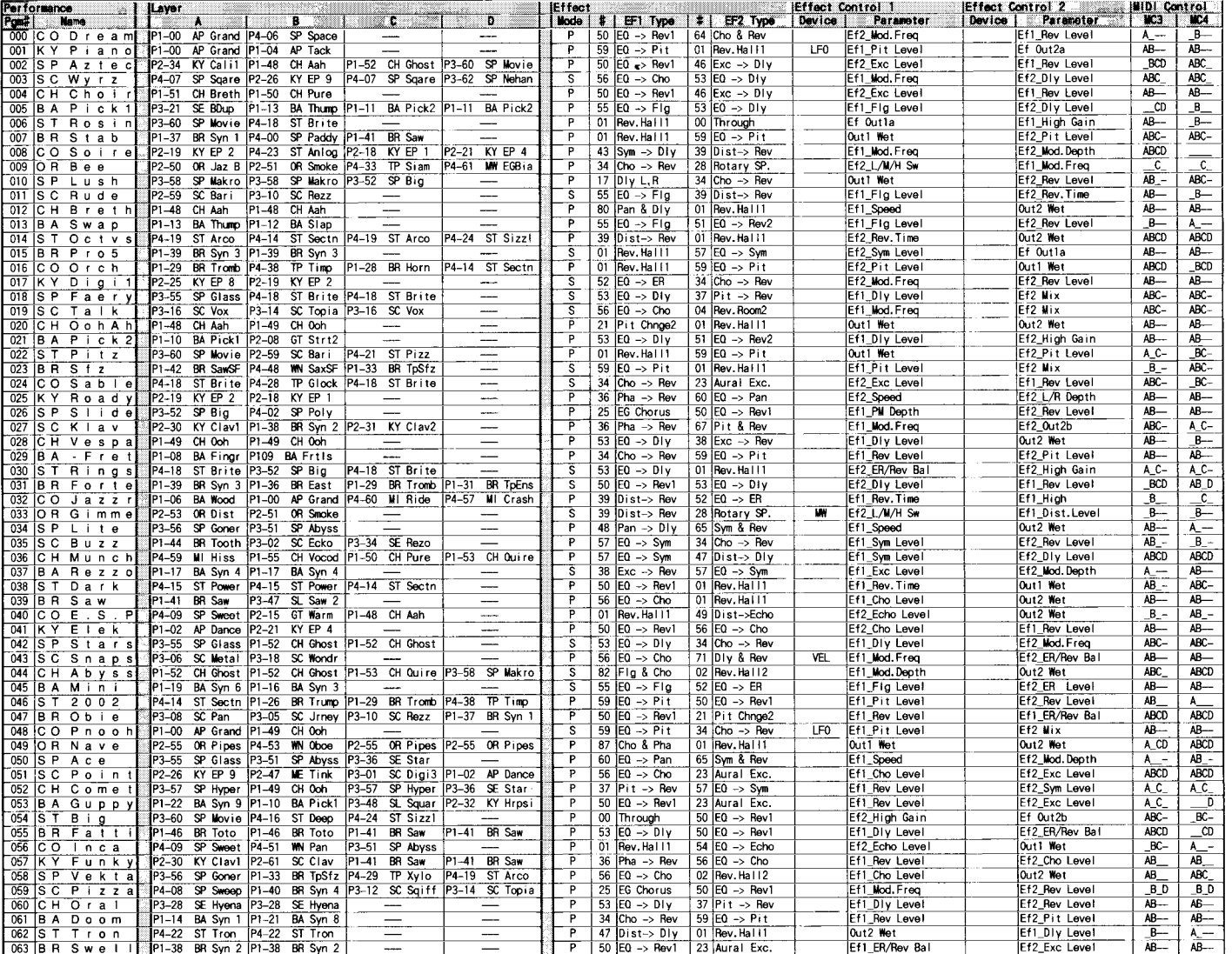

J.

 $\lambda$ 

÷.

Ľ

# **O INITIAL PERFORMANCE LIST**

Preset 2

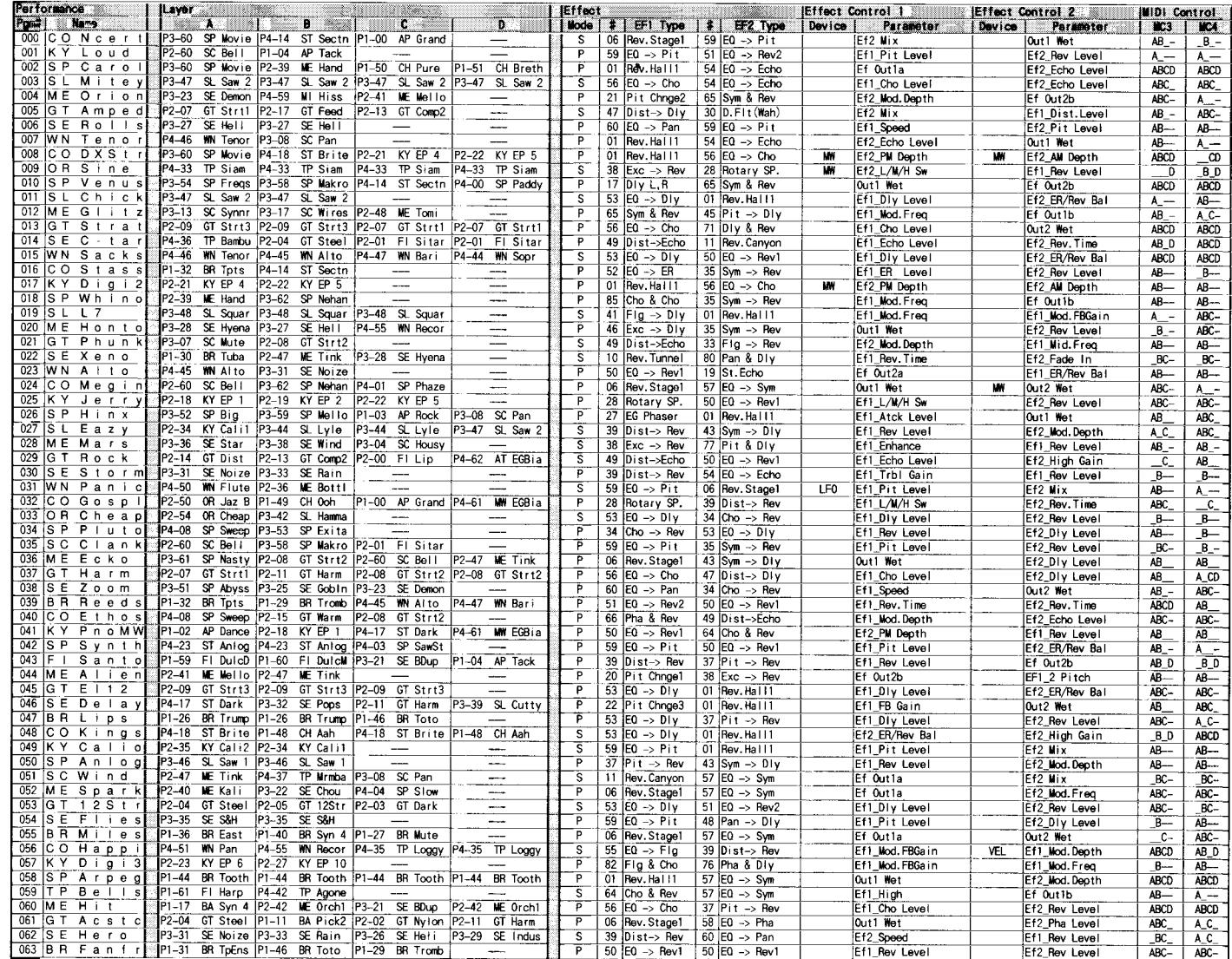

# **O INITIAL PERFORMANCE LIST**

Internal

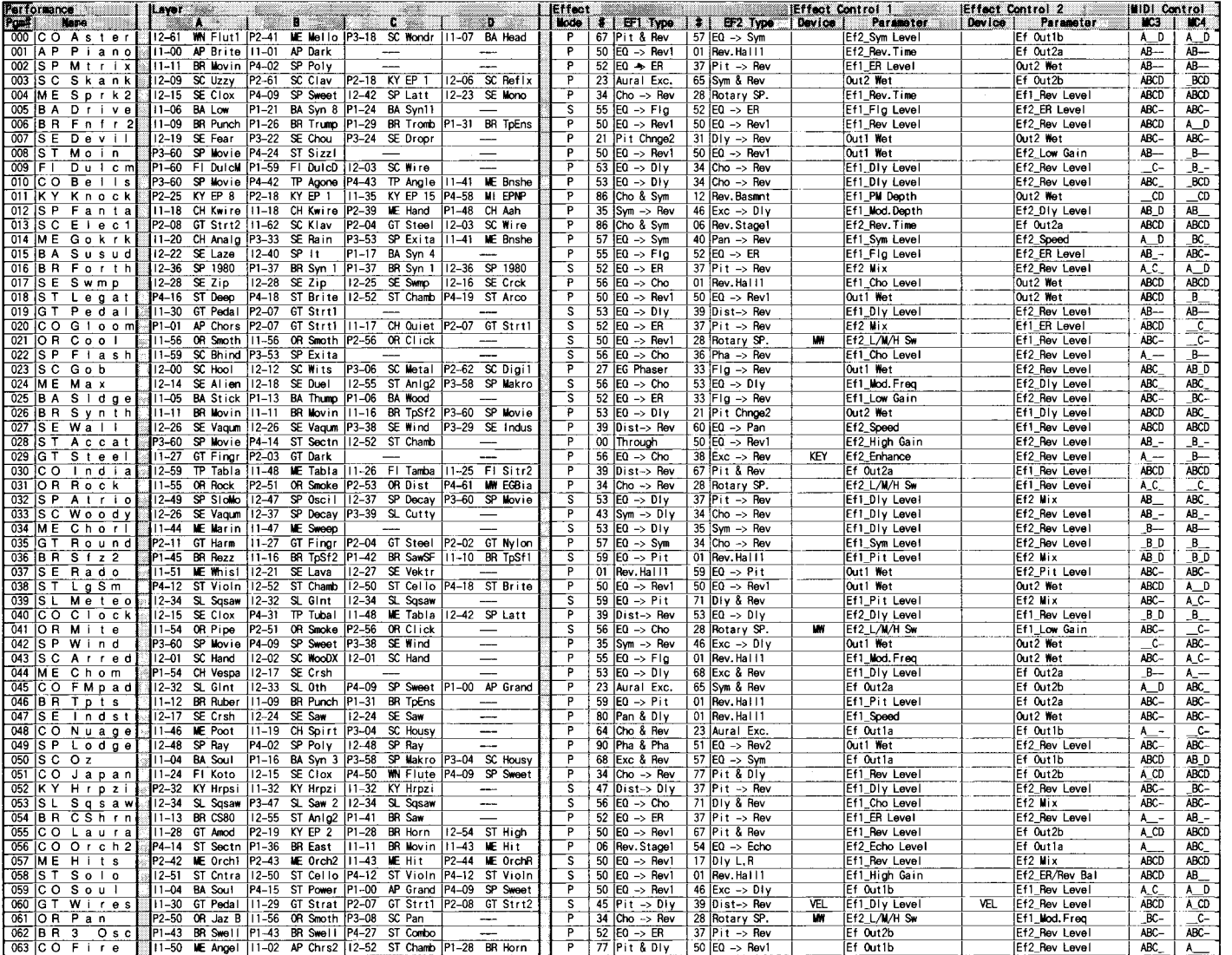

×

L.

Preset 1

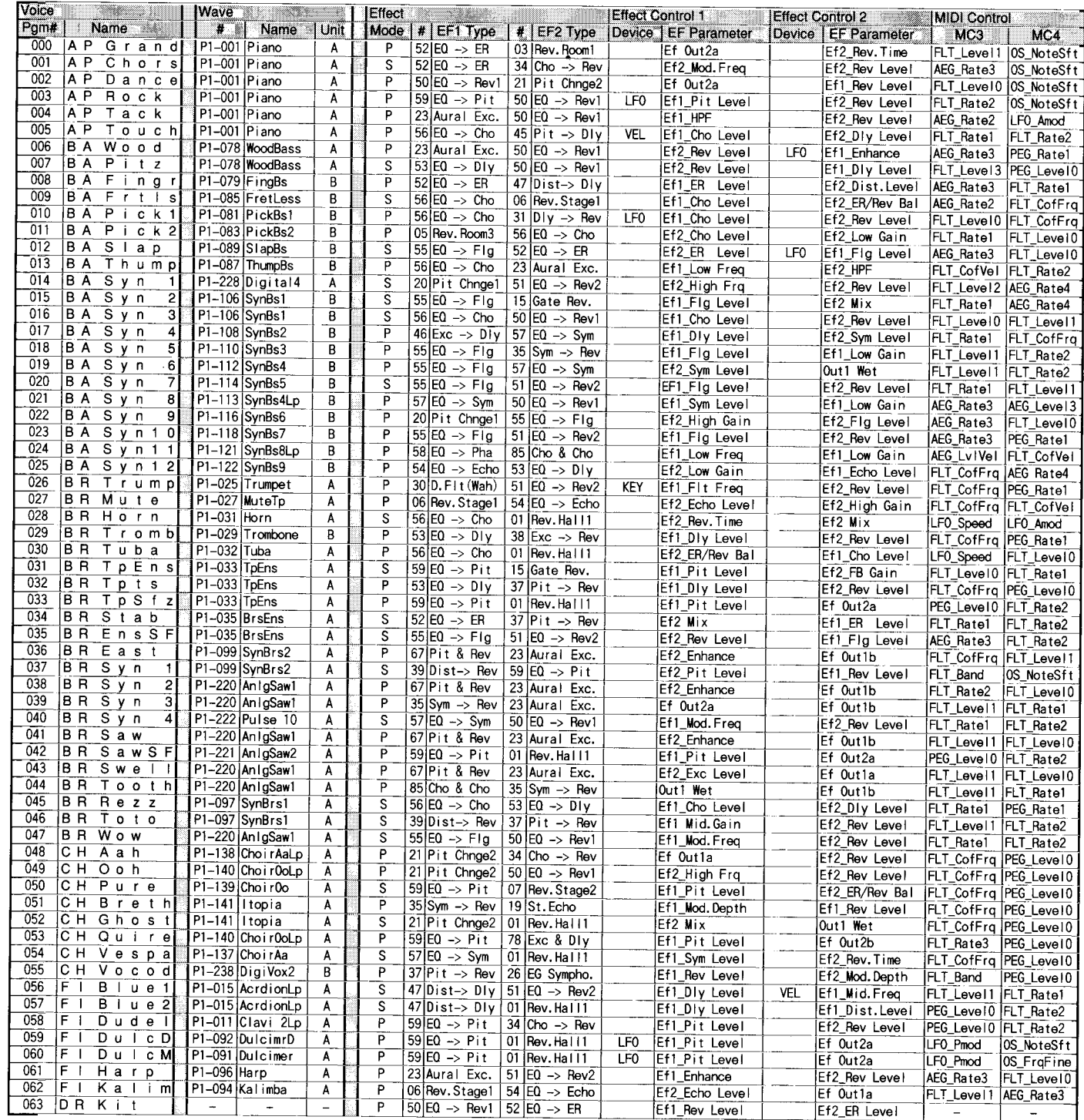

Preset 2

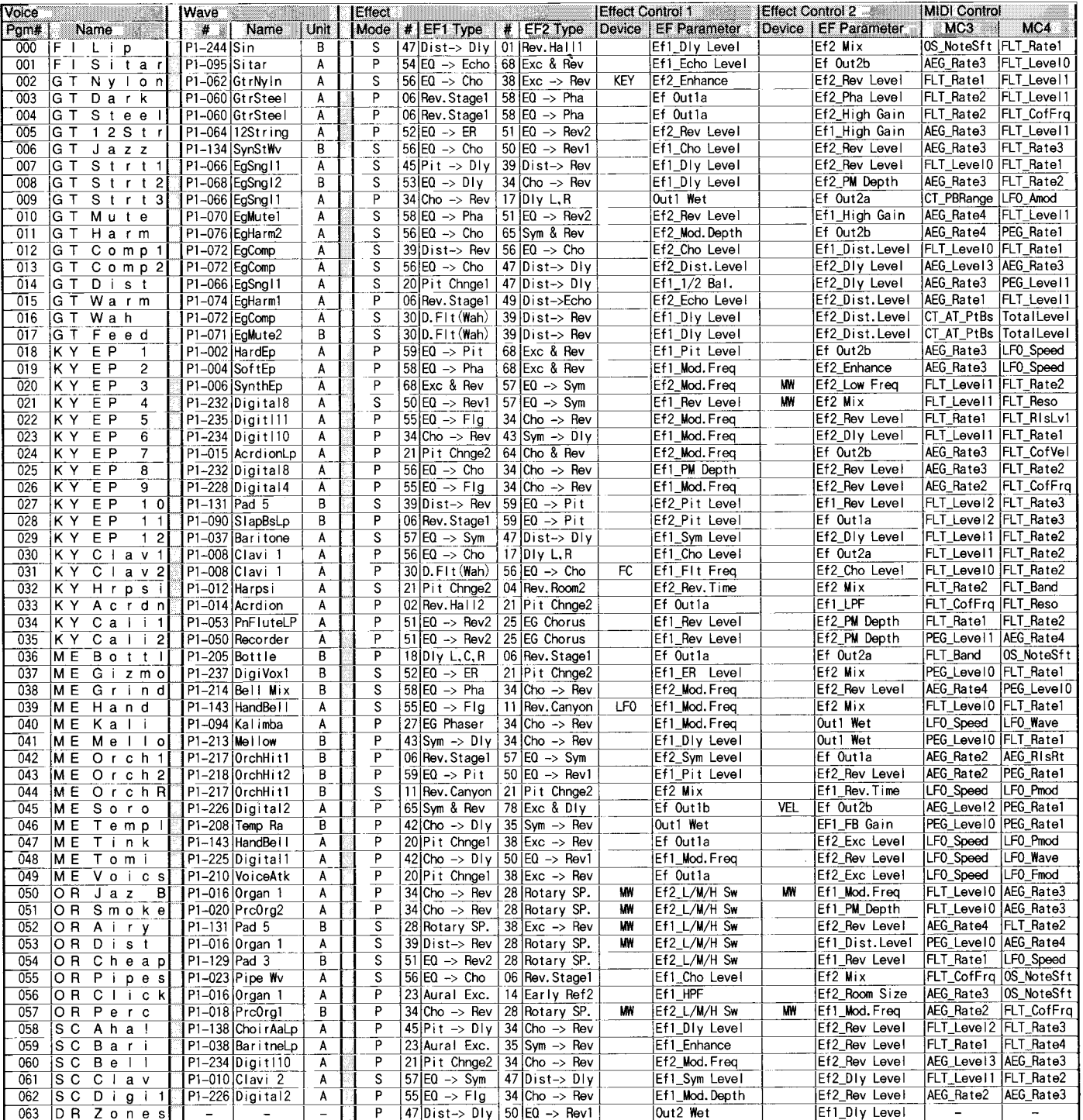

 $\frac{1}{2}$ 

 $\hat{\mathbf{x}}$ 

 $\cdot$ 

ć

 $\ddot{\phantom{0}}$ 

ż

÷,

ż

# Preset 3

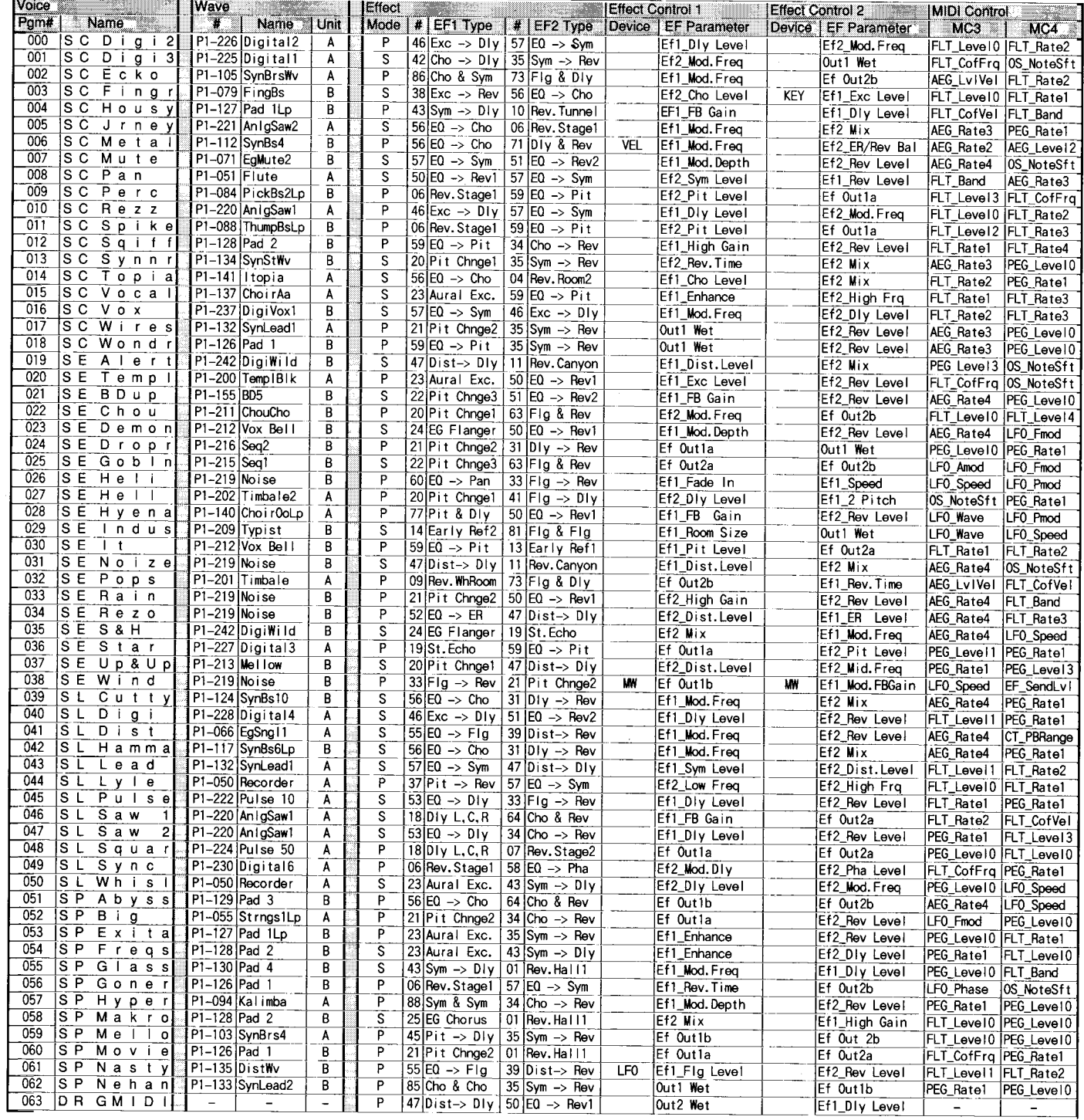

Preset 4

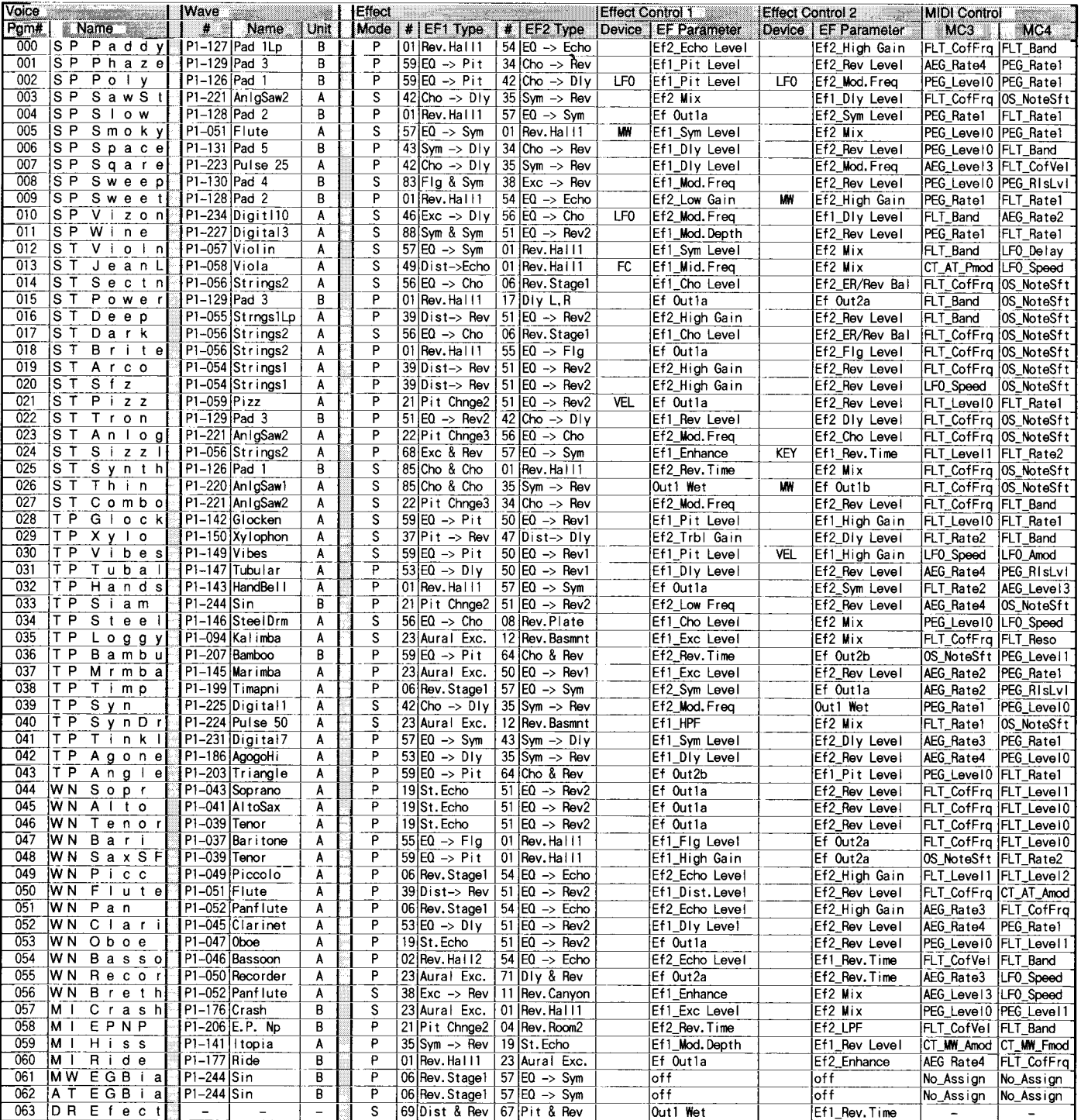

 $\ddot{r}$ 

j.

J.

 $\mathcal{L}$ 

 $\mathcal{I}$ 

Ĵ,

 $\mathcal{L}$ 

Internal 1

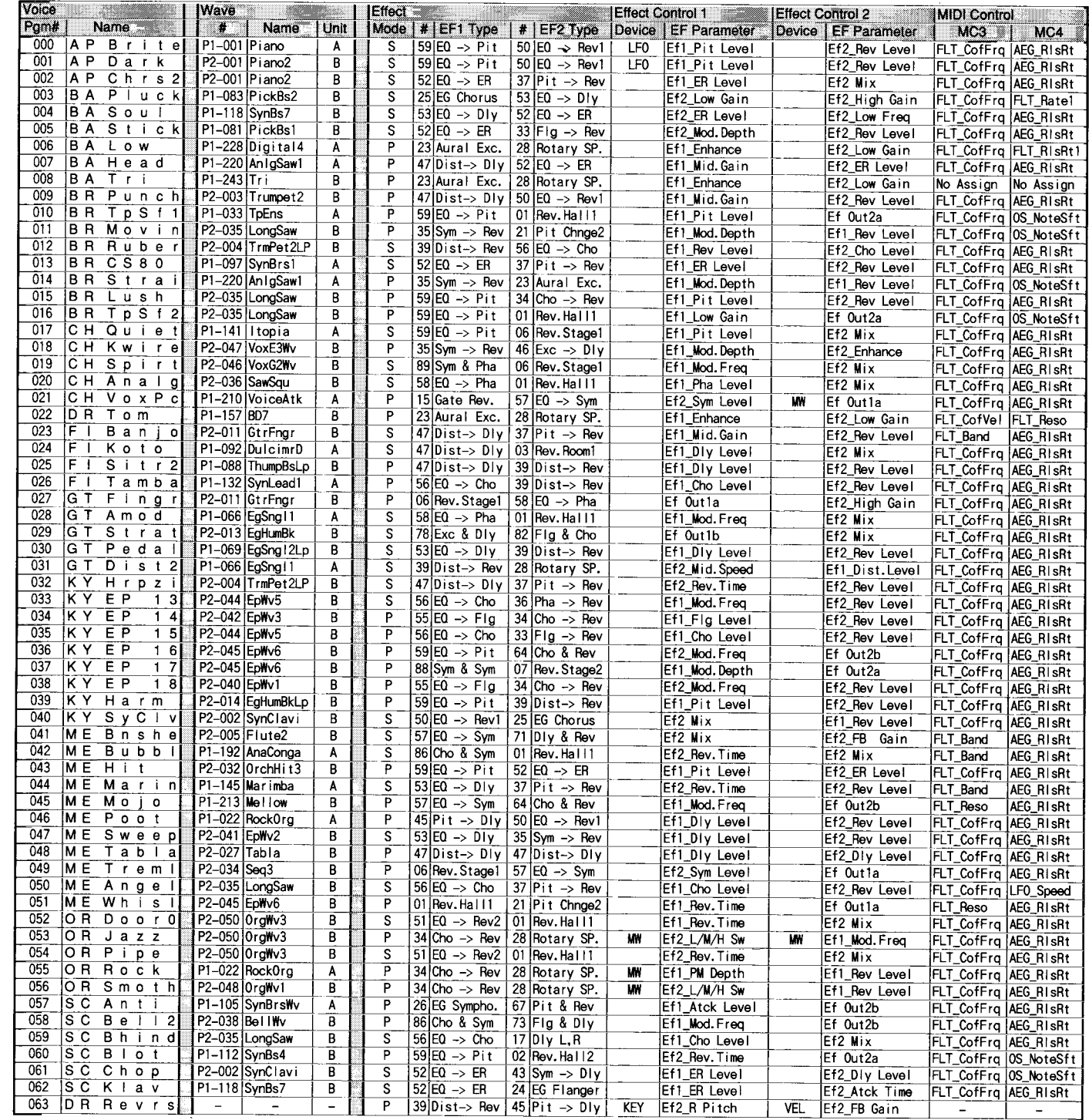

Internal 2

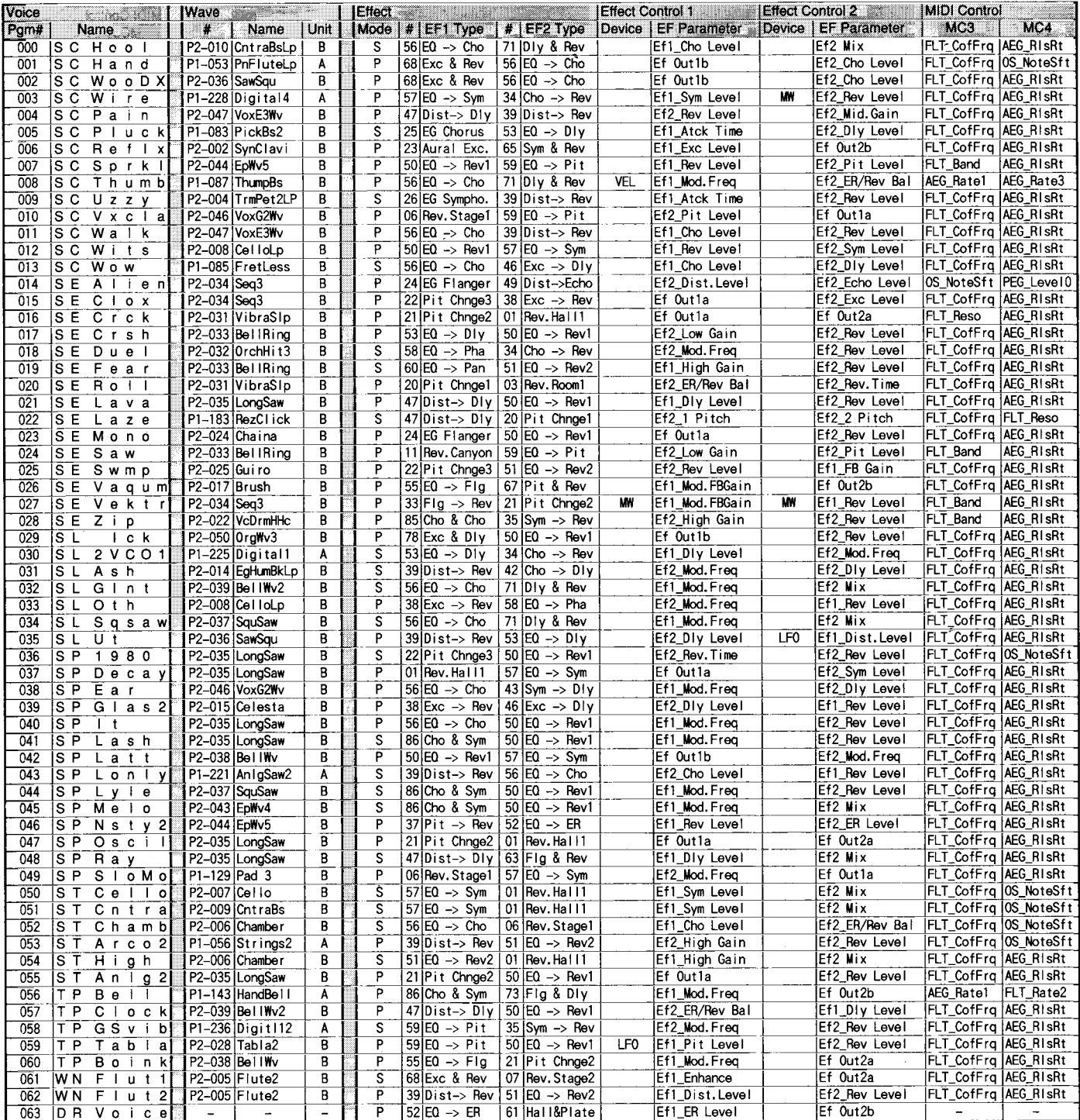

×

ÿ,

V,

Z

k.

# ● **WAVE LIST**

# ● **Preset 1**

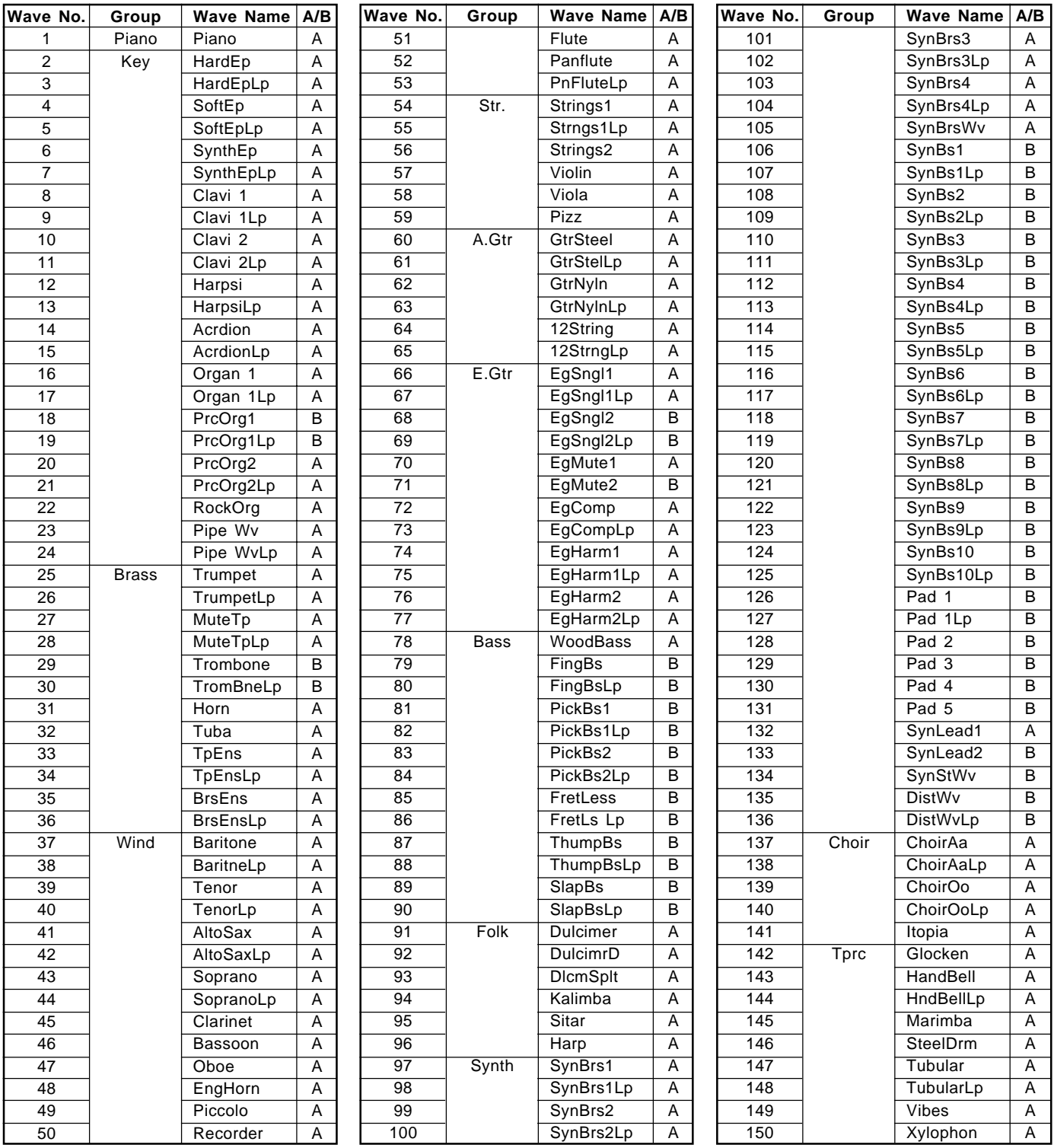

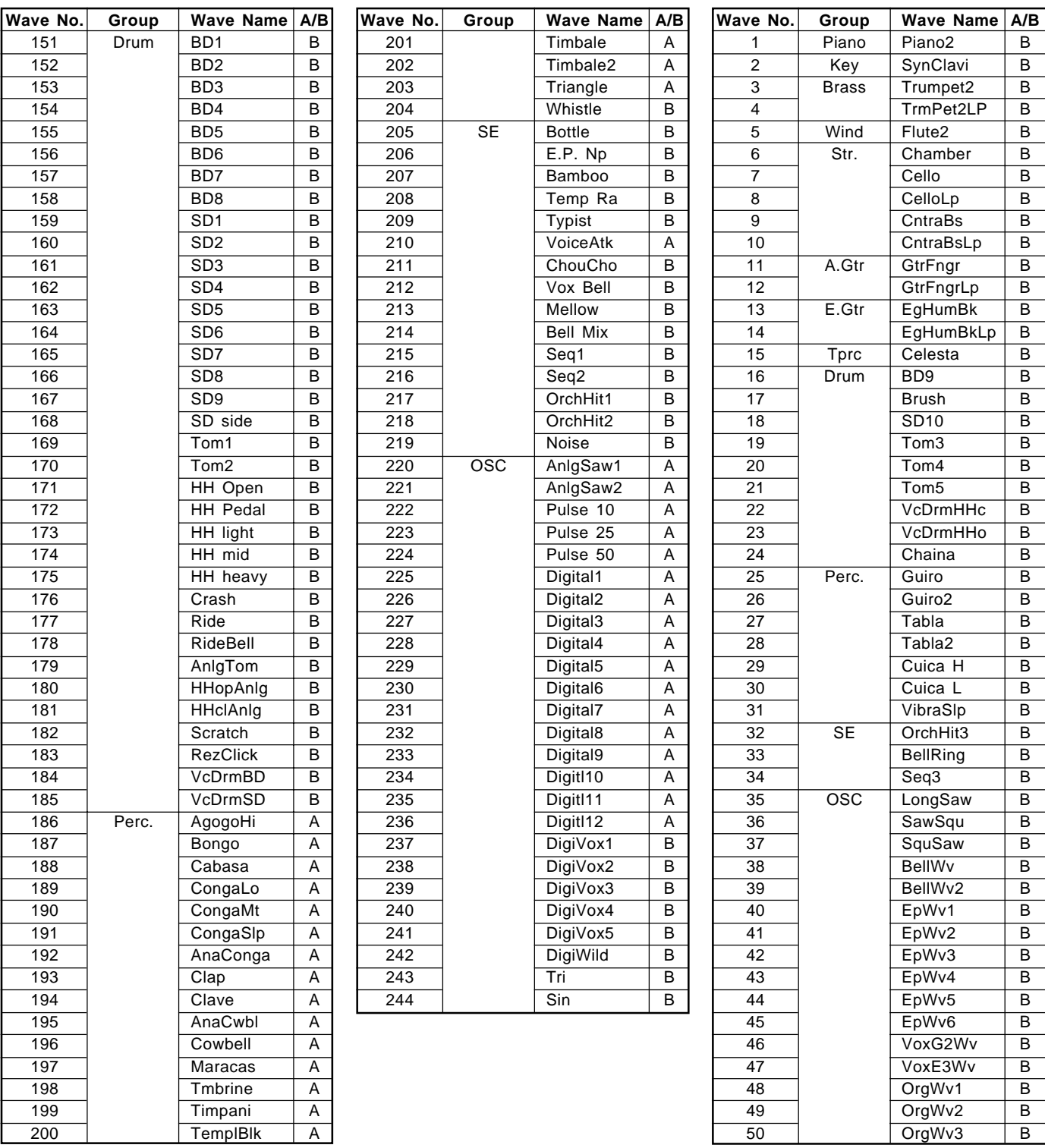

**Preset 2**

# **SPECIFICATIONS**

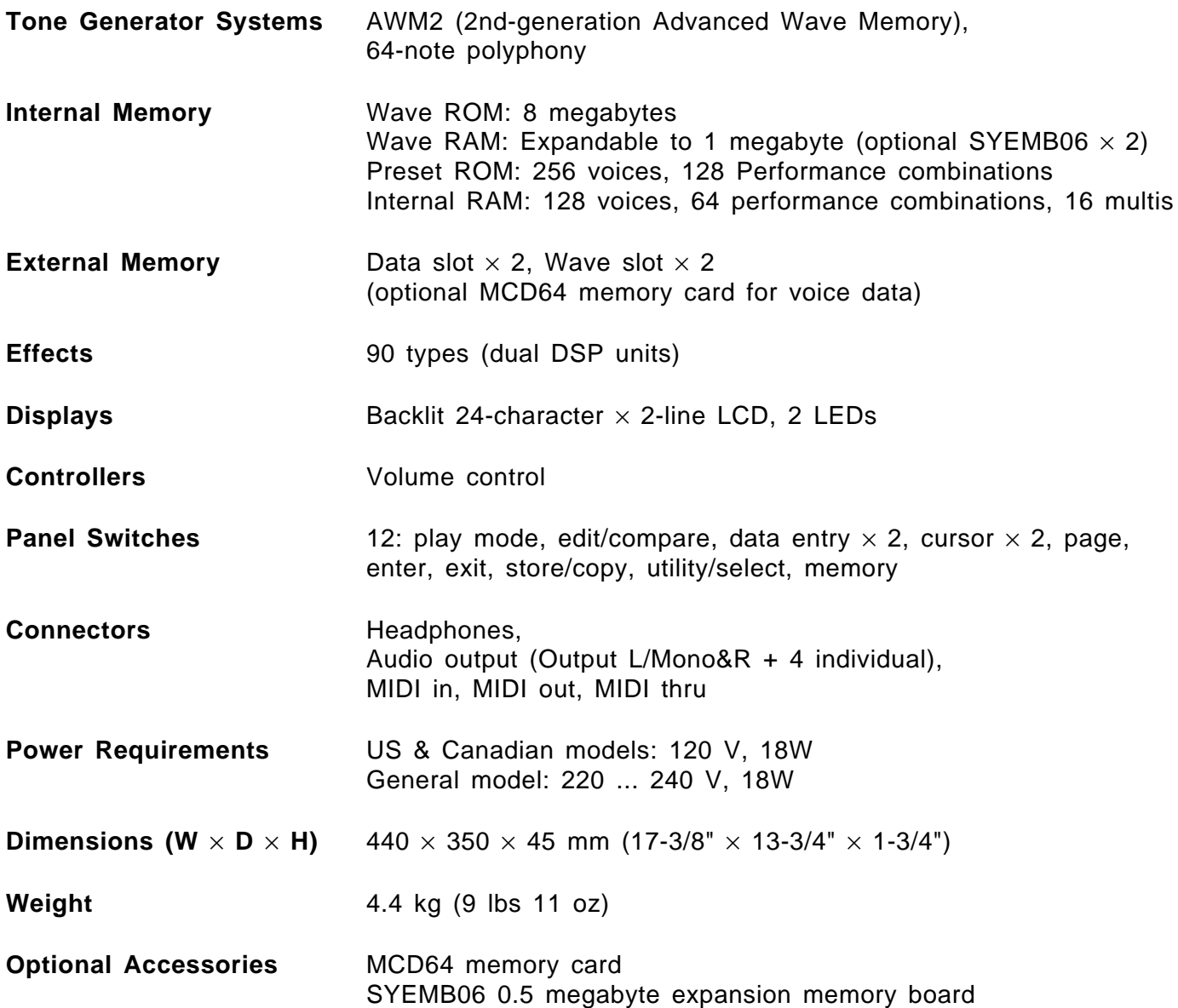

\*Specifications and appearance subject to change without notice.

# **ERROR MESSAGES**

#### ● **MIDI**

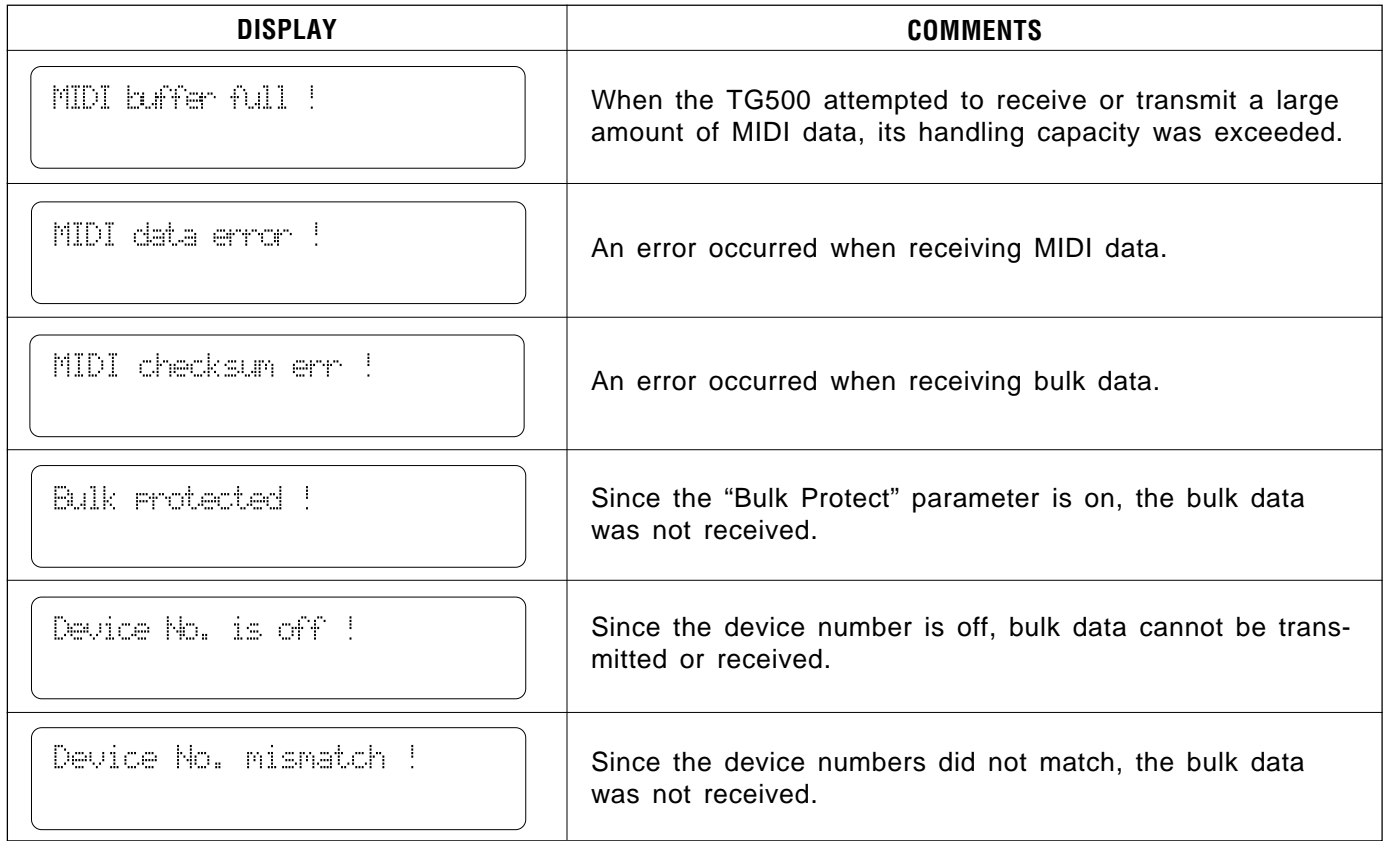
#### ● **Data card**

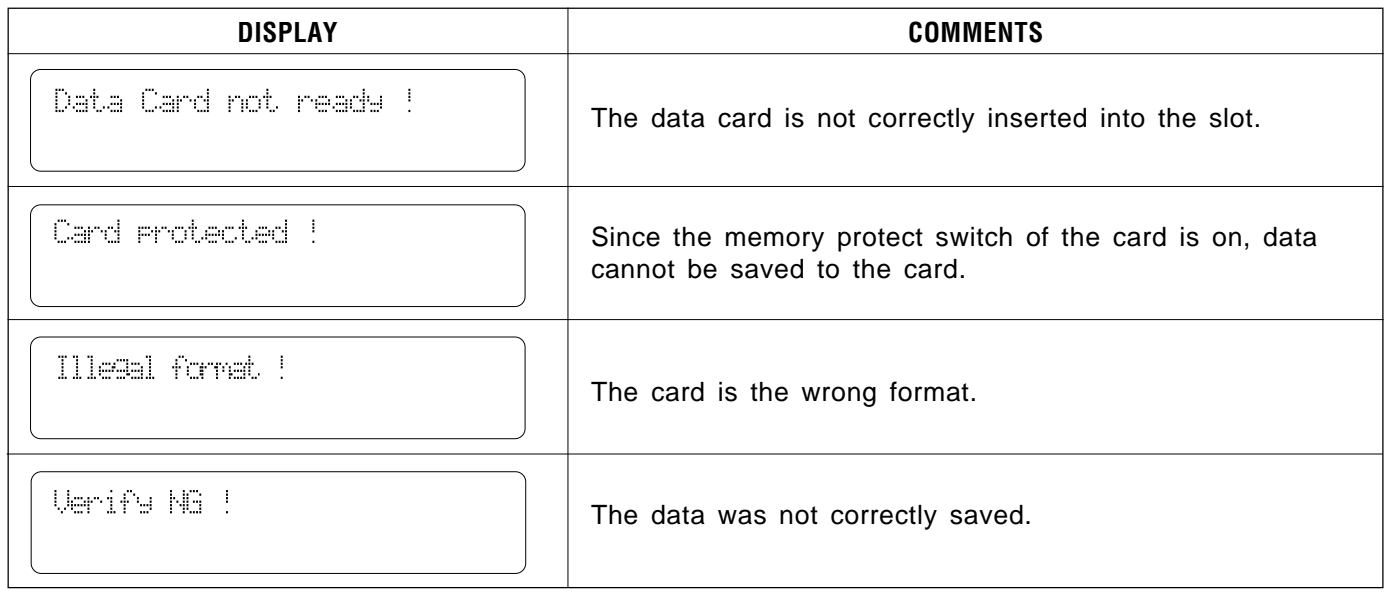

#### ● **Wave card**

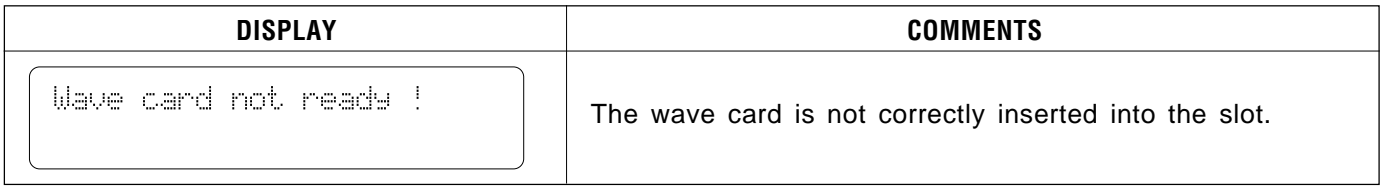

#### ● **Battery**

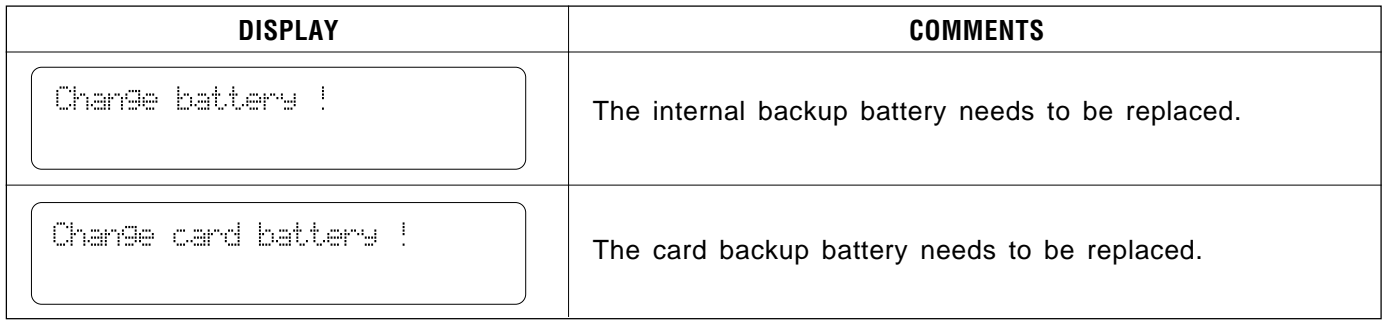

#### • Sample

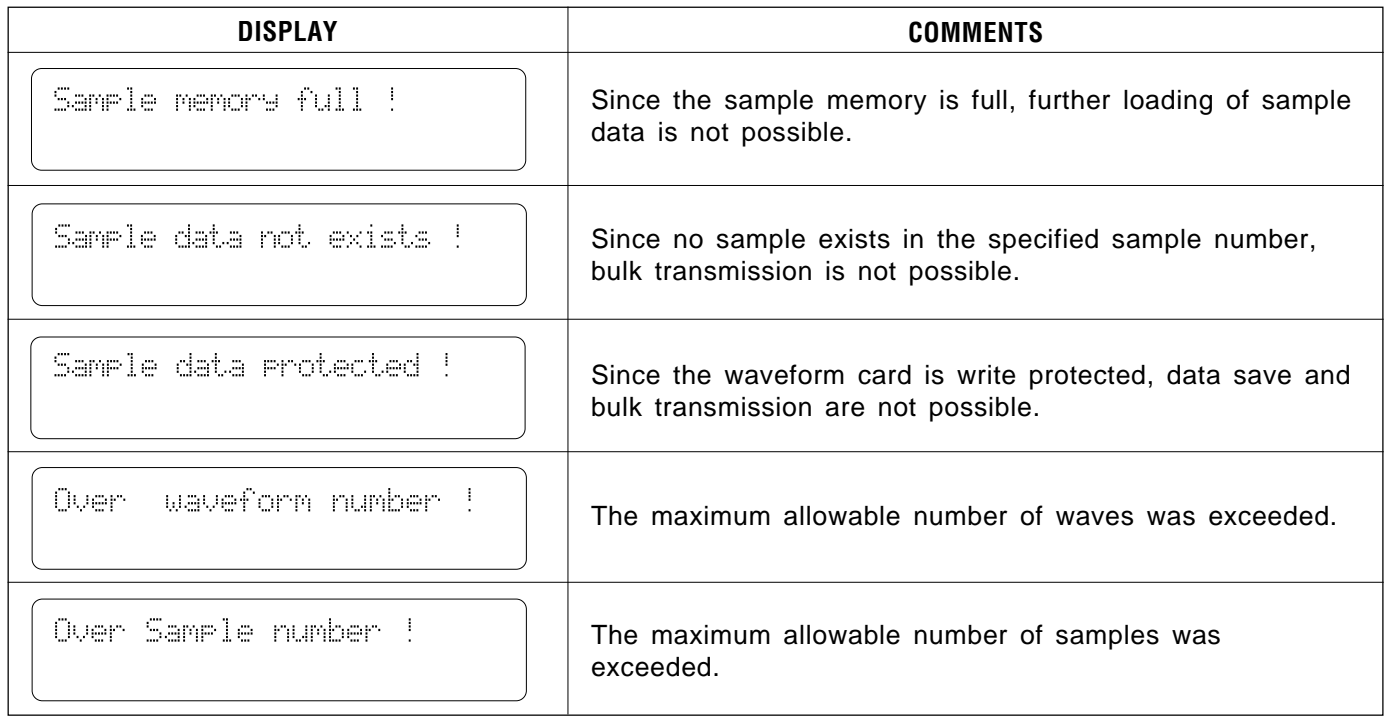

## **TROUBLE SHOOTING**

The TG500 is a very versatile instrument with many features and functions that affect operation. In many cases, what appears to be a fault with the TG500 can actually be traced to an improperly set parameter or, at the most fundamental level, to something as simple as a bad connection.

Here's how to determine if the problem is internal (e.g. parameter settings) or external (e.g. connections, amplifier, etc.):

#### ● **Listen Via Headphones.**

Plug a pair of headphones into the TG500 and play. If the headphone sound is OK, then the problem is most likely in the amplifier or mixer you are using, or the audio connection cables.

#### ● **Check the Sound In the Voice, Performance, and Multi Modes.**

If the problem only occurs in one mode or one voice/performance/multi, then the cause is most likely a parameter setting related to that mode or voice/performance/multi. If the problem occurs in all modes, then the cause may be a utility parameter or other parameter that affects all modes.

The following are some common problems and probable causes:

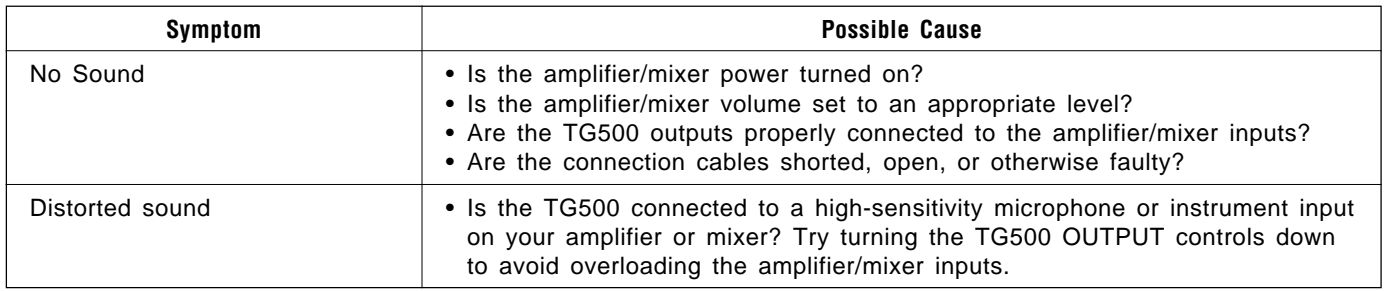

#### ● **Amplifier, Mixer, Connection Problems**

#### ● **Performance Mode Problems**

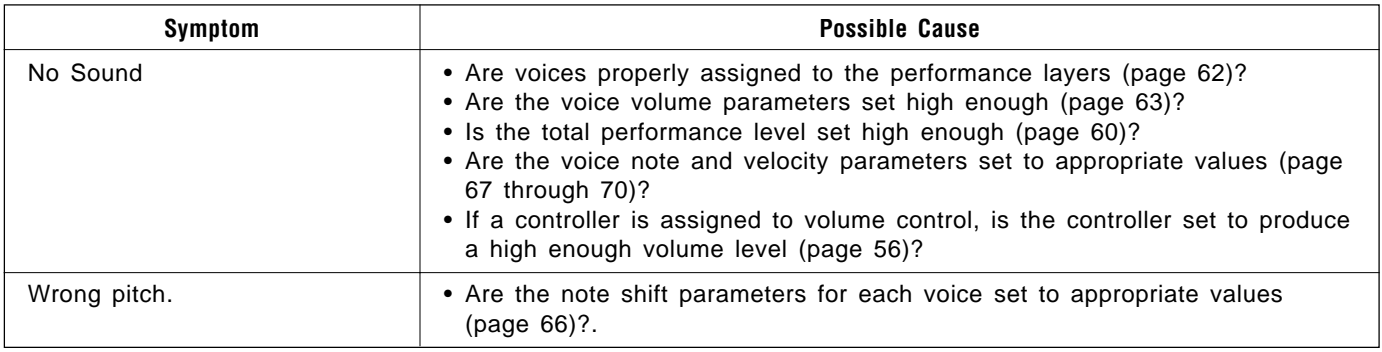

#### ● **Voice Mode Problems**

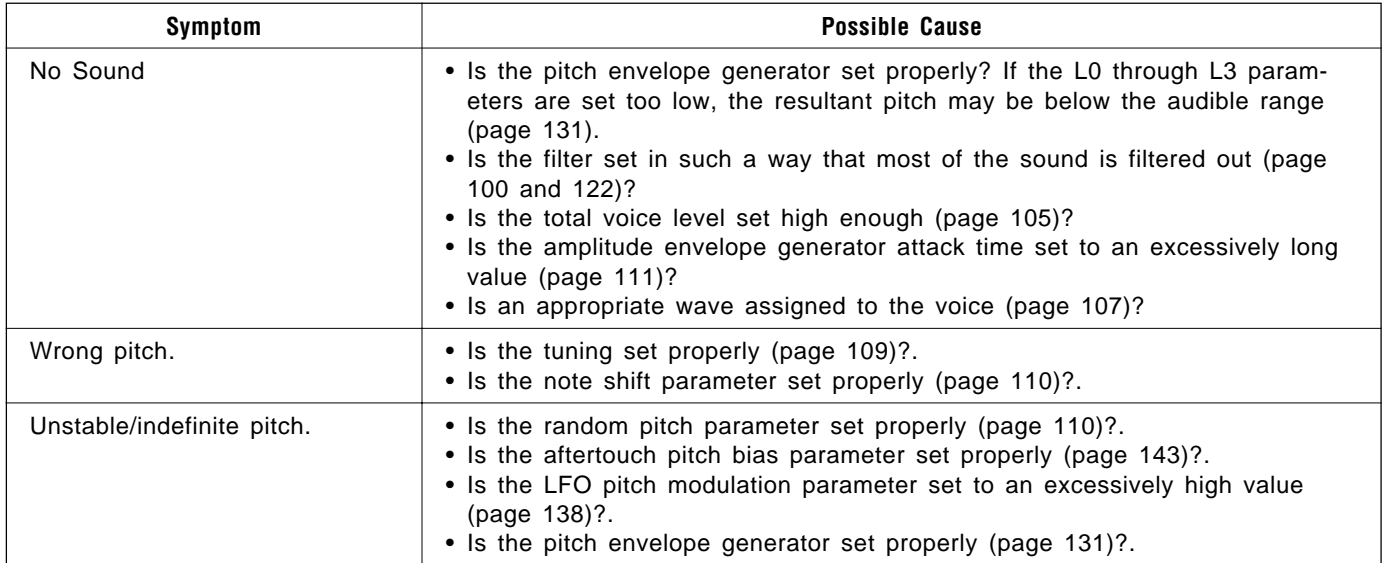

#### ● **Multi Mode Problems**

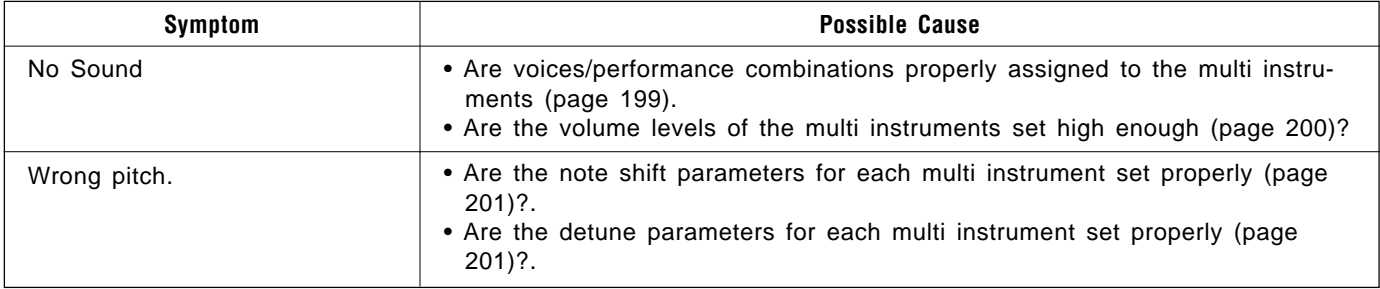

#### ● **Other Problems**

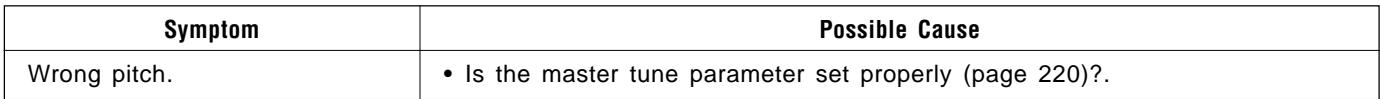

# **INDEX**

L

## $\overline{\mathbf{A}}$

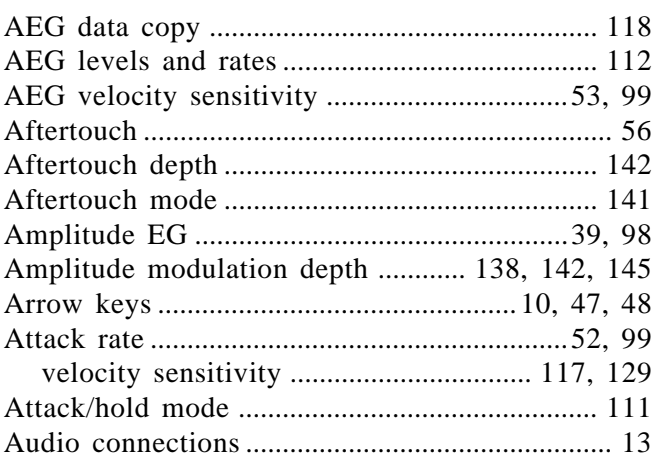

## $\pmb B$

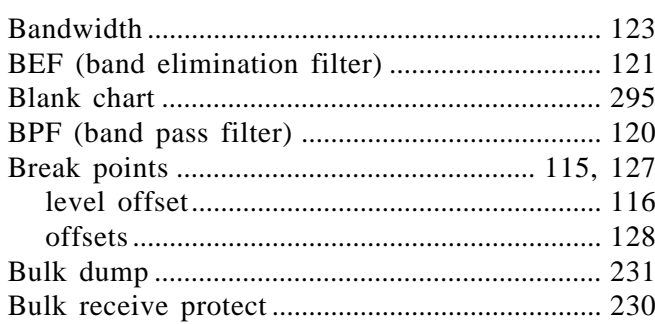

 $\mathbf C$ 

#### Card

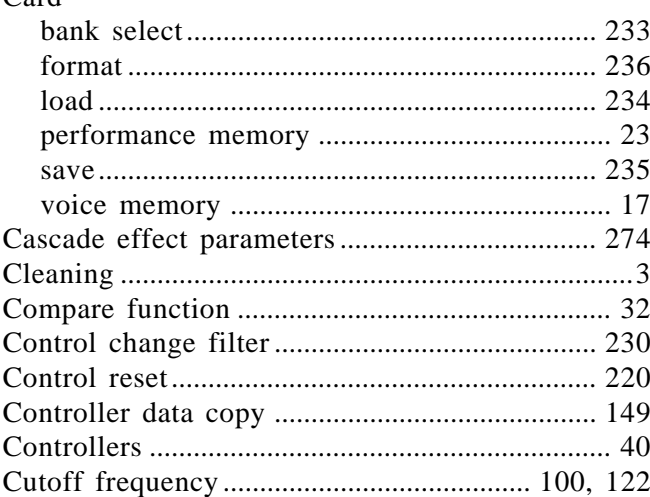

## 

## $\pmb{\mathsf{D}}$

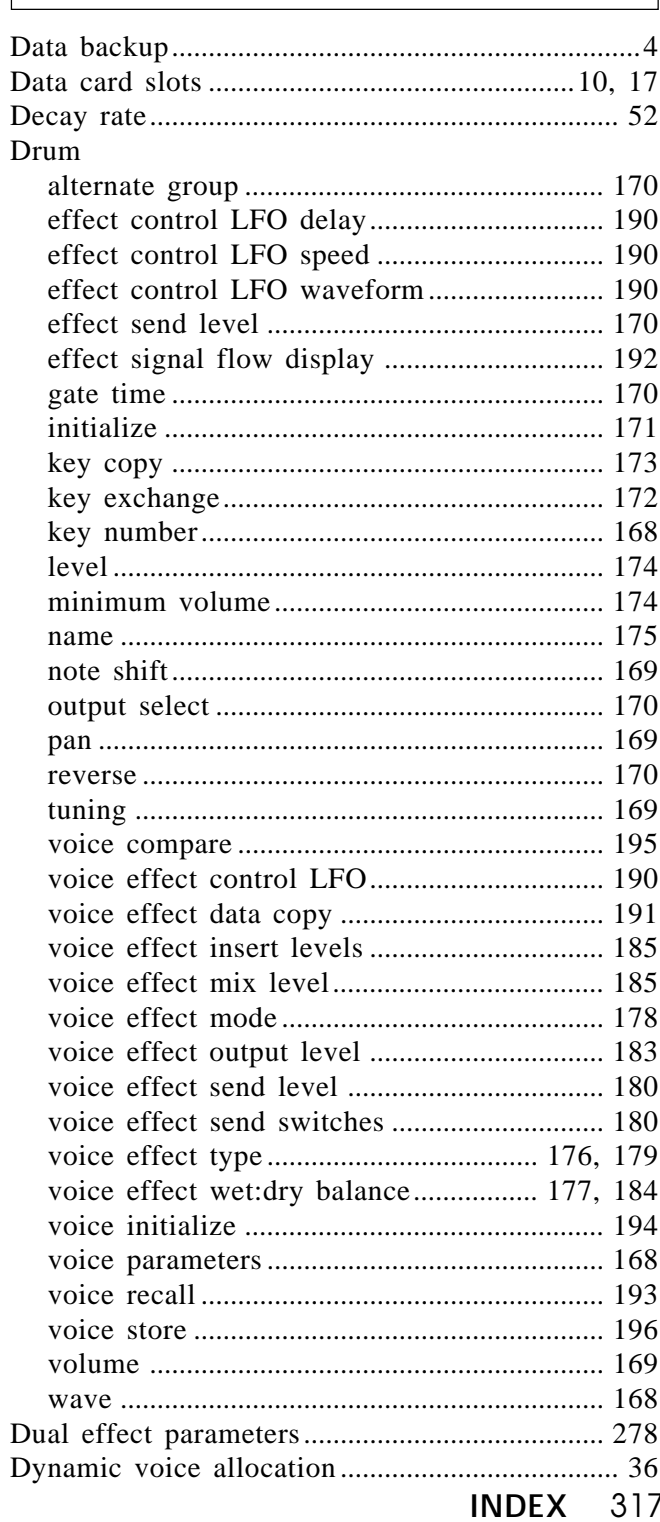

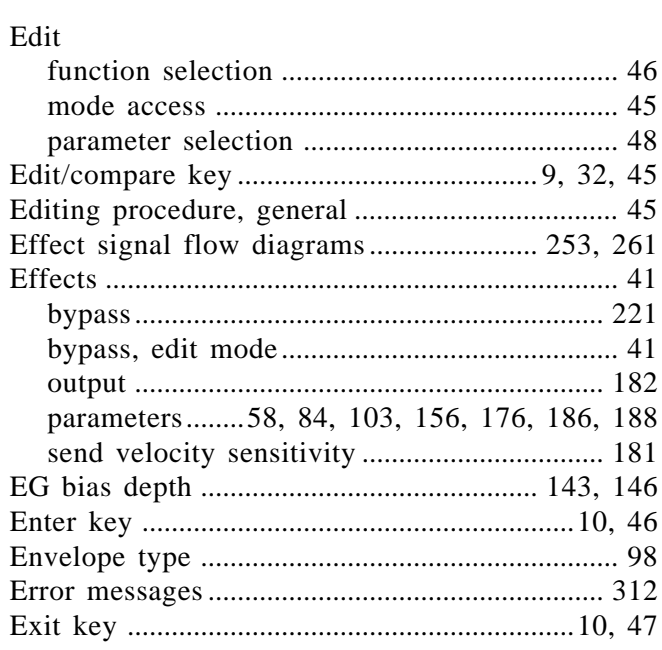

 $\mathsf{E}% _{0}\left( \mathsf{E}\right)$ 

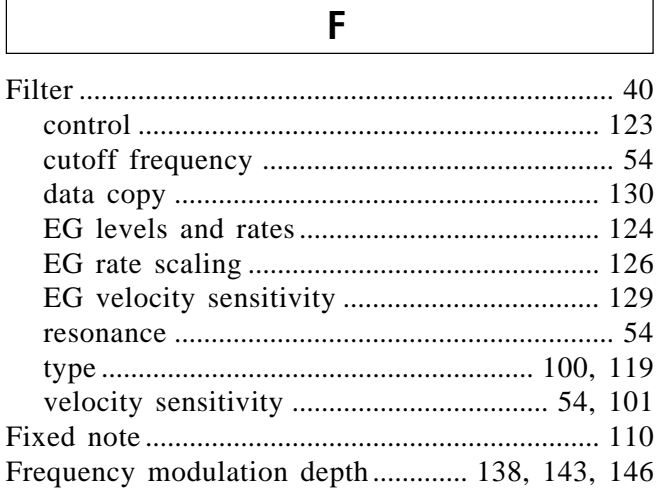

## 

 $\pmb{\mathsf{H}}$ 

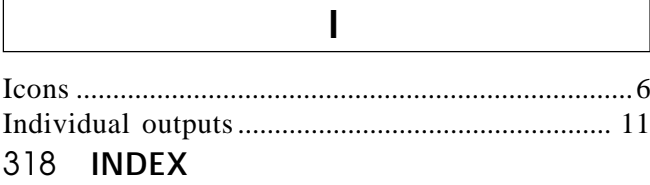

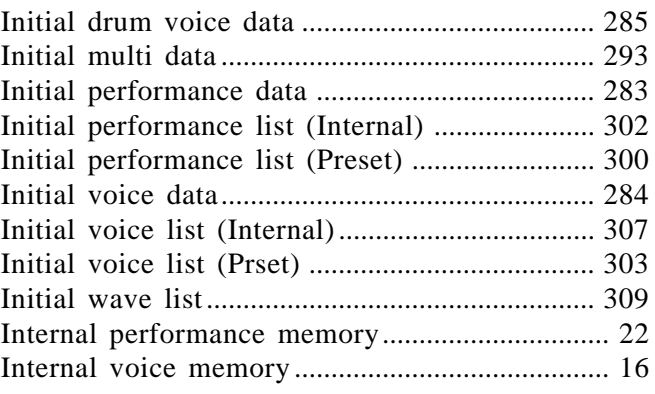

## $\mathsf{K}$

┑

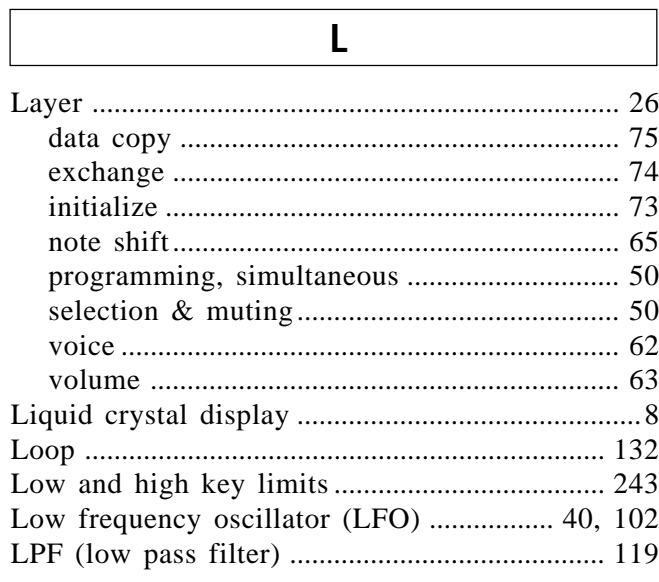

### M

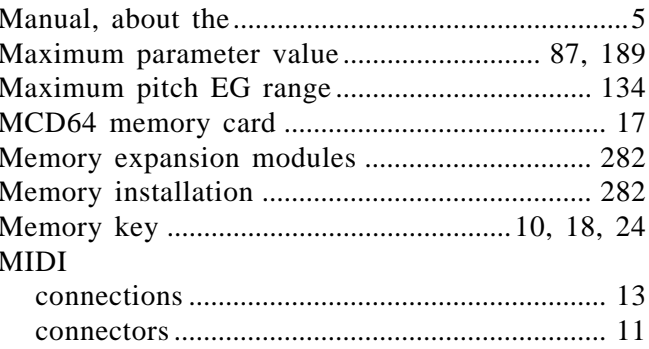

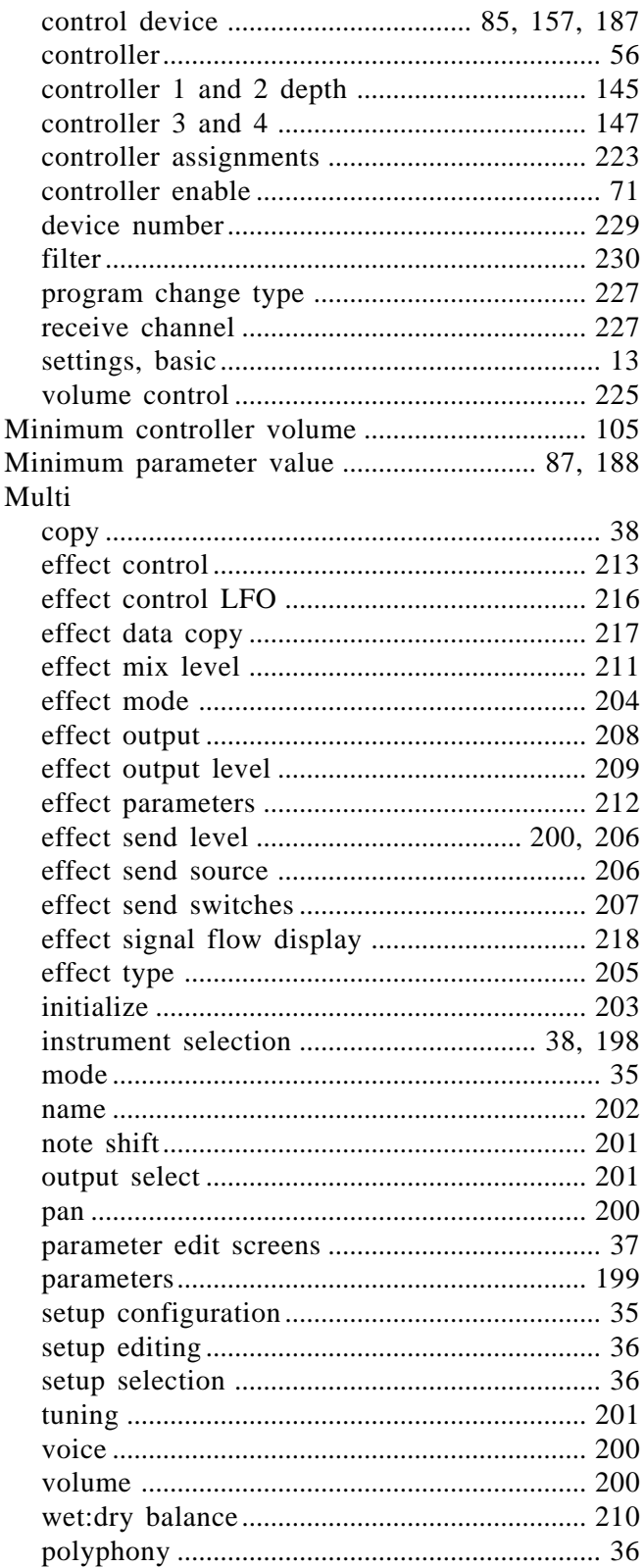

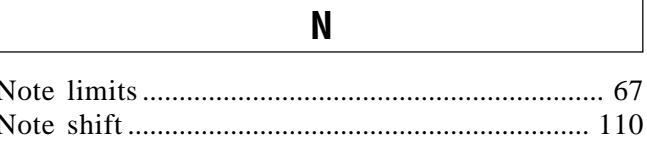

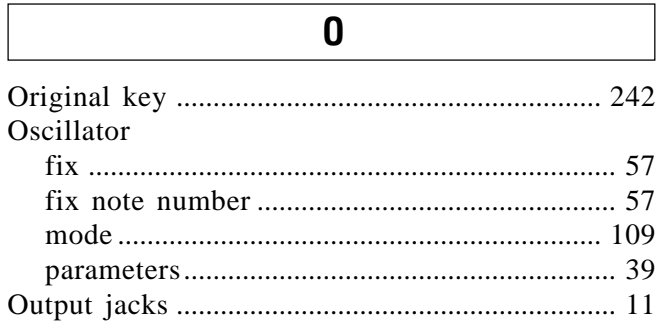

## $\boldsymbol{\mathsf{P}}$

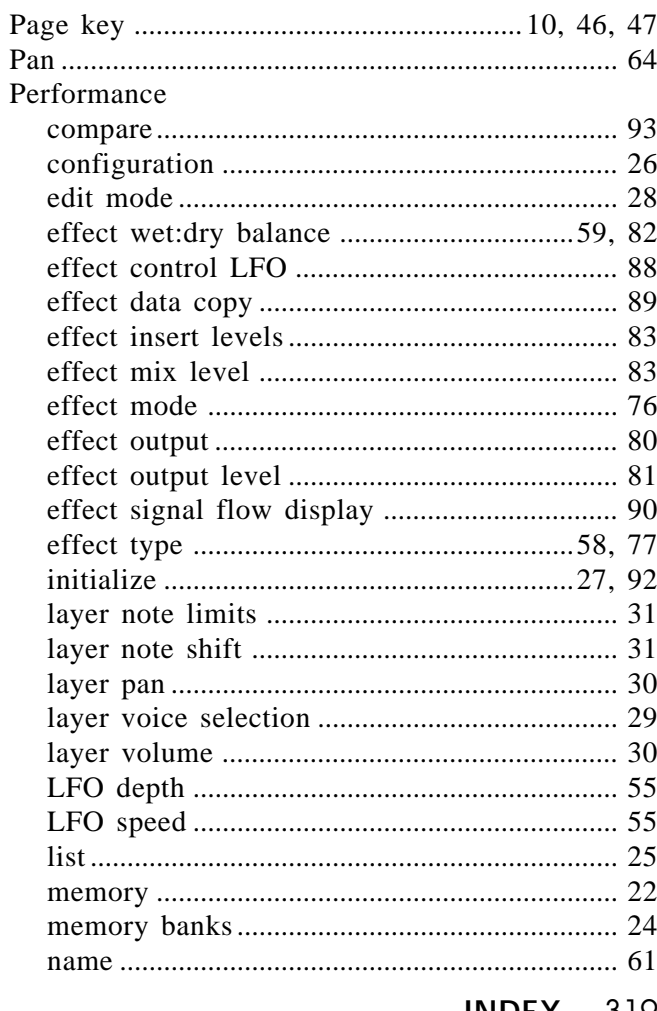

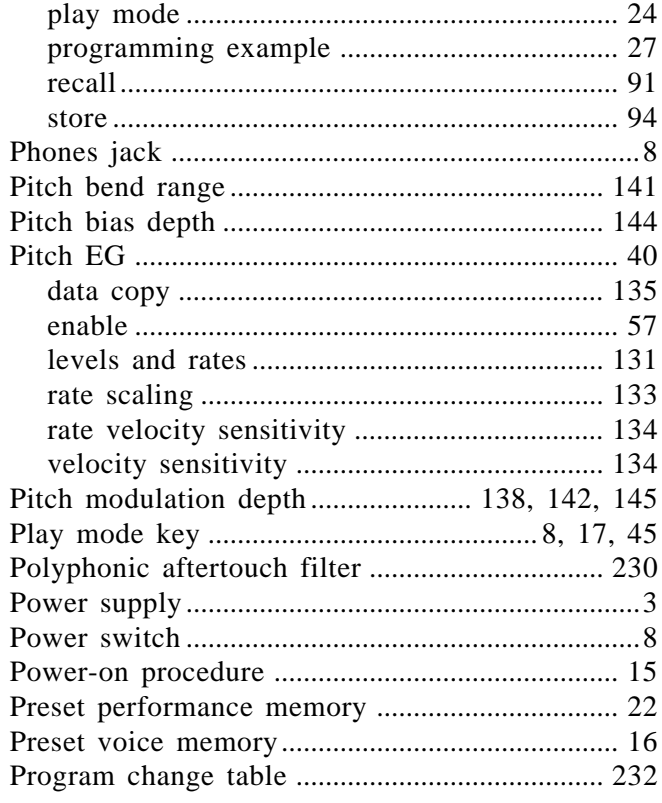

## $\overline{\mathbf{R}}$

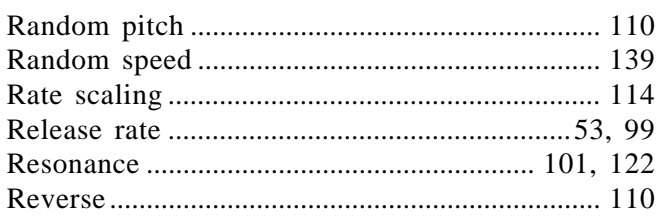

 $\overline{s}$ 

## Sample

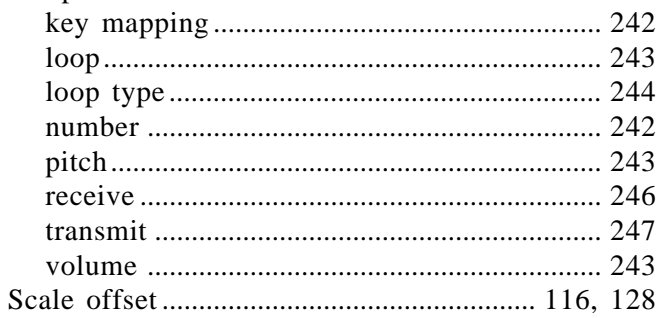

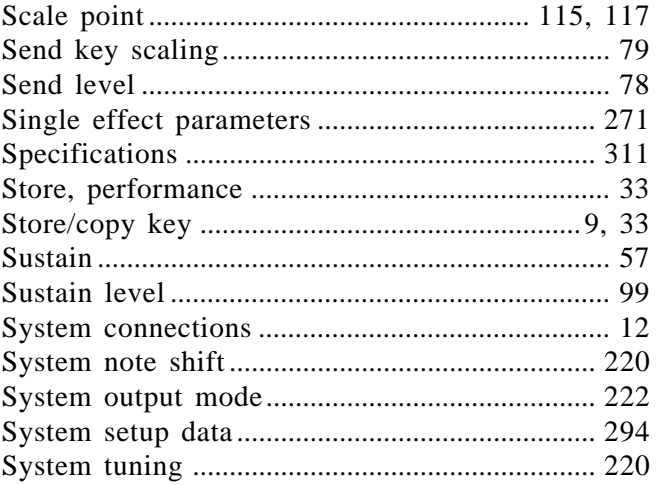

## $\overline{\mathsf{T}}$

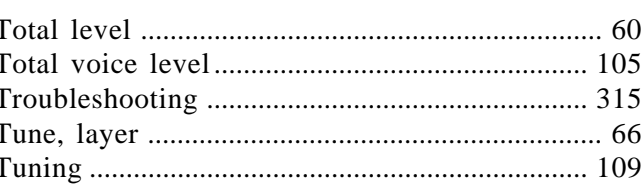

 $\mathsf{U}$ 

## $\mathbf V$

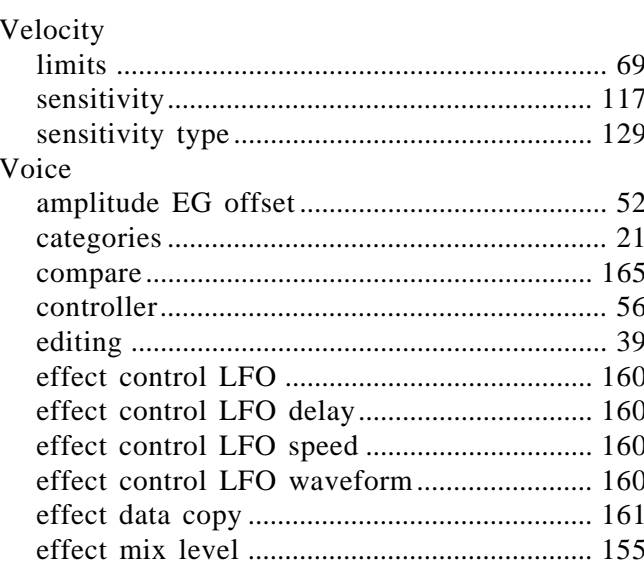

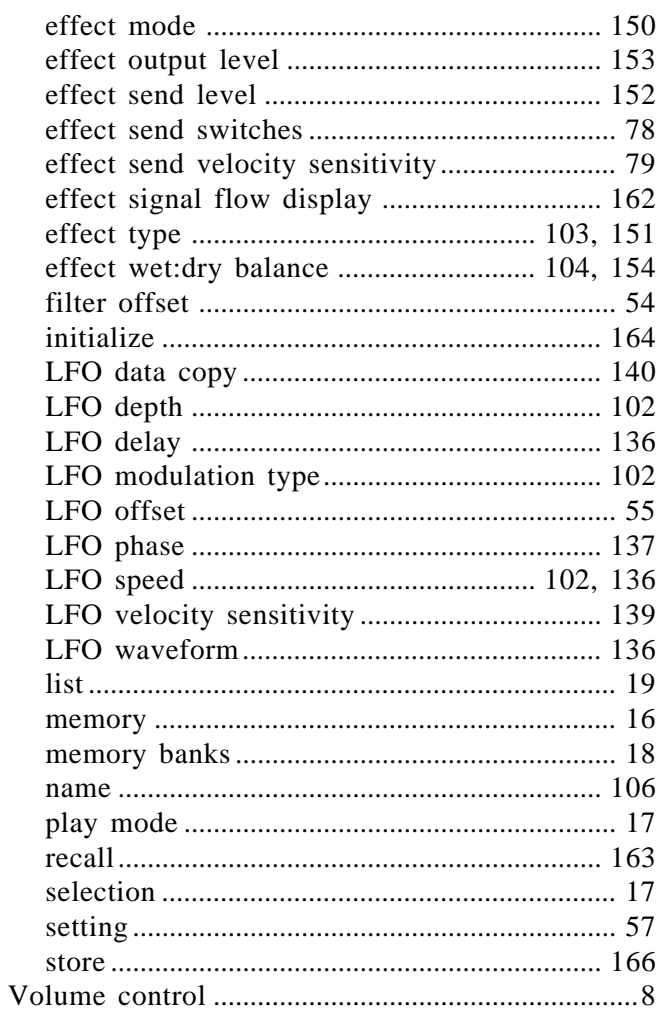

#### Wave

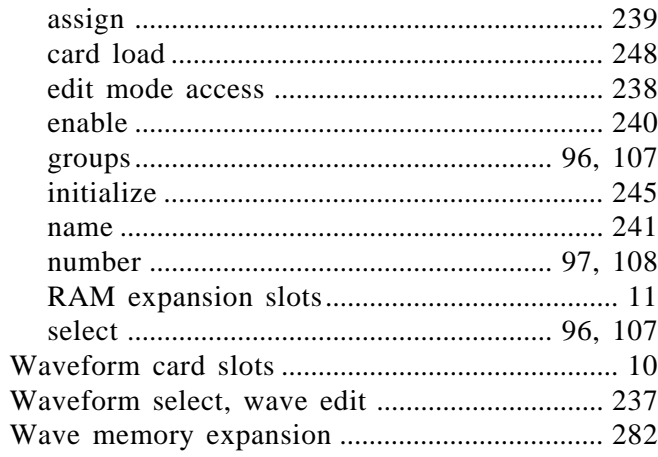

W

-1/NO and +1/YES keys ............................ 10, 18, 46

# **YAMAHA**

YAMAHA CORPORATION<br>PO.Box 1, Hamamatsu, Japan